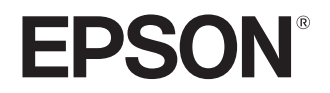

دليل المستخدم

# **EH-TW9400W EH-TW9400 EH-TW8400W EH-TW8400**

Home Projector

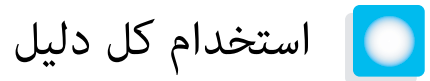

أدلة جهاز العرض هذا منظمة كما هو مبين أدناه.

تعليمات الأمان / دليل خدمة الدعم والصيانة

يحتوي على معلومات حول استعمال جهاز العرض بشكل آمن، إلى جانب دليل الدعم والصيانة وقوائم تحري الخلل وإصلاحه وما إلى ذلك. احرص على قراءة هذا الدليل قبل استعمال جهاز العرض.

دليل المستخدم (هذا الدليل)

يحتوي على معلومات حول التركيب والعمليات الأساسية قبل استعمال جهاز العرض، واستعمال قامُة التهيئة، ومعالجة المشكلات وإجراء الصيانة الروتينية.

(فقط EH-TW9400W / EH-TW8400W) WirelessHD Transmitter لجهاز المستخدم دليل

يحتوي على معلومات حول التعامل مع Transmitter WirelessHD وتحذيرات وما إلى ذلك.

دليل البداية السريعة

يحتوي على معلومات حول إجراءات إعداد جهاز العرض. اقرأ هذا ً أولا.

<span id="page-1-0"></span>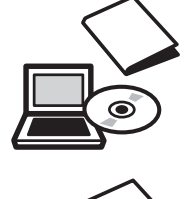

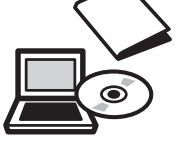

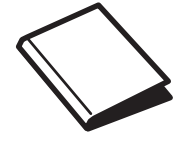

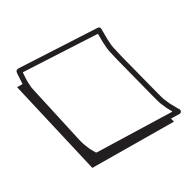

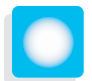

# الملاحظات المستخدمة في هذا الدليل

### مؤشرات السلامة

<span id="page-2-0"></span>يستخدم هذا المستند وجهاز العرض رموزًا رسومية لعرض كيفية استخدام جهاز العرض على نحو آمن. يبني الجدول التالي الرموز ومعانيها. الرجاء فهم هذه الرموز التحذيرية والالتزام بها لتجنب إصابة الأشخاص أو تلف الممتلكات.

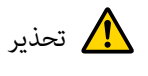

هذا الرمز يشري إلى المعلومات التي قد يتسبب تجاهلها في حدوث إصابة شخصية أو يصل الأمر إلى الوفاة نتيجة للتعامل مع الجهاز على نحو غري صحيح.

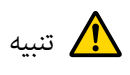

هذا الرمز يشري إلى المعلومات التي قد يتسبب تجاهلها في حدوث إصابة شخصية أو تلف مادي نتيجة للتعامل مع الجهاز على نحو غري صحيح.

#### مؤشرات المعلومات العامة

تنبيه

يشري إلى الإجراءات التي قد تتسبب في حدوث تلف أو أعطال.

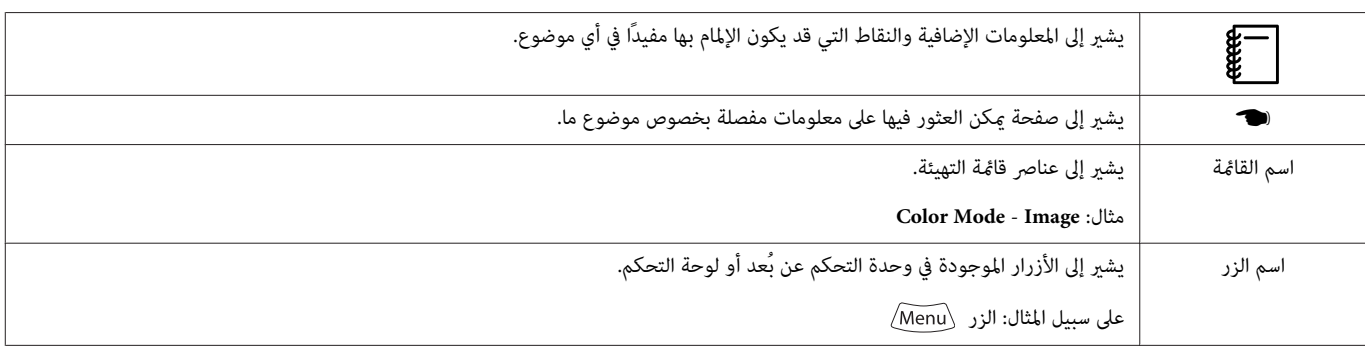

# حول استعامل "هذا المنتج" أو "جهاز العرض هذا"

فضلاً عن وحدة جهاز العرض الرئيسية، مكن الإشارة إلى البنود المرفقة أو الإضافات الاختيارية بعبارة "هذا المنتج" أو "جهاز العرض هذا".

# **تنظيم الدليل والرموز المستخدمة في الدليل**

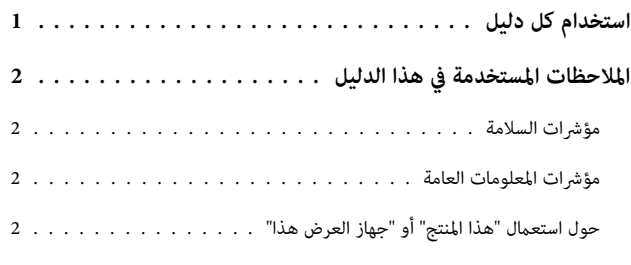

#### **مقدمة**

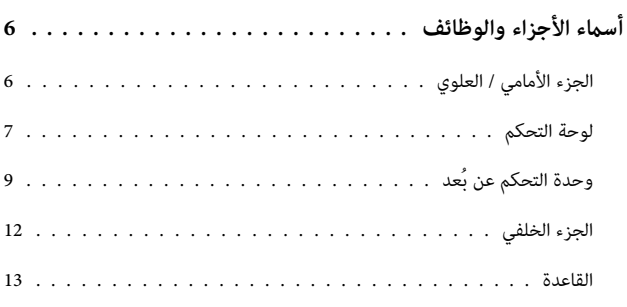

#### **الإعداد**

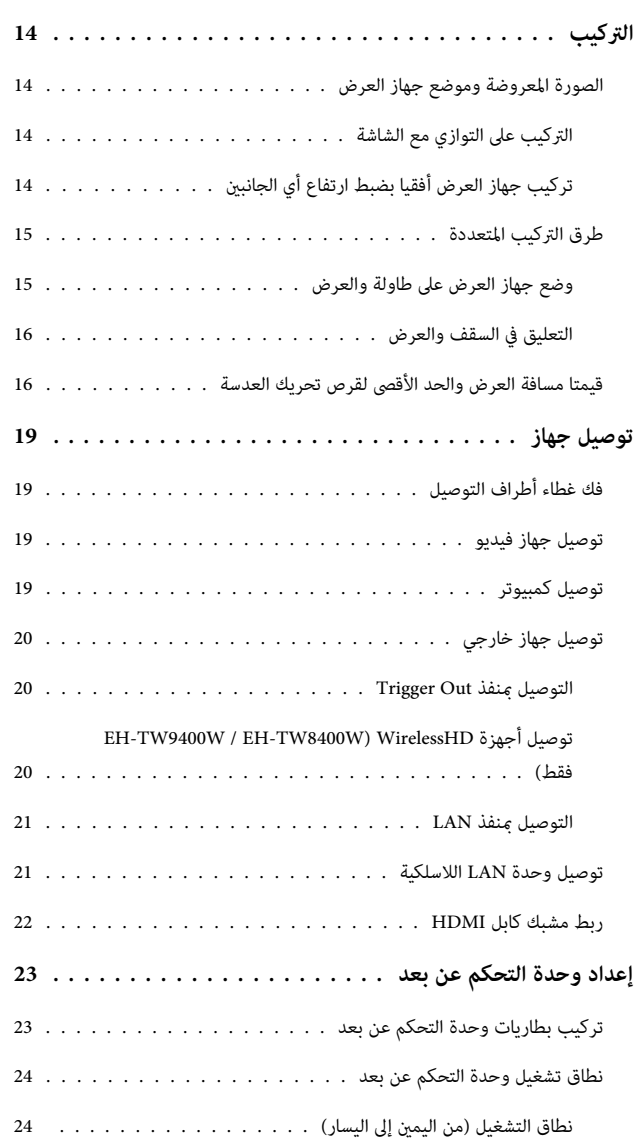

نطاق التشغيل (من الأعلى إلى الأسفل) [.................](#page-24-0)

# **عمليات التشغيل الأساسية**

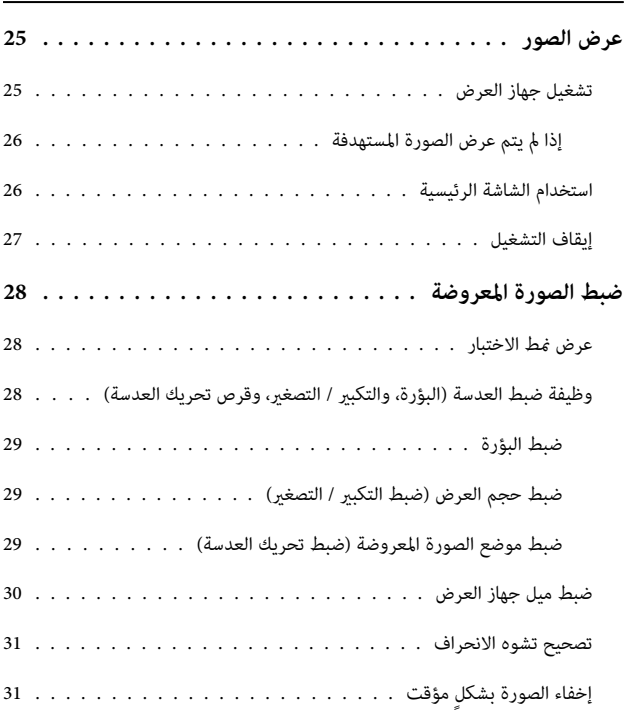

#### **ضبط الصورة**

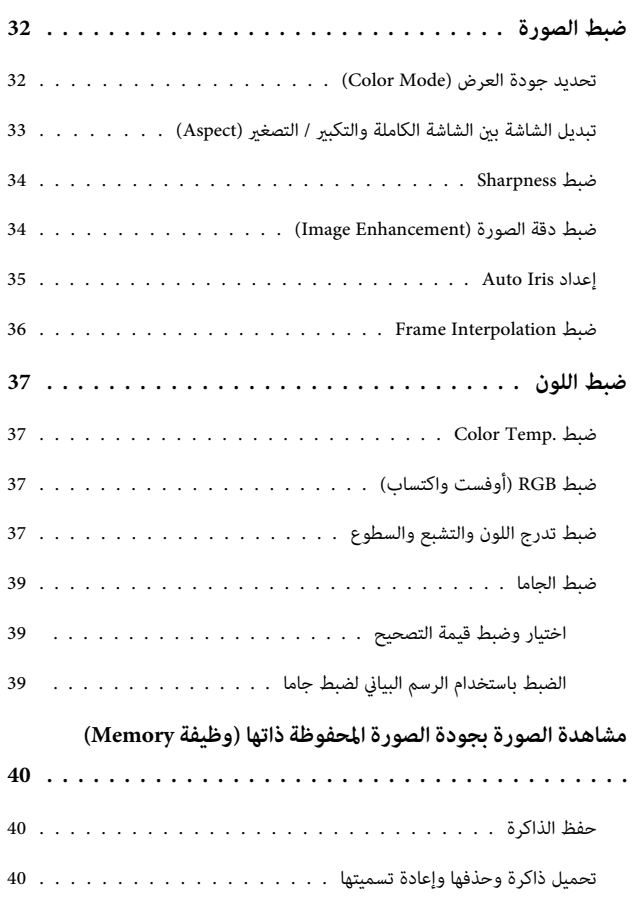

## **وظائف مفيدة**

**متتع [مبشاهدة](#page-42-0) الصور ذات [3](#page-42-0) أبعاد ......... [..........](#page-42-0)**

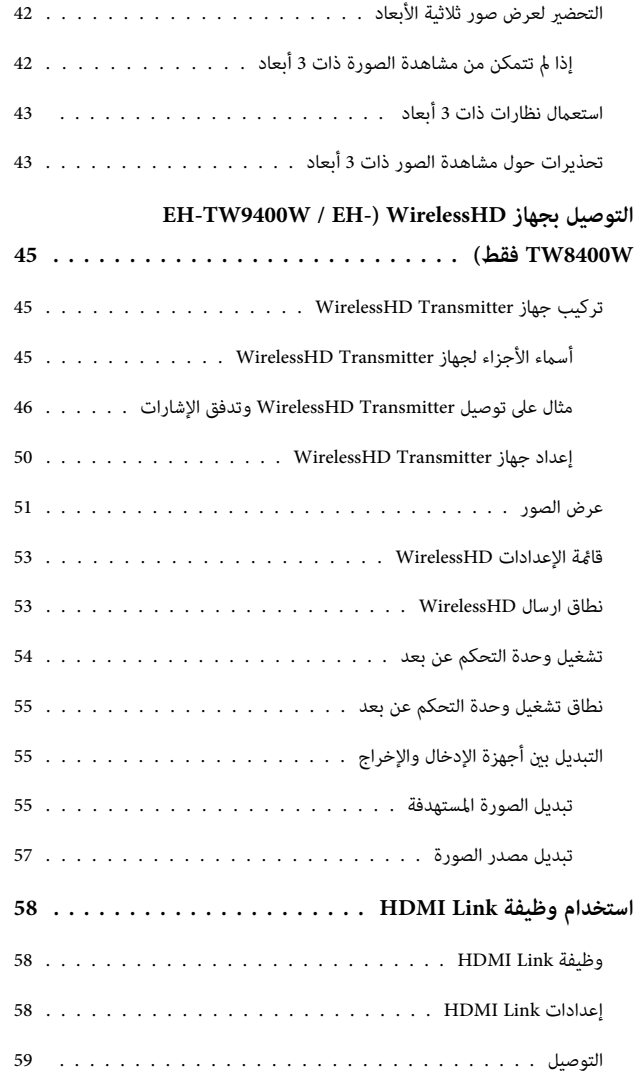

# **استخدام جهاز العرض عبر شبكة**

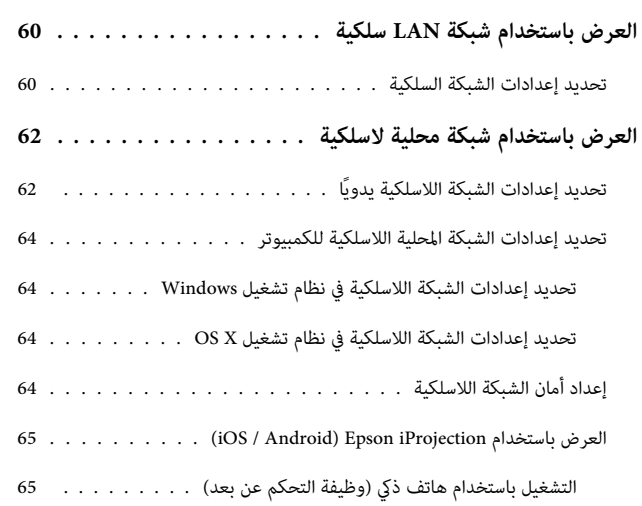

#### **قامئة التهيئة**

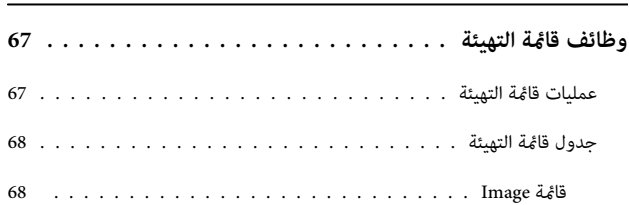

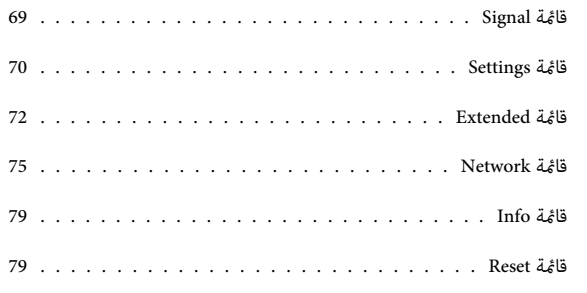

# **استكشاف الأخطاء وإصلاحها**

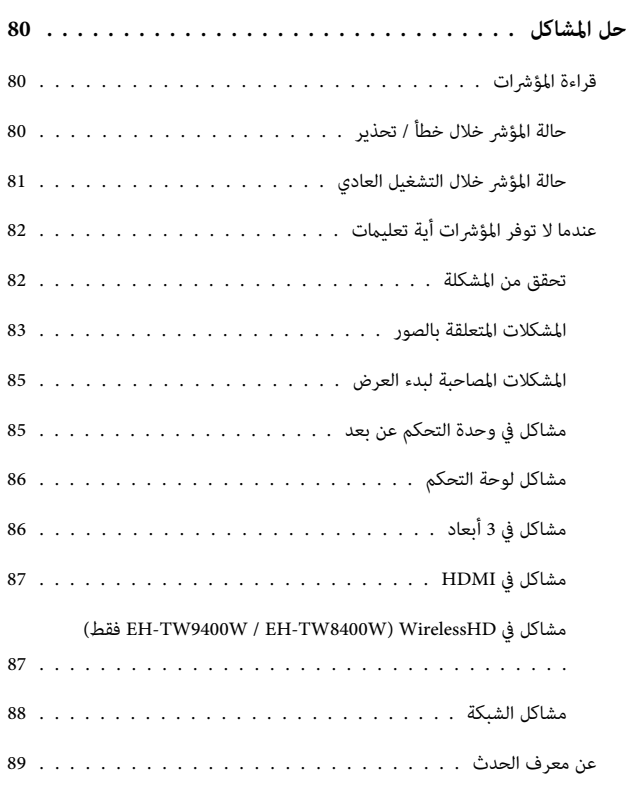

# **الصيانة**

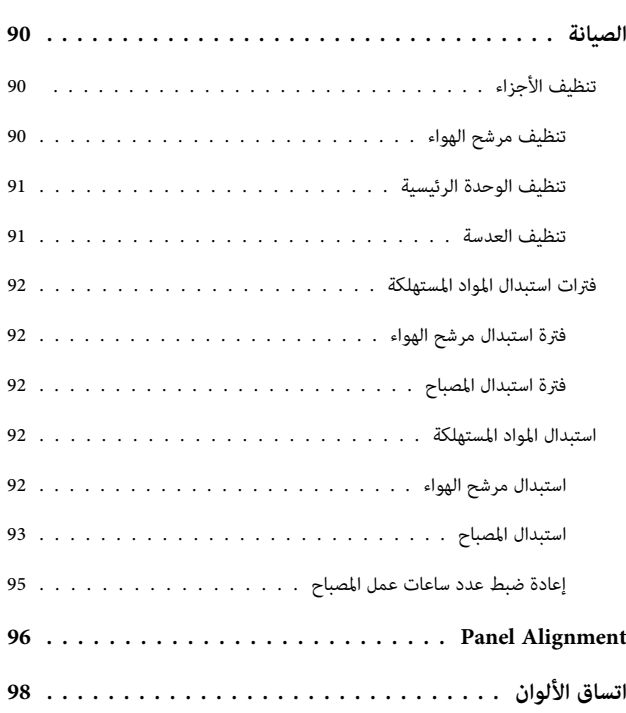

#### **[حول](#page-99-0) [PJLink](#page-99-0) [..............................](#page-99-0)**

# **الملحق**

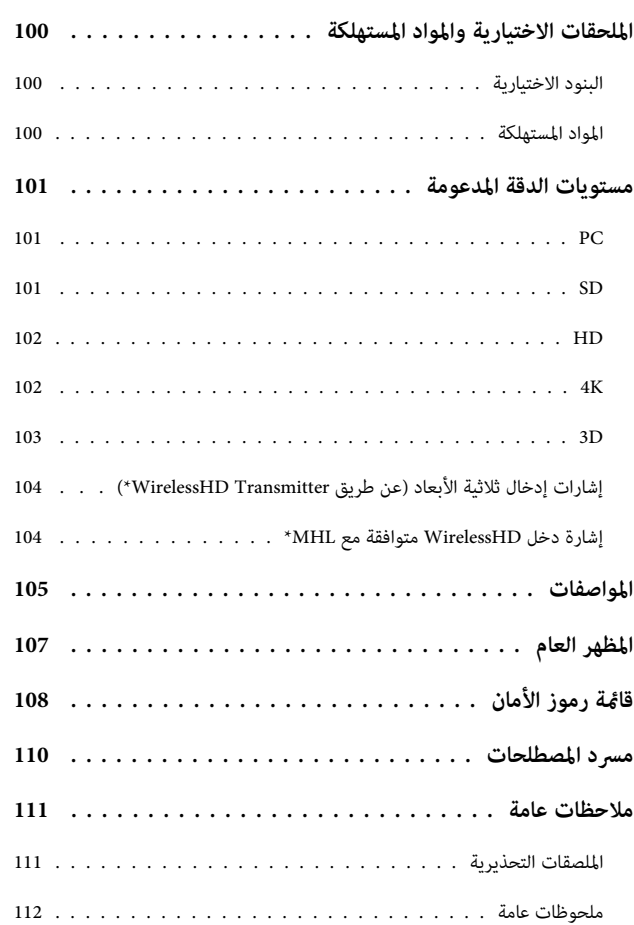

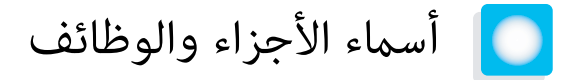

# الجزء الأمامي / العلوي

<span id="page-6-0"></span>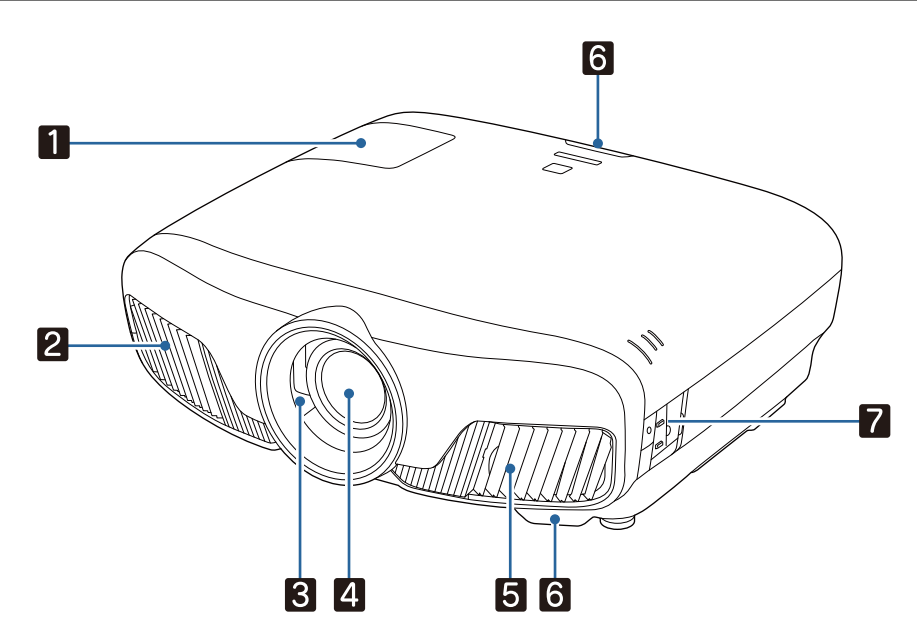

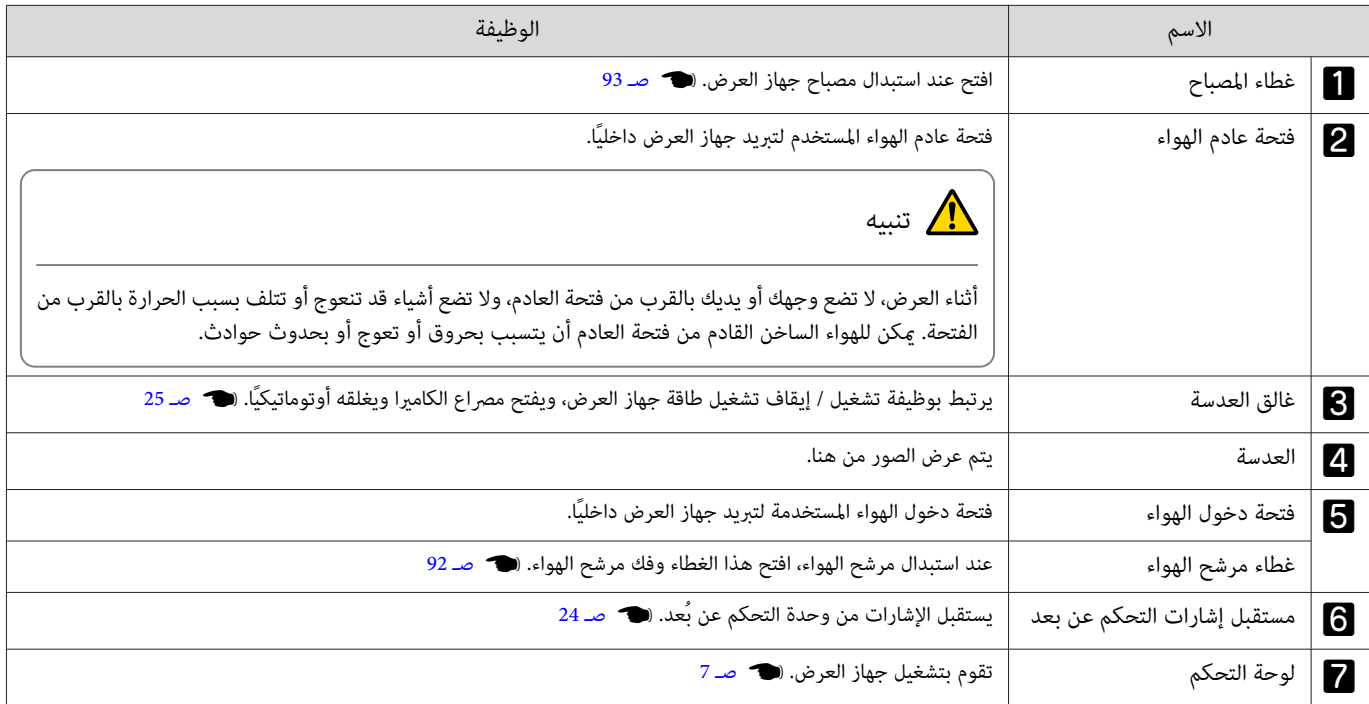

### لوحة التحكم

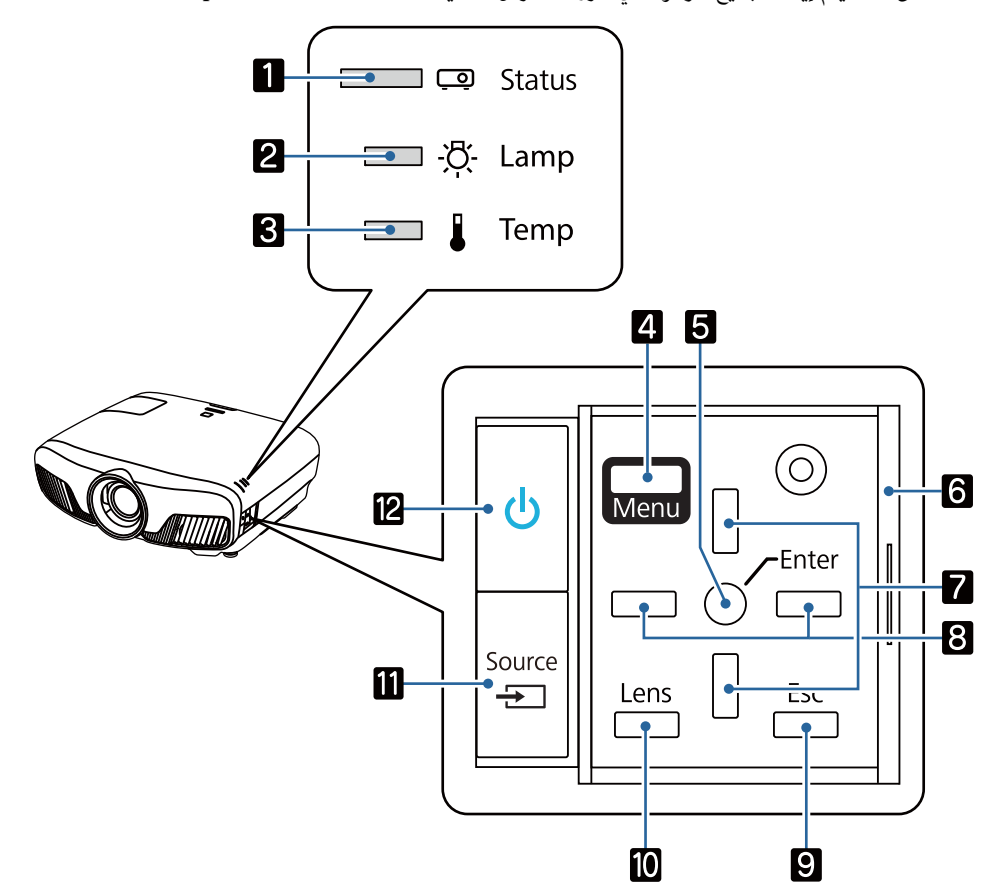

<span id="page-7-0"></span>عند ضبط وظيفة Illumination على **Off** ، يتم إيقاف جميع المؤشرات في ظروف العرض العادية.} **Extended** - **Operation** - **Illumination** [صـ](#page-72-0) 72

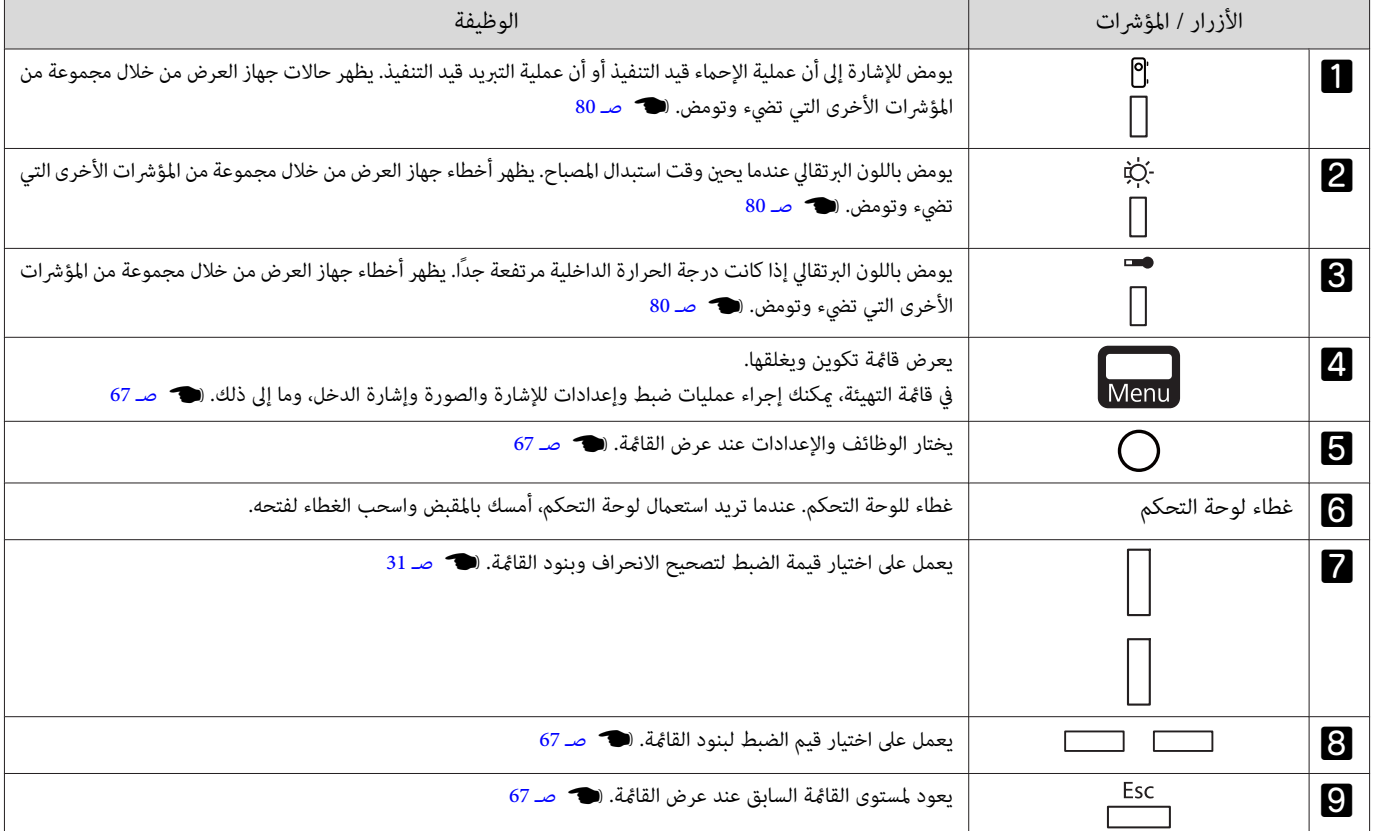

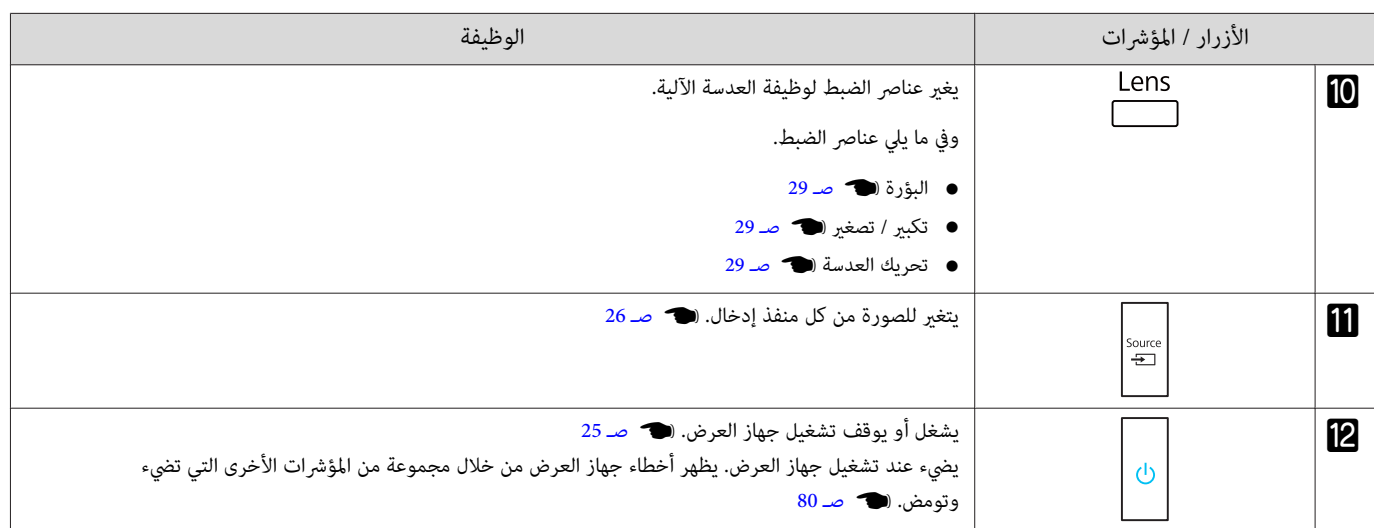

### وحدة التحكم عن بُعد

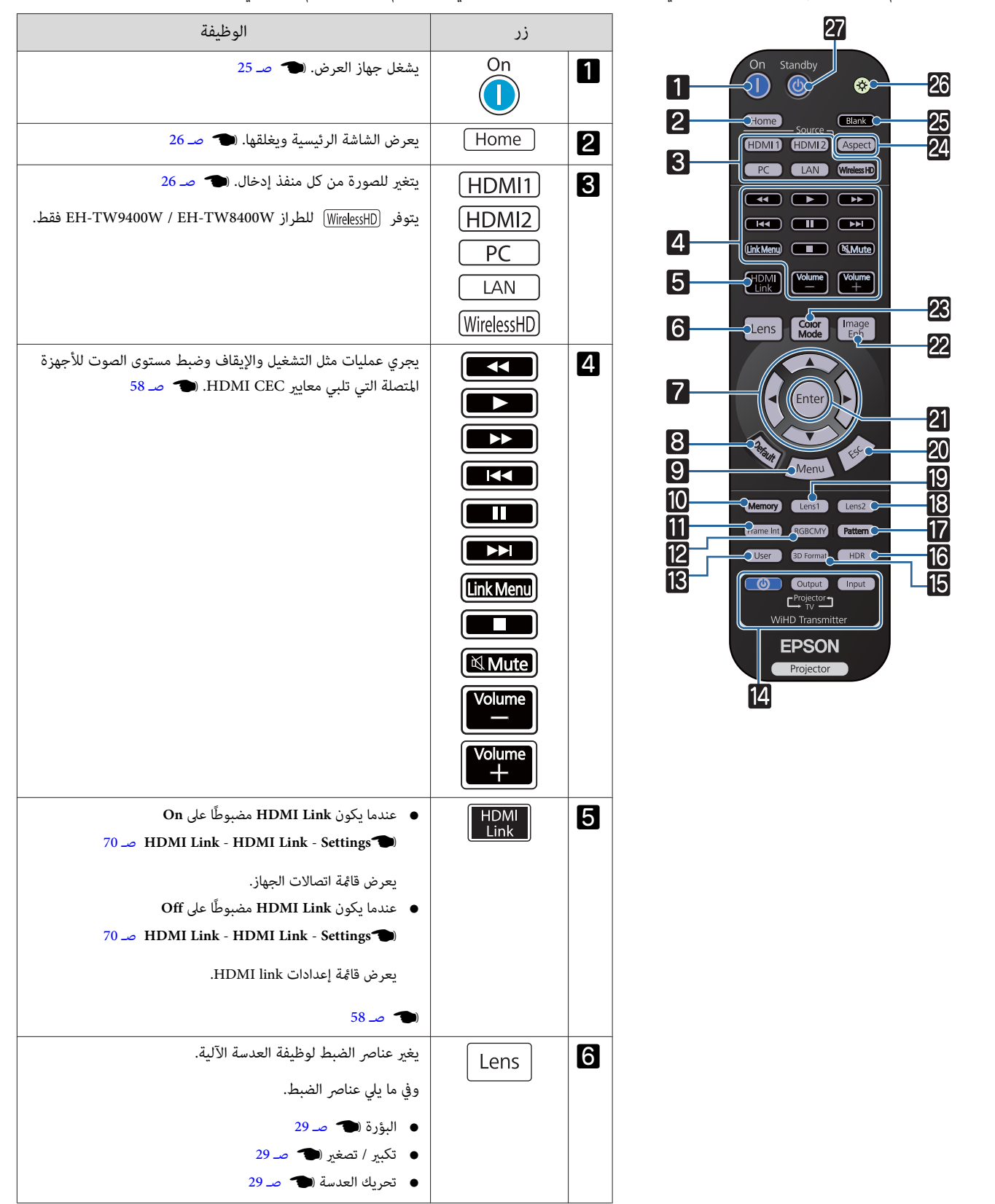

<span id="page-9-0"></span>تختلف وحدة التحكم عن بعد حسب طراز جهاز العرض الذي تستخدمه. يختص هذا المثال الوارد في هذا القسم بوحدة التحكم عن بعد في EH-TW9400W / EH-TW8400W.

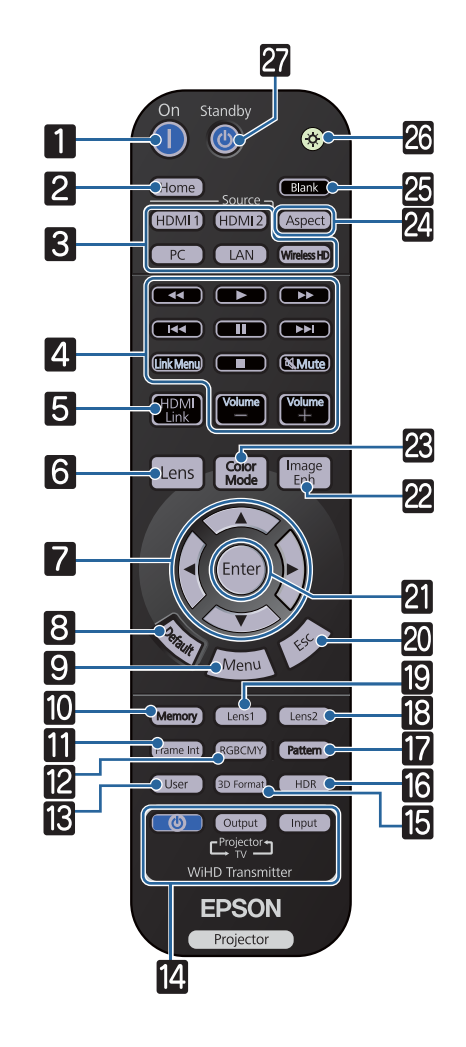

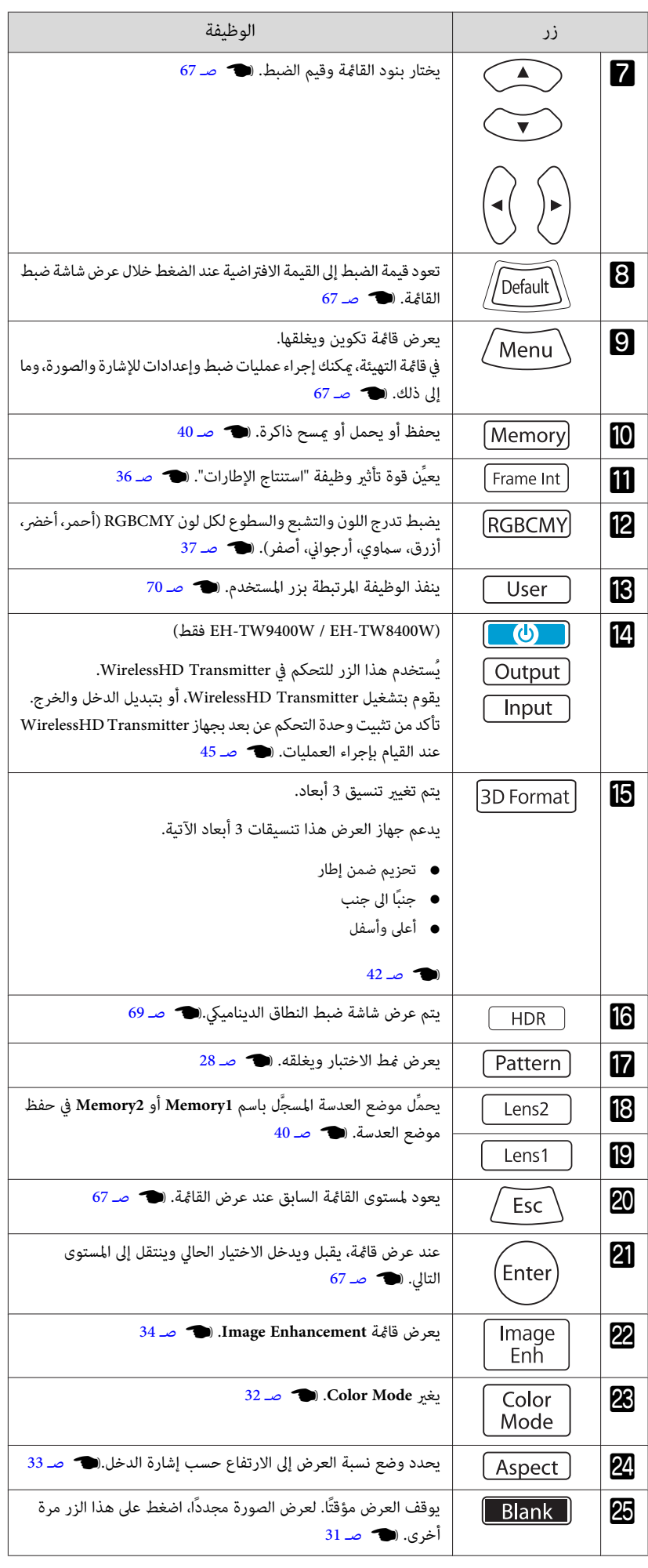

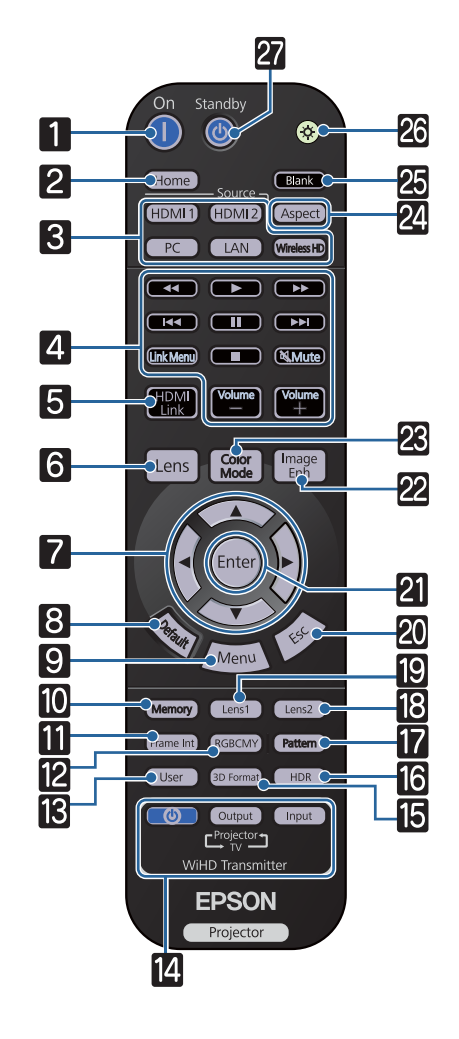

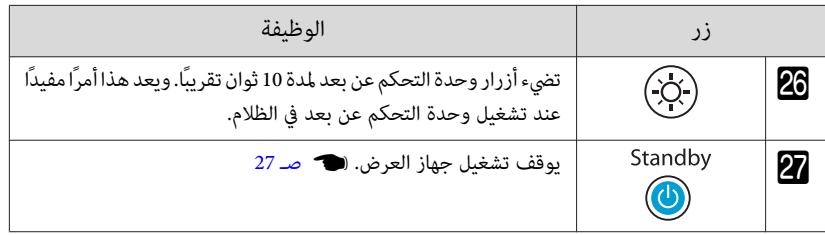

الجزء الخلفي

<span id="page-12-0"></span>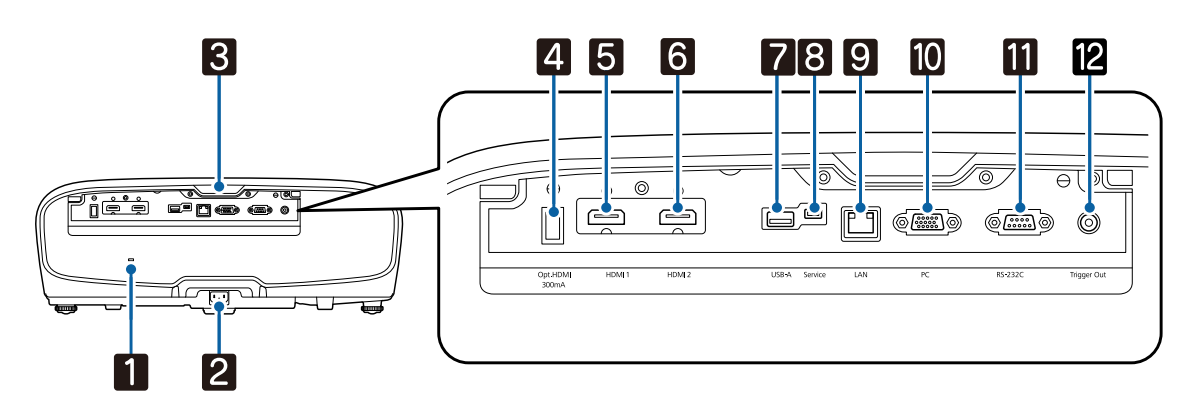

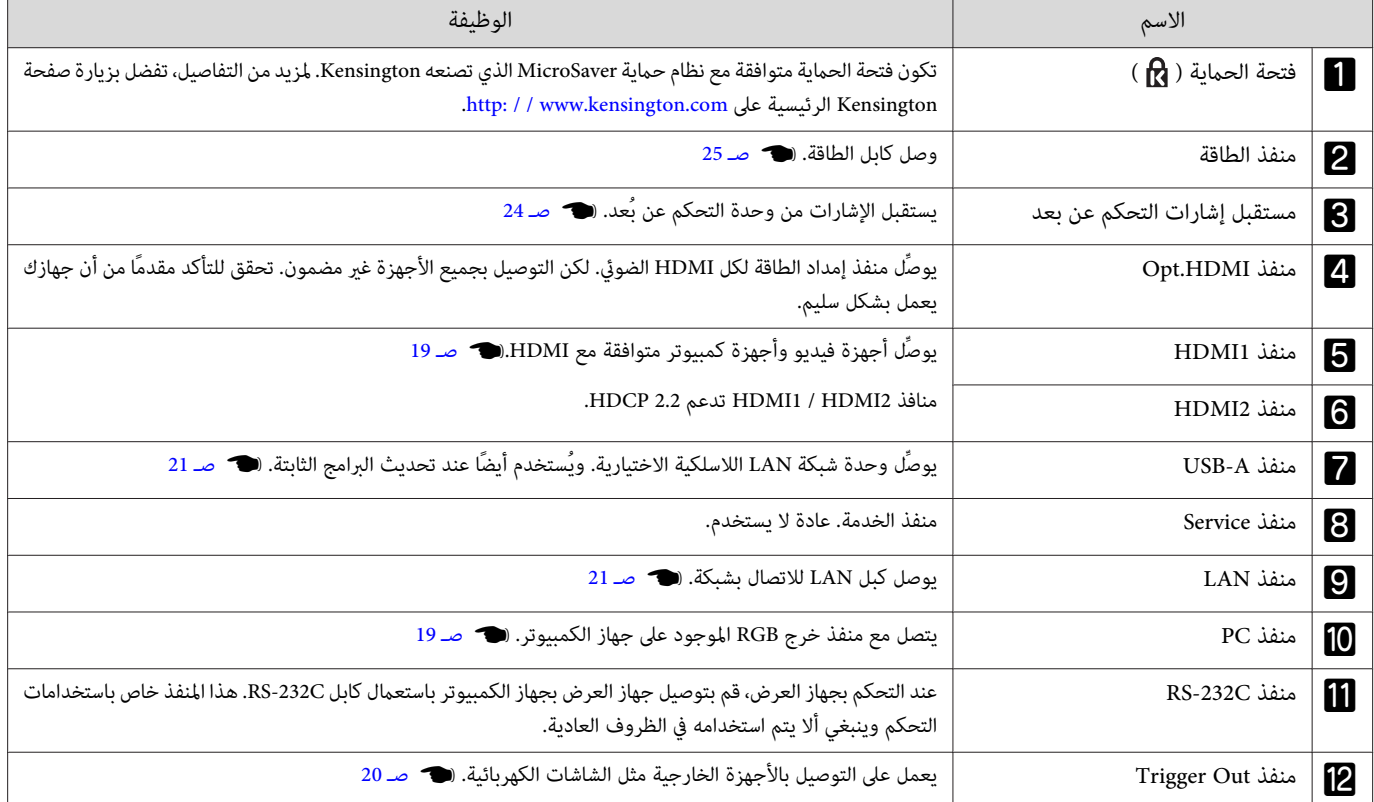

القاعدة

<span id="page-13-0"></span>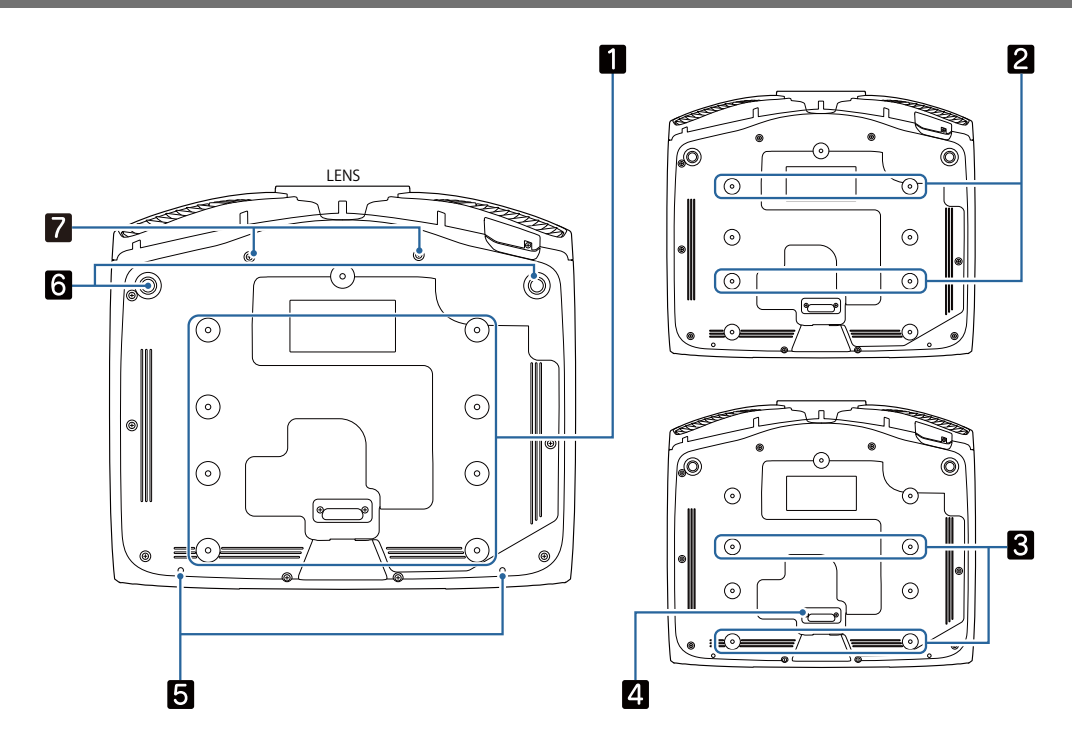

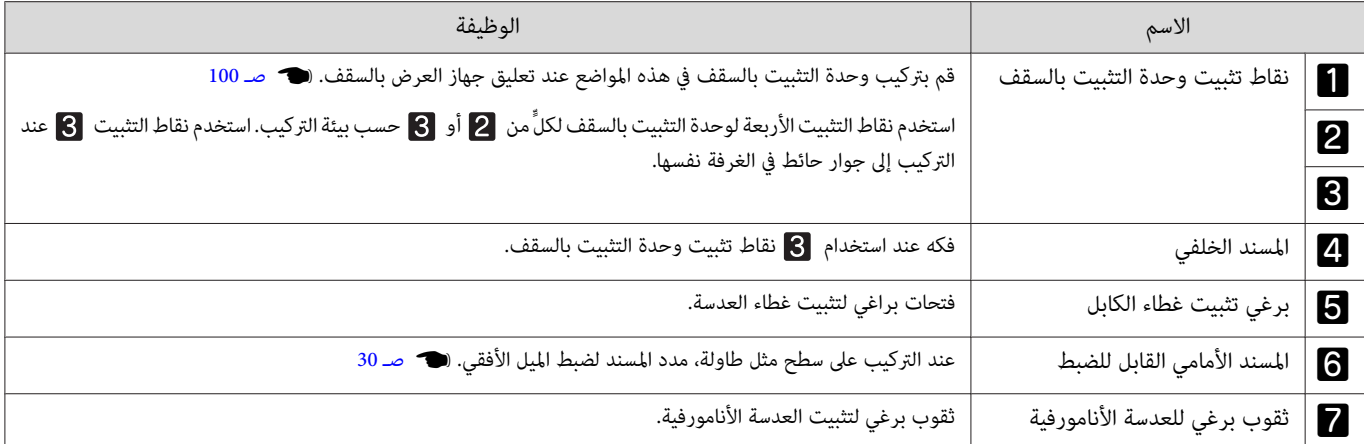

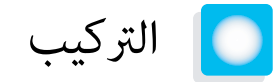

الصورة المعروضة وموضع جهاز العرض

ركب جهاز العرض كما يلي.

التركيب على التوازي مع الشاشة

إذا كان جهاز العرض مركبا بزاوية بالنسبة للشاشة، فإن تشوه الانحراف يحدث في الصورة المعروضة.

اضبط موضع جهاز العرض بحيث يكون مركَّبًا بالتوازي مع الشاشة.

<span id="page-14-0"></span>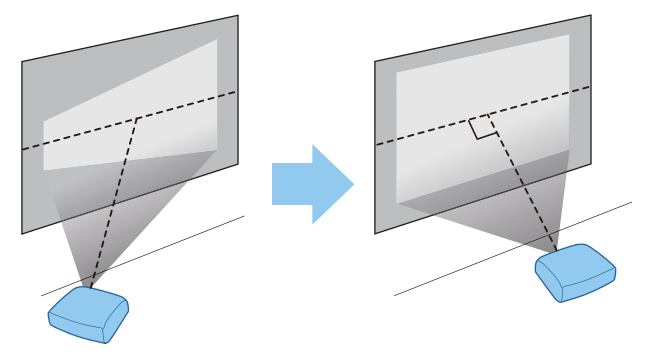

إذا تعذر تركيب جهاز العرض أمام الشاشة، مكنك ضبط موضع الصورة باستعمال قرص تحريك العدسة. (۞ [صـ](#page-29-0) 29 صـ 29 p=<br>المستع

تركيب جهاز العرض أفقيا بضبط ارتفاع أي الجانبني

إذا كان جهاز العرض مائلا، فإن الصورة المعروضة تكون أيضا مائلة.

ركب جهاز العرض أفقيا بحيث يكون الجانبان كلاهما عند نفس الارتفاع.

إذا تعذر تركيب جهاز العرض أفقيا، ميكنك ضبط ميل جهاز العرض بواسطة المسند الأمامي . } [صـ](#page-30-0) 30

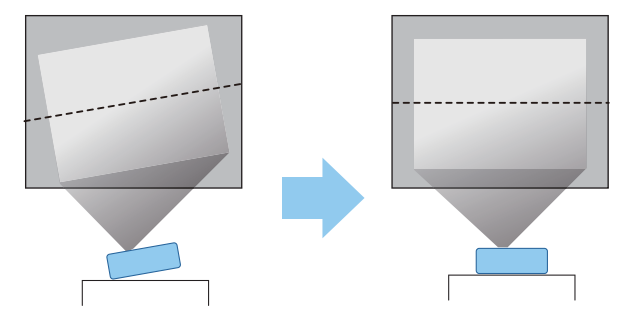

#### طرق التركيب المتعددة

# <span id="page-15-0"></span><mark>4</mark>⁄ تحذير ● يتطلب تعليق جهاز العرض بالسقف (التثبيت بالسقف) طريقة خاصة للتثبيت. ففي حالة عدم تثبيته بطريقة صحيحة، فقد يسقط مسببًا وقوع حادث وإصابة. ● إذا كنت تستخدم مواد لاصقة أو مواد تشحيم أو زيت في نقاط تثبيت وحدة التثبيت بالسقف لتفادي ارتخاء المسامير أو كنت تستخدم مواد مثل مواد التشحيم أو الزيوت بجهاز العرض، فقد تتصدع الحاوية الخواجية لجهاز العرض،مما قد يؤدي إلى سقوطه من وحدث تبلغ عن مدوث إصابة بالغة لأي شخص يوجد أسفل وحدة التثبيت بالسقف كما يتلف جهاز العرض. ● تجنب تركيب جهاز العرض في أماكن معرَّضة لرطوبة عالية وغبار، مثل تركيبه على طاولة مطبخ أو في المطرب من جهاز ترطيب أو في أماكن معرَّضة لدخان أو بخار زيتي؛ وإلا فقد ينشب حريق أو تحدث صدمة كهربائية. إضافة إلى ذلك، قد يتسبب المحتوى الزيتي في تدهور حالة الحاوية الجهاز العرض؛مما قد يؤدي إلى سقوط جهاز العرض من السقف المعلَّق منه. • لاتركبه على رف غري ثابت أو في مكان لا يتحمل الثقل. وإلا، فإنه رمبا يسقط أو ينقلب مسببا حادثا وإصابة. ● عند تركيبه في موضع عال مثل رف، اتخذ الاحتياطات ضد سقوطه باستخدام أسلاك لضمان السلامة في حالزال، ومنع الحوادث. ففي حالة عدم تثبيته بطريقة صحيحة، قد يسقط مما يتسبب في وقوع حادث أو إصابة. • لاتسد فتحة دخول الهواء وفتحة تهوية العادم في جهاز العرض. سد فتحة دخول الهواء وفتحة تهوية العادم ميكن أن يحبس الحرارة داخله مسببا حريق.

#### تنبيه

- لاتستعمل جهاز العرض وهو مركب رأسيا. فعمل ذلك ميكن أن يسبب عطله.
- قم بتنظيف مرشح الهواء مرة واحدة كل ثلاثة . أشهر قم بتنظيفه بفترات أقرب إذا كانت البيئة كثرية الغبار بشكل واضح .} [صـ](#page-90-0) 90

وضع جهاز العرض على طاولة والعرض

ميكنك تركيب جهاز العرض على طاولة في غرفة المعيشة أو على رف منخفض لعرض الصور.

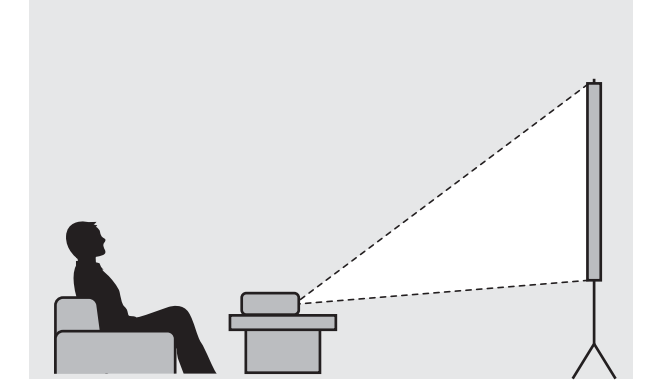

#### التعليق في السقف والعرض

ميكنك تعليق جهاز العرض من السقف بواسطة حامل السقف الاختياري لعرض الصور.

<span id="page-16-0"></span>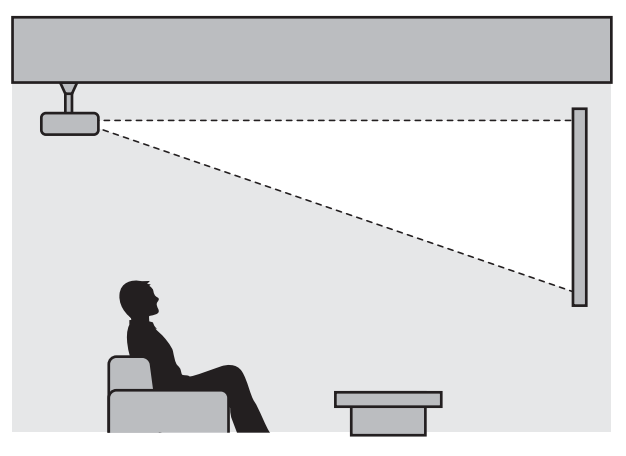

عند التعليق من السقف والعرض، اضبط **Projection** على **Ceiling / Front** أو **Ceiling / Rear**. { **Extended** - **Projection** [صـ](#page-72-0) 72**cece** 

#### قيمتا مسافة العرض والحد الأقصى لقرص تحريك العدسة

يزداد حجم العرض كلما ابتعد جهاز العرض عن الشاشة.

استعمل الجدول المبني أدناه لضبط جهاز العرض في الموضع المثالي عن الشاشة. القيم المبينة هنا للتوضيح فقط.

يعرض الجدول التالي القيم القصوى لضبط قرص تحريك العدسة.

تصبح الصورة المعروضة أصغر بعد تصحيح التشوه. زد مسافة العرض للتناسب الصورة المعروضة مع حجم الشاشة.<br>المعلم

عند ضبط موضع العرض رأسيًا في قرص تحريك العدسة

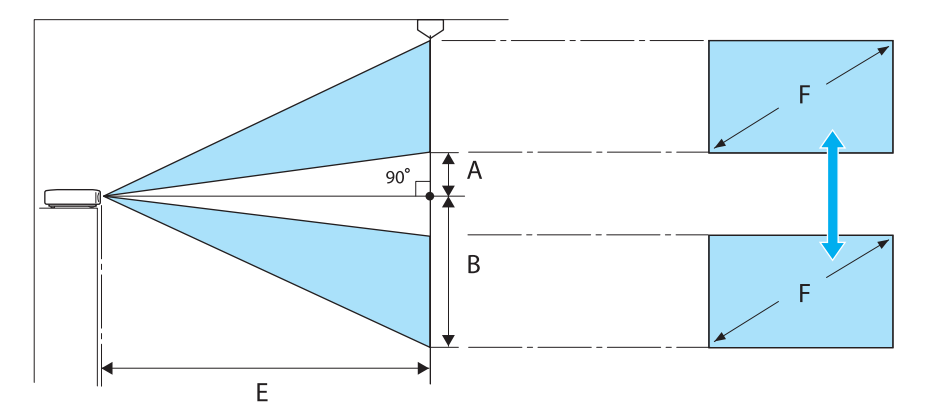

- :A المسافة من مركز العدسة إلى الحافة السفلى للصورة المعروضة (عند رفع قرص تحريك العدسة إلى أعلى مستوى له)
- :B المسافة من مركز العدسة إلى الحافة السفلى للصورة المعروضة (عند خفض قرص تحريك العدسة إلى أدىن مستوى له)
	- :E مسافة العرض من جهاز العرض إلى الشاشة
	- :F حجم الصورة المعروضة باستخدام جهاز العرض

عند ضبط موضع العرض أفقيًا في قرص تحريك العدسة

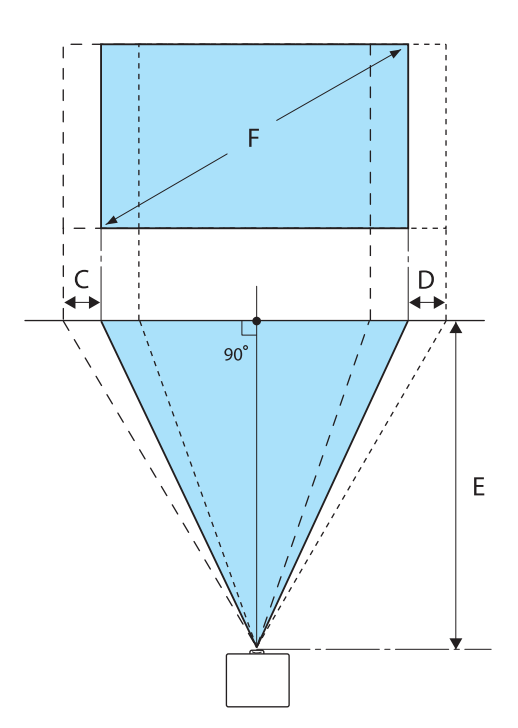

- :C مسافة حركة مركز العدسة عند تحريك جهاز العرض (عند ضبط قرص تحريك العدسة على أقصى اليسار)
- :D مسافة حركة مركز العدسة عند تحريك جهاز العرض (عند ضبط قرص تحريك العدسة على أقصى اليمني)
	- :E مسافة العرض من جهاز العرض إلى الشاشة
	- :F حجم الصورة المعروضة باستخدام جهاز العرض

الوحدة: سم

| القيم القصوى لقرص تحريك العدسة * |                |                | مسافة العرض (E)       |                       | حجم الشاشة 16:9  |                           |
|----------------------------------|----------------|----------------|-----------------------|-----------------------|------------------|---------------------------|
| المسافة<br>(C, D)                | المسافة<br>(B) | المسافة<br>(A) | الحد الأقصى<br>(قريب) | الحد الأدنى<br>(عريض) | العرض × الإرتفاع | $\boldsymbol{\mathrm{F}}$ |
| 52                               | 91             | 29             | 313                   | 148                   | 62 x 111         | "50"                      |
| 63                               | 109            | 35             | 376                   | 178                   | 75 x 133         | "60                       |
| 83                               | 146            | 46             | 503                   | 239                   | 100 x 177        | "80                       |
| 104                              | 182            | 58             | 630                   | 300                   | 125 x 221        | "100"                     |
| 156                              | 273            | 86             | 947                   | 452                   | 187 x 332        | "150"                     |
| 209                              | 364            | 115            | 1264                  | 604                   | 249 x 443        | "200                      |
| 261                              | 455            | 144            | 1582                  | 756                   | 311 x 553        | "250"                     |
| 313                              | 547            | 173            | 1899                  | 908                   | 374 x 664        | "300                      |

\* لا ميكن ضبط تحريك العدسة العمودي والأفقي كليهام على قيمتهام القصوى .} [صـ](#page-29-0) 29

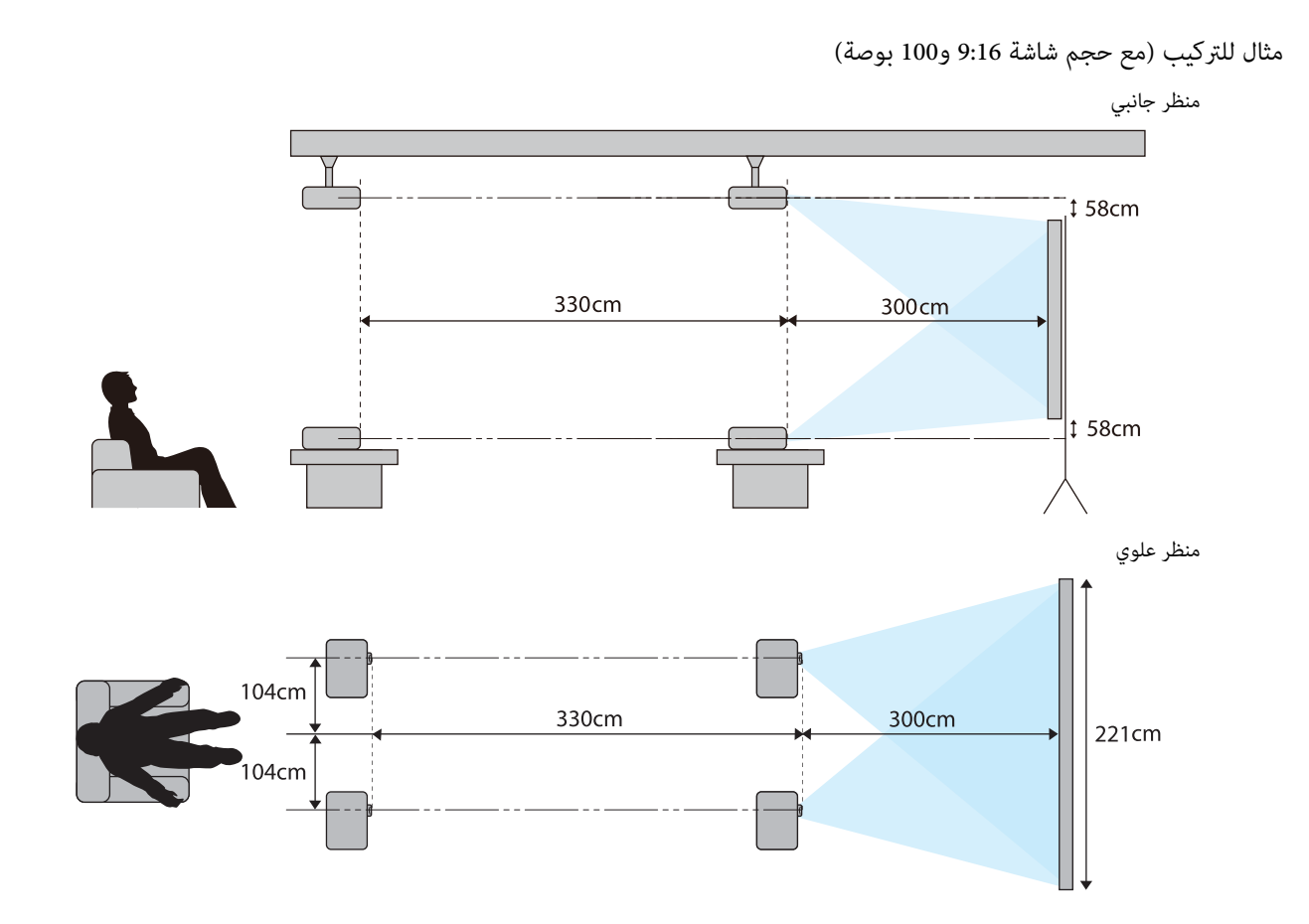

# توصيل جهاز

#### تنبيه

- وصل الكابلات قبل توصيل الجهازمبأخذ تيار كهربايئ.
- <span id="page-19-0"></span>• افحص شكل موصل الكابل أو شكل المنفذ، ثم قم بتوصيله. إذا قمت بإدخال موصل ذو شكل مختلف في المنفذ بالقوة، قد يتسبب في حدوث تلف أو وقوع عطل.

#### فك غطاء أطراف التوصيل

حسب الطراز الذي تستخدمه، قد يشتمل جهاز العرض على غطاء أطراف توصيل لقسم الموصِّلتت في الجانب الخلفي لتحسين المظهر العام للجهاز. فُك غطاء أطراف التوصيل قبل توصيل أي كبلات.

توجد فجوتان في أسفل غطاء أطراف التوصيل تتيحان لك سحب الغطاء للأمام ورفعه من التجويفني في الأعلى.

عند إعادة تركيب الغطاء، قم ً أولا بإدخال الجزء البارز في الثقوب الموجودة في الأعلى.

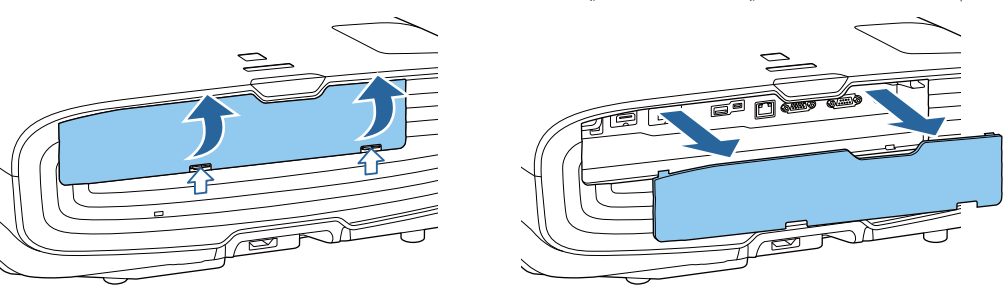

#### توصيل جهاز فيديو

لعرض صور من مشغلات أقراص ray-Blu / DVD ، وصِّهها بجهاز العرض باتباع إحدى الطرق التالية.

عند استخدام كبل HDMI متوفر تجاريًا

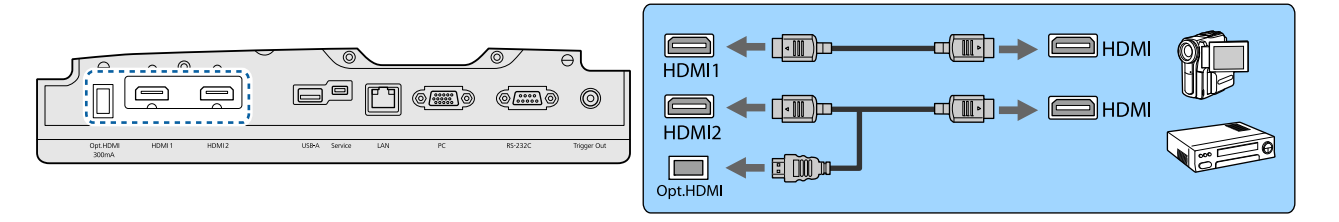

• لعرض إشارات في نطاق إرسال 18 ميجابت / ثانية مثل 4:4:4 / 4k60p، استخدم كبل HDMI فائق الجودة. إذا استخدمت كبلاً لا يدعمه، فقد لا تُعرض الصور بشكل سليم. إذا  $\begin{bmatrix} \mathbf{R} \\ \mathbf{R} \\ \mathbf{R} \end{bmatrix}$ واجهت أي مشكلة أثناء عرض صور بسرعة 18 جيجابت / ثانية، ِّر فغي الإعداد EDID إلى **Normal**.{ **Signal** - **Advanced** - **EDID** [صـ](#page-69-0) 69

- عند استخدام منفذ إمداد الطاقة لكابل HDMI ضويئ، وصِّهه مبنفذ HDMI.Opt.
	- .HDCP 2.2 تدعم HDMI1 / HDMI2 منافذ•
- لايحتوي جهاز العرض هذا على سامعة داخلية . قم بتوصيل جهاز العرض بنظام AV لديك للاستامع إلى الصوت من الجهاز المتصل.

#### توصيل كمبيوتر

لعرض صور من كمبيوتر، صل الكمبيوتر باستخدام إحدى الطرق التالية.

عند استخدام كبل كمبيوتر متوفر تجاريًا

<span id="page-20-0"></span>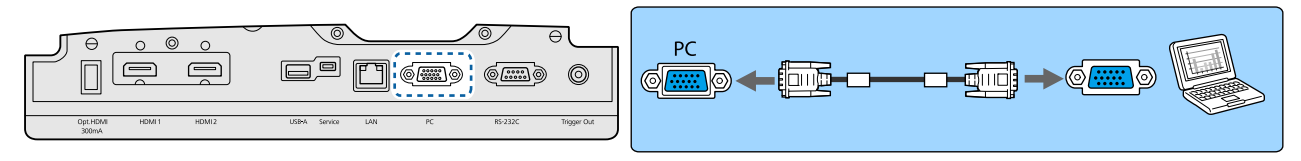

عند استخدام كبل HDMI متوفر تجاريًا

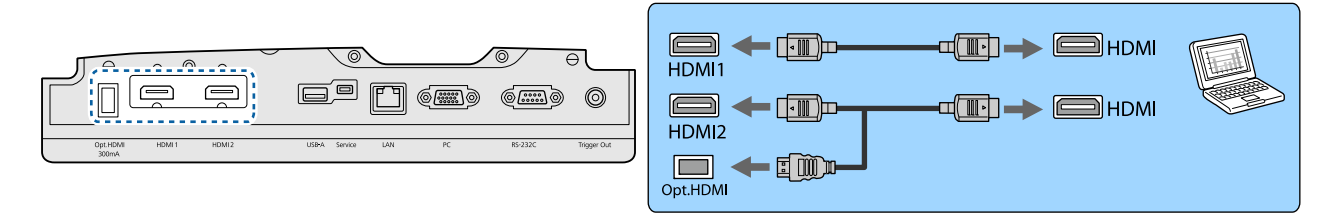

#### توصيل جهاز خارجي

التوصيل مبنفذ Out Trigger

للقيام بتوصيل الأجهزة الخارجية مثل الشاشات الكهربائية، اعمد إلى توصيل كابل مقبس صغير لجهاز ستيريو مقاس (3.5 مم) منفذ Trigger Out. عند الضبط على وضع التشغيل، يتم إخراج إشارة ( 12 فولت تيار مستمر) من هذا المنفذلإرسال حالة جهاز العرض ( On أو Off (للأجهزة الموصَّلة، مثل شاشات كهربائية.

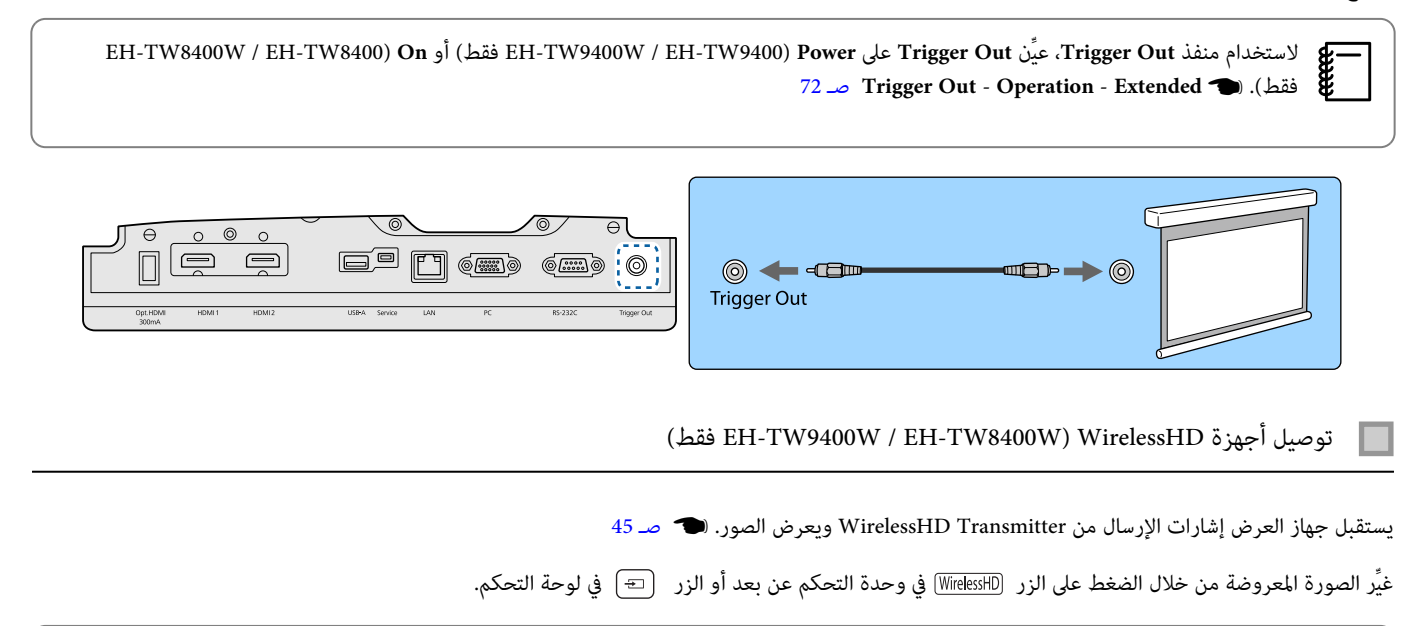

• عند استقبال صور WirelessHD ، احرص على أن يكون **WirelessHD** ًا مضبوط على **On**.{ **Settings** - **WirelessHD** - **WirelessHD** [صـ](#page-70-0) 70 $\begin{bmatrix} \mathbf{p} & \mathbf{p} & \mathbf{p} \\ \mathbf{p} & \mathbf{p} & \mathbf{p} \\ \mathbf{p} & \mathbf{p} & \mathbf{p} \end{bmatrix}$ • ميكنك تغيري الجهاز المعروض من خلال اختيار الجهاز من **Connections Device** الموجود في **Link HDMI**.{ **Settings** - **Link HDMI** - **Device Connections** [صـ](#page-70-0) 70

توصيل هواتف ذكية أو كمبيوترات لوحية

مكنك توصيل هواتف ذكية أو كمبيوترات لوحية متوافقة مع WirelessHD Transmitter. استخدم كابلاً متوافقًا مع MHL لتوصيل منفذ USB المصغر للهواتف الذكية أو الأجهزة اللوحية منفذ HDMI4 أو WirelessHD Transmitter.

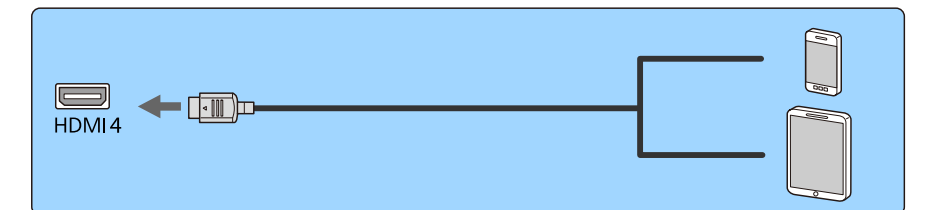

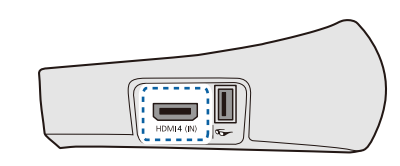

<span id="page-21-0"></span>يكنك تشغيل الهواتف الذكية أو الكمبيوترات اللوحية من وحدة التحكم عن بعد لجهاز العرض. كما يكنك مشاهدة فيديو والاستماع إلى الموسيقى أثناء شحن هاتف ذكي أو كمبيوتر لوحي.

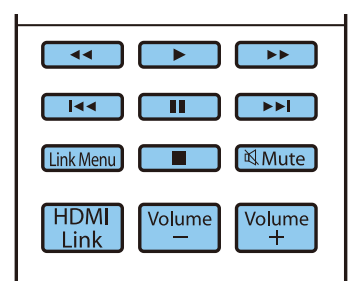

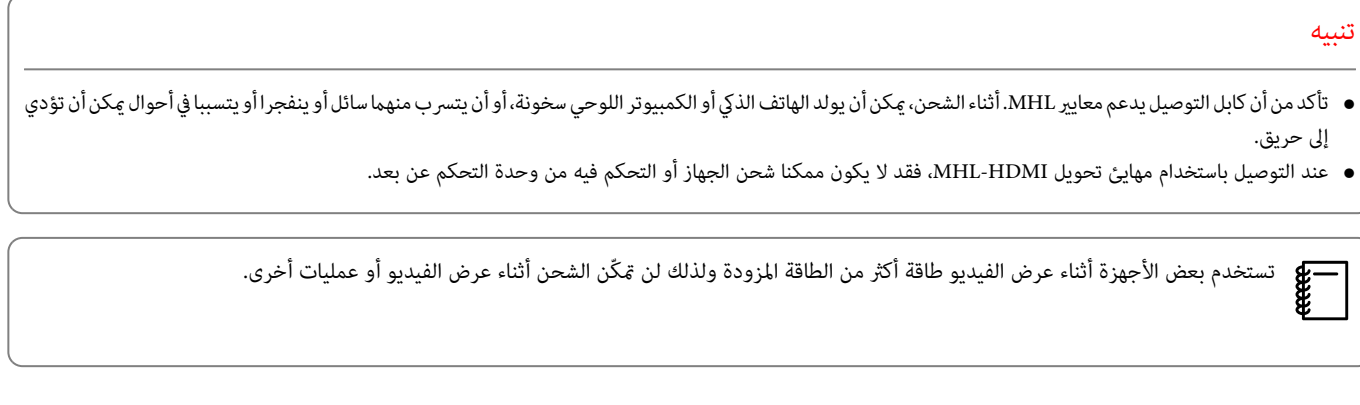

التوصيل مبنفذ LAN

قم بتوصيل كابل TX-BASE100 أو LAN T-BASE10مبوجه الشبكة وموزع الشبكة وما إلى ذلك.

ميكنك تشغيل جهاز العرض أو التحقق من حالته عبر الشبكة باستخدام جهاز كمبيوتر أو جهاز ذيك.

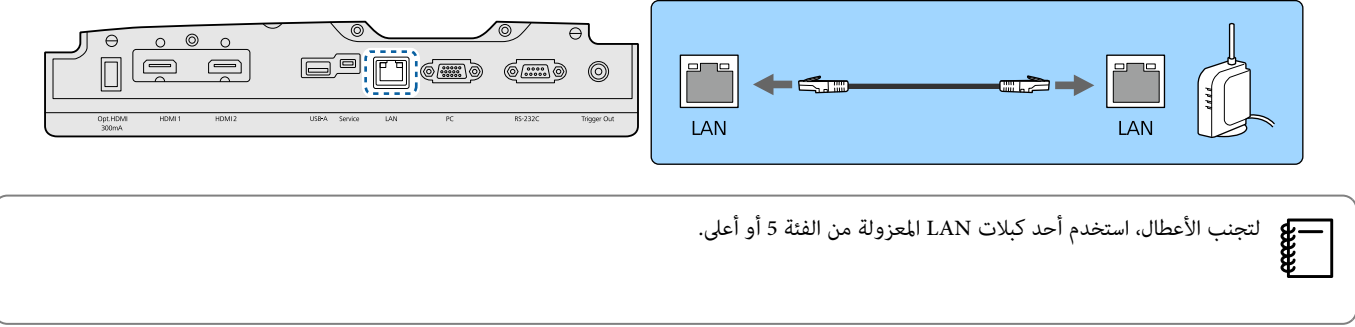

#### توصيل وحدة LAN اللاسلكية

لاستخدام وظيفة LAN اللاسلكية، وصِّل وحدة شبكة LAN اللاسلكية الاختيارية (ELPAP10).

وصِّل وحدة شبكة LAN اللاسلكية منفذ USB.

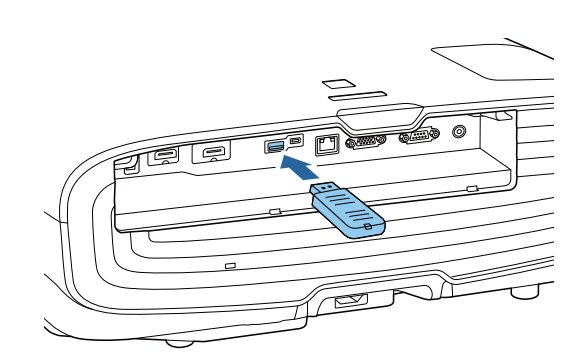

يكنك اتباع إحدى الطرق التالية للعرض عبر شبكة محلية لاسلكية. لمزيد من التفاصيل، انظر صفحة التنزيلات.

• **العرض على أربع شاشات في وقت واحد**

<span id="page-22-0"></span>عند استخدام iProjection Epson) Mac / Windows ، (ميكنك العرض على أربع شاشات منفصلة من جهاز العرض باستخدام ما يصل إلى 50 كمبيوتر متصل بالشبكة. نزِّل iProjection Epson من موقع الويب التالي.

[http: / / www.epson.com](http://www.epson.com)

• **عرض الصور من جهاز متنقل عن طريق شبكة**

من خلال تثبيت Epson iProjection (iOS / Android) في هاتف ذي أو جهاز لوحي، ميكنك عرض بيانات في جهازك لاسلكيًا.!۞ [صـ](#page-65-0) 65

- **●** عند عدم استخدام وظيفة LAN اللاسلكية مع إبقاء وحدة شبكة LAN اللاسلكية موصَّلة، عيَّن Wireless LAN Power على Off. فذلك عكن أن عنع الوصول غير المصرح به fee بواسطة الغرباء .} [صـ](#page-75-0) 75
	- عند استخدام iProjection Epson في وضع الاتصال **Quick** ، نوصي بضبط إعدادات الأمان .} [صـ](#page-77-0) 77

#### ربط مشبك كابل HDMI

إذا كان كابل HDMI غليظًا ومتدليًا للأسفل، احرص على تثبيته في حامل الكابلات باستعمال ملزم HDMI بحيث لا يؤدي وزن الكابل إلى فصله من المنفذ.

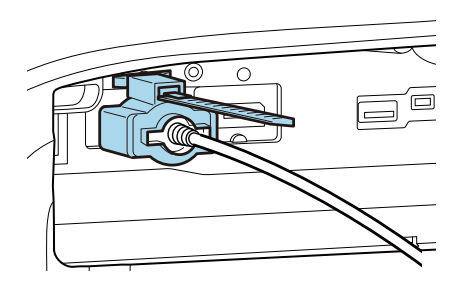

إعداد وحدة التحكم عن بعد

### تركيب بطاريات وحدة التحكم عن بعد

<span id="page-23-0"></span>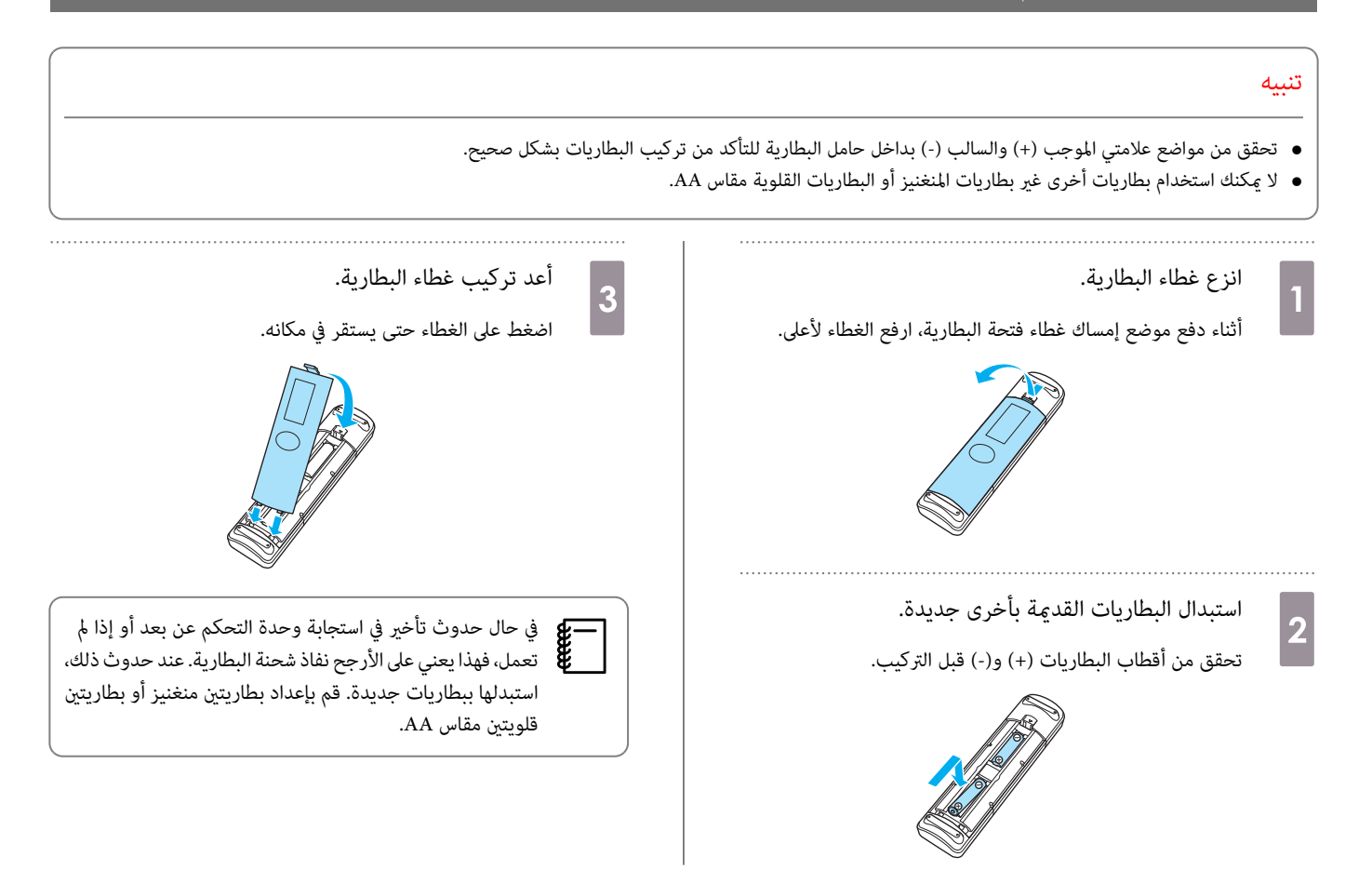

# نطاق تشغيل وحدة التحكم عن بعد

يختلف نطاق التشغيل لجهاز Transmitter WirelessHD. { [صـ](#page-55-0) 55

نطاق التشغيل (من اليمني إلى اليسار)

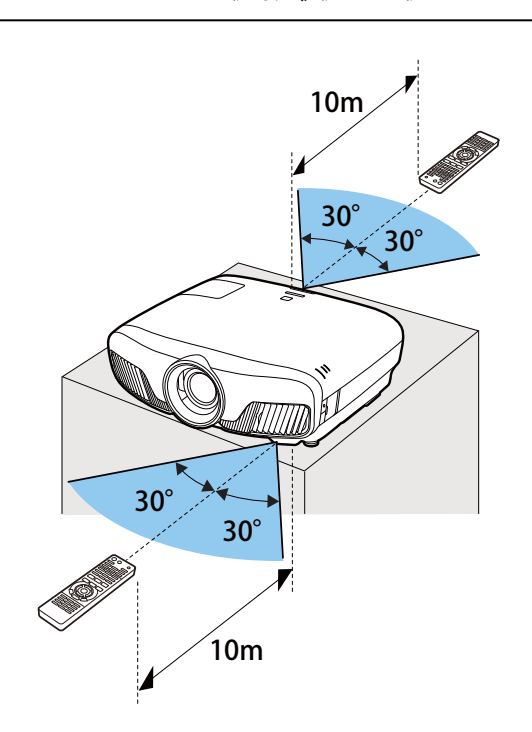

<span id="page-24-0"></span>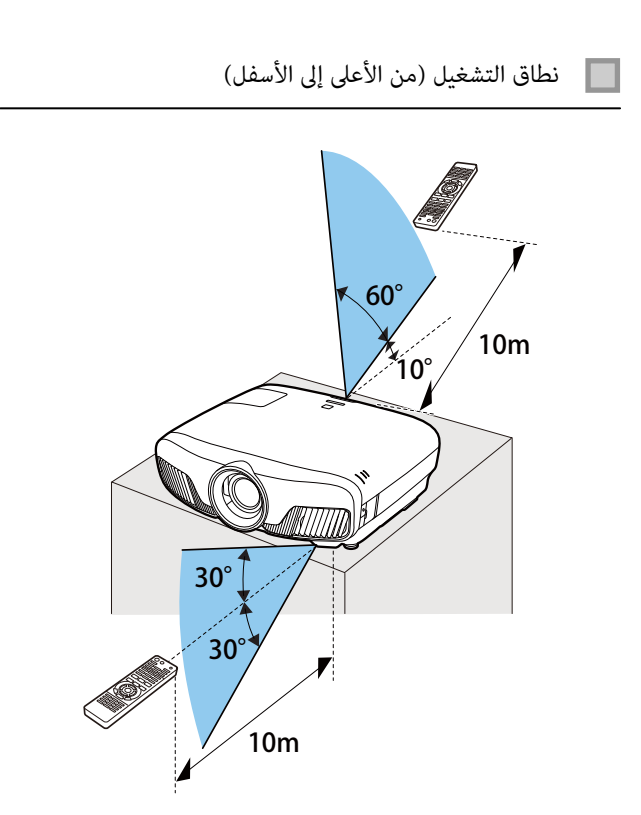

<span id="page-25-0"></span>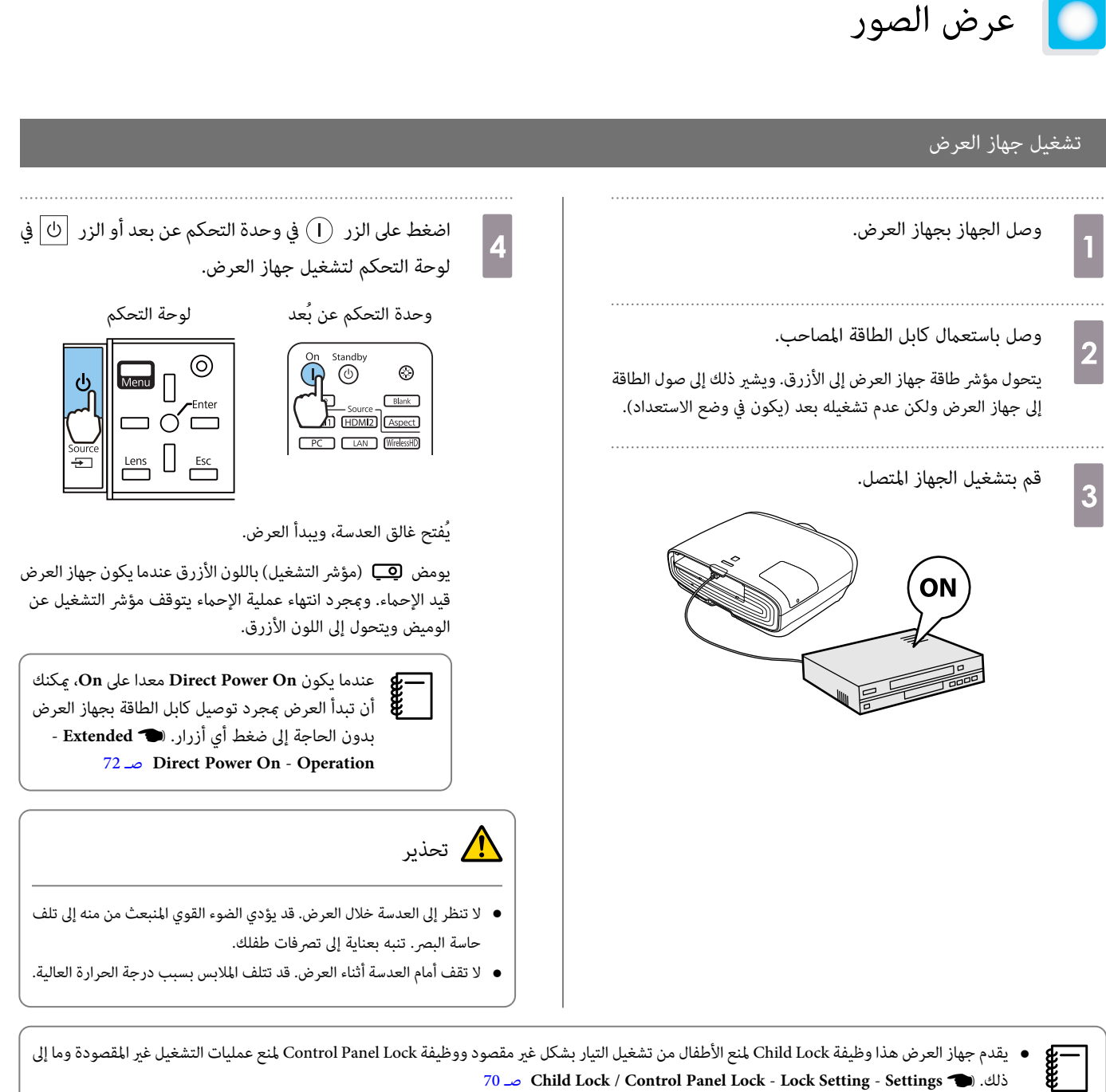

- 70 [صـ](#page-70-0) **Child Lock** / **Control Panel Lock Lock Setting Settings**{. ذلك
	- يقدم جهاز العرض هذا وظيفة Auto Setup لاختيار الإعدادات المثلى تلقائيًا عند تغير إشارة الدخل لصورة من جهاز كمبيوتر متصل. 69 [صـ](#page-69-0) **Auto Setup** - **Signal**{
	- عند الاستخدام على ارتفاع 1500 م أو أكرث، اضبط **Mode Altitude High** على **On**.{ **Extended Operation Mode Altitude High** [صـ](#page-72-0) 72

#### إذا مل يتم عرض الصورة المستهدفة

إذا لم يتم عرض الصورة، مكنك تغيير المصدر باستخدام إحدى الطرق التالية.

<span id="page-26-0"></span>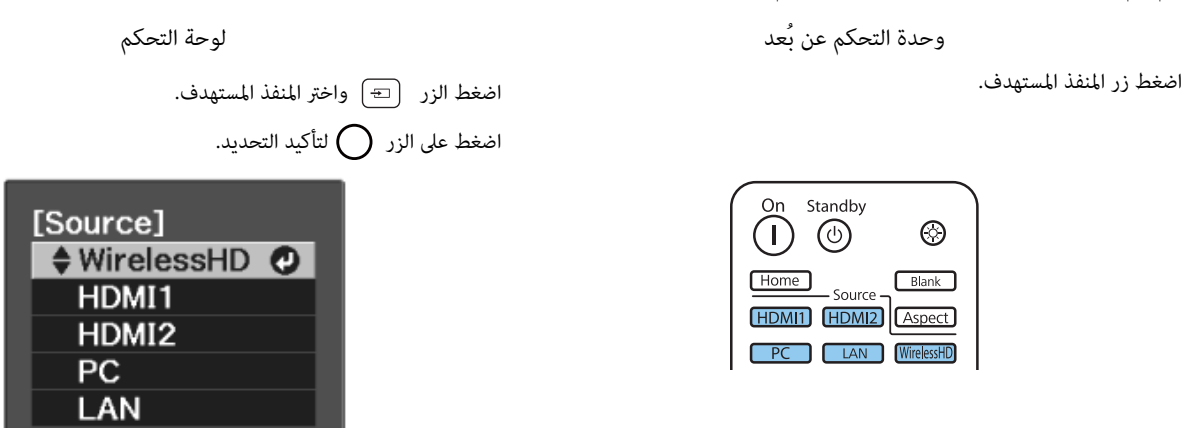

#### استخدام الشاشة الرئيسية

تتيح خاصية الشاشة الرئيسية سهولة تحديد مصدر صورة والوصول إلى وظائف مفيدة.

اضغط على الزر في وحدة التحكم عن بعد لعرض الشاشة الرئيسية.

في الحالات التالية تظهر الشاشة الرئيسية تلقائيًا عند تشغيل جهاز العرض.

- 72 [صـ](#page-72-0) **.Home Screen Auto Disp Home Screen Extended**{ .**On** على مضبوط اً **Home Screen Auto Disp.** يكون عندما•
	- عدم وجود إشارات من أي مصادر.

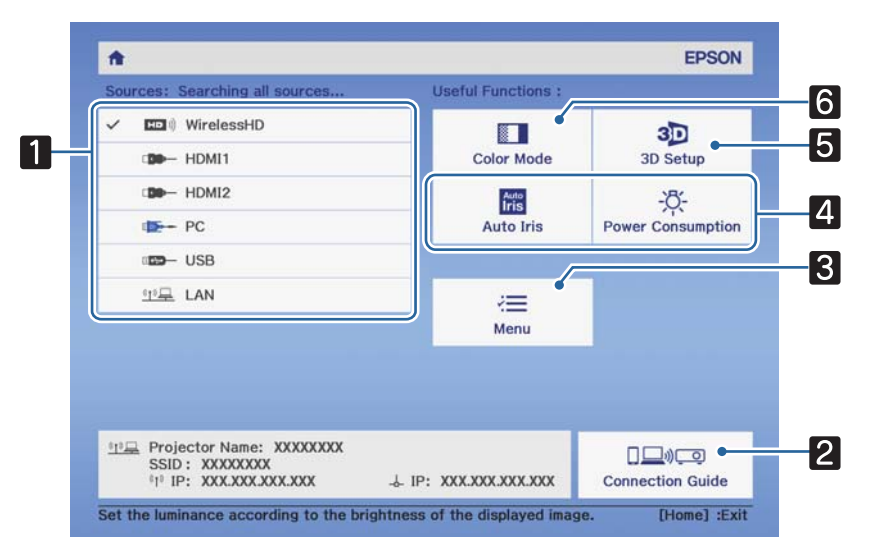

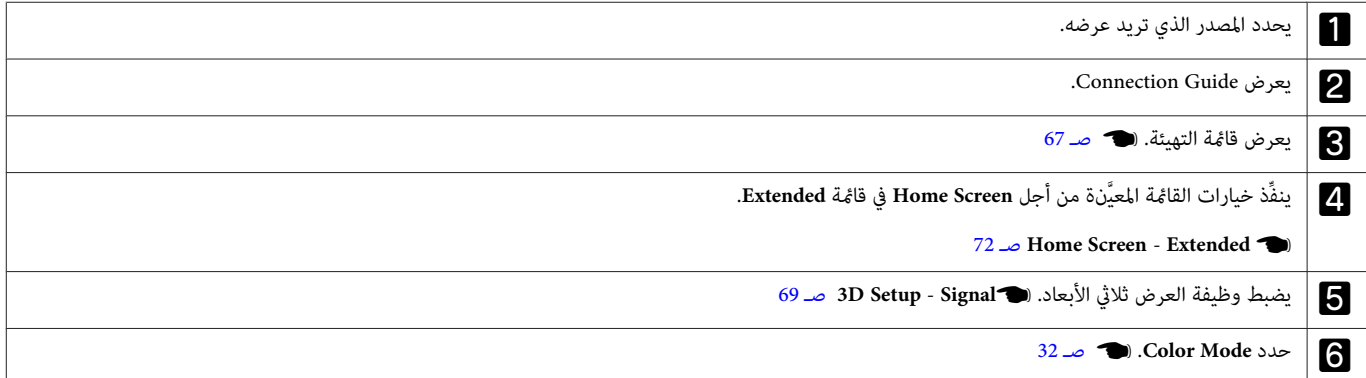

<span id="page-27-0"></span>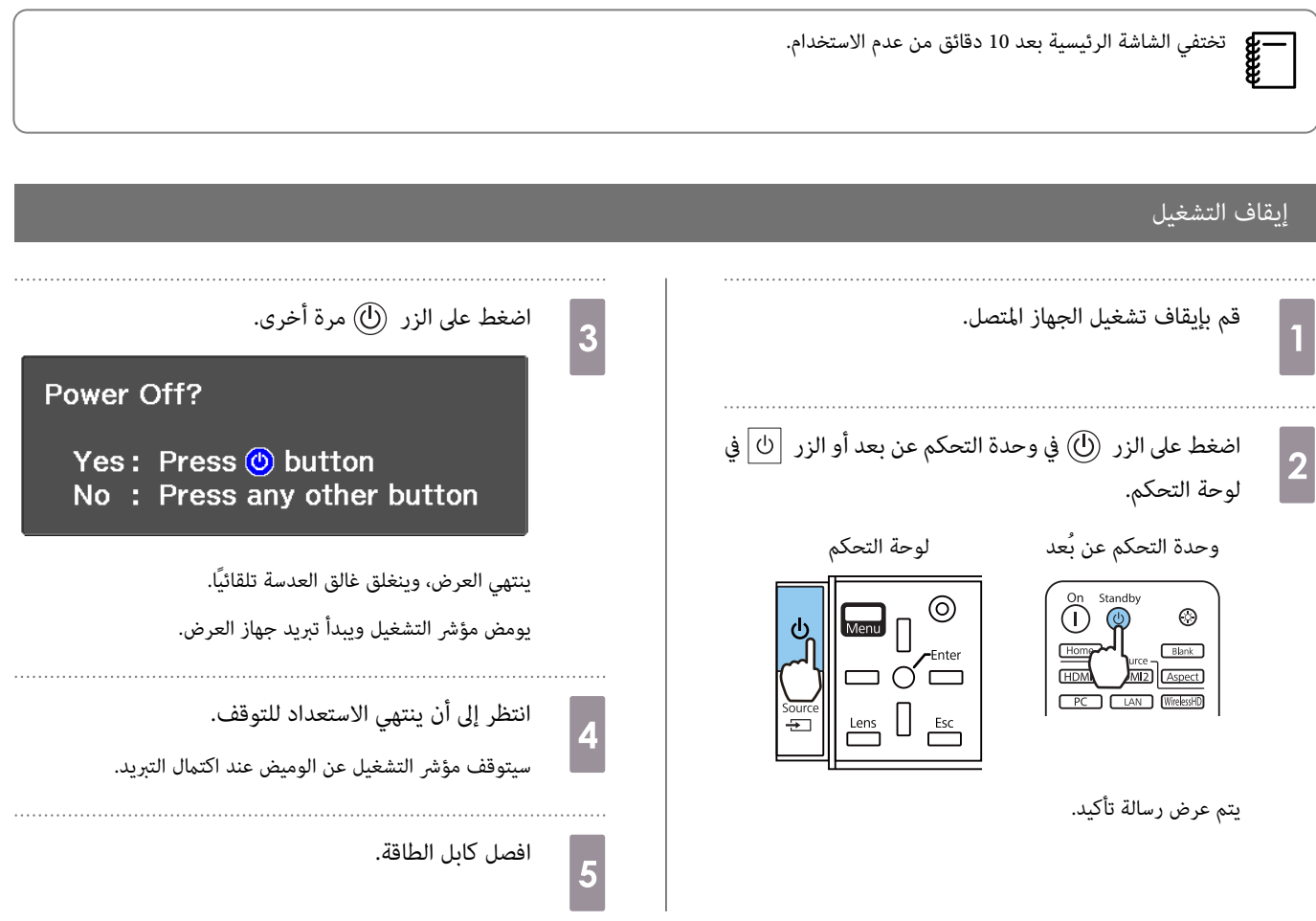

$$
\bullet
$$

### عرض نمط الاختبار

<span id="page-28-0"></span>عند ضبط التكبير والتصغير / ضبط البؤرة أو موضع جهاز العرض فور الانتهاء من إعداد جهاز العرض، ۽كنك عرض مُط الاختبار بدلاً من توصيل جهاز الفيديو. اضغط على الزر Pattern في وحدة التحكم عن بعد لعرض ممط الاختبار. التنسيق المعياري للخطوط الأفقية العلوية والسفلية هو CinemaScope 2.40:1.

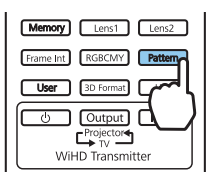

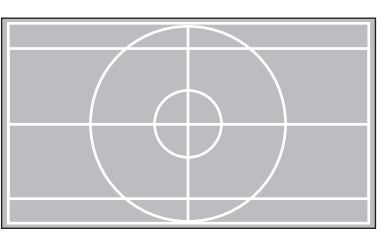

عند تحديد عزل اللون أثناء عرض صور، يتم عرض اللون المحدد من R (أحمر) أو B (أخضر) أو B (أزرق) (EH-TW9400W / EH-TW9400 اضغط على الزر [Pattern] مرة أخرى لإنهاء عرض نمط الاختبار.

#### وظيفة ضبط العدسة (البؤرة، والتكبري / التصغري، وقرص تحريك العدسة)

لضبط التركيز البؤري أو التكبير / التصغير أو تحريك العدسة، اضغط على الزر  $\lceil$  Lens في وحدة التحكم في التحكم التحكم فم حدد العنصر الذي تريد ضبطه.

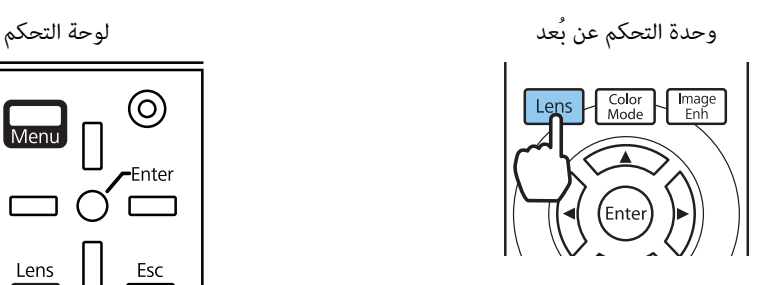

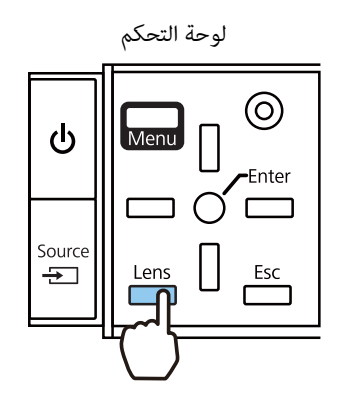

يوجد مفتاح عناصر الضبط في الجدول التالي.

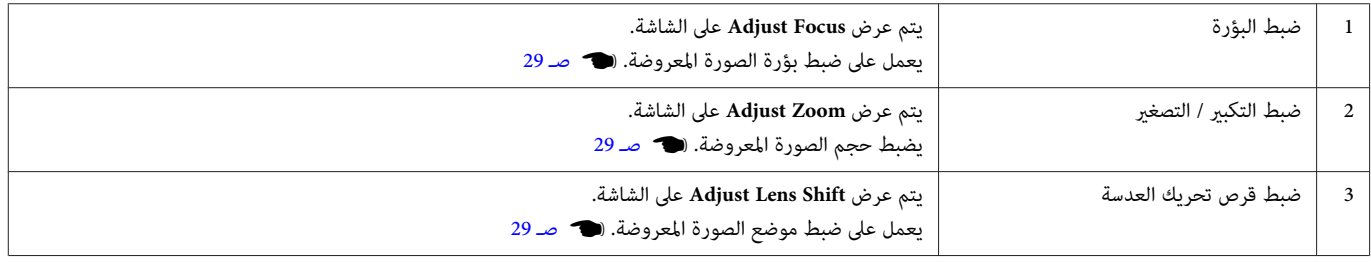

لإنهاء إجراء عمليات الضبط، اضغط على الزر في ضبط قرص تحريك العدسة.

ميكن تسجيل نتائج ضبط العدسة في الذاكرة (حفظ موضع العدسة). عكنك تحميل موضع العدسة الذي سجَّتهه من وحدة التحكم عن بعد أو قامًة التهيئة.<br>المستوى

<span id="page-29-0"></span>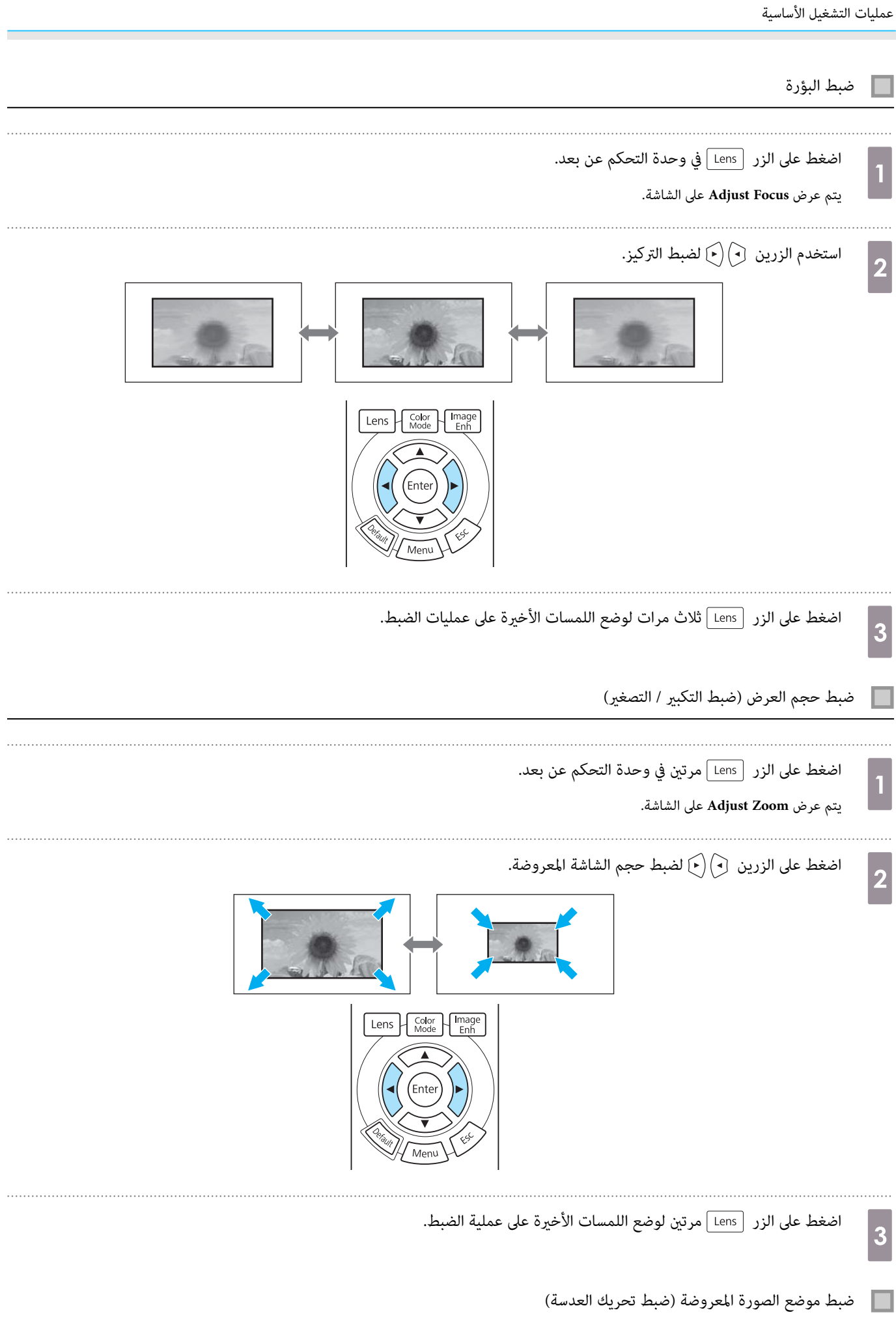

إذا تعذر تركيب جهاز العرض أمام الشاشة مباشرة، عِكنك ضبط موضع الصورة باستعمال قرص تحريك العدسة.

<span id="page-30-0"></span>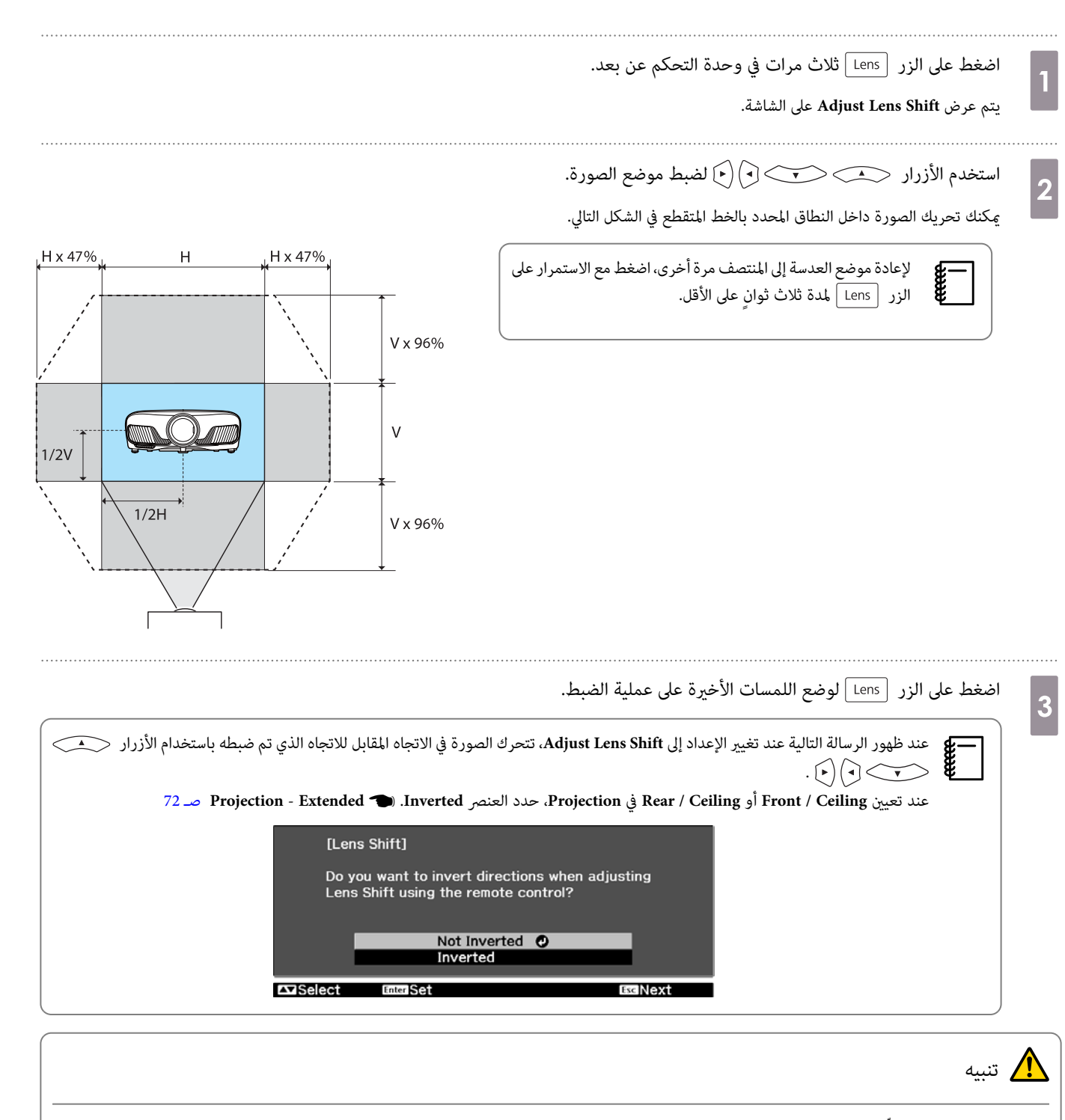

- عند نقل جهاز العرض، عيِّن موضع العدسة على الموضع المركزي. قد تتلف آلية تحريك العدسة إذا نقلت جهاز العرض ولم يتم ضبط العدسة على الموضع المركزي.
	- لاتضع إصبعك في الأجزاء المتحركة لعدسة جهاز العرض. وإلافمن الممكن أن يتسبب ذلك في وقوع إصابة.

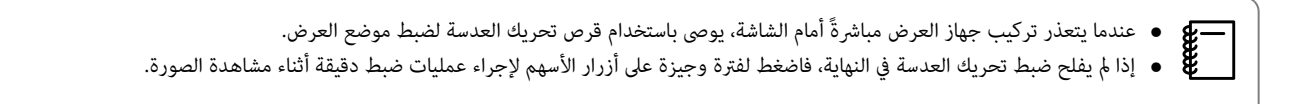

# ً ضبط ميل ج<u>هاز</u> العرض

إذا كانت الصورة المعروضة مائلة أفقيًا (وجود الجانبين الأمِن والأيسر من الصورة المعروضة على ارتفاعات مختلفة) عند تركيب جهاز العرض على طاولة، فاضبط المسند الخلفي بحيث يكون الجانبان في مستوى واحد.

<span id="page-31-0"></span>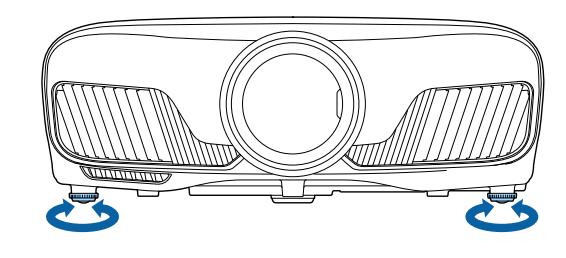

### تصحيح تشوه الانحراف

يكنك استعمال الأزرار  $\Box$ الموجودة على لوحة التحكم لتصحيح تشوه الانحراف.

افتح غطاء لوحة التحكم إلى الجانب لاستعامل لوحة التحكم .} [صـ](#page-7-0) 7

اضغط الأزرار أو لعرض مقاييس الضبط.

عند عرض المقاييس، اضغط الأزرار و لتنفيذ عملية التصحيح العمودي.

#### **عندما يكون الجزء العلوي أو السفلي ًا عريض ًا جد**

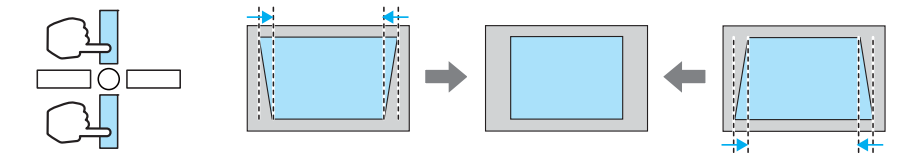

- عند تصحيح تشوه انحراف، قد يتم تصغري حجم الصورة المعروضة. زد مسافة العرض للتناسب الصورة المعروضة مع حجم .الشاشة c
	- ميكنك ضبط إعدادات التشوه شبه المنحرف من قامئة Configuration.{ **Settings Keystone** [صـ](#page-70-0) 70
		- ميكنك تنفيذ تصحيحات فعالة ضمن زاوية العرض البالغة 30 ° من الأعلى إلى .الأسفل

### إخفاء الصورة بشكل مؤقت

يمكنك استعمال هذا بشكل مؤقت لإخفاء الصورة الظاهرة على الشاشة.

اضغط على الزر [ Blank ] لإظهار الصورة أو إخفاءها.

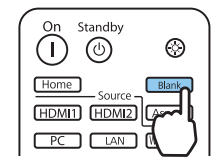

بالنسبة إلى الأفلام، لا مكنك العودة إلى النقطة التي أخفيت عندها الصورة باستخدام الزر <u>١١٥٨٣ ]</u> ؛ لأن الفيلم يستمر في التشغيل حتى عند إخفائه. ∰

<span id="page-32-0"></span>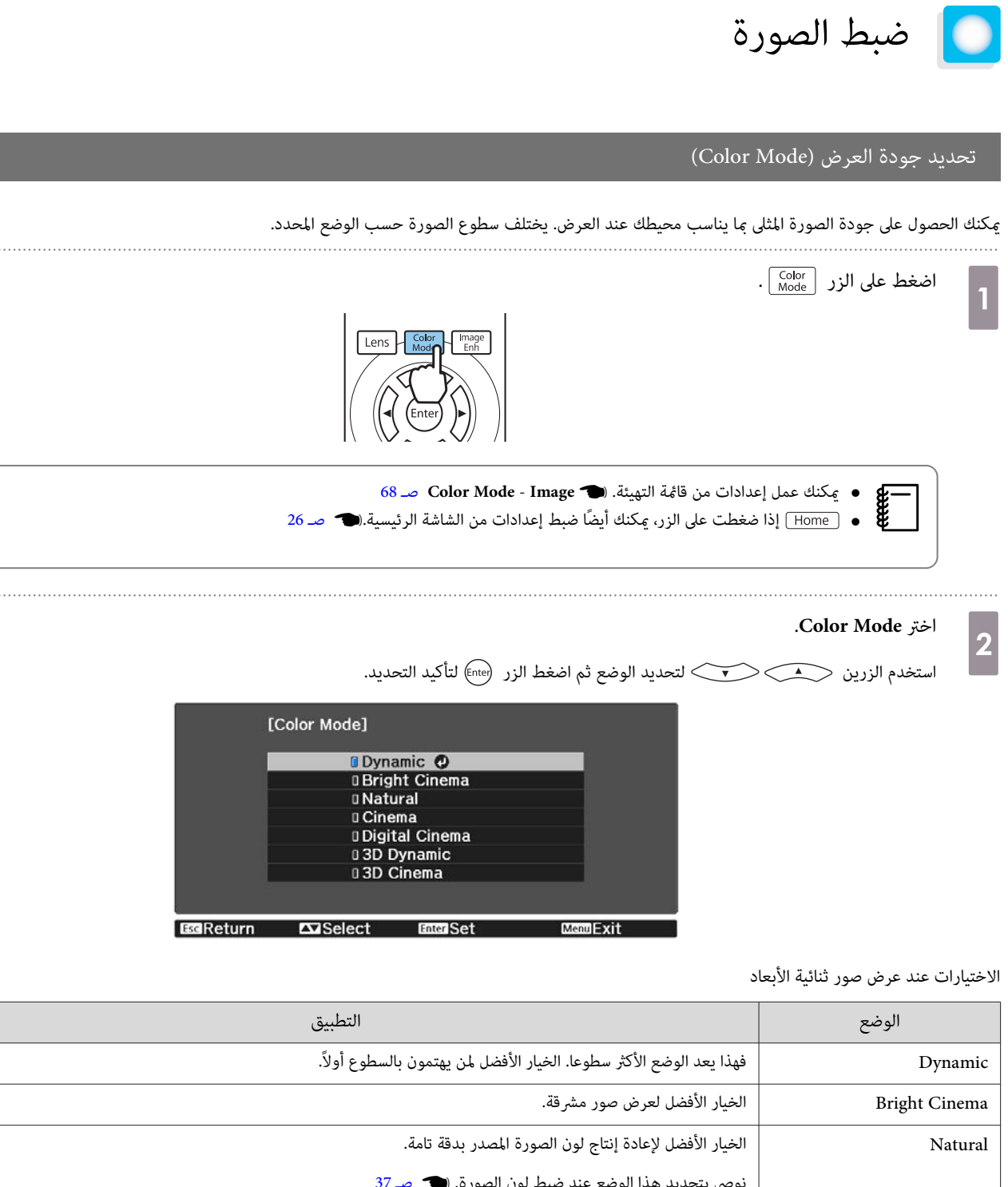

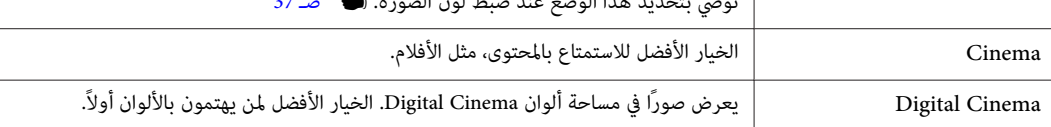

الاختيارات عند عرض صور ذات 3 أبعاد

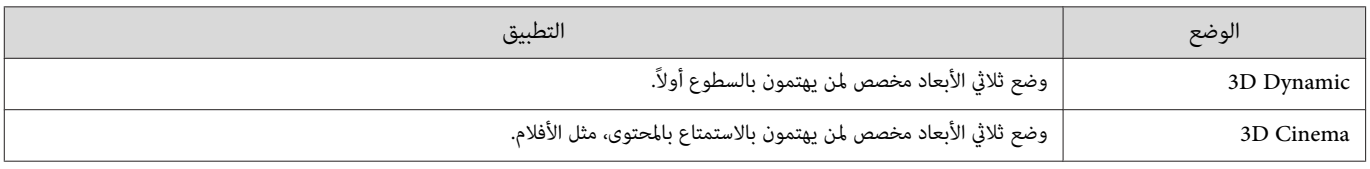

#### تبديل الشاشة بني الشاشة الكاملة والتكبري / التصغري ( Aspect(

ميكنك تغيري نوع إشارات الدخل ونسبة العرض إلى الارتفاع والدقة ليطابق **Aspect** للصورة المعروضة.

تختلف الإعدادات المتوفرة حسب إشارة الصورة المعروضة حاليًا.

<span id="page-33-0"></span>لاحظ أن استعمال وظيفة نسبة الإرتفاع إلى العرض الخاصة بجهاز العرض لتصغير أو تكبير أو تقسيم الصور المعروضة لأغراض تجارية أو لعرضها بشكل عام قد يتعدى على **FREEE** حقوق الطبع والنشر الخاصة بصاحب الصورة وفقًا لقانون حقوق الطبع والنشر.

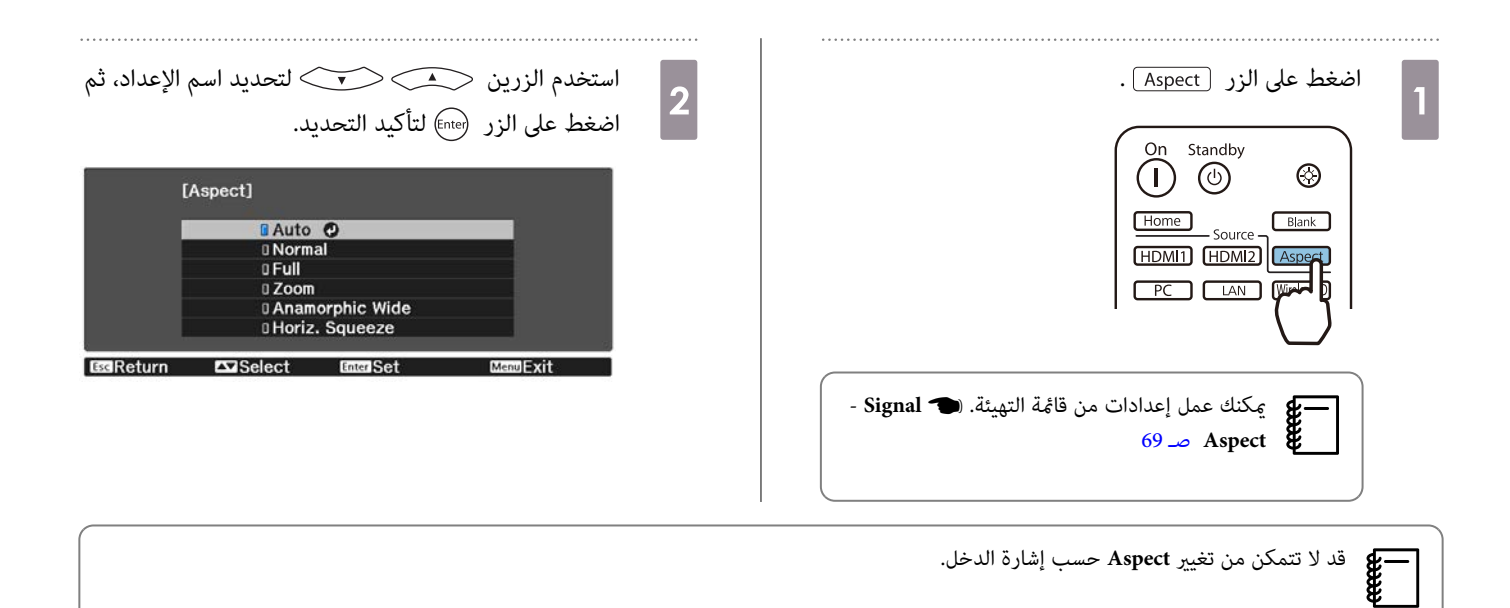

من خلال اختيار Auto بشكل اعتيادي، تستخدم نسبة الإرتفاع إلى العرض المثلى العرض إشارة الدخل. قم بتغيير الإعداد إذا أردت استعمال نسبة إرتفاع إلى عرض مختلفة. يوضح الجدول أدناه الصورة المعروضة على شاشة .16:9

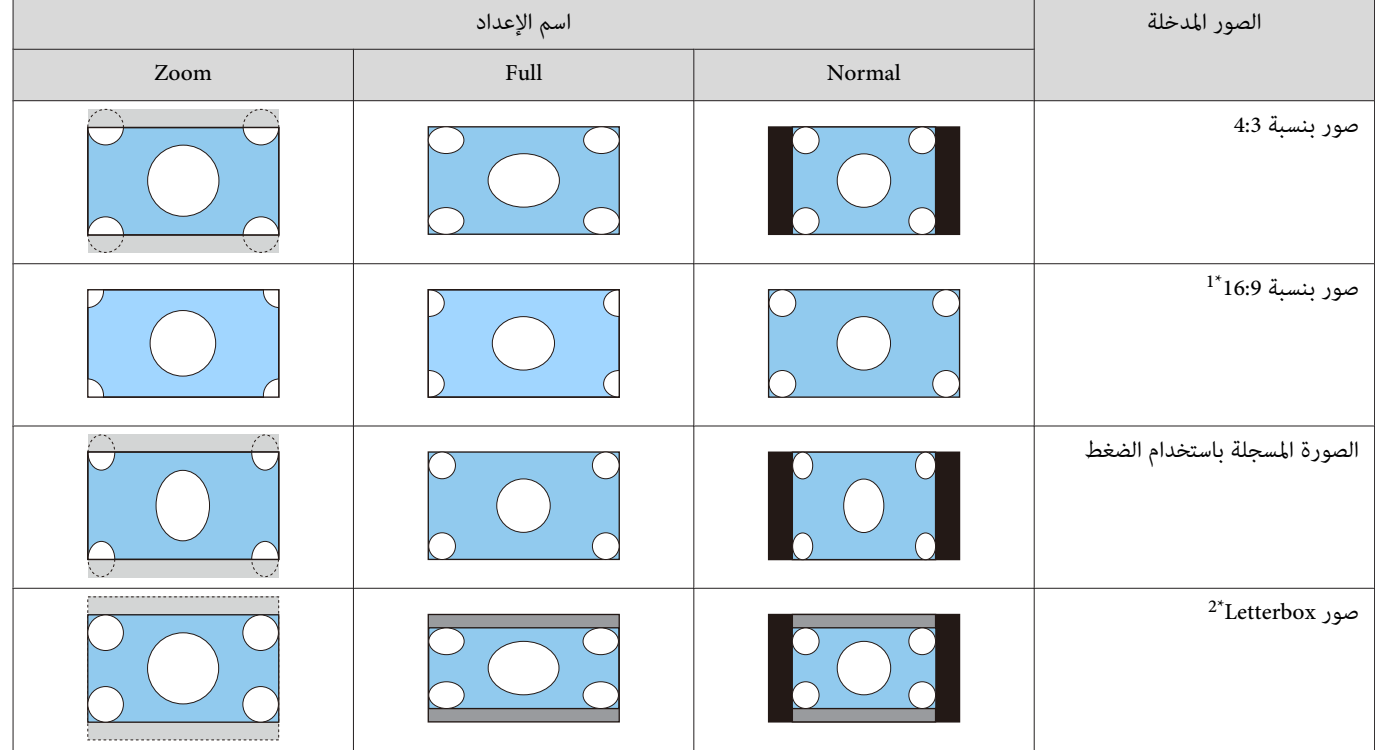

<span id="page-34-0"></span>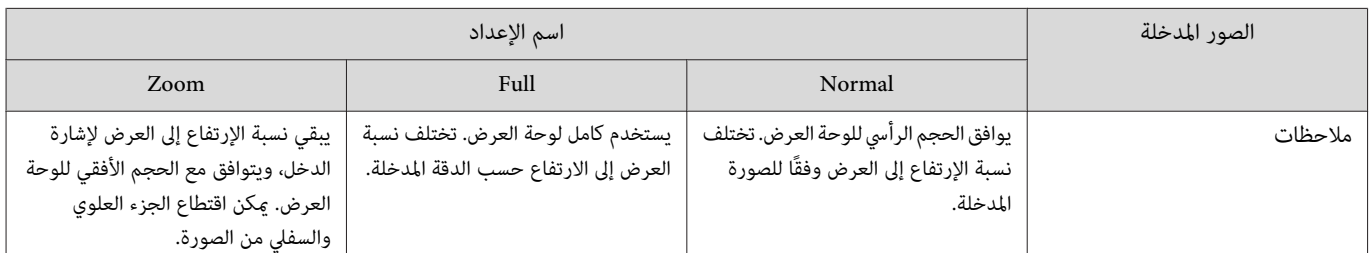

.<br>\*1 الشاشة الكاملة والشاشة المصغرة المستخدمتان لدخل الإشارة 16:9 لا مكن استخدامهما لإشارات 4K والأبعاد الثلاثية 3D، ولا مكن استخدامهما أيضًا لإشارة صور الكمبيوتر.

2\* صورةletterbox المبينة هنا هي الصورةذاتنسبةالإرتفاع إلى العرض البالغة4:3المعروضة في 16:9مع هوامش سوداء في القسم العلوي والسفليلموضع الترجمة. تستعمل الهوامش في القسم العلوي والسفلي من الشاشة للترجمات المكتوبة.

.**Horiz. Squeeze** و **Anamorphic Wide** تعيني أيضا ميكنك ، EH-TW9400W / EH-TW9400 في

اضبط Anamorphic Wide وقم بتركيب العدسة الأنامورفية المتوفرة تجاريًا للاستمتاع بأقراص DVD و Blue-ray وما إلى ذلك من الصور المسجلة مقاس الشاشة العريضة .Cinema Scope

**Horiz. Squeeze م**دد نسبة العرض إلى الارتفاع الأفقي لإشارة الإدخال. يتيح لك هذا القيام بالعرض بعرض كامل على الشاشة عند استعمال العدسة الأنامورفية المتوفرة تجاريًا.

- إذا تم اختيار **Wide Anamorphic** عند ضبط **Overscan** ، قد يتم اقتطاع الصورة. عيِّن **Overscan** على **Off**.{ **Signal Overscan** [صـ](#page-69-0) 69 $\begin{bmatrix} \mathbf{p} & \mathbf{p} & \mathbf{p} \\ \mathbf{p} & \mathbf{p} & \mathbf{p} \\ \mathbf{p} & \mathbf{p} & \mathbf{p} \end{bmatrix}$ 
	- عند عرض صور 3 أبعاد في **Wide Anamorphic** ، فإن فقط إشارات تحزيم ضمن الإطار / Hz 24 / p1080 تكون مدعمة.
		- عند إدخال إشارة الصورة K4 ، ميكنك فقط تحديد **Normal** و **Wide Anamorphic** و **Squeeze .Horiz**.

#### ضبط Sharpness

مكنك جعل الصورة أكثر وضوحًا.

في ما يلي عناصر الضبط وإجراءاته.

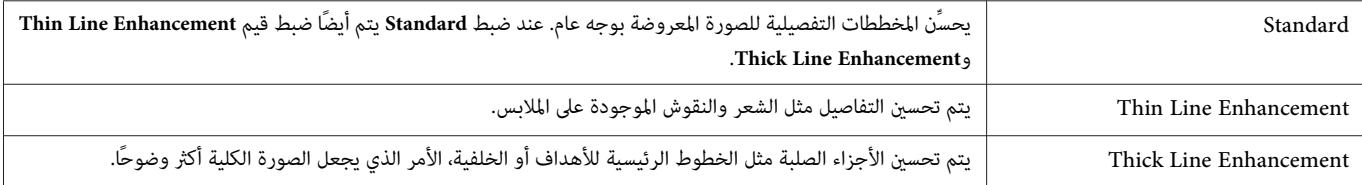

3

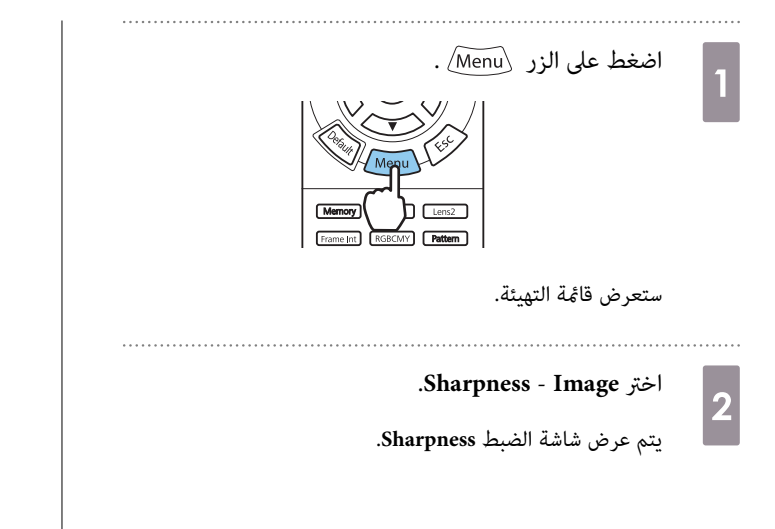

استخدم الزرين  $(\cdot)$  ) لتنفيذ عمليات الضبط.

استخدم الزرين لتحديد العنصر ثم

يتم تحسن الصورة عند تحريكها إلى اليمن (إيجابي) وتصبح أكثر خفوتًا عند تحريكها لليسار (سلبي).

. . . . . . . . . . .

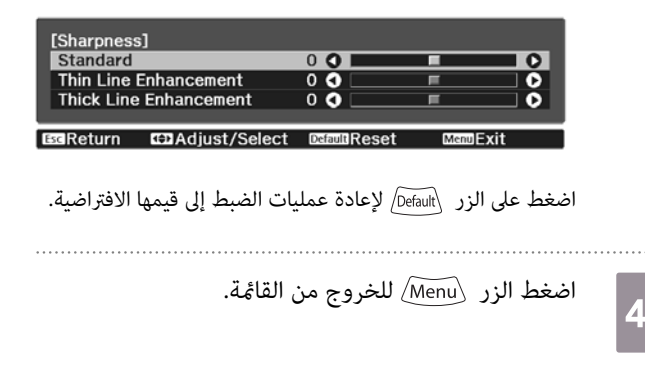

ضبط دقة الصورة ( Enhancement Image(

ميكنك ضبط دقة الصورة باستخدام وظيفة Enhancement Image.

ميكن ضبط المحتوى التالي.

 $\boxed{2}$ 

Auto Iris إعداد

**Auto Iris** - **Image**

اضغط على الزر Menu/ لعرض قوائم بالترتيب التالي.

<span id="page-35-0"></span>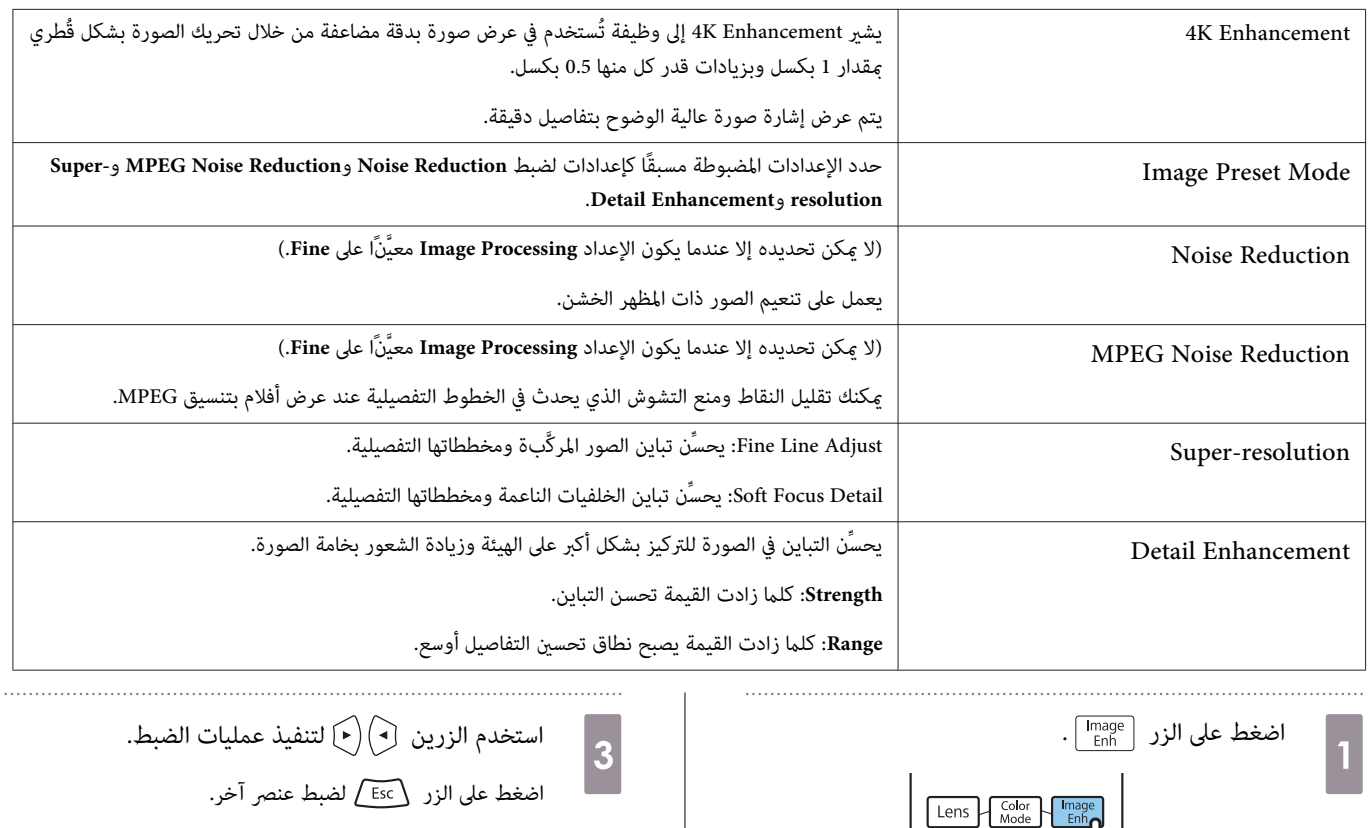

d

استخدم الزرين  $\textcolor{blue}\blacktriangle\textcolor{blue}\blacktriangle\textcolor{blue}$ لاختيار البند، ومن ثم اضغط الزر  $\textcolor{blue}\text{[there]}$  لتأكيد الاختيار.

عن طريق إعداد النصوع تلقائيًا وفقًا للصورة المعروضة، مِكنك الاستمتاع بصور عميقة وغنية.

ميكنك عمل إعدادات من قامئة التهيئة . } **Image** - c

استخدم الزرين حصلت كتحديد العنصر الذي تريد

[Image Enhancement]<br>| 4K Enhancement<br>| Image Preset Mode

Noise Reduction<br>MPEG Noise Reduction<br>Super-resolution<br>Detail Enhancement

Enter Enter

Image

Settings

Exercitum Executed

68 [صـ](#page-68-0) **Image Enhancement**

ضبطه ثم اضغط الزر (Ēnter تتأكيد التحديد.

 $\frac{1}{\sqrt{\frac{1}{1}}\cdot\frac{1}{\sqrt{1}}}$ 

 $0 \rightarrow 0$ 

**MenuExit** 

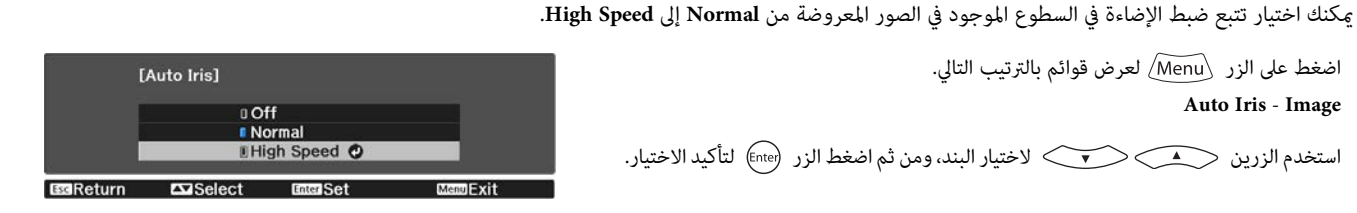

اضغط على الزر \pefault/ لإعادة عمليات الضبط إلى قيمها الافتراضية.

 $0$  O

**DESTROYED** 

[Image Enhancement]<br>| Noise Reduction

Es Return CDAdjust

اضغط الزر  $\left\lceil\frac{\text{mage}}{\text{Enh}}\right\rceil$  للخروج من القامًة.

┳

 $M$ enul $\exists$ vit

 $\overline{\phantom{a}}$
ب الصورة، قد تسمع صوت تشغيل Auto Iris، لكن ذلك لا يشير إلى خلل وظيفي. **CHEEP** Frame Interpolation ضبط

ميكنك عرض صور سريعة الحركة بشكل سلس عن طريق إنتاج إطارات وسيطة بني الإطارات الأصلية بشكل تلقايئ.

يتوفر Frame Interpolation في الحالات التالية.

- 69 [صـ](#page-69-0) **Image Processing Advanced Signal** { .**Fine** على مضبوط اً **Image Processing** يكون عندما•
	- (. فقط EH-TW9400W / EH-TW8400W) WirelessHD أو HDMI2 أو HDMI1 المصدر يكون عندما•
		- أو ثلاثية الأبعاد ( Hz 24 p1080(. { صـ [101](#page-101-0) \* عند إدخال إشارات ثنائية الأبعاد

\* لا يتوفر عند إدخال إشارة AK. لا يتم مّكينه إلا عندما يكون الإعداد **K** Enhancement معيّنًا على On أثناء إدخال إشارات 148 Image Enhancement - Image - ). 68 [صـ](#page-68-0) **4K Enhancement**

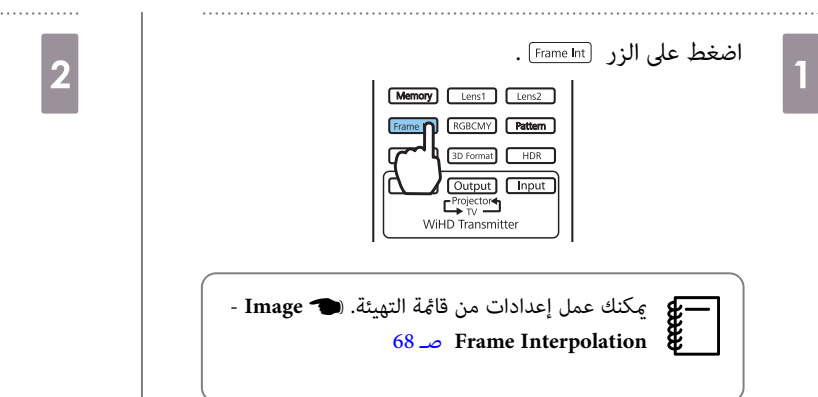

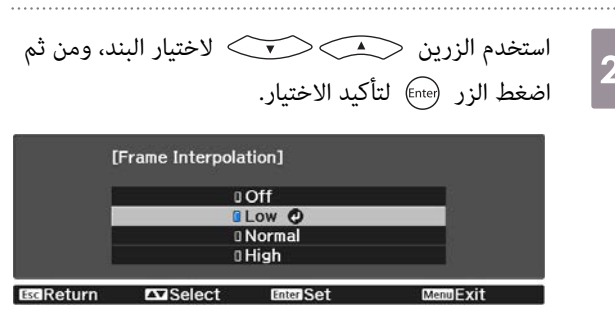

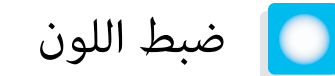

## Color Temp. ضبط

+ميكنك ضبط التظليل الكلي للصورة. قم بتنفيذ عمليات الضبط إذا كانت الصورة مائلة إلى الزرقة أو مائلة إلى الحمرة وما إلى ذلك.

اضغط على الزر Menu\ لعرض قوائم بالترتيب التالي. **Color Temp.** - **Color Temp.** - **Image**

استخدم الزرين  $\left(\bullet\right)\left(\bullet\right)$  لتنفيذ عمليات الضبط.

تصبح الألوان الزرقاء أقوى مع إزدياد القيمة، وتصبح الألوان الحمراء أقوى مع نقصان القيمة.

اضغط على الزر <u>befault </u>لإعادة عمليات الضبط إلى قيمها الافتراضية.<br>المصطل

## ضبط RGB ) أوفست واكتساب)

ميكنك ضبط سطوح المناطق المظلمة (أوفست) والمناطق المشرقة (اكتساب) للألوان R) أحمر) G و (أخضر) B و (أزرق .)

اضغط على الزر Menu لعرض قوائم بالترتيب التالي. **Color Temp.** - **Custom** - **Image**

استخدم الزرين  $\diagup\bullet\Longleftrightarrow$ لاختيار البند، ومن ثم استخدم الزرين  $\bigcirc\bigcirc\bigcirc$  لتنفيذ عمليات الضبط. تصبح الصورة أكثر سطوعًا عند تحريكها إلى اليمين (إيجابي) وأغمق عند تحريكها لليسار (سلبي).

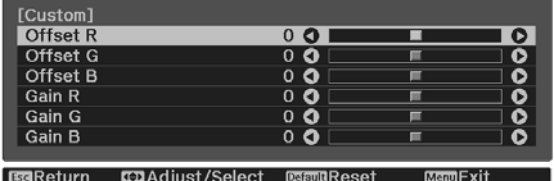

 $0<sub>L</sub>$ 

**CD**Adjust

п

**MRReset** 

<span id="page-37-0"></span>[Image]<br>Color Temp.

**B**seReturn

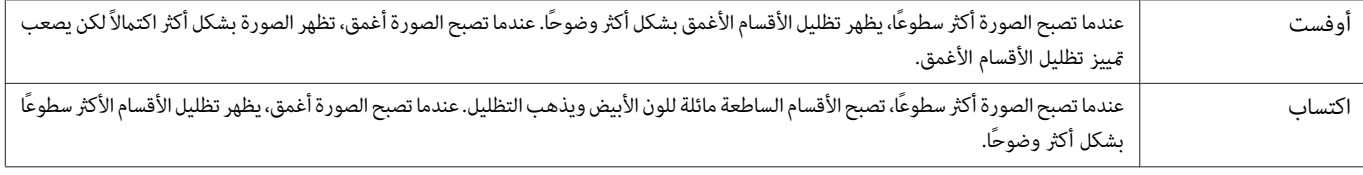

 $\overline{\bullet}$ 

Menu**l SVII** 

اضغط على الزر <sub>Default</sub> لإعادة عمليات الضبط إلى قيمها الافتراضية.

## ضبط تدرج اللون والتشبع والسطوع

**FEEE** 

#### ميكنك ضبط تدرج اللون والتشبع اللوين والسطوع لكل لون R) أحمر) G و (أخضر) B و (أزرق) C و (ساموي) M و (أرجواين) Y و (أصفر .)

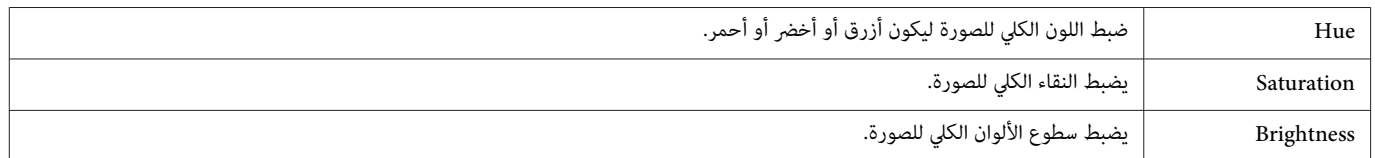

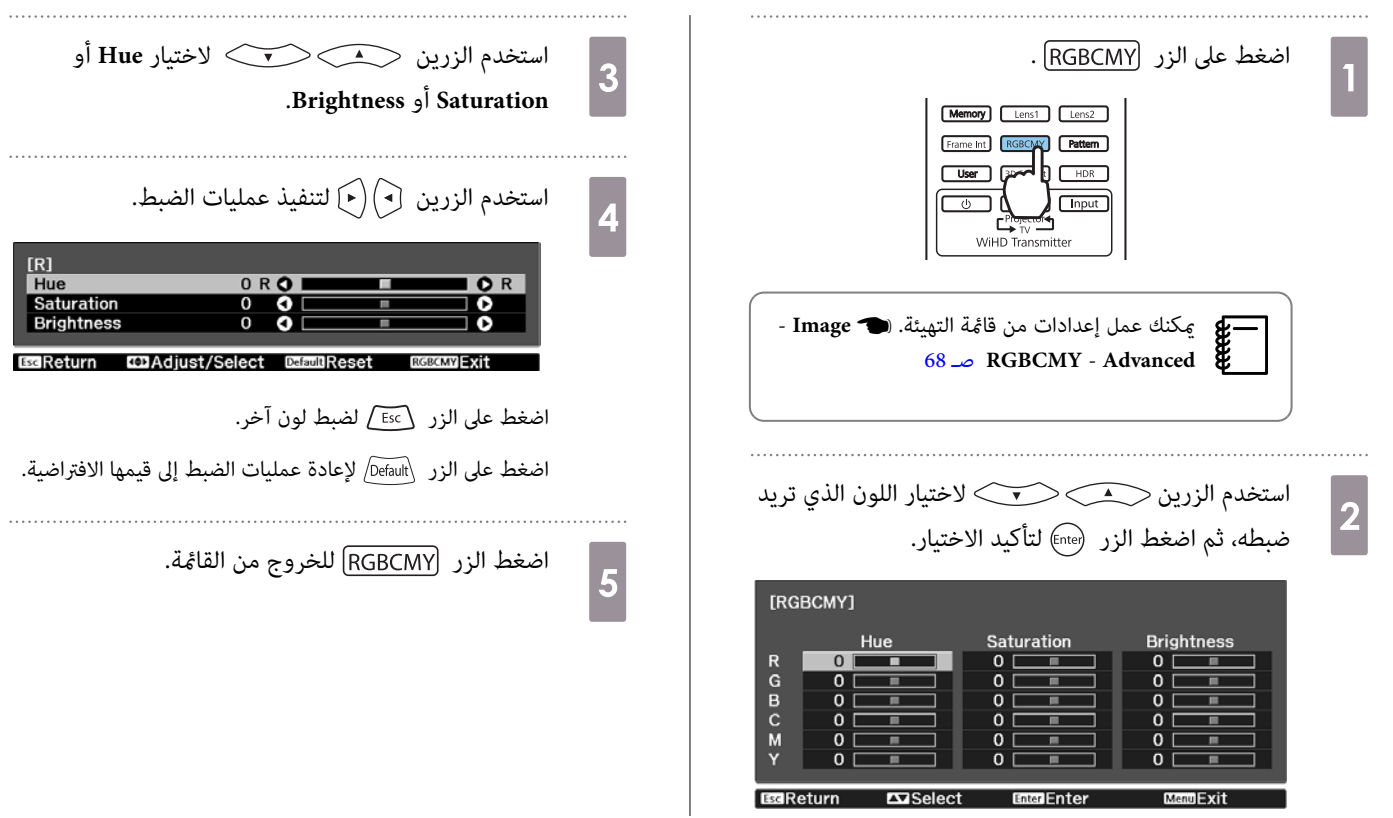

## ضبط الجاما

ميكنك ضبط الفروق اللونية الطفيفة التي قد تحدث بسبب استخدام الجهاز عند عرض الصورة.

ميكنك إجراء ذلك باستخدام إحدى الطرق التالية.

- اختيار وضبط قيمة التصحيح
- الضبط باستخدام الرسم البياين لضبط جاما

<span id="page-39-0"></span>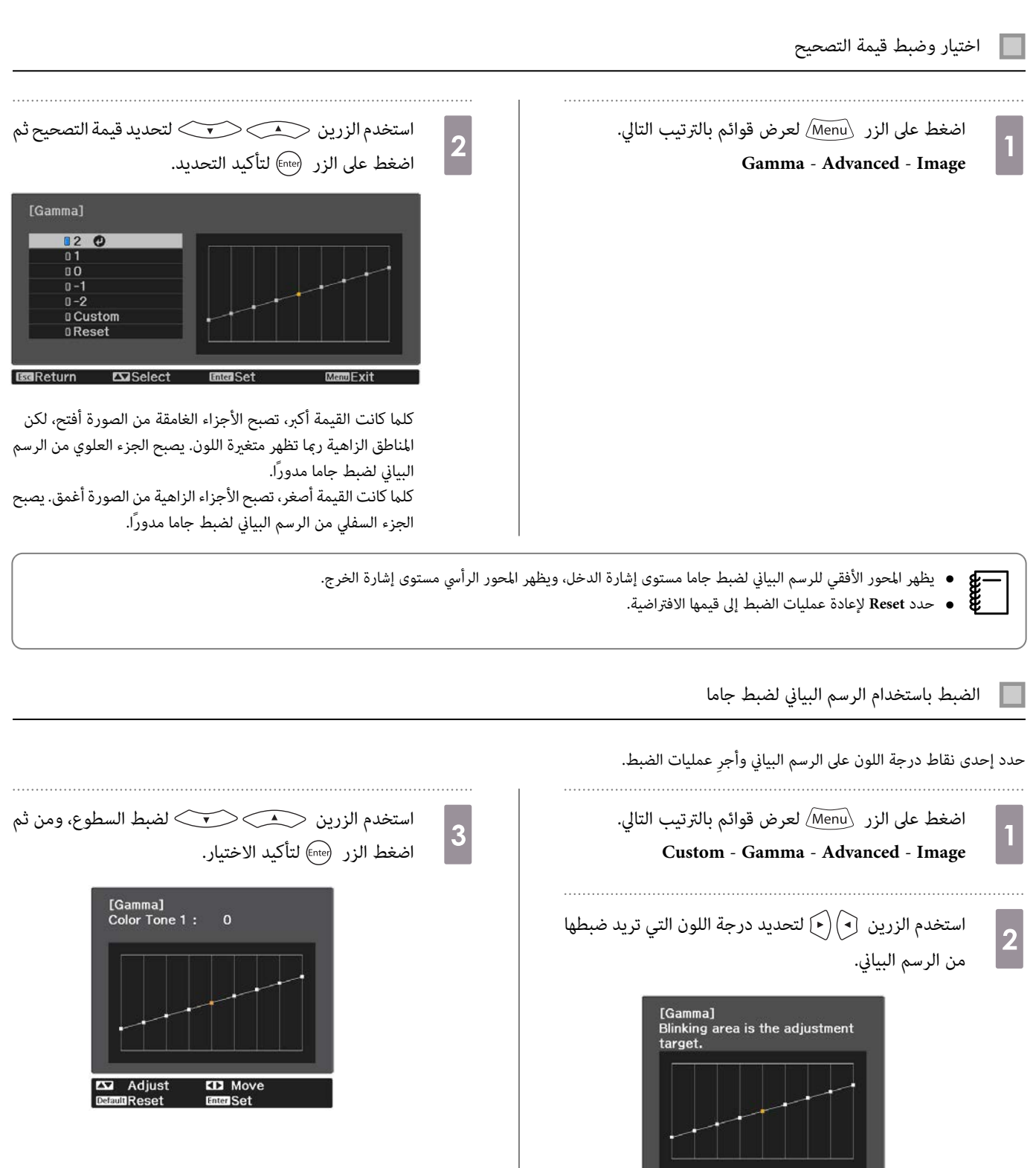

Adjust

**ED** Move

<span id="page-40-0"></span>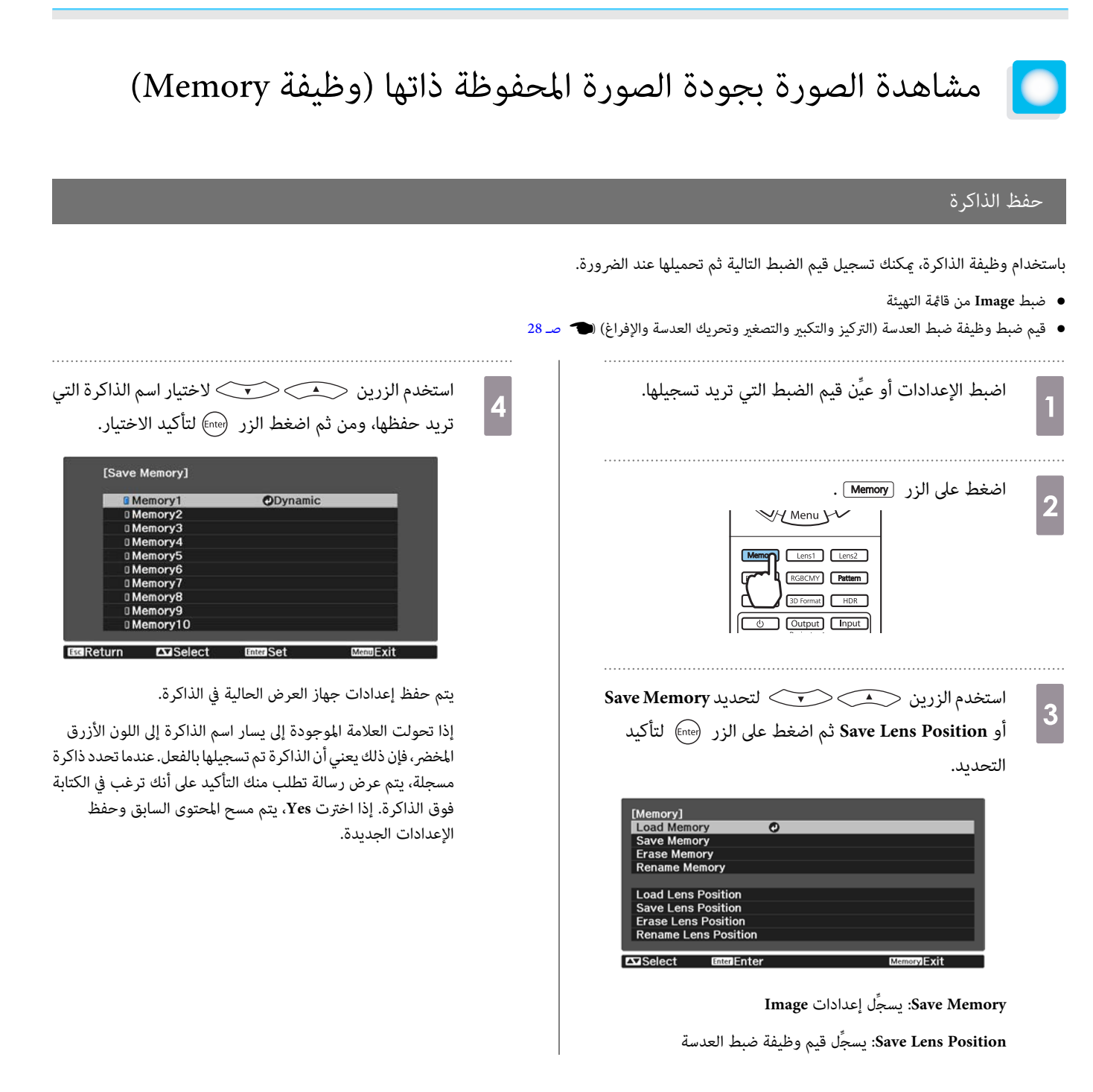

#### تحميل ذاكرة وحذفها وإعادة تسميتها

ميكنك تحميل ذاكرات مسجَّلة وحذفها وإعادة تسميتها.

اضغط على الزر [Memory ثم حدد الوظيفة المستهدفة على الشاشة المعروضة.

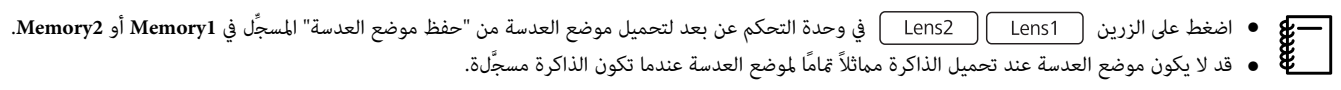

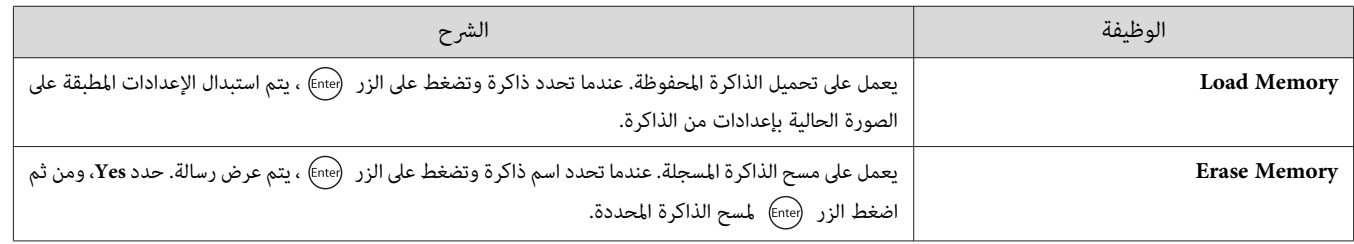

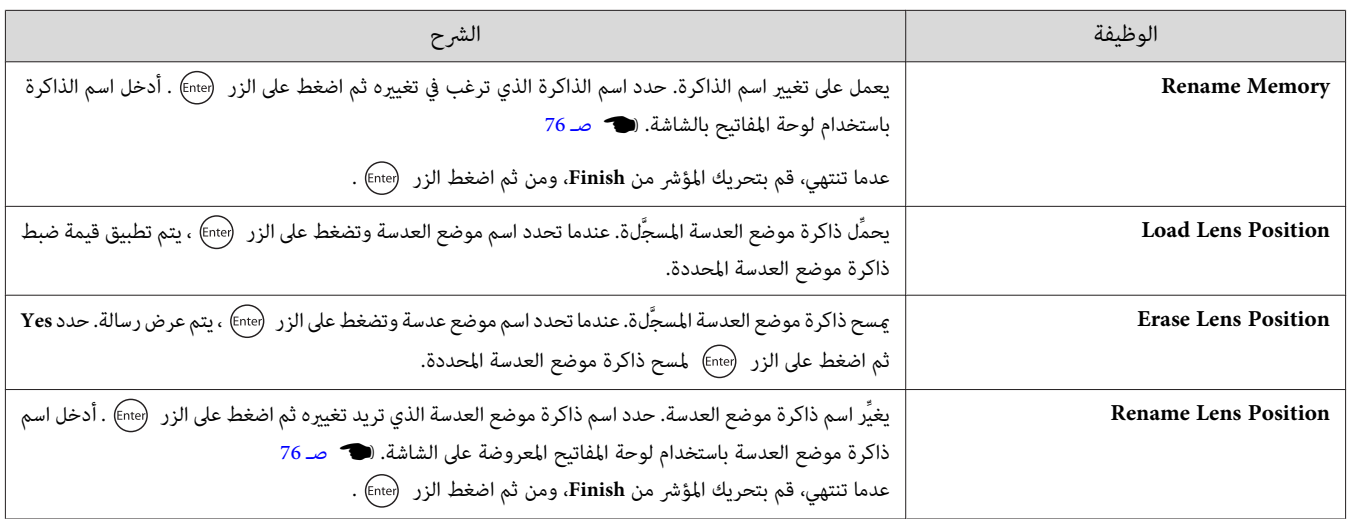

متتع مبشاهدة الصور ذات 3 أبعاد

## التحضري لعرض صور ثلاثية الأبعاد

<span id="page-42-0"></span>لمشاهدة صور ثلاثية الأبعاد، تأكد من إحضار نظارة ثلاثية الأبعاد متوفرة تجاريًا مزودة بنظام غالق نشط يدعم نظام اتصالات موجات الراديو (RF / Bluetooth) مقدمًا. تحقق مما يلي قبل عرض صور ثلاثية الأبعاد.

- (. فقط EH-TW9400W / EH-TW8400W) WirelessHD أو HDMI2 أو HDMI1 المصدر يكون عندما•
	- .**3D** أو **Auto** على **3D Display** ضبط•
- عندما يكون هذا العنصر َّنًا معي على **D2** ِّر ، غي الإعداد إلى **Auto** أو **D**.**3**{ **Signal Setup D3 Display D3** [صـ](#page-69-0) 69
	- الاقتران بنظارة ثلاثية .الأبعاد

يدعم جهاز العرض هذا تنسيقات 3 أبعاد الآتية.

- Frame Packing •
- Side by Side  $\bullet$
- Top and Bottom  $\bullet$

إذا مل تتمكن من مشاهدة الصورة ذات 3 أبعاد

يعرض جهاز العرض تلقائيا صورة 3 أبعاد عندما يكتشف تنسيق 3 أبعاد.

بعض برامج التليفزيون بتنسيق 3 أبعاد رمبا لا تتضمن إشارات تنسيق 3 أبعاد. إذا حدث ذلك، فاتبع الخطوات أدناه لتعيني تنسيق ثلايث الأبعاد.

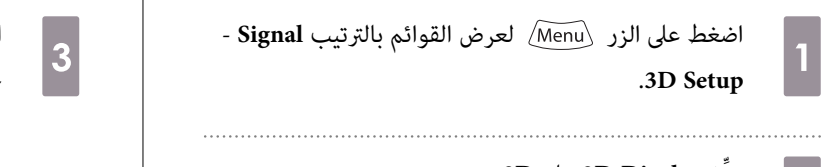

b .**3D** على **3D Display** عيِّن

جهاز AV.

اضغط على الزر 3DFormat لإعداد تنسيق الأبعاد الثلاثية في c وصور المعدات الثلاثية في c<br>3

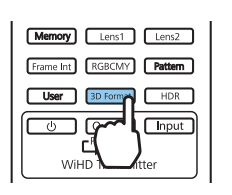

- إذا كنت تستخدم جهازًا أو كبلاً لا يدعم الصور ثلاثية الأبعاد، فلا مٍكن العرض بتقنية الأبعاد الثلاثية.
- $\begin{bmatrix} \mathbf{R} \\ \mathbf{R} \\ \mathbf{R} \end{bmatrix}$ • للتفاصيل عن إعدادات تنسيق 3 أبعاد بجهاز AV ، انظر الدليل المصاحب لجهاز AV.
- إذا كان تنسيق 3 أبعاد غري معد على النحو الصحيح، فإن الصورة لن تعرض كام ينبغي كام هو موضح أدناه.

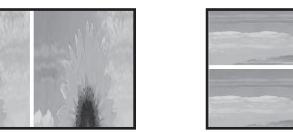

- إذا لم يتم عرض صورة ثلاثية الأبعاد بشكل صحيح حتى عند تعين تنسيق ثلاثي الأبعاد، ميكن عكس توقيت مزامنة النظارة ثلاثية الأبعاد. اعكس توقيت المزامنة باستخدام 69 [صـ](#page-69-0) **Inverse 3D Glasses** - **3D Setup** - **Signal**{.**Inverse 3D Glasses**
	- تختلف كيفية مشاهدة الصور ذات 3 أبعاد باختلاف الأفراد.
	- عند بدء عرض صورة ثلاثية الأبعاد، يظهر تحذير بشأن عرض الصور ثلاثية الأبعاد. ميكنك إيقاف تشغيل هذا التحذير من خلال ضبط **Notice Viewing D3** على 69 [صـ](#page-69-0) **3D Viewing Notice** - **3D Setup** - **Signal**{ .**Off**
		- أثناء عرض 3 أبعاد، لا ميكن تغيري وظائف قامئة التهيئة الآتية.
- Image Processing (معيَّن على Noise Reduction (معيَّن على Overscan) وOff ومعيَّن على Overscan وOff (معيَّن على Overscan و) معيَّن على Overscan (معيَّن على Noise Reduction و) Off استيَّن معنى المعيَّن معنى المعيَّن معنى Off ● كيف مِكن أن تتغير الصورة ذات 3 أبعاد التي تتم مشاهدتها وفقًا لدرجة حرارة المحياط وكم المدة التي تم استخدام المصباح بها. التوقف عن استعمال جهاز العرض إذا لم يتم عرض الصورة بشكل طبيعي.

## استعمال <u>ن</u>ظارات ذات 3 أب<u>عاد</u>

مكنك مشاهدة صور ثلاثية الأبعاد باستخدام نظارة ثلاثية الأبعاد متوفرة تجاريًا (مزودة بنظام غالق نشط يدعم نظام اتصالات موجات الراديو (RF / Bluetooth)). لمشاهدة صور ثلاثية الأبعاد، عليك ً أولاإقران النظارة ثلاثية الأبعاد بجهاز العرض. راجع دليل المستخدم المرفق بالنظارة ثلاثية الأبعاد للاطلاع على مزيد من المعلومات.

## تحذيرات حول مشاهدة الصور ذات 3 أبعاد

لاحظ النقاط الهامة التالية عند مشاهدة الصور ذات 3 أبعاد.

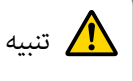

وقت المشاهدة

● عند مشاهدة صور ذات 3 أبعاد، قم دومًا بأخذ فترات راحة خلال المشاهدة لفترات طويلة. قدتسبب مشاهدة الصور ذات 3 أبعاد لفترات طويلة إجهاد العني. مقدار الوقت وعدد مرات الراحة يتفاوت من شخص لآخر. إذا بقت عيناك متعبتين أو غير مرتاحتين حتى بعد أخذ راحة من المشاهدة فتوقف عن المشاهدة على الفور.

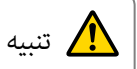

مشاهدة الصور ذات 3 أبعاد

- إذا شعرت بإجهاد أو عدم راحة في عينيك عند مشاهدة الصور ذات 3 أبعاد، فتوقف عن المشاهدة على الفور. مواصلة مشاهدة الصور ذات 3 أبعاد ميكن أن يتسبب في شعورك بالتوعك.
- عند مشاهدة صورذات 3 أبعاد احرص دومًا على ارتداء النظارات ذات 3 أبعاد. لا تحاول مشاهدة الصور ذات 3 أبعاد دون النظارات ذات 3 أبعاد. القيام بهذا قد يتسبب بشعورك بالتوعك.
	- لاتعمد إلى وضع أي أجسام قابلة للكسر أو هشة حولك عند استعامل النظارات ذات 3 أبعاد.
	- قد تتسبب النظارات ذات 3 أبعاد في تحرك جسمك بشكل لا ارادي، مام يتسبب في إتلاف الأجسام القريبة منك أو في وقوع إصابة شخصية.
		- لا ترتدي النظارات ذات 3 أبعاد إلا عند مشاهدة الصور ذات 3 أبعاد. لا تتجول في الأرجاء خلال ارتداء النظارات ثلاية الأبعاد.
			- قد تكون رؤيتك أغمق من المعتاد، مام يتسبب في سقوطك أو جرح نفسك.
		- حاول الجلوس على مستوى شاشة المشاهدة بقدر الإمكان عند مشاهدة الصور ذات 3 أبعاد. مشاهدة الصور ذات 3 أبعاد بزاوية يقلل من تأثري 3 أبعاد وقد يتسبب في شعورك بالتوعك بسبب تغريات اللون غري المقصودة.
- إذا استعملت النظارات ذات 3 أبعاد في غرفة ذات إضاءة فلورسنت أو إضاءة LED، فقد تشاهد وميض أو خفقان في الصورة في كافة أرجاء الغرفة. في حال حدوث هذا، قم بتقليل الإضاءة إلى أن يزول الخفقان أو قم بإغلاق الأضواء كليًا عند مشاهدة الصور ذات 3 أبعض الحالات النادرة جدًا، قد يؤدي هذا الخفقان إلى حدوث اختلاجات أو اغماء لبعض الأفراد. إذا بدأت تشعر بتوعك أو عدم راحة في أي وقت عند مشاهدة الصور ذات 3 أبعاد، فتوقف عن المشاهدة على الفور.
	- ابقى بعيدًا عن الشاشة مقدار ثلاثة أضعاف ارتفاع الشاشة على الأقل عند مشاهدة الصور ذات 3 أبعاد. مسافة المشاهدة الموصى بها للشاشة مقاس 80 بوصة هي 3 أمتار على الأقل، و 3.6 أمتار على الأقل للشاشة مقاس 100 بوصة. الجلوس أو الوقوف في مسافة أقرب من مسافة المشاهدة الموصى بها يؤدي إلى إجهاد العني.

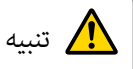

المخاطر الصحية

• يجب ألاتستخدم النظارات ذات 3 أبعاد إذا كنت تعاين من الحساسية من الضوء أو إذا كنت تعاين من مرض في القلب أو إذا كنت تشعر بالتوعك. القيام بهذا يؤدي إلى تفاقم المشكلات الصحية التي كنت تعانى منها مسبقًا.

## تنبيه

العمر الموصى به للاستخدام

- العمر الأدىن الموصى به لمشاهدة الصور ذات 3 أبعاد هو ست سنوات.
- الأطفال الذين تقل أعمارهم عن ست سنوات لا يزالون في مرحلة النمو وقد تؤدي مشاهدة الصور ذات 3 أبعاد بحدوث مضاعفات صحية لهم. استشر طبيبك إذا كانت لديك أي مخاوف تتعلق بالأمر.
- يجب أن يتواجد شخص بالغ دومًا مع الأطفال عند مشاهدتهم للصور ذات 3 أبعاد باستخدام النظارات ذات 3 أبعاد. يصعب عادةً تحديد متى يشعر الطفل بالتعب أو عدم الراحة، الأمر الذي قد يتسبب في شعورهم بالتوعك بشكل مفاجئ. تأكد دومًا من أن أطفالك لا يعانون من إجهاد في العينين خلال المشاهدة.

# <span id="page-45-0"></span>EH-TW9400W / EH-TW8400W) WirelessHD بجهاز التوصيل فقط)

## تركيب جهاز Transmitter WirelessHD

#### مكنك استعمال جهاز WirelessHD Transmitter المرفق لاستقبال بيانات الصورة والصوت لاسلكيا.

يعد هذا أمرًا مفيدًا عند تعذر إعداد جهاز العرض بالقرب من أجهزة AV لديك، حتى عكنك توصيل الأجهزة بجهاز العرض دون استخدام كابلات.

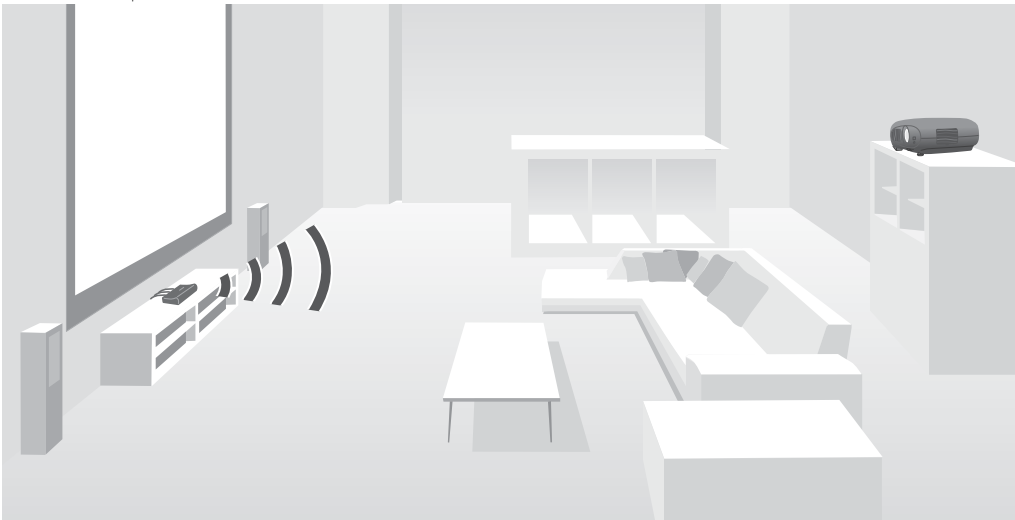

مكنك استعمال جهاز WirelessHD Transmitter بالطرق التالية

- ميكنك توصيل حتى أربعة أجهزة AV في الوقت نفسه، وتبديل الصور باستخدام وحدة التحكم عن بعد.
- كما هو الحال في جهاز العرض، مٍكنك توصيل شاشة عرض أخرى، مثل تليفزيون، مٖنفذ HDMI Out ثم تبديل الخرج باستخدام وحدة التحكم عن بعد.
- يتيح ذلك لشاشات العرض الأخرى، مثل أجهزة التليفزيون المتصلة مبنفذ Out HDMI عرض صور من أجهزة AV المتصلة، حتى لو كان جهاز العرض في وضع إيقاف التشغيل.
- عكنك توصيل الأجهزة الذكية وأجهزة الكمبيوتر اللوحية التي تدعم MHL، ثم عرض الصور من جهاز MHL المتصل. عكنك أيضًا تشغيل أجهزة MHL من وحدة التحكم عن بعد لجهاز العرض، بالإضافة إلى شحن جهازMHL.
	- ميكنك تقسيم إشارة HDMI الداخلة إلى Transmitter WirelessHD إلى إشارة صورة وإشارة صوت، والإخراج إلى أجهزة أخرى.
	- حتى في أجهزة AV التي لا تدعم 2.2 HDCP ، ميكنك إخراج الصوت من خلال التوصيل مبنفذ Out HDMI في Transmitter WirelessHD.

أسماء الأجزاء لجهاز WirelessHD Transmitter

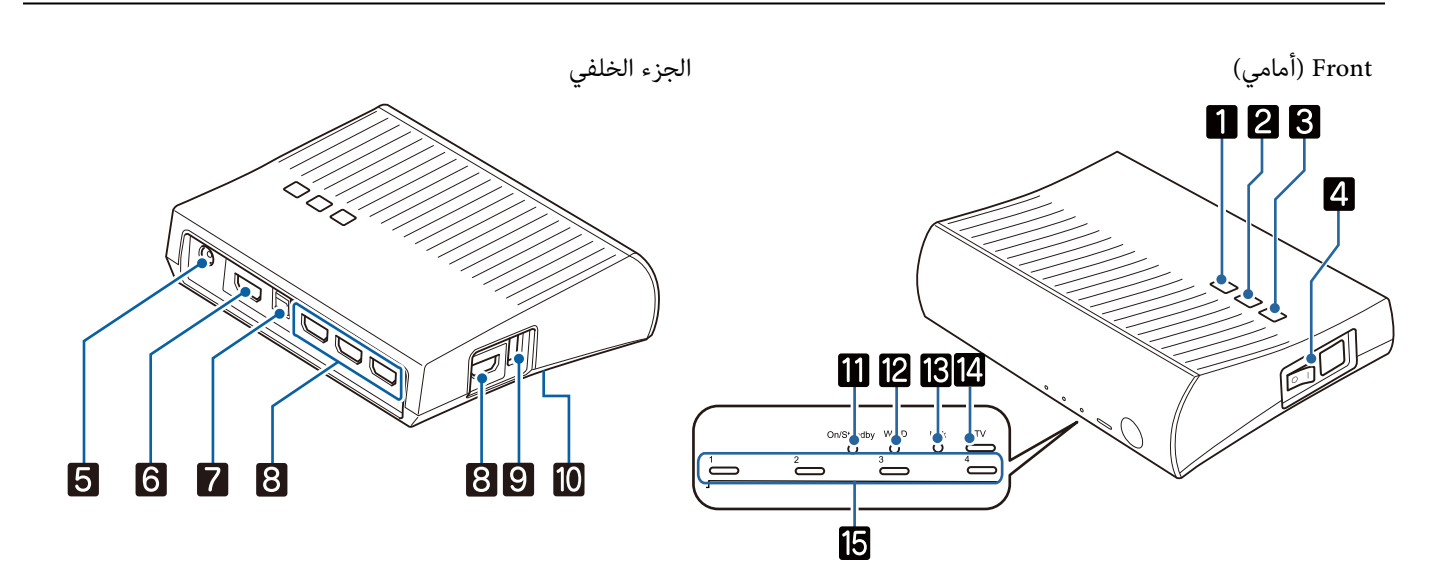

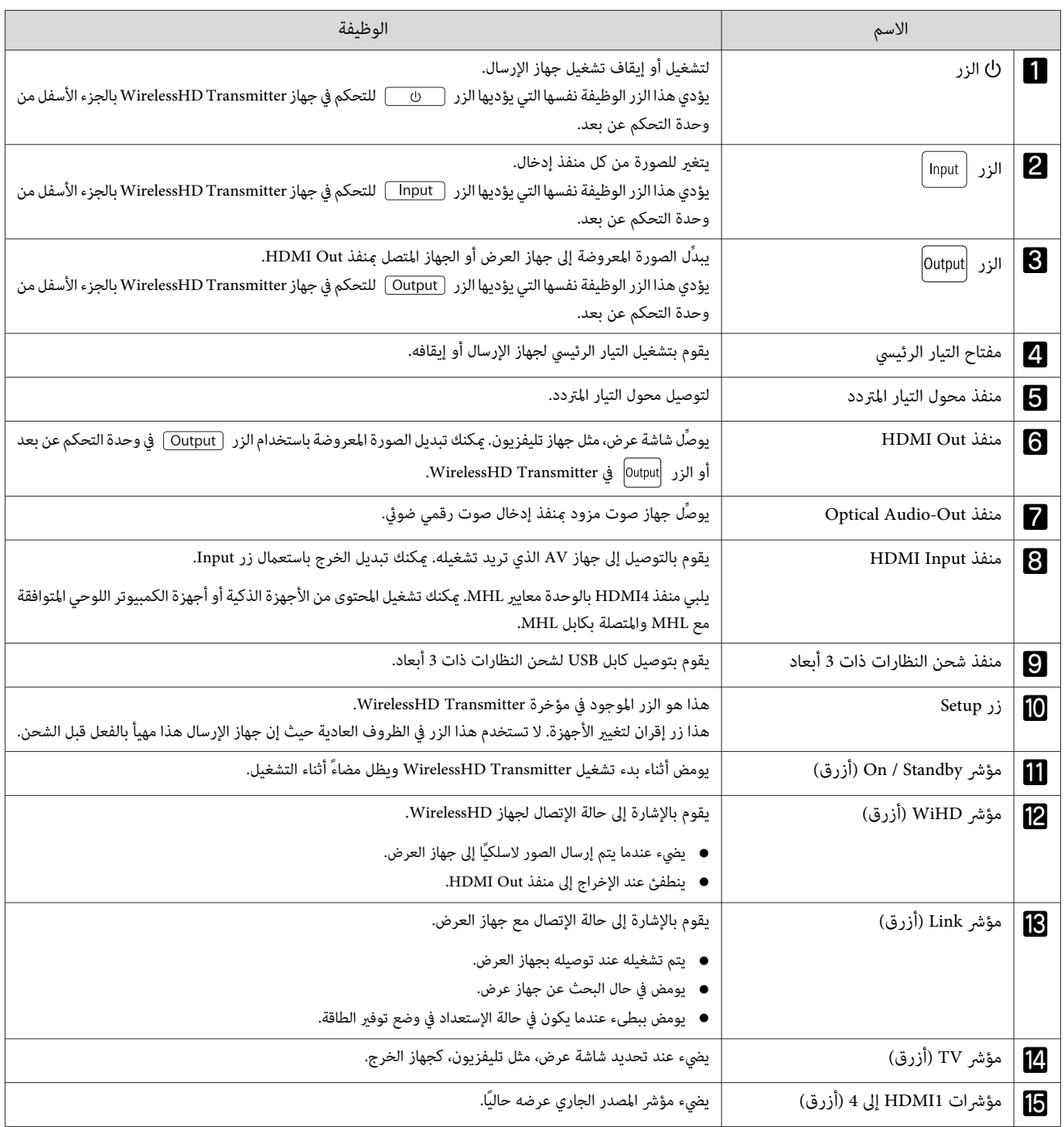

مثال على توصيل Transmitter WirelessHD وتدفق الإشارات

- توجد الهوائيات في داخل مقدمة جهاز العرض وجهاز WirelessHD Transmitter تأكد من أن الهوائيات مواجهةً لبعضها البعض (موجهة نحو الأمام) عند ضبط الأجهزة. eeeey احرص أيضًا على عدم وضع أي شيء فوق الجانب الأمامي لجهاز العرض وجهاز WirelessHD Transmitter. خب جهاز WirelessHD Transmitter على سطح مستو موجهًا نحو جهاز العرض  $\bullet$ 
	- ميكنك مشاهدة قوة الإشارة من قامئة الإعدادات **WirelessHD**.{ **Settings WirelessHD Reception Video** [صـ](#page-70-0) 70
	- عند إخراج صوت من أجهزة موصَّلةمبنفذ Out-Audio Optical أو منفذ Out HDMI ِّن ، عي الصوت الخارج في **Device Out Audio**. { [صـ](#page-58-0) 58
- مكنك عرض صور من جهاز العرض أو شاشة عرض، مثل تليفزيون. ميكنك تبديل الصورة المعروضة باستخدام الزر  $\overline{\rm Output}$  في وحدة التحكم عن بعد أو الزر  $\,$ الاس) في 55 [صـ](#page-55-0)} .WirelessHD Transmitter
- عندإدخال صور من منفذ1Input HDMI أو2Input HDMI ، إذا صدرت ضوضاء من شاشات عرض، مثل أجهزة تليفزيون، أو إذا فُقدالصوت، ِّب فجر التوصيل مبنفذ .HDMI Input4 أو HDMI Input3
	- لا مكن أن يرسل جهاز العرض هذا إشارات في نطاق الإرسال 18 جيجابت / ثانية مثل 4:4:4 / K60p باستخدام شبكة لاسلكية.

مثال التوصيل 1 : العرض بدون استخدام مضخم AV) يتم إخراج الصوت من منفذ Out-Audio Optical(

يتم إخراج الصوت من السماعة الشريطية الموصّلة منفذ Optical Audio-Out. استخدم كابلاً رقميًّا ضوئيًّا متوفرًا تجاريًّا للتوصيل بالسماعة الشريطية.

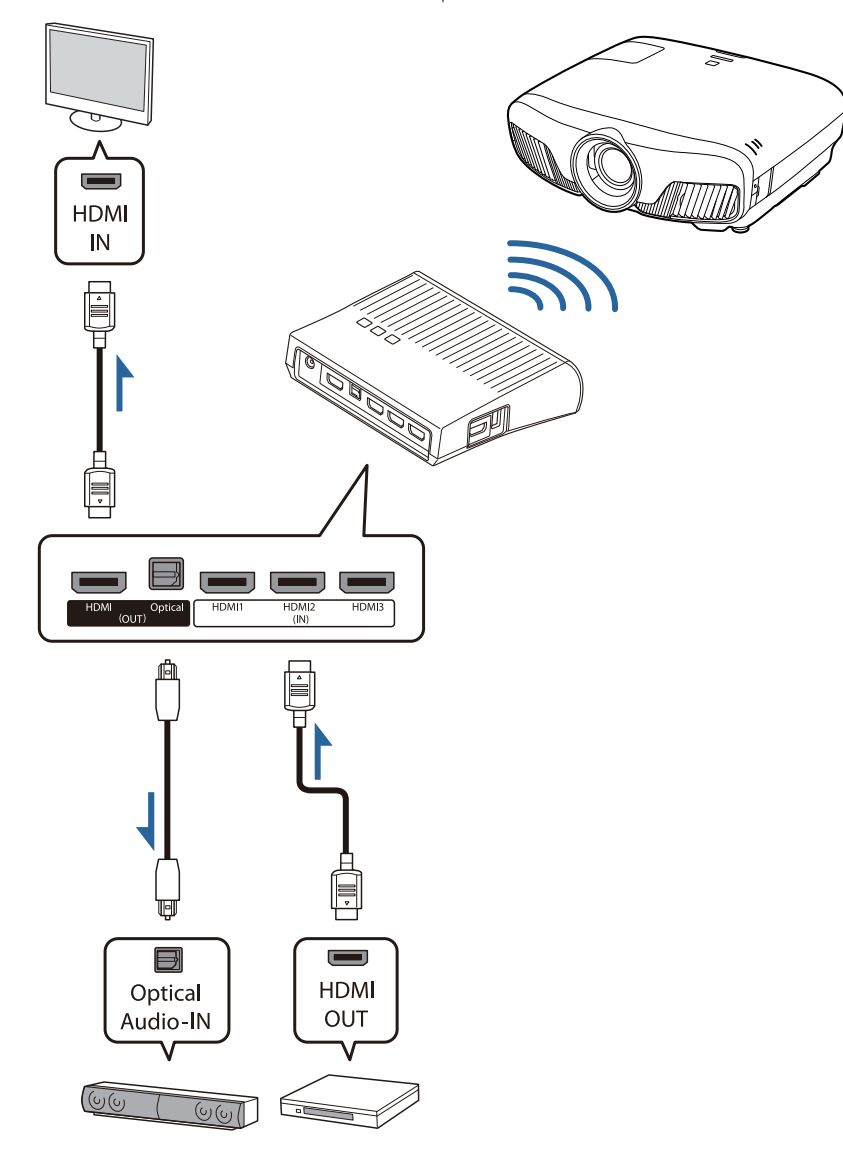

- عند توصيل جهاز، مثل سامعة شريطية،مبنفذ Out-Audio Optical في Transmitter WirelessHD ، تحقق من تعيني **Device Out Audio** على **WiHD** $\begin{bmatrix} \mathbf{R}^{\text{max}} \\ \mathbf{R}^{\text{max}} \end{bmatrix}$ 
	- 70 [صـ](#page-70-0) **Audio Out Device HDMI Link Settings**{ .**(Optical) Transmitter**
- يجب استيفاء الشروط التالية عند الرغبة في عرض صور من شاشات عرض، ما فيها أجهزة تليفزيون تدعم نطاق الإرسال 18 جيجابت / ثانية، مثل 4:4:4؛ / 4k60p.
	- توصيل شاشة العرض مبنفذ Out HDMI باستخدام كابل HDMI Premium
		- توصيل جهاز AV مبنفذ 1Input HDMI أو منفذ 2Input HDMI.
	- \* لا ميكنك إخراج أنواع معينة من الصوت من منفذOut-Audio Optical بسبب القيود التي تفرضها معايري الصوت .
		- صوت بدون فقدان بيانات
		- صوت ذو نطاق ترددي ٍ عال مع فقدان البيانات
			- صوت محايك للواقع
		- \* تتوفر هذه المواصفات اعتبارًا من يونيو 2018. سيتم تغيير ذلك في المستقبل.

مثال التوصيل 2 : العرض بدون استخدام مضخم AV) يتم إخراج الصوت من منفذ Out HDMI(

يتم إخراج الصوت من السماعة الشريطية، أو غيرها، الموصّلة منفذ HDMI Out. في هذه الحالة، مكنك حتى إخراج صوت من مكبرات AV أو سماعات شريطية لا تدعم HDCP .2.2

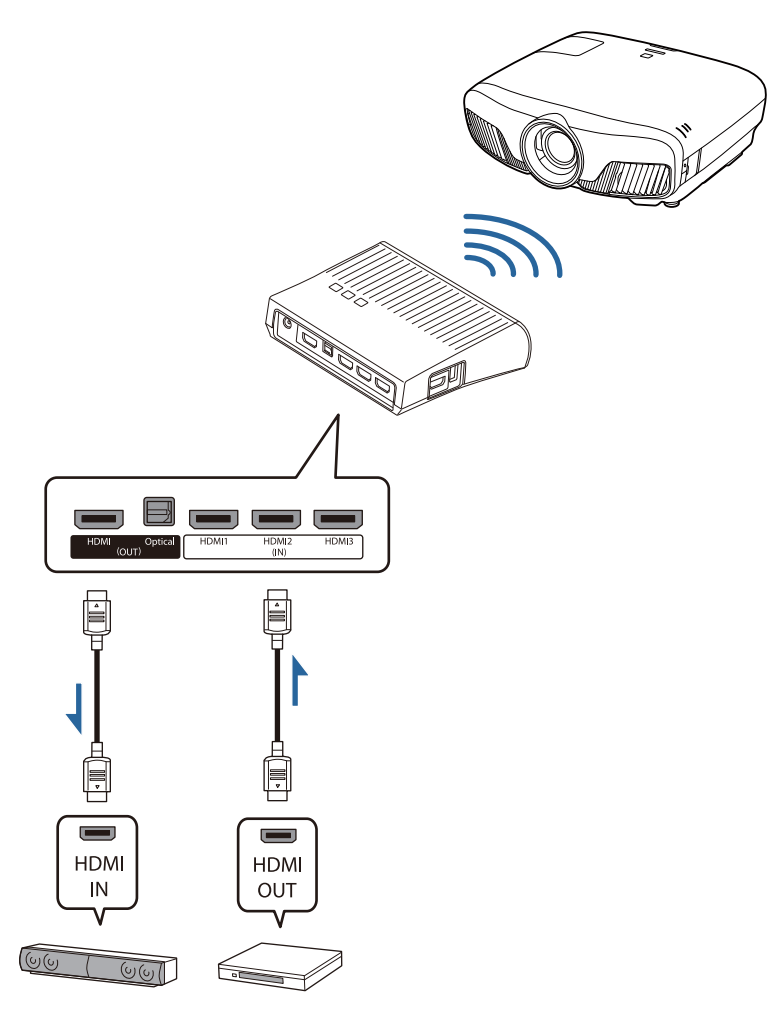

عند توصيل جهاز، مثل سامعة شريطية،مبنفذ Out HDMI في Transmitter WirelessHD ، تحقق من تعيني **Device Out Audio** على **WiHDـ كل** عند توصيل جهاز، مثل سماعة شريطية، بمنفذ HDMI Out في WirelessHD Transmitter<br>70 [صـ](#page-70-0) **Audio Out Device - HDMI Link - Settings ؟ .(HDMI) Transmitter** 

مثال التوصيل 3 : المشاهدة بواسطة مضخم AV موصل

وصِّل باستخدام مضخم AV.

يتم إخراج الصوت من مضخم AV.

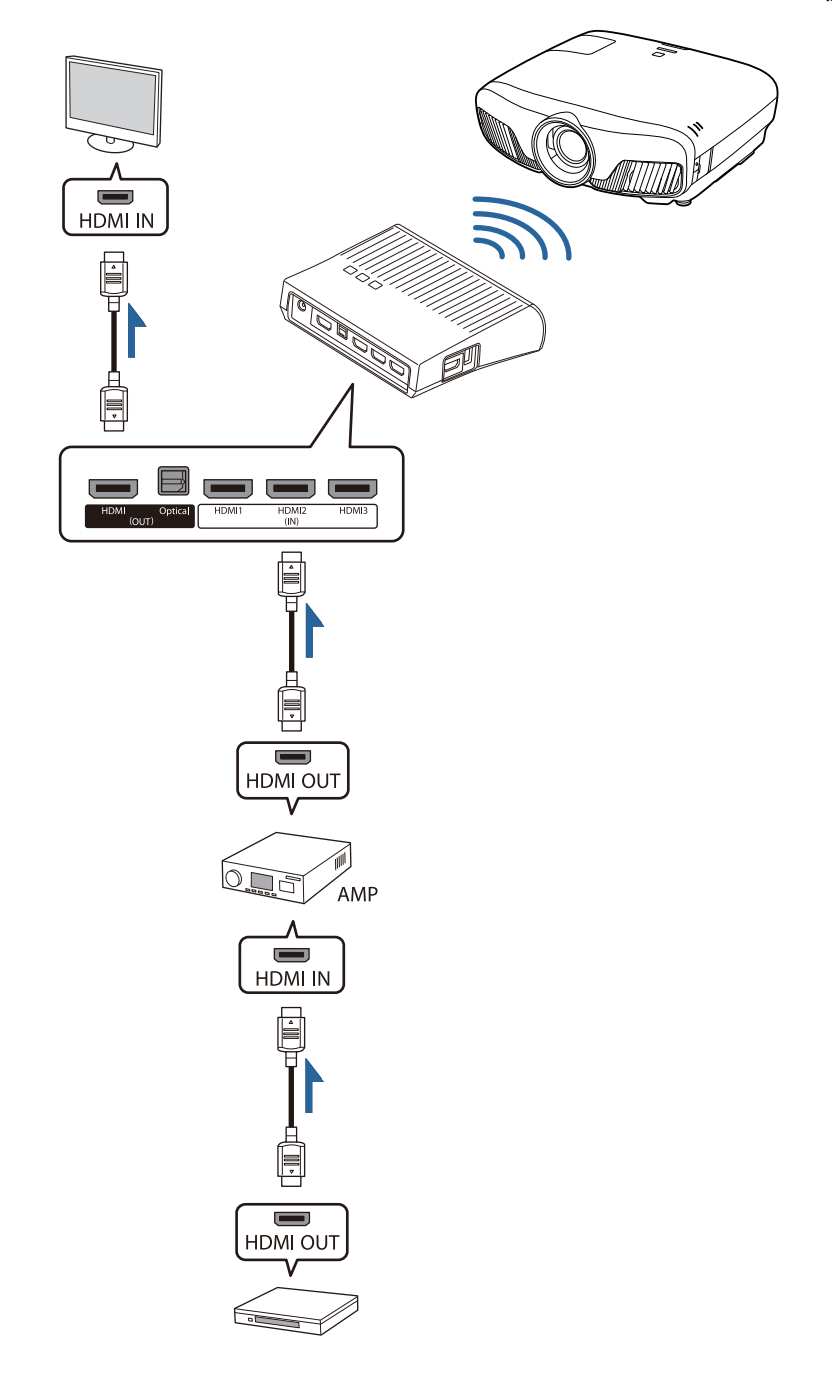

a

مثال التوصيل 4: العرض باستخدام جهاز ذكي

وصِّل كابل MHL مبنفذ 4HDMI.

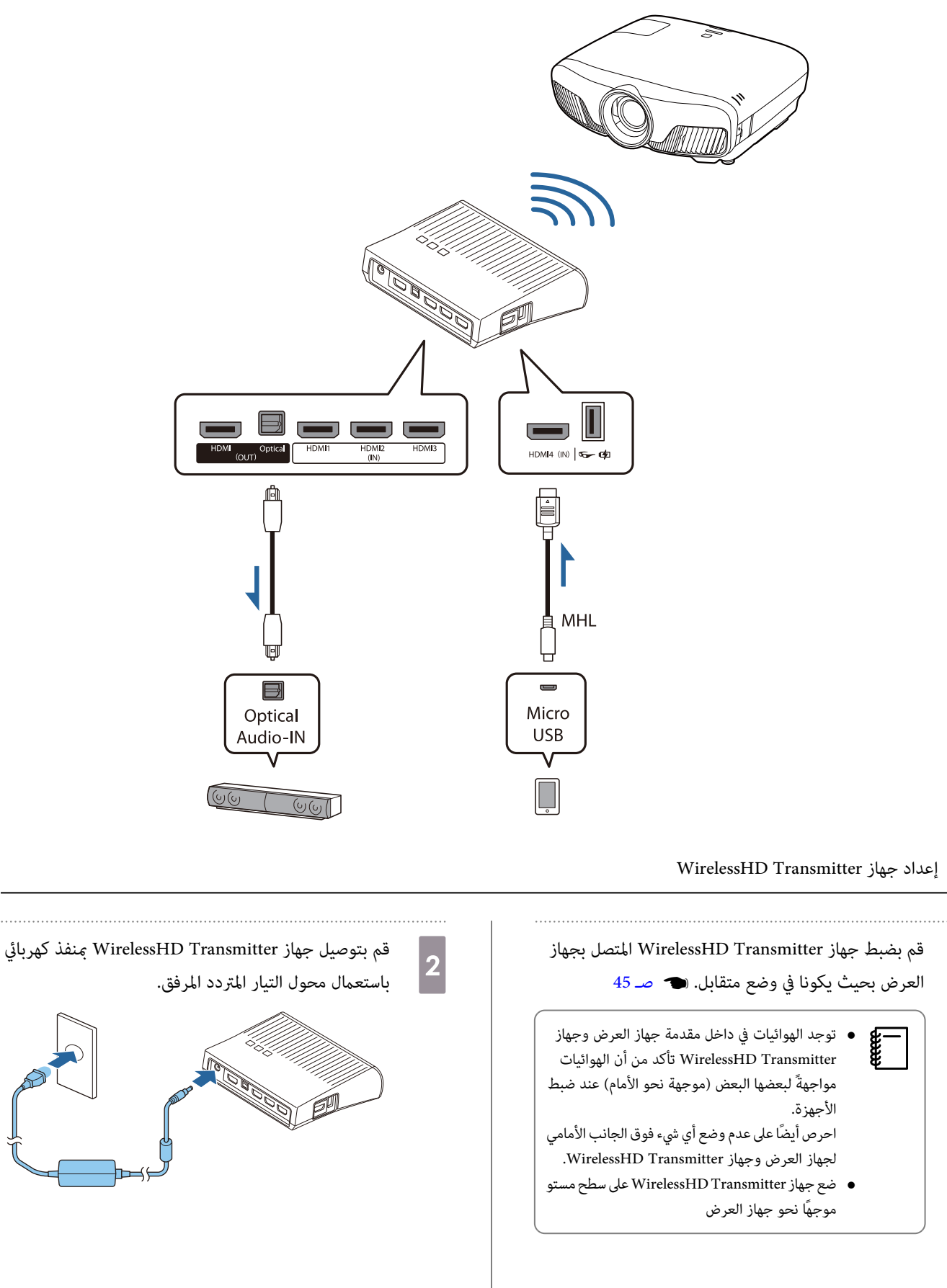

باستعامل كابل HDMI ، قم بتوصيل جهاز AV الذي تريد $\overline{3}$ .WirelessHD Transmitter على جهاز WirelessHD Transmitter ميكنك توصيل ما يصل إلى أربعة مشغلات وسائط متعددة.

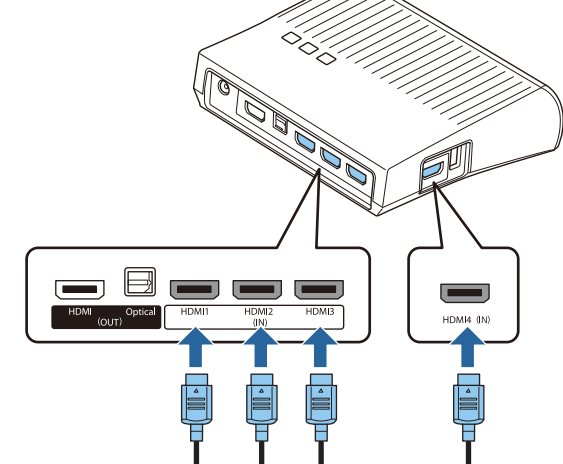

- مكنك توصيل شاشة عرض أخرى، مثل تليفزيون، منفذ HDMI Out في WirelessHD Transmitter. مكنك التبديل ما بين الصور المخرجة باستعمال جهاز التحكم عن  $\begin{bmatrix} \mathbf{R} \\ \mathbf{R} \\ \mathbf{R} \end{bmatrix}$ بعد .} [صـ](#page-55-0) 55
- يدعم منفذ4HDMI في Transmitter WirelessHD إشارة دخل MHL. ميكنك تشغيل المحتوى من الأجهزة الذكية أو أجهزة الكمبيوتر اللوحي المتوافقة مع MHL والمتصلة بكابل MHL.
	- إذا ظهرت الرسالة التالية عند توصيل جهازMHL ، فهذا يعني أنه تم توصيل الجهاز مبنفذ آخر غري منفذ 4HDMI ، أو أن الجهاز المتصل غري متوافق مع MHL. **"No Signal"**
		- ميكنك استخدام وظيفة link HDMI حتى عند استخدام جهاز Transmitter WirelessHD. { [صـ](#page-58-0) 58

### عرض الصور

a

إبدأ التشغيل على جهاز AV، ومن ثم قم بتشغيل جهاز العرض وجهاز WirelessHD Transmitter.

.WirelessHD Transmitter في On / Standby مؤشر عندئذ يضيء ٍ

 $\overline{\mathbf{c}}$ 

c

d

- تأكد من حالة مؤشر WiHD على جهاز WirelessHD Transmitter.
	- في حال كان مؤشر WiHD في وضع التشغيل، انتقل إلى الخطوة التالية.

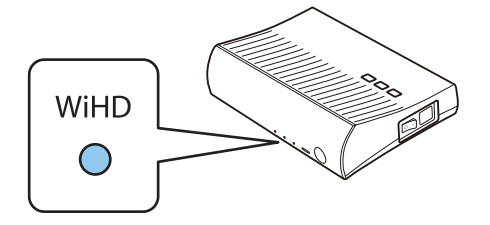

 $\boxed{\circ}$ 

Input

Outpu

إذا كان المؤشر مطفأ، فاضغط على الزر <mark>Output في وحدة التحكم عن بعد أو الزر output</mark> في WirelessHD Transmitter.

تأكد من توجيه جهاز التحكم عن بعد على جهاز WirelessHD Transmitter عند استعمال الزر <u>Output</u> الموجود على جهاز التحكم عن بعد.

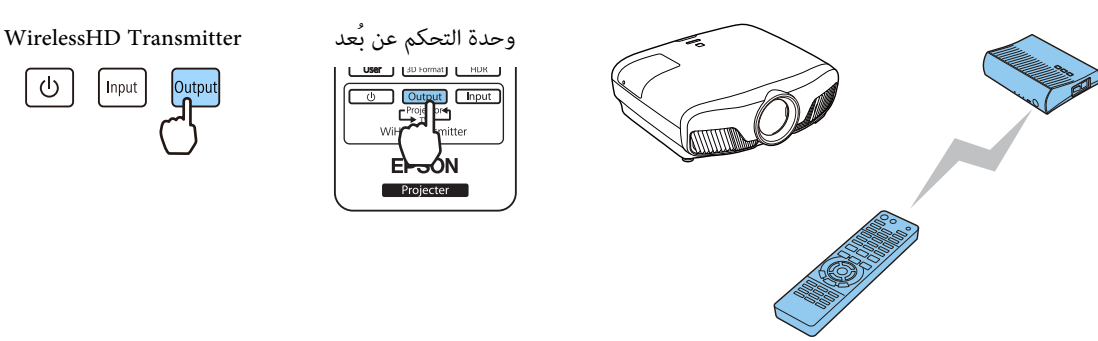

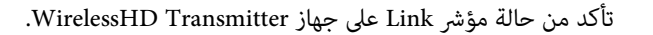

إذا كان جهاز Transmitter WirelessHD ً موصَّلا بجهاز العرض، يضيء مؤشر Link.

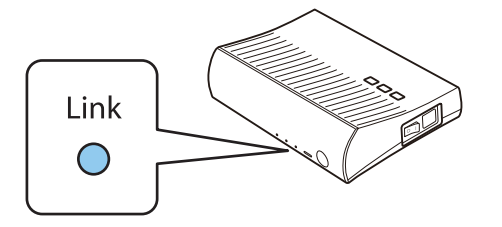

- إذا مل يضيء المؤشر، فتحقق من صحة إعداد جهاز العرض ووجوده في وضع التشغيل.**compage 1** • ميكنك مشاهدة قوة الإشارة أثناء عرض الصور من قامئة الإعدادات **WirelessHD**.{ **Settings** - **WirelessHD** - **Reception Video** [صـ](#page-70-0) 70
	- في حال لم يبدأ جهاز العرض بالعمل، إضغط الزر (@WirelessH الموجود على جهاز التحكم عن بعد لتغيير المصدر.

تأكد من توجيه جهاز التحكم عن بعد على جهاز العرض عند استعمال الزر (@WirelessH الموجود على جهاز التحكم عن بعد.

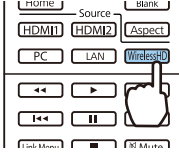

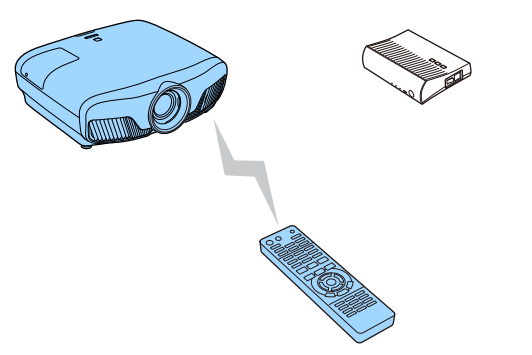

يبدأ العرض.

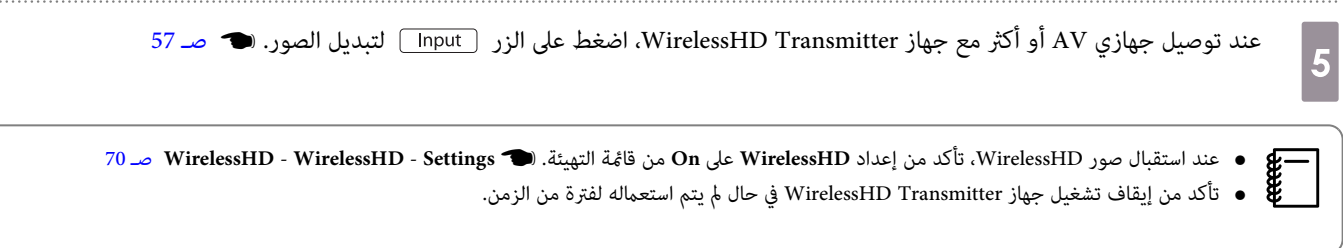

 $\ldots$ 

## قامئة الإعدادات WirelessHD

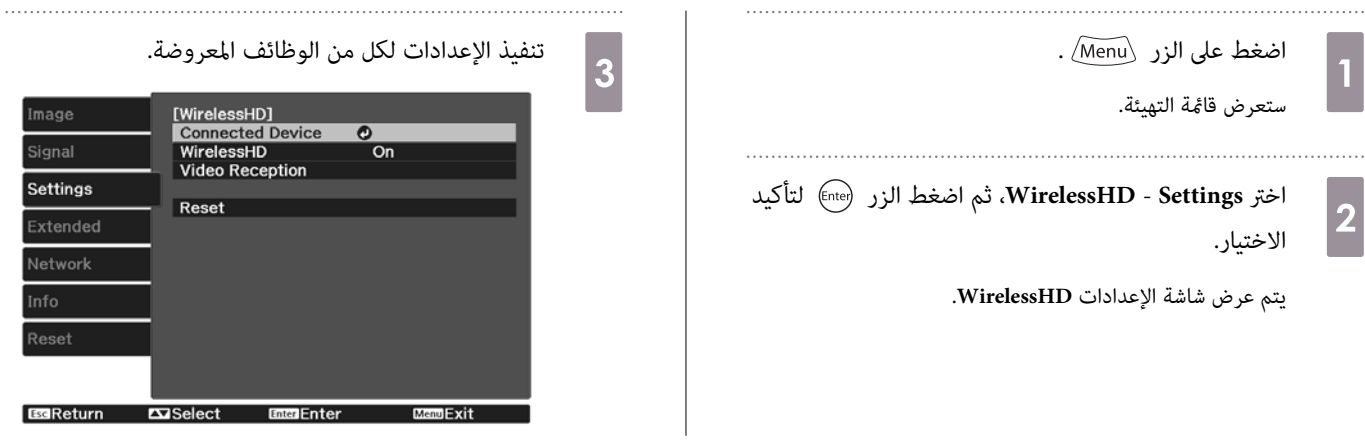

#### الوظائف المتاحة في قامئة الإعدادات **WirelessHD**

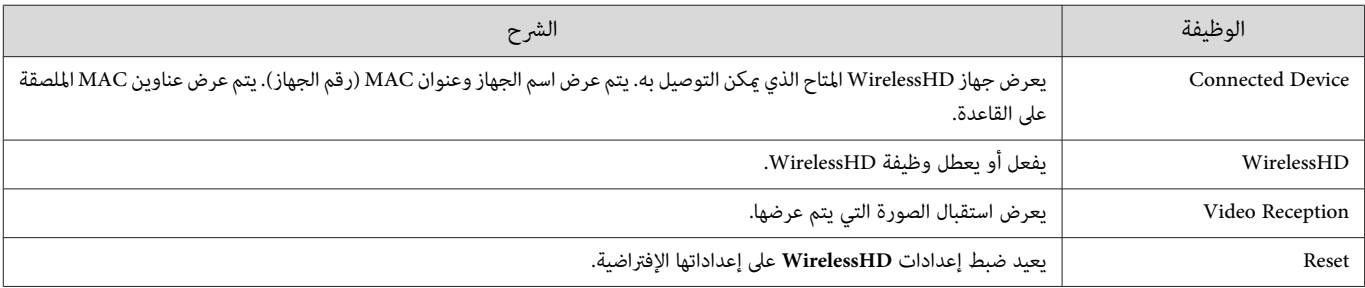

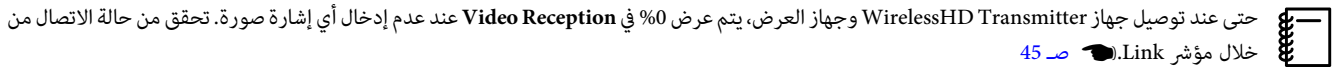

## نطاق ارسال WirelessHD

يوضح المخطط التالي نطاق إرسال WirelessHD. تأكد من أنك تقوم بضبط جهاز WirelessHD Transmitter بحيث يكون مواجهًا لجهاز العرض.

أفقي

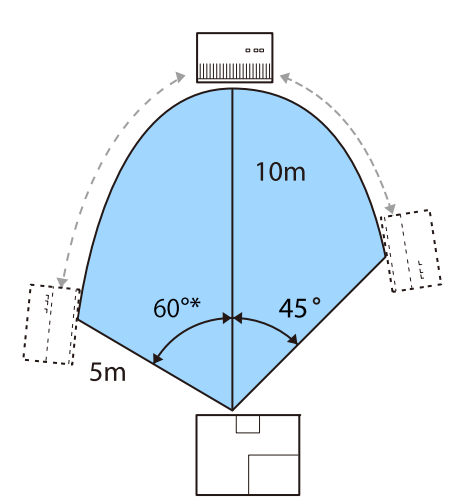

\* ركِّب جهاز الإرسال بزاوية °70 عند استخدامه في تايوان أو كوريا.

eeee

الإتجاه الرأسي (معلق من السقف) الإتجاه المستقى الإتجاه الرأسي (يتم وضعه على طاولة أو ما إلى ذلك) المستقف المستق

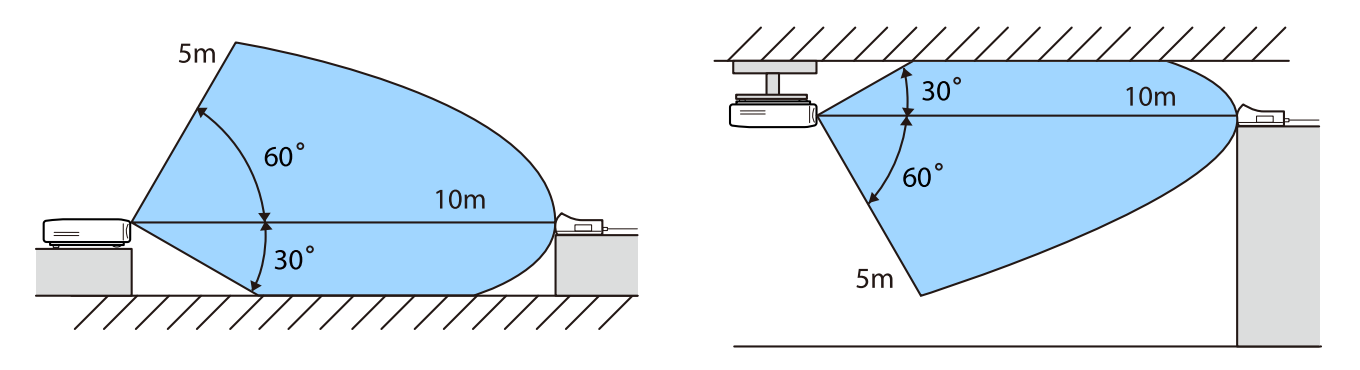

- نطاق الارسال اللاسلكي يتفاوت وفقًا للموضع ومواد الأثاث المحيط والجدران. القيم المبينة هنا للتوضيح فقط.
	- لايستطيع جهاز العرض الإتصال من خلال الجدران.
- توجد الهوائيات في داخل مقدمة جهاز العرض وجهاز WirelessHD Transmitter تأكد من أن الهوائيات مواجهةً لبعضها البعض (موجهة نحو الأمام) عند ضبط الأجهزة. احرص أيضًا على عدم وضع أي شيء فوق الجانب الأمامي لجهاز العرض وجهاز WirelessHD Transmitter.
	- لاتركب جهاز الإرسال على رف معدين. فالمعدن ميكن أن يجعل الإشارة غري مستقرة. ركبه على رف مصنوع من الخشب إلخ.
- عند فحص عمليات التشغيل، ضع جهاز العرض وجهاز WirelessHD Transmitter بالقرب من بعضهما البعض، وتأكد من عدم وجود أجهزة عرض أخرى تعمل في المنطقة المجاورة.
- وفقًا لقوة الاستقبال، قد يتم تجاهل معلومات لون الصورة تلقائيًا لتفادي أي انقطاعات والإبقاء على اتصال ثابت. لتفادي أي تدهور في جودة الصورة، قم بضبط موضع جهاز Transmitter WirelessHD بحيث يكون **Reception Video** ًا قوي قدر الإمكان.
- تختلفدرجة حساسيةالاستقبال حسبدقةصورةالمدخلة. لذلك،قد لا تتمكن من تحقيق درجةالحساسيةنفسها التي يتم تحقيقها عندإدخالصورةp1080وعندإدخال صورة K.4

## تشغيل وحدة التحكم عن بعد

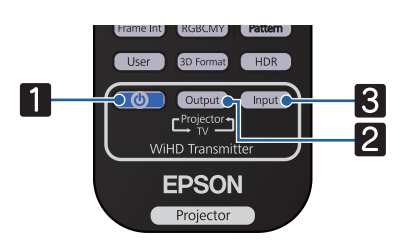

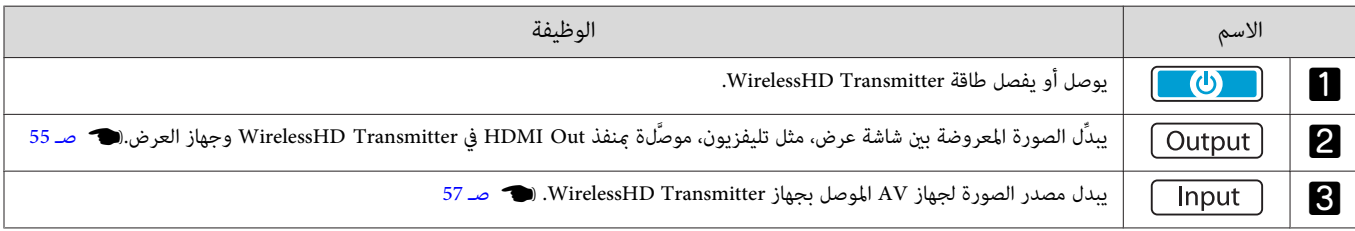

**ceee** 

وجه وحدة التحكم عن بعد نحو Transmitter WirelessHD.

## نطاق تشغيل وحدة التحكم عن بعد

يقوم التالي بعرض نطاق التشغيل بين جهاز التحكم عن بعد وجهاز WirelessHD Transmitter.

<span id="page-55-0"></span>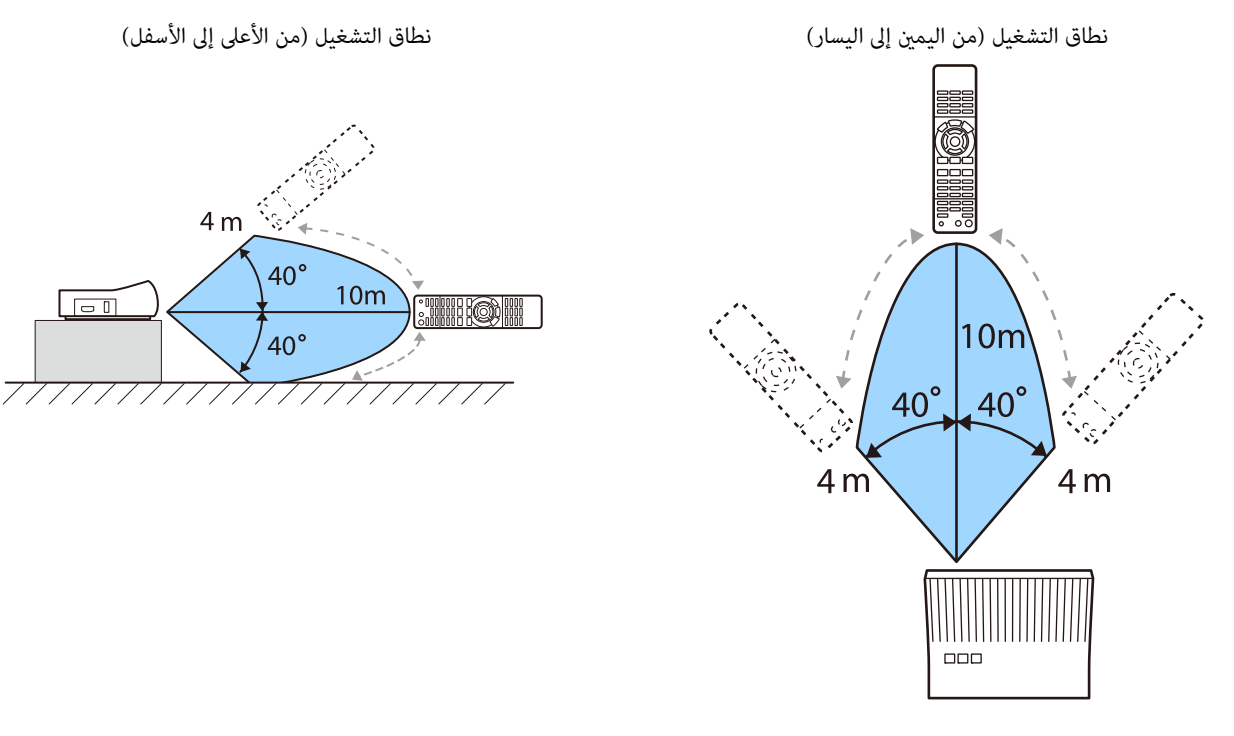

## التبديل بني أجهزة الإدخال والإخراج

باستخدام جهاز WirelessHD Transmitter، مكنك التوصيل والتبديل بين أربعة مشغلات وسائط متعددة ( أجهزة الإدخال المطلوب تشغيلها) وشاشة عرض واحدة (شاشة تعرض صورة، مثل تليفزيون).

وجه وحدة التحكم عن بعد نحو WirelessHD Transmitter واضغط الزر <mark>Input للتبديل بين أجهزة الإدخال والزر Output للتبديل بين أجهزة الإخراج.</mark>

تبديل الصورة المستهدفة

ميكنك التبديل بني شاشة عرض، مثل تليفزيون، موصَّلة مبنفذ Out HDMI في جهاز Transmitter WirelessHD وجهاز العرض.

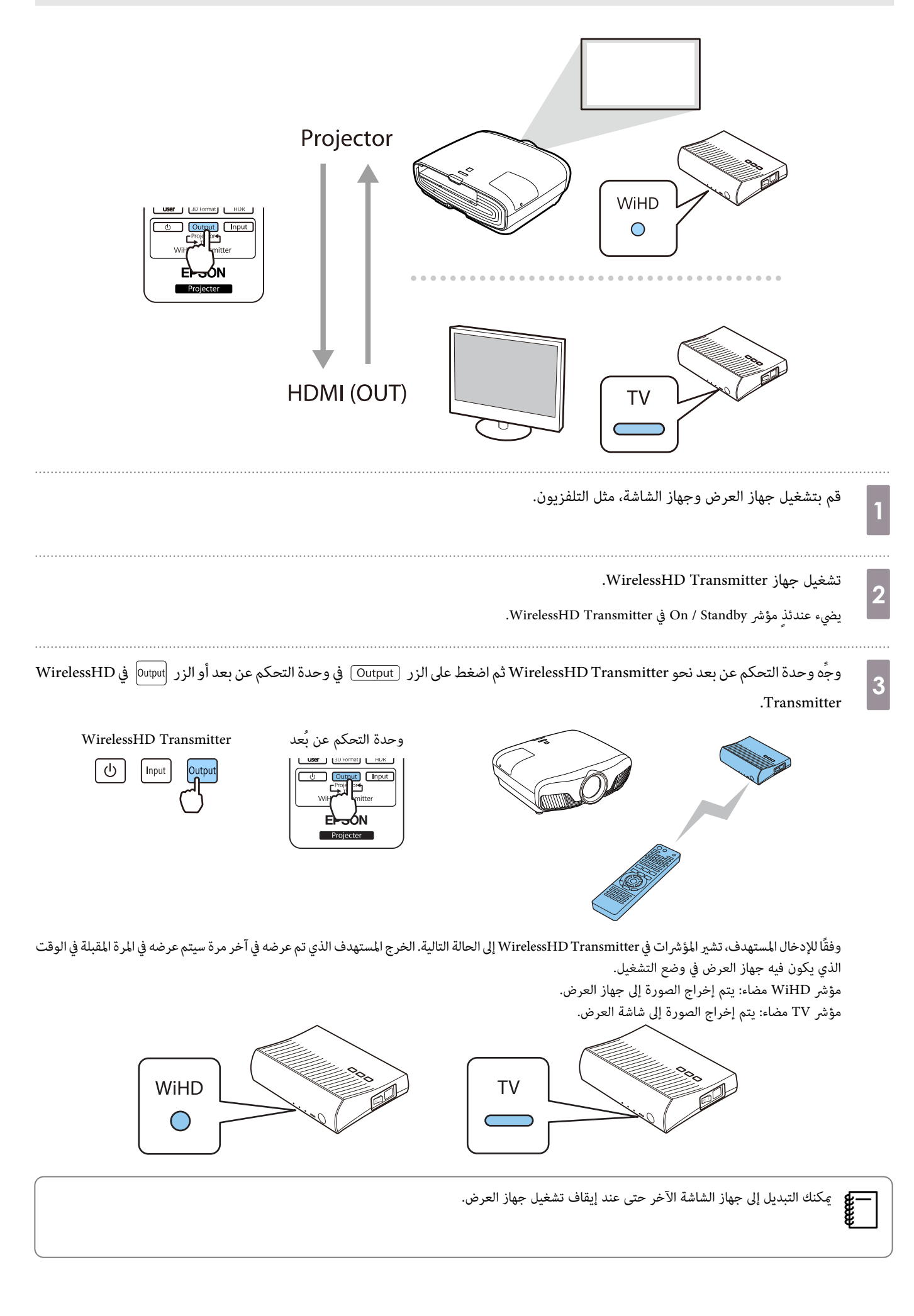

П

## تبديل مصدر الصورة

استخدم الزر <mark>Input في وحدة التحكم عن بعد لتبديل مصدر الصورة لجهاز WirelessHD Transmitter .</mark>

<span id="page-57-0"></span>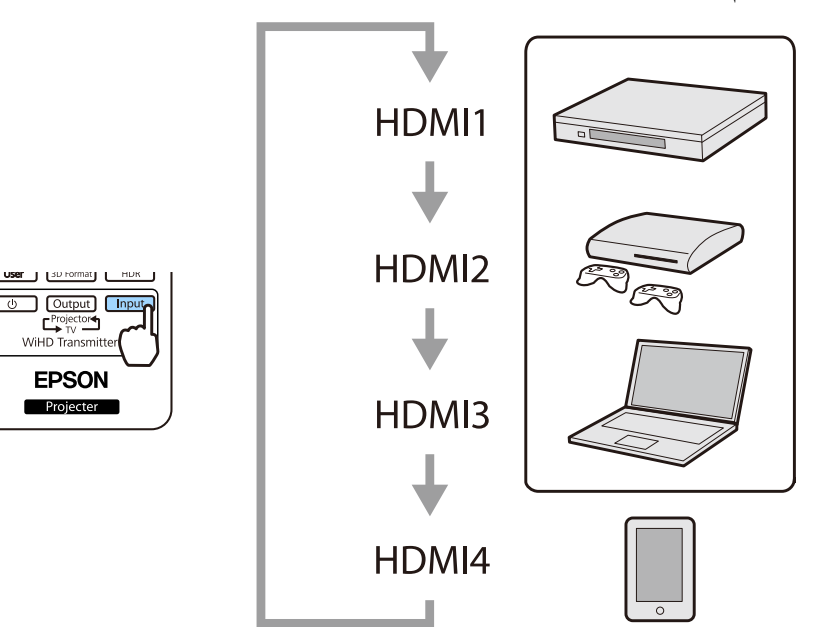

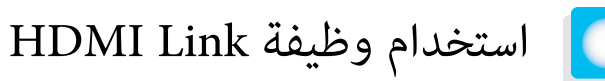

## HDMI Link وظيفة

<span id="page-58-0"></span>عند توصيل جهاز AV يستوفي معايير HDMI CEC و جهاز العرض، ميكنك إجراء العمليات ذات الصلة، مثل تشغيل الطاقة وضبط الصوت لجهاز AV من وحدة التحكم عن بعد. ومِكنك أيضًا استخدام وظيفة وصلة HDMI عند عرض صور في EH-TW9400W / EH-TW8400W) WirelessHD فقط).

- طالما أن جهاز AV يستوفي معايري CEC HDMI ، ميكنك استعامل وظيفة وصلة HDMI حتى وإن كان نظام AV الوسيط لا يستوفي معايري CEC HDMI.
	- fereen • ميكن توصيل 3 مشغلات وسائط متعددة تلبي معايري CEC HDMI في الوقت نفسه.

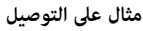

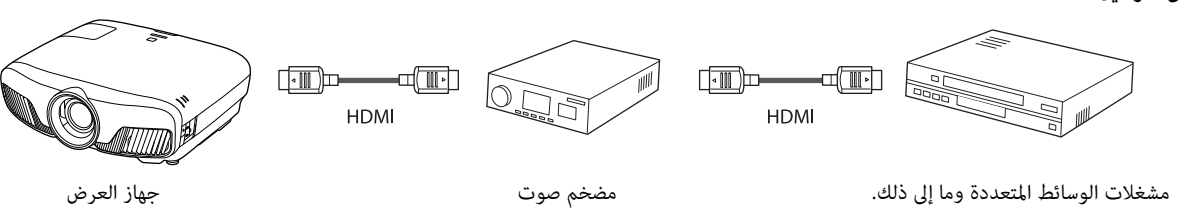

#### HDMI Link إعدادات

عندما يكون **HDMI Link مضبوطًا على On، مكنك إجراء العمليات التالية. (@ Settings** 70 [صـ](#page-70-0) **HDMI Link** - **HDMI Link**

• وصلة تغيري الدخل

يغري مصدر دخل جهاز العرض إلى HDMI عند تشغيل محتوى في جهاز متصل.

• عمليات الأجهزة المتصلة

باستخدام وحدة التحكم عند بعد لجهاز العرض، ميكنك إجراء عمليات مثل التشغيل والإيقاف والتقديم السريع والترجيع والانتقال إلى الفصل التالي والفصل السابق والإيقاف المؤقت وضبط مستوى الصوت وكتم الصوت.

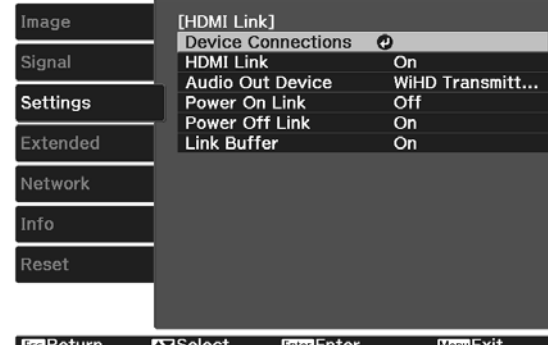

mage

وميكنك ًا أيض تحديد الوظائف التالية من شاشة **Link HDMI**.

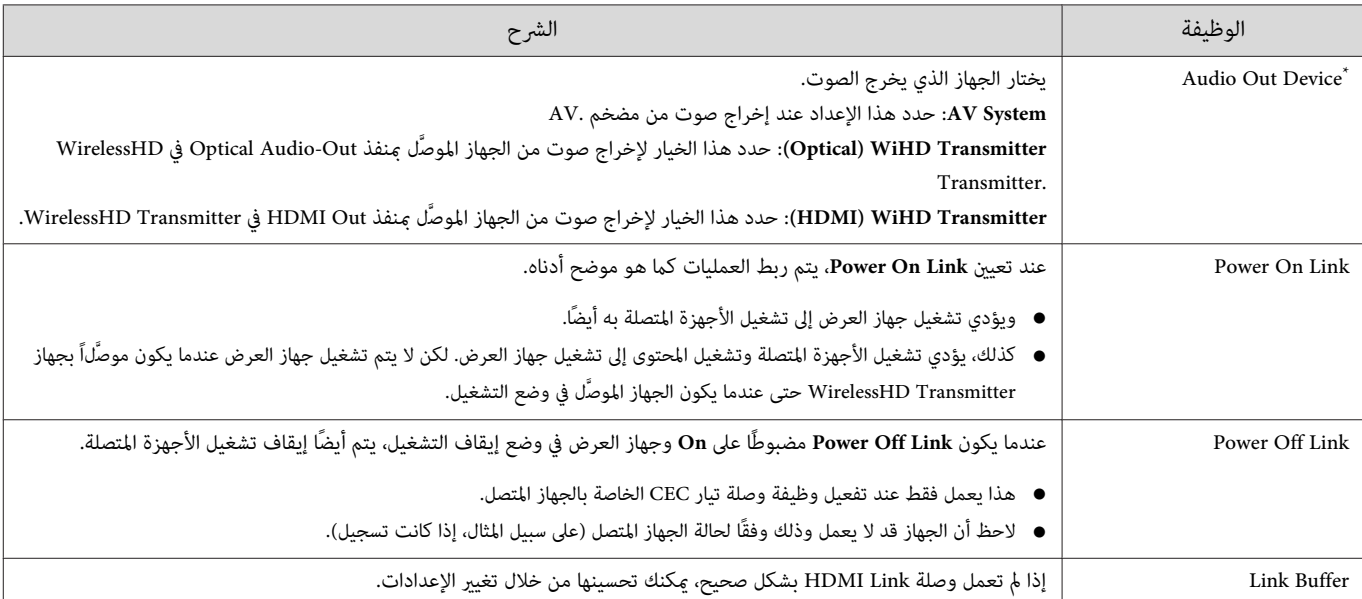

.فقط EH-TW9400W / EH-TW8400W \*

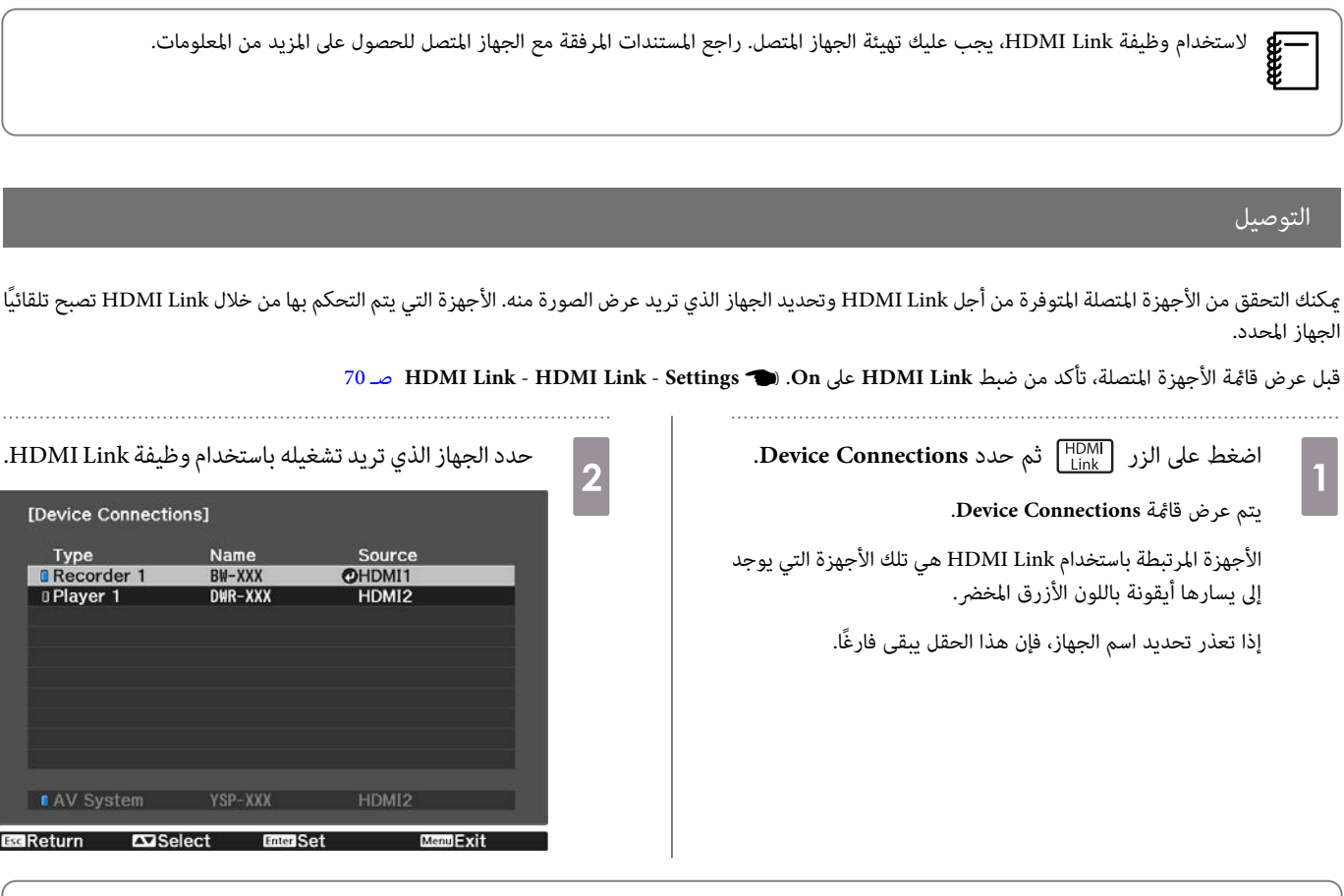

- −● إذا لم يستوفي الكابل معايير HDMI، لا تكون العمليات متاحة.<br>● قد لا تعمل بعض الأجهزة المتصلة أو الوظائف بشكل صحيح حتى
- سبح تصليح في سبح سبح سبك سبب<br>● قد لا تعمل بعض الأجهزة المتصلة أو الوظائف بشكل صحيح حتى وإن كانت تستوفي معايير HDMI CEC. راجع المستندات المرفقة مع الجهاز المتصل للحصول على المزيد من المعلومات.

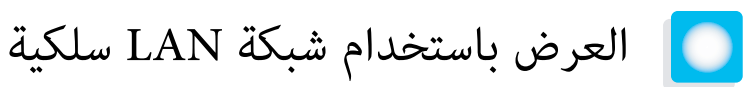

ميكن إرسال صور إلى جهاز العرض عبر شبكة سلكية.

لإجراء ذلك، وصِّل جهاز العرض بالشبكة ثم قم بإعداد الجهاز والكمبيوتر للعرض عبر الشبكة.

عند الانتهاء من ضبط اتصال جهاز العرض وإعدادات الشبكة، ِّت ثب iProjection Epson) Mac / Windows ( من موقع الويب التالي.

يكنك استخدام Epson iProjection لعرض صور من كمبيوتر عبر شبكة. ومكنك أيضًا عقد اجتماعات ديناميكية من خلال عرض صور من عدة أجهزة كمبيوتر متصلة بالشبكة معًا في الوقت نفسه. راجع دليل تشغيل Windows / Mac) Epson iProjection ) للاطلاع على مزيد من المعلومات.

[http: / / www.epson.com](http://www.epson.com)

تحديد إعدادات الشبكة السلكية

لا مكنك العرض من أجهزة كمبيوتر متصلة بالشبكة إلا بعد تحديد إعدادات الشبكة في جهاز العرض.

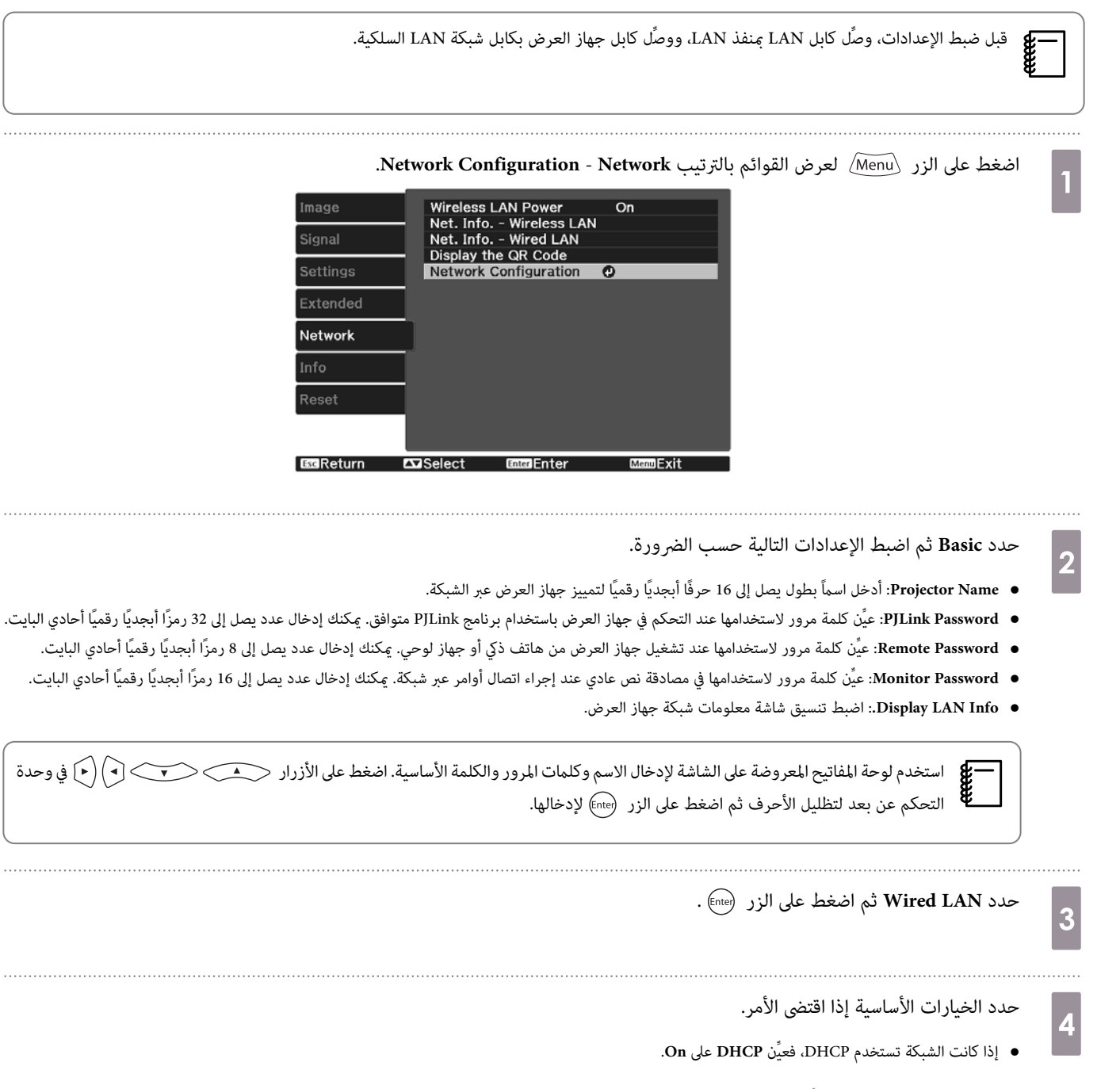

<sup>•</sup> إذا كنت لا تستخدم DHCP ِّن ، فعي **DHCP** على **Off** ثم أدخل **Address IP** و **Mask Subnet** و **Address Gateway** لجهاز العرض.

عند الانتهاء من تحديد الإعدادات، حدد **Complete** واتبع التعليامت الموضحة على الشاشة لحفظ الإعدادات خاصتك والخروج من القوائم. e . . . . . . . . . اضغط على الزر [ LAN ] في وحدة التحكم عن بعد.  $\Bigg|$  6 تكتمل الإعدادات عندما ترى عنوان IP الصحيح معروضًا على شاشة LAN في وضع الاستعداد. c 78 [صـ](#page-78-0) **Wired LAN** - **Configuration**

لمنع عرض عنوان IP على شاشة LAN في وضع الاستعداد والشاشة الرئيسية، ِّن عي **Display Address IP** على **Off**. { **Network** - **Network**

والعرض باستخدام شبكة محلية لاسلكية

مكنك عرض صور من هواتف ذكية وأجهزة لوحية وأجهزة كمبيوتر عبر شبكة محلية لاسلكية.

للعرض عبر شبكة محلية لاسلكية، عليك أولاً ضبط إعدادات الشبكة اللاسلكية لجهاز العرض والجهاز المتصل.

استخدم iProjection Epson لعرض صور عبر شبكة LANلاسلكية. ميكنك تنزيل iProjection Epson باتباع أي من الطرق التالية، لكن العميل مسؤول عن تسديد أي تكاليف مطلوبة.

. . . . . . . . . . . . . . . .

. . . . . . . . . . . . . . . .

- ميكنك تنزيل iProjection Epson) Mac / Windows ( من موقع الويب التالي. [http: / / www.epson.com](http://www.epson.com)
- .Google Play أو App Store من ) iOS / Android) Epson iProjection تنزيل ميكنك•

## تحديد إعدادات الشبكة اللاسلكية يدويًا

عليك تحديد إعدادات الشبكة لجهاز العرض قبل البدء في العرض من الشبكة اللاسلكية خاصتك.

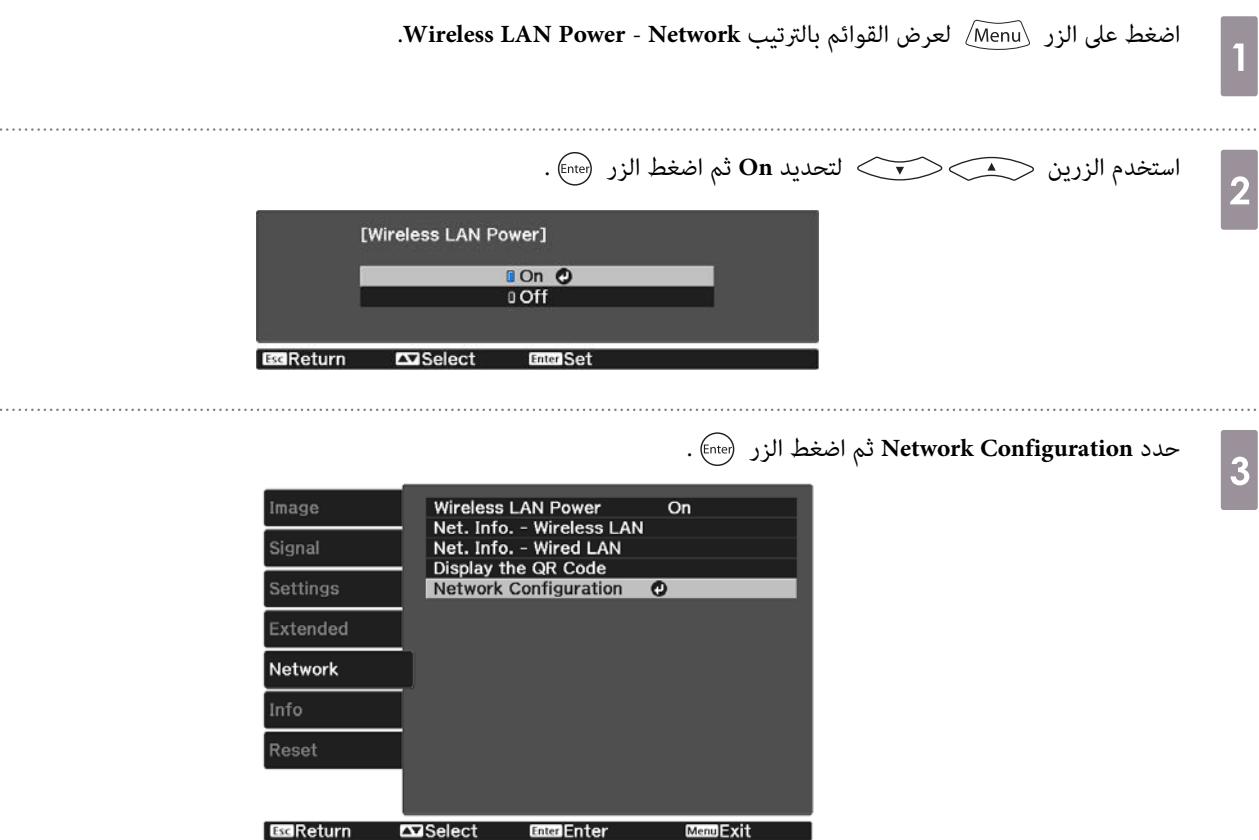

حدد **Basic** ثم اضبط الإعدادات التالية حسب الضرورة.

d

- Projector Name: أدخل اسماً بطول يصل إلى 16 حرفًا أبجديًا رقميًا لتمييز جهاز العرض عبر الشبكة.
- **Password PJLink**: عيِّن كلمة مرورلاستخدامها عندالتحكم في جهاز العرض باستخدام برنامج PJLink متوافق. ميكنك إدخال عدد يصل إلى 32 ًا رمز ًا أبجدي ًا رقمي أحادي البايت.
	- **Password Remote**: عيِّن كلمة مرور لاستخدامها عند تشغيل جهاز العرض من هاتف ذيك أو جهاز لوحي. ميكنك إدخال ما يصل إلى 8 أحرف أبجدية رقمية أحادية البايت.
	- Monitor Password: عيِّن كلمة مرور لاستخدامها في مصادقة نص عادي عند إجراء اتصال أوامر عبر شبكة. مكنك إدخال عدد يصل إلى 16 رمزًا أبجديًا رقميًا أحادي البايت.
		- **Info LAN Display**:**.** اضبط تنسيق شاشة معلومات شبكة جهاز العرض.

استخدم لوحة المفاتيح المعروضة على الشاشة لإدخال الاسم وكلمات المرور والكلمة الأساسية. اضغط على الأزرار حي محكوم (م) **compage 1** التحكم عن بعد لتظليل الأحرف ثم اضغط على الزر (<sup>Enter</sup>) لإدخالها.

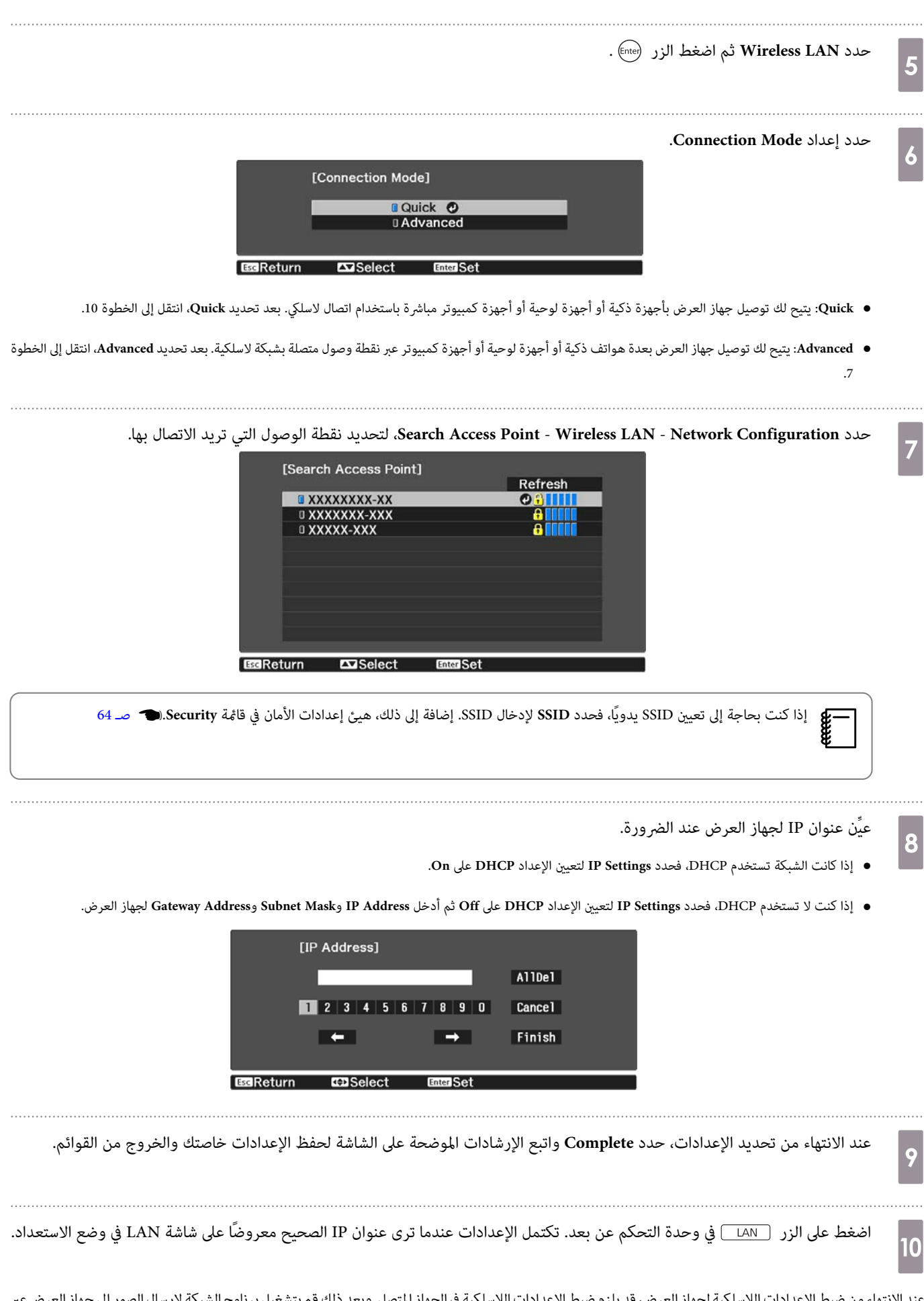

عند الانتهاء من ضبط الإعدادات اللاسلكيه لجهاز العرض، قد يلزم ضبط الإعدال للجمل وبعد الله قم بتشغيل برنامج الشبكة لإرسال الصور إلى جهاز العرض عبر الشبكة اللاسلكية.

<span id="page-64-0"></span>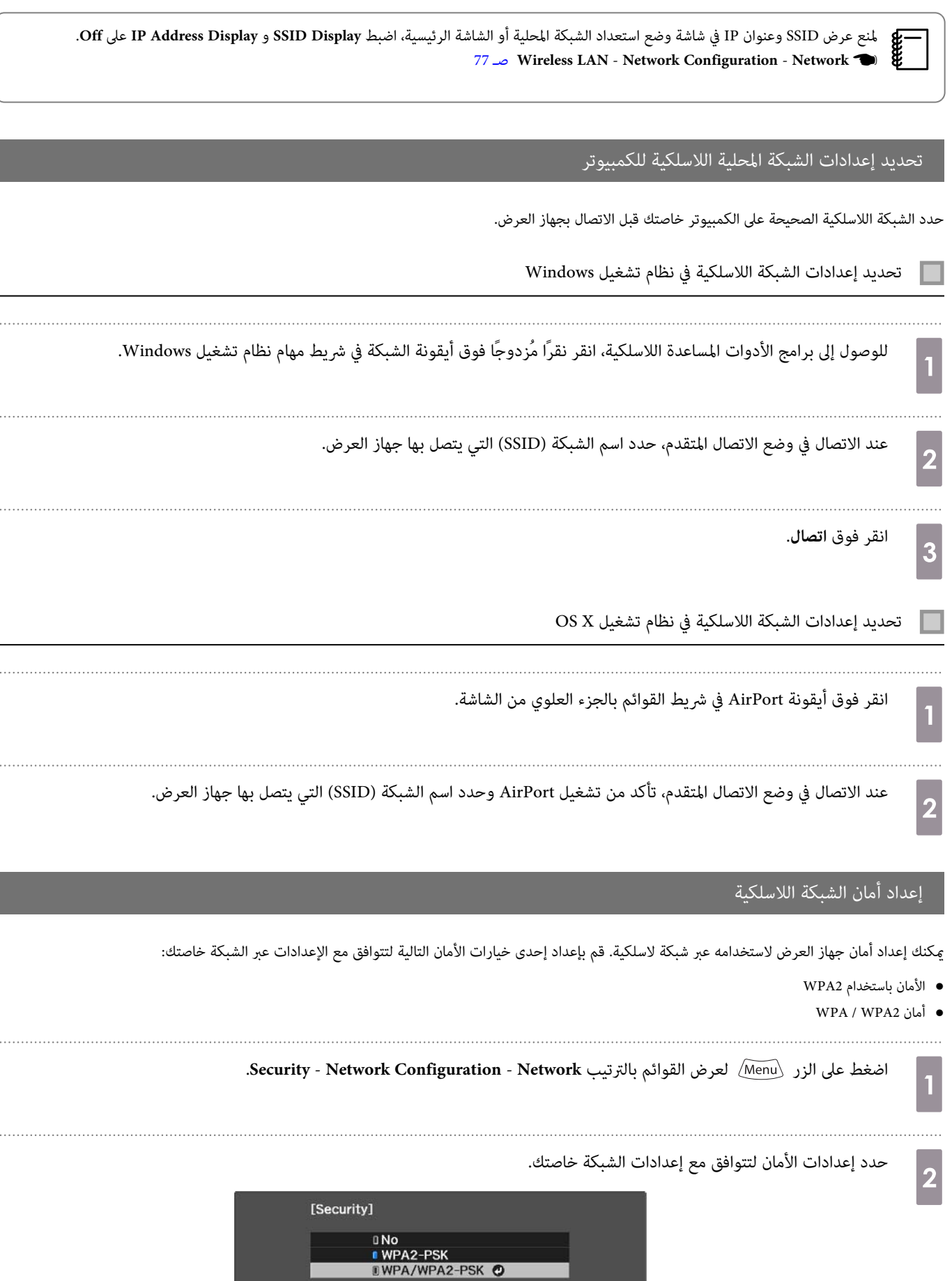

 $\cdot$ 

 $\overline{a}$ 

 $\cdot$ 

**Enter Set** 

**EscReturn** 

 $\Box$ Select

عند الانتهاء من تحديد الإعدادات، حدد **Complete** واتبع التعليامت الموضحة على الشاشة لحفظ الإعدادات خاصتك والخروج من القوائم. $\vert$ 3

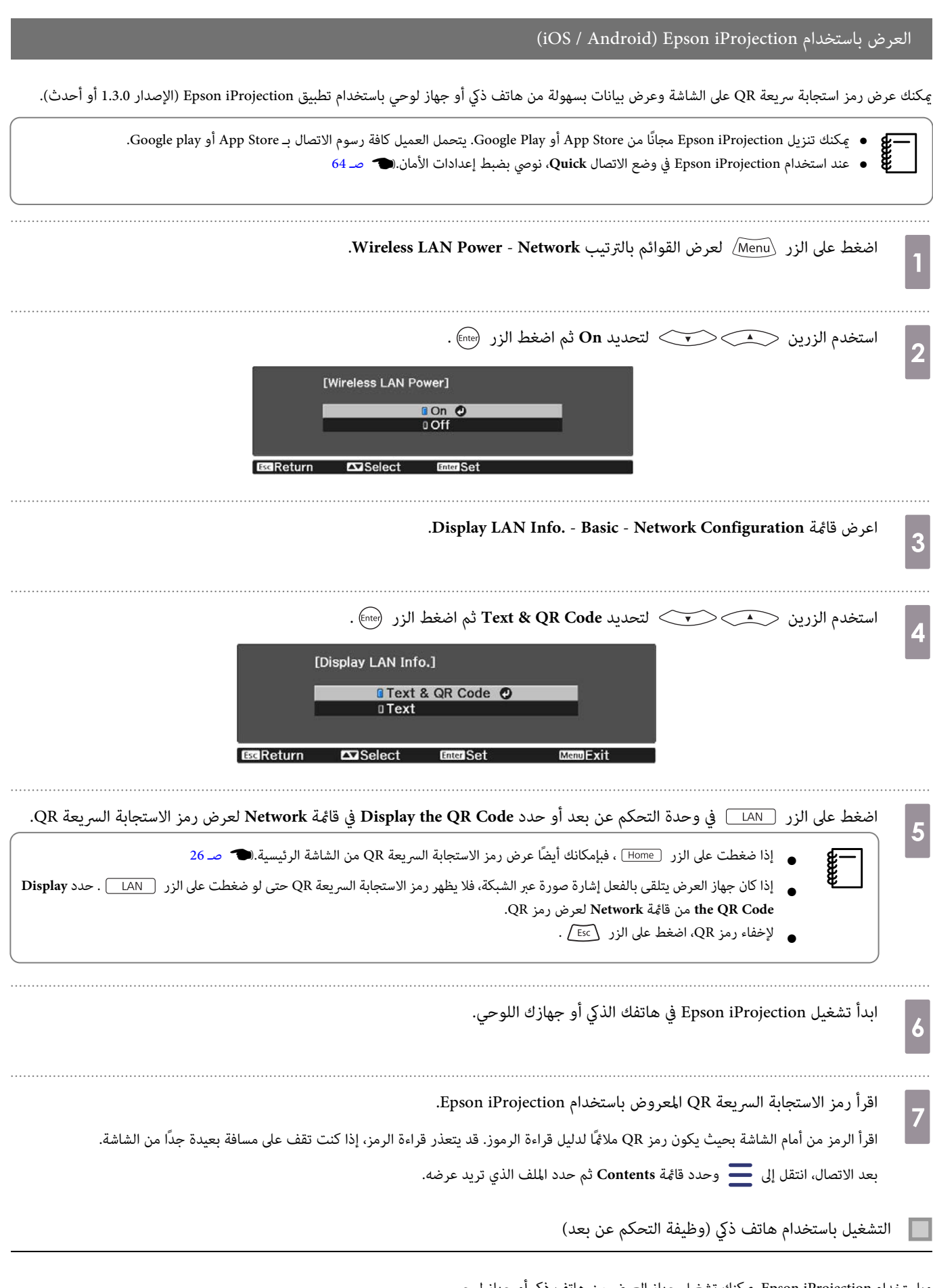

وباستخدام iProjection Epson ، ميكنك تشغيل جهاز العرض من هاتف ذيك أو جهاز لوحي.

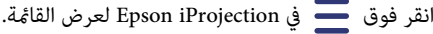

انقر فوق **Remote** في القامئة لعرض الشاشة التالية .

feren

عند تعيين Remote Password، يجب إدخال كلمة المرور. بعد التعرف على كلمة المرور، لا يلزم إدخالها في المرات القادمة.

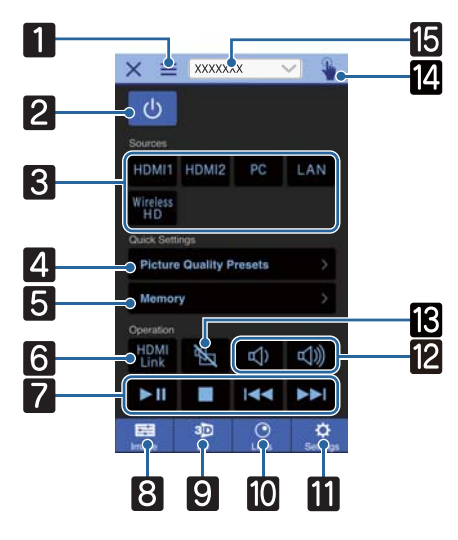

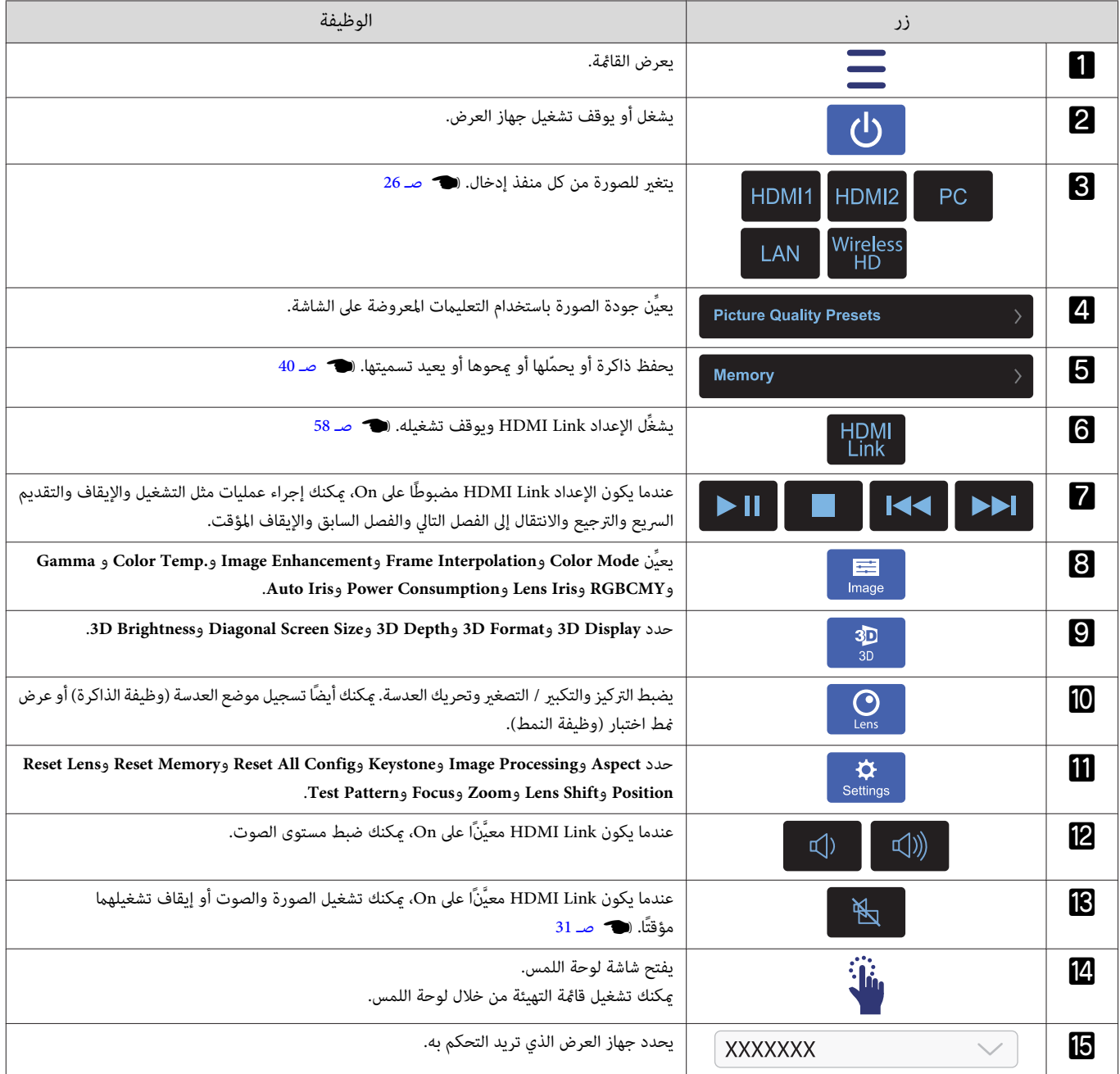

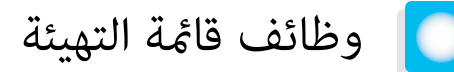

#### عمليات قامئة التهيئة

في قامئة التهيئة ، ميكنك إجراء عمليات ضبط وإعدادات للإشارة والصورة وإشارة الدخل، وما إلى ذلك.

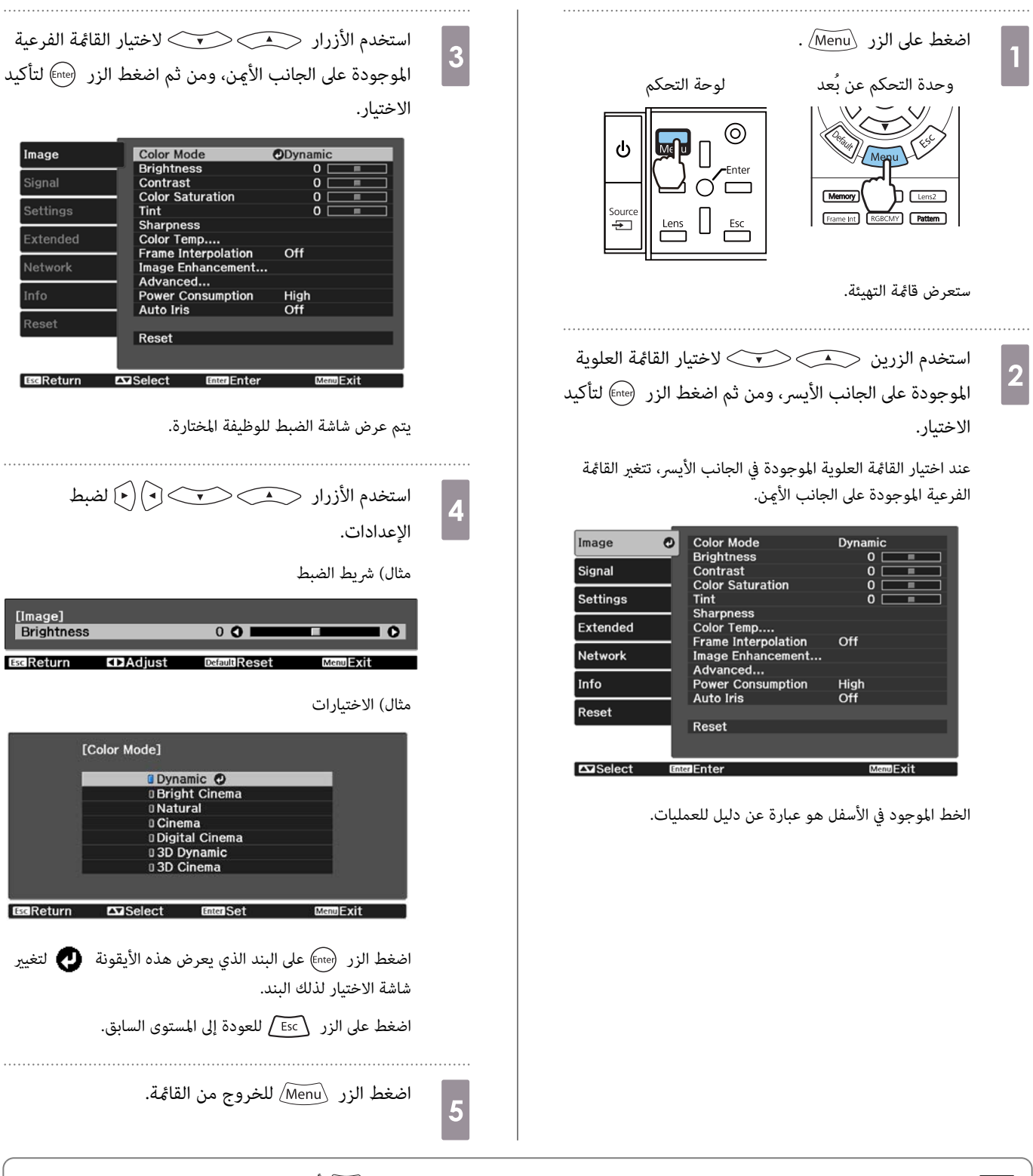

بالنسبة إلى العناصر التي تم ضبطها بواسطة شريط الضبط،مثل مستوى السطوع، ميكنك الضغط على الزر أتناء عرض شاشة الضبط لإعادة قيمة الضبط إلى قيمتها الافتراضية.<br>الافتراضية.<br>الافتراضية.

□

## جدول قا<del>م</del>َة التهيئة

<span id="page-68-0"></span>إذا مل يتم إدخال إشارة صورة،فلا ميكنك ضبط العناصر التي تخص **Image** أو**Signal** في قامئةالتهيئة. تجدرالإشارةإلى أن العناصر المعروضةبشأن **Image** و **Signal** و **Info** تختلف حسب إشارة الصورة التي يتم عرضها.

## قامئة Image

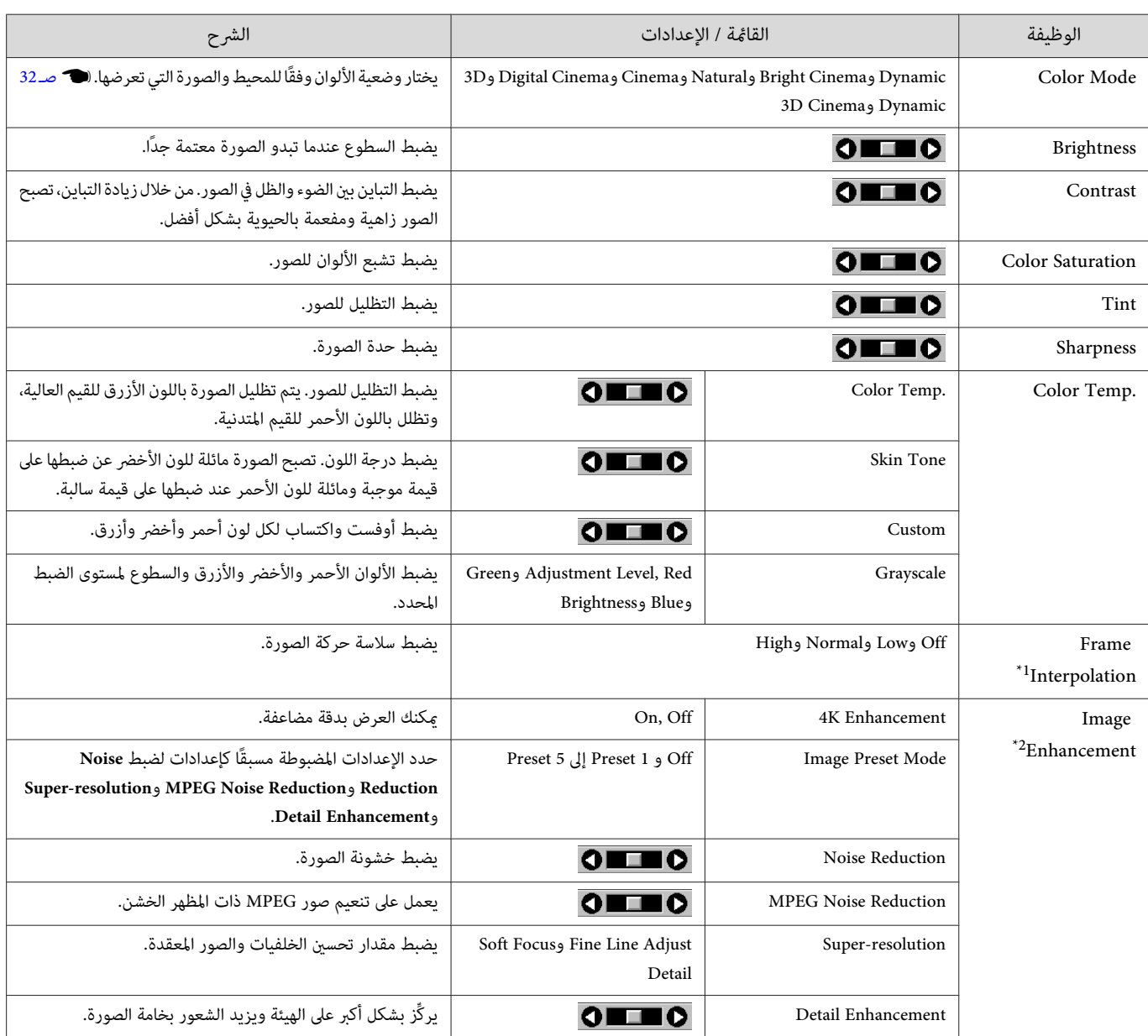

<span id="page-69-0"></span>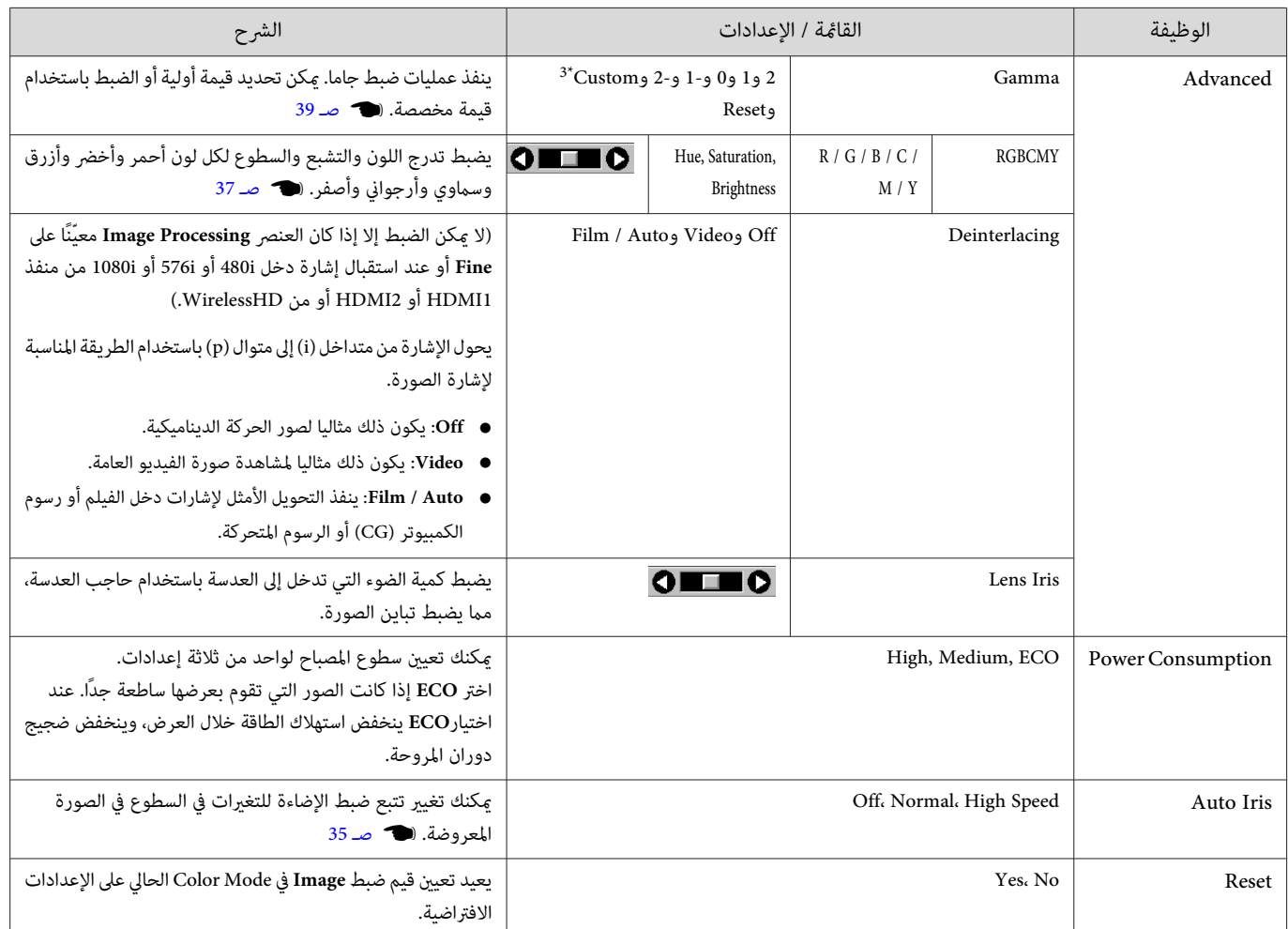

1\* فقط عند إدخال إشارة صورة 1HDMI أو 2HDMI أو WirelessHD.

2\* فقط عند إدخال إشارة صورة 1HDMI أو 2HDMI أو WirelessHD أو PC.

3\* يتم حفظ الإعدادات لكل نوع مصدر إدخال أو وضعية ألوان.

قامئة Signal

لا ميكن ضبط قامئة Signal عند إدخال إشارة صورة LAN.

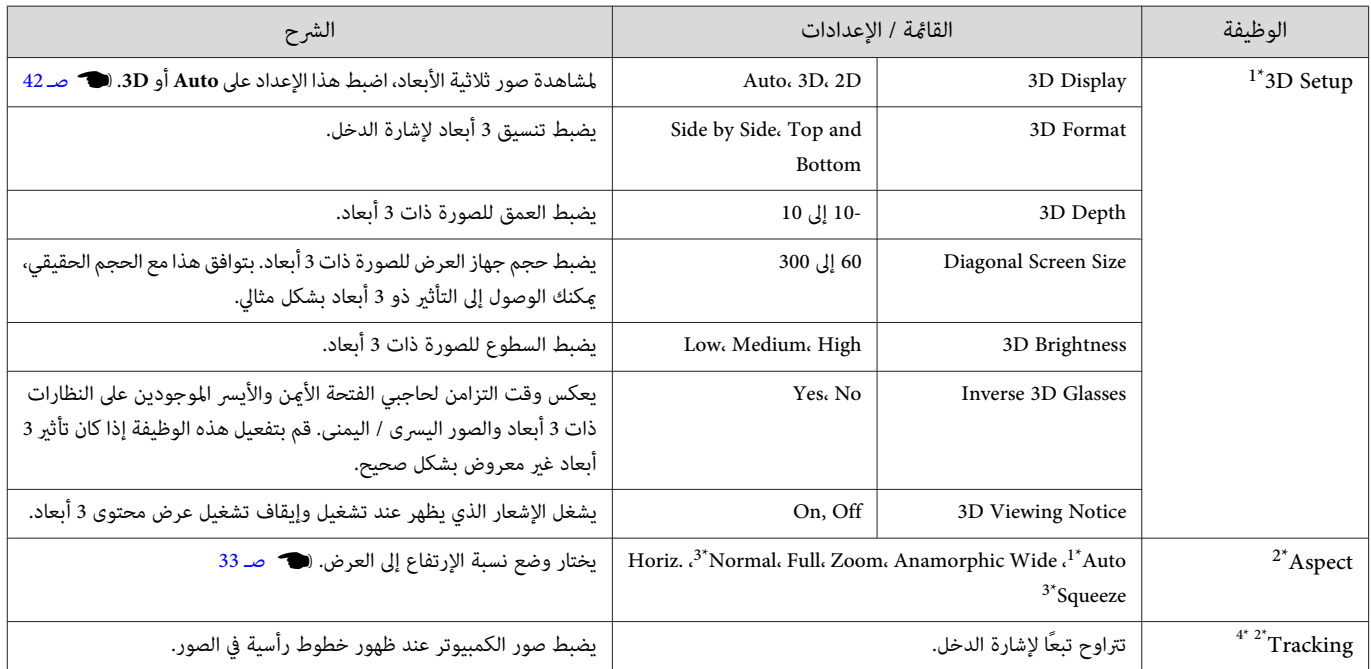

<span id="page-70-0"></span>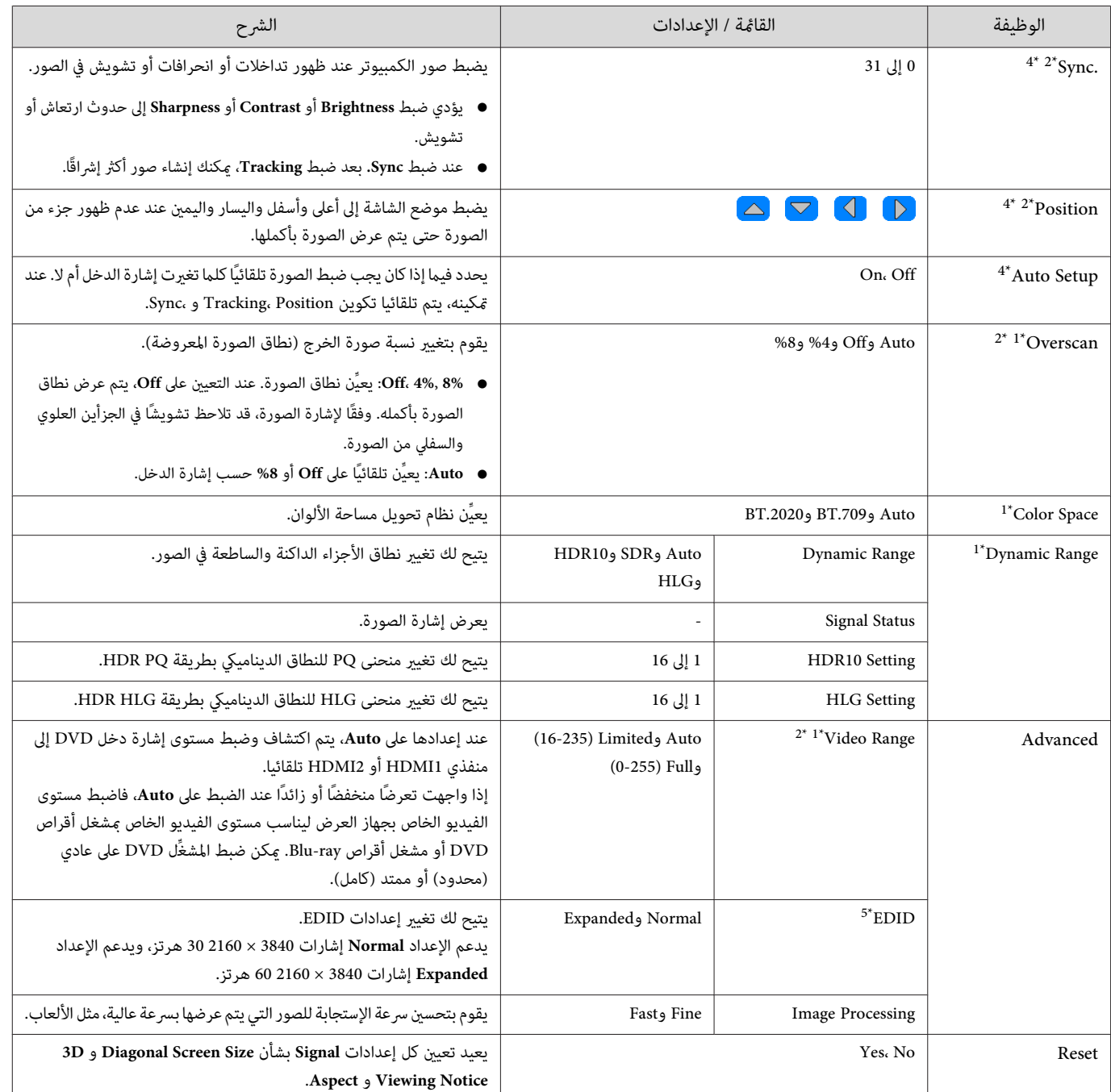

1\* فقط عند إدخال إشارة صورة 1HDMI أو 2HDMI أو WirelessHD.

2\* يتم حفظ الإعدادات لكل نوع من مصدر الدخل أو الإشارة.

.فقط EH-TW9400W / EH-TW9400 \*3

4\* فقط عند إدخال إشارة صورة PC.

5\* فقط عند إدخال إشارة صورة 1HDMI أو 2HDMI.

قامئة Settings

٦

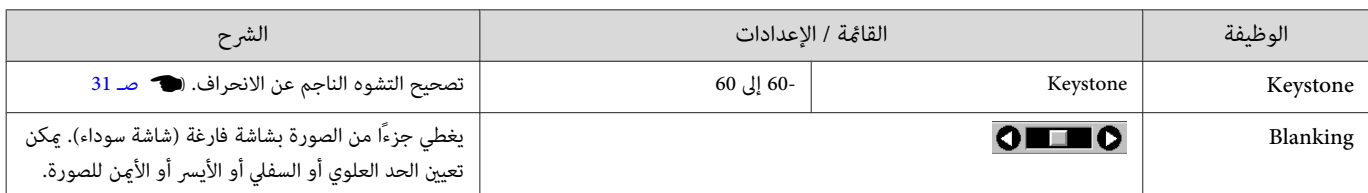

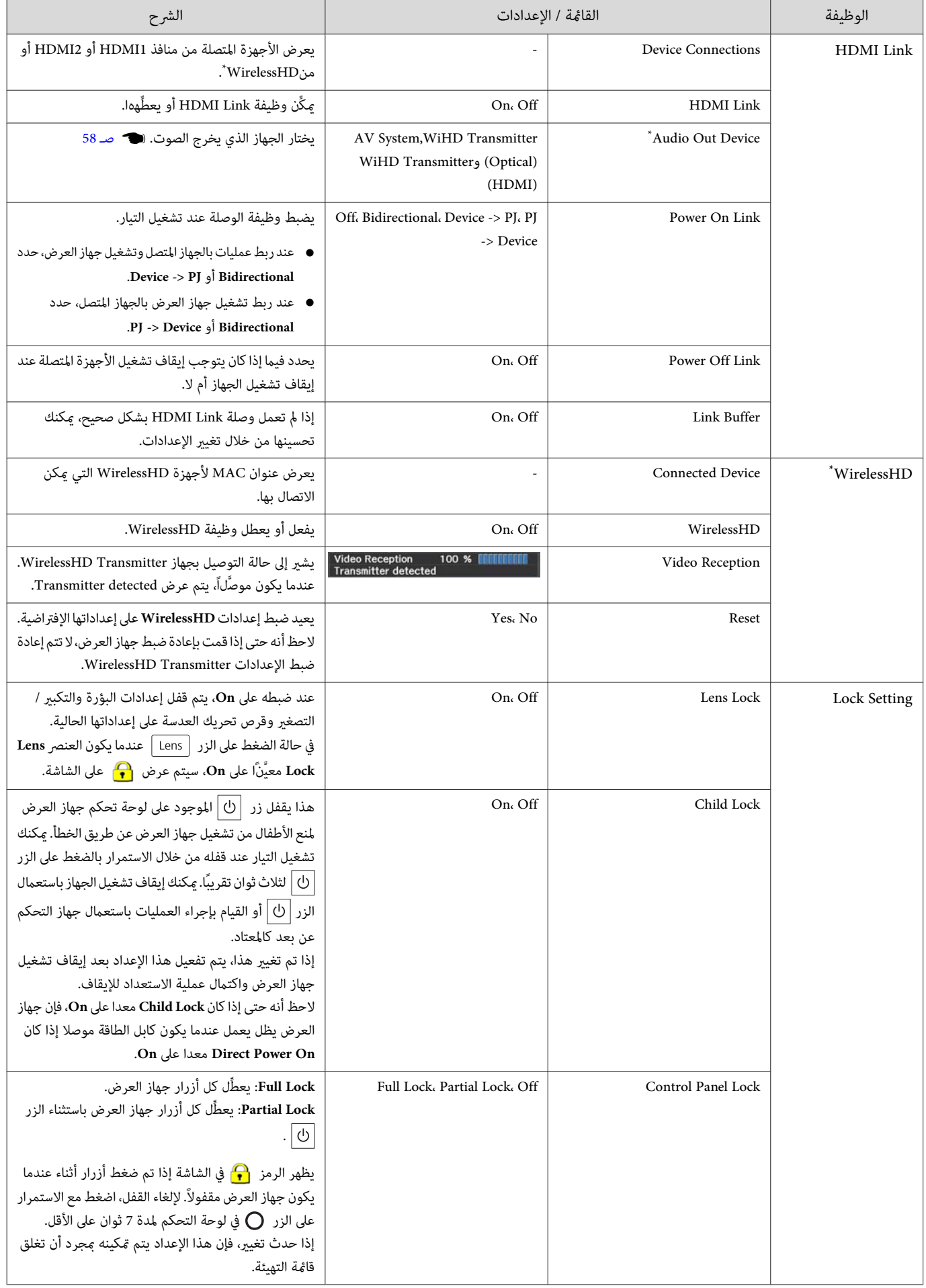

F
<span id="page-72-0"></span>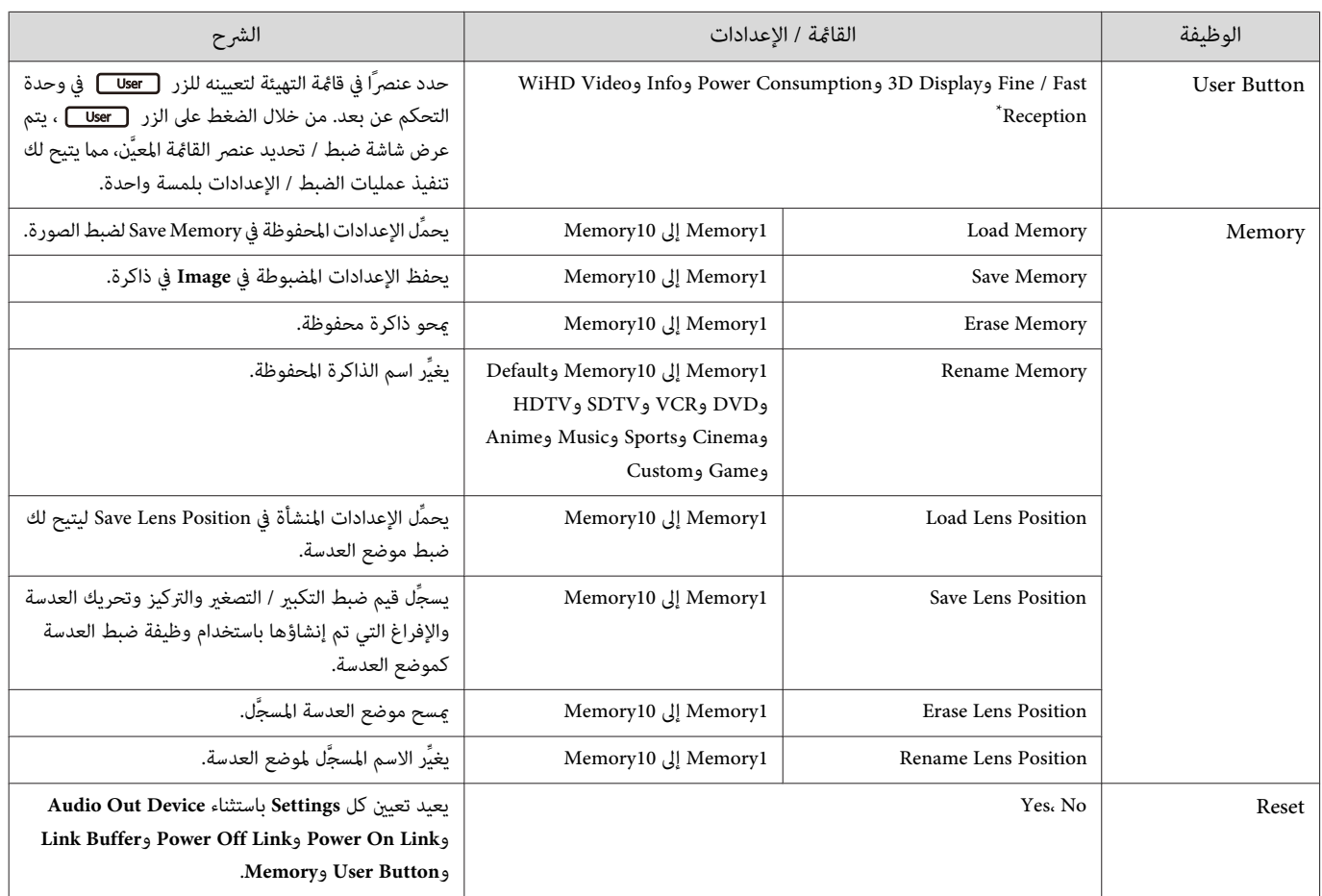

.فقط EH-TW9400W / EH-TW8400W \*

قامئة Extended

П

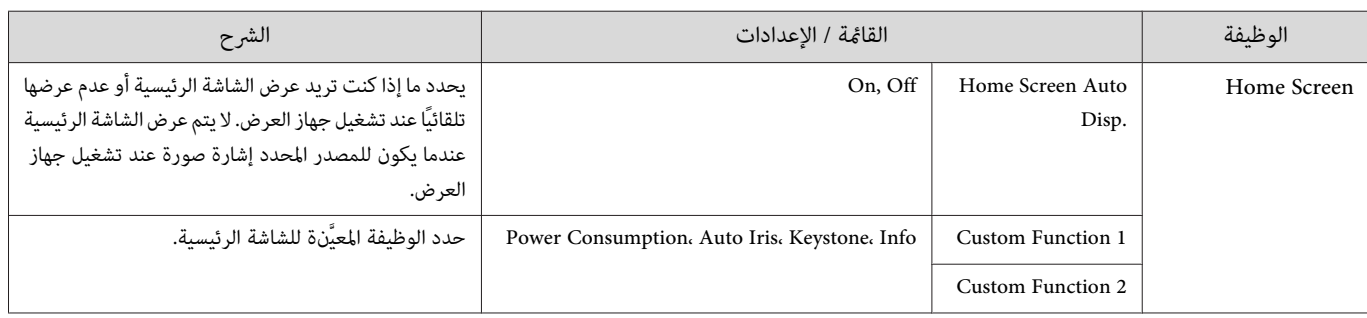

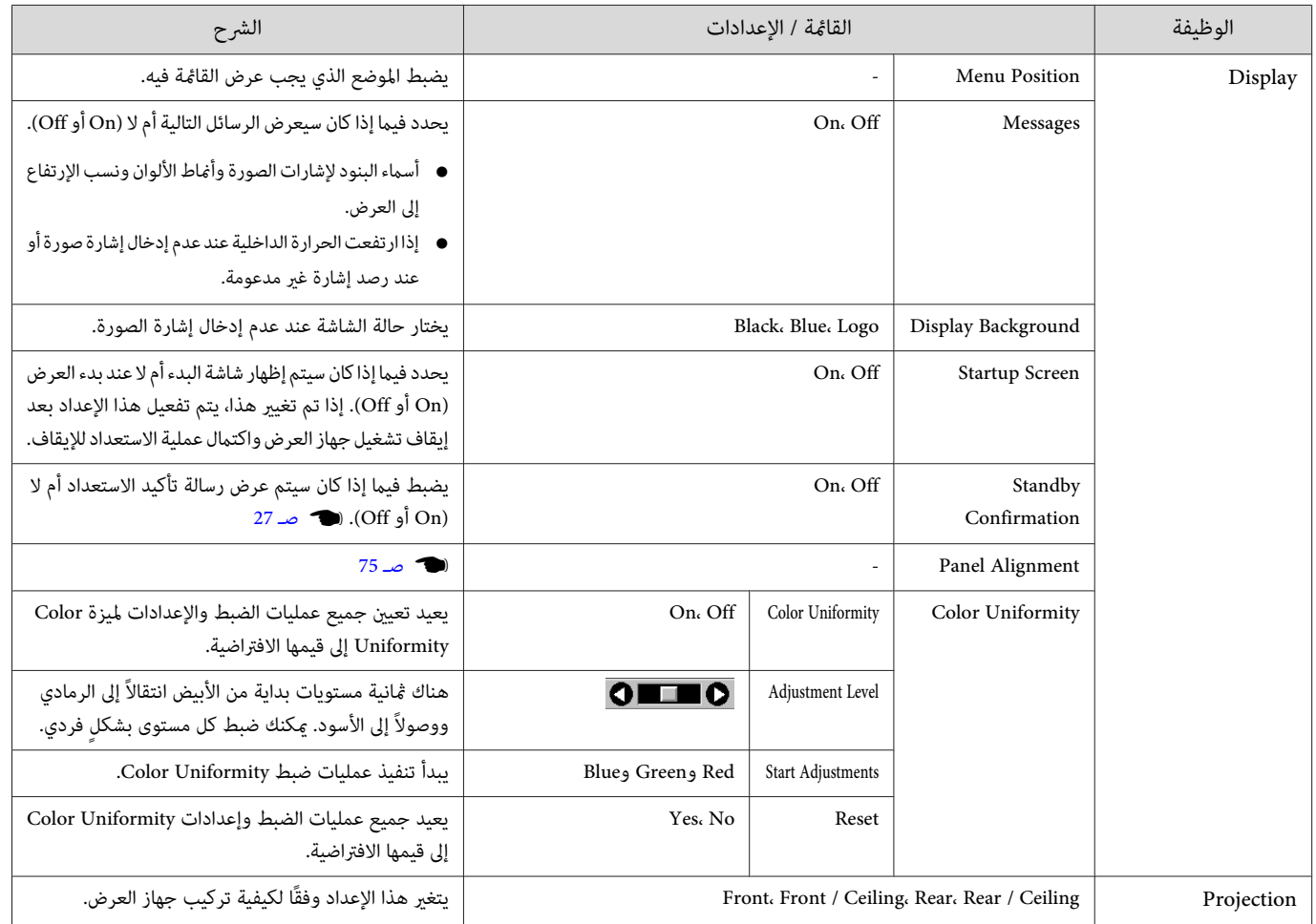

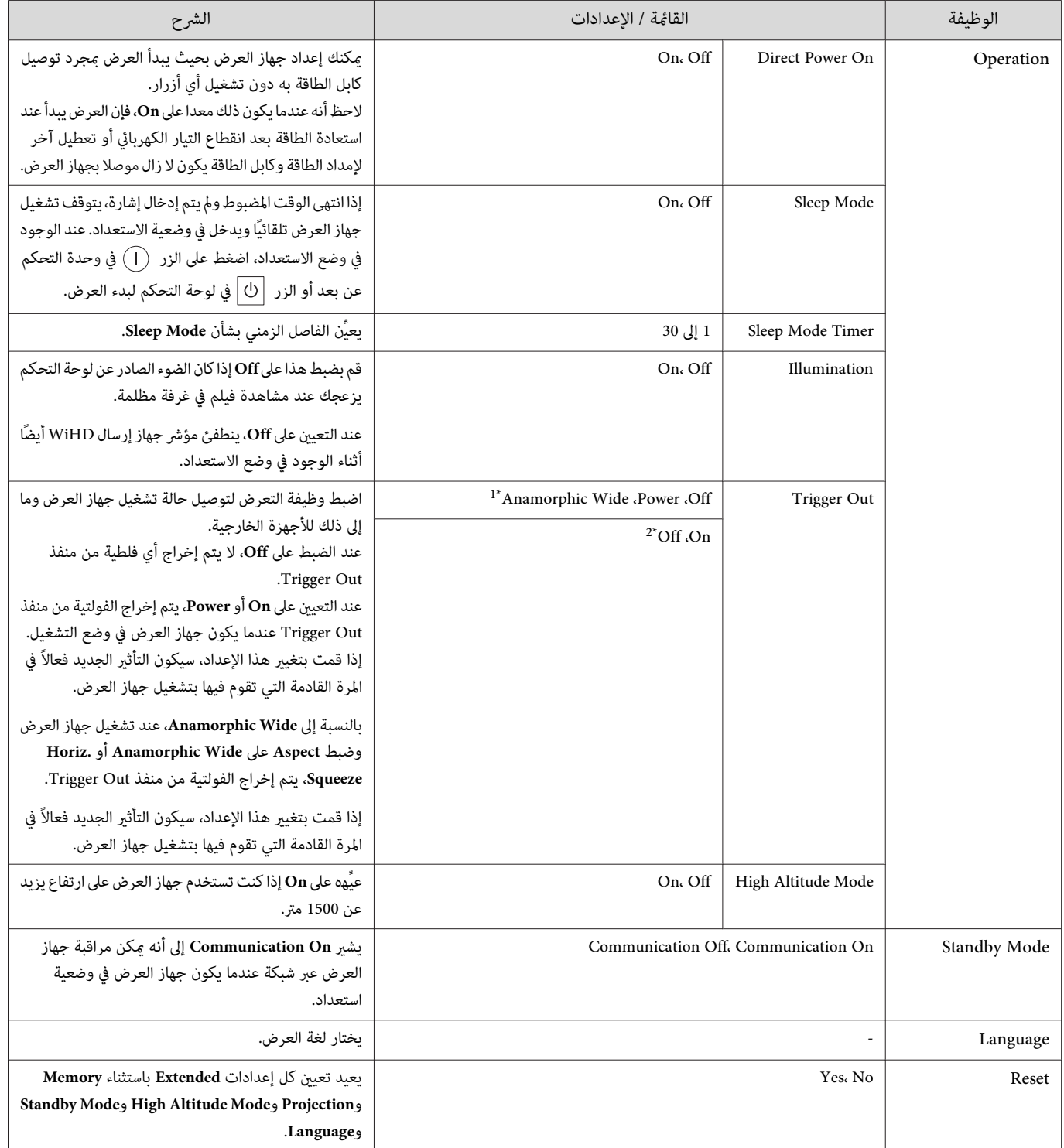

.<br>\*1 EH-TW9400W / EH-TW9400 فقط.

.فقط EH-TW8400W / EH-TW8400 \*2

#### Panel Alignment قامئة

<span id="page-75-0"></span>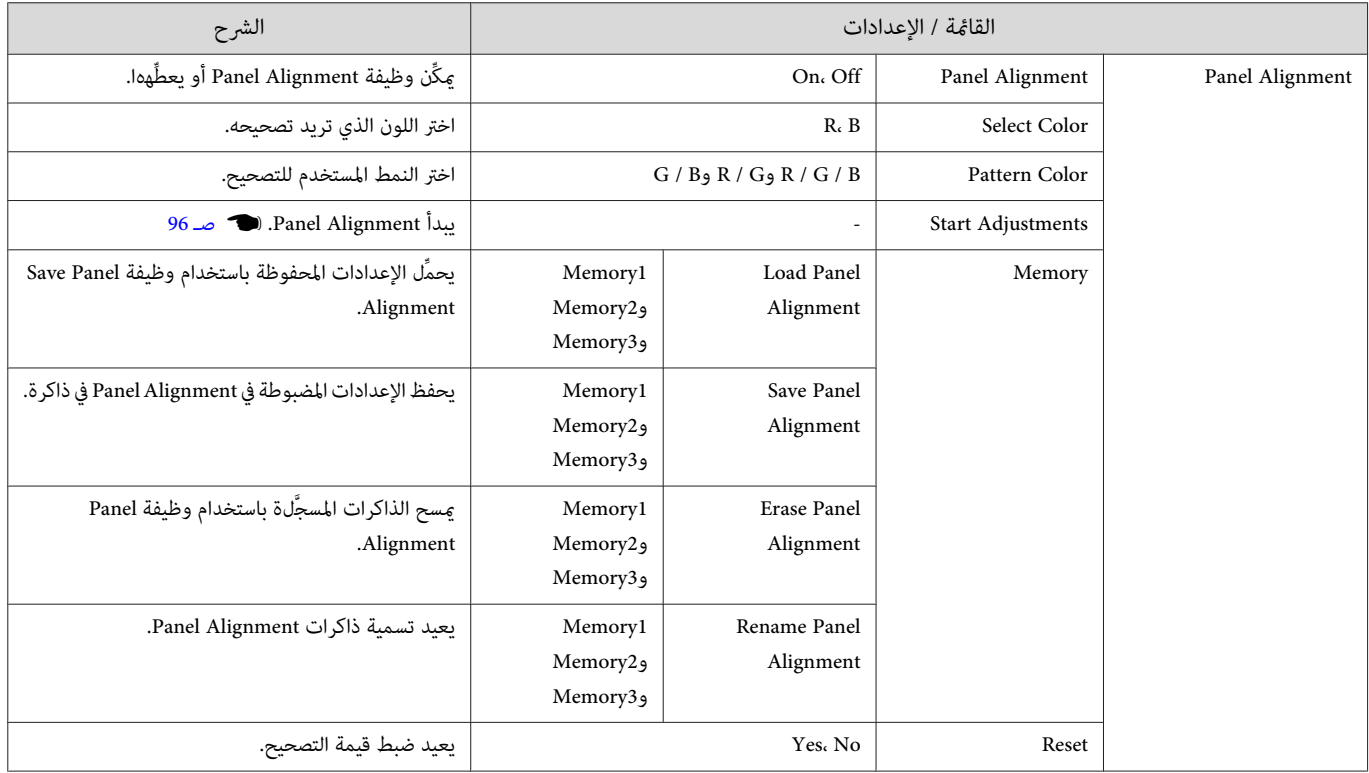

قامئة Network

□

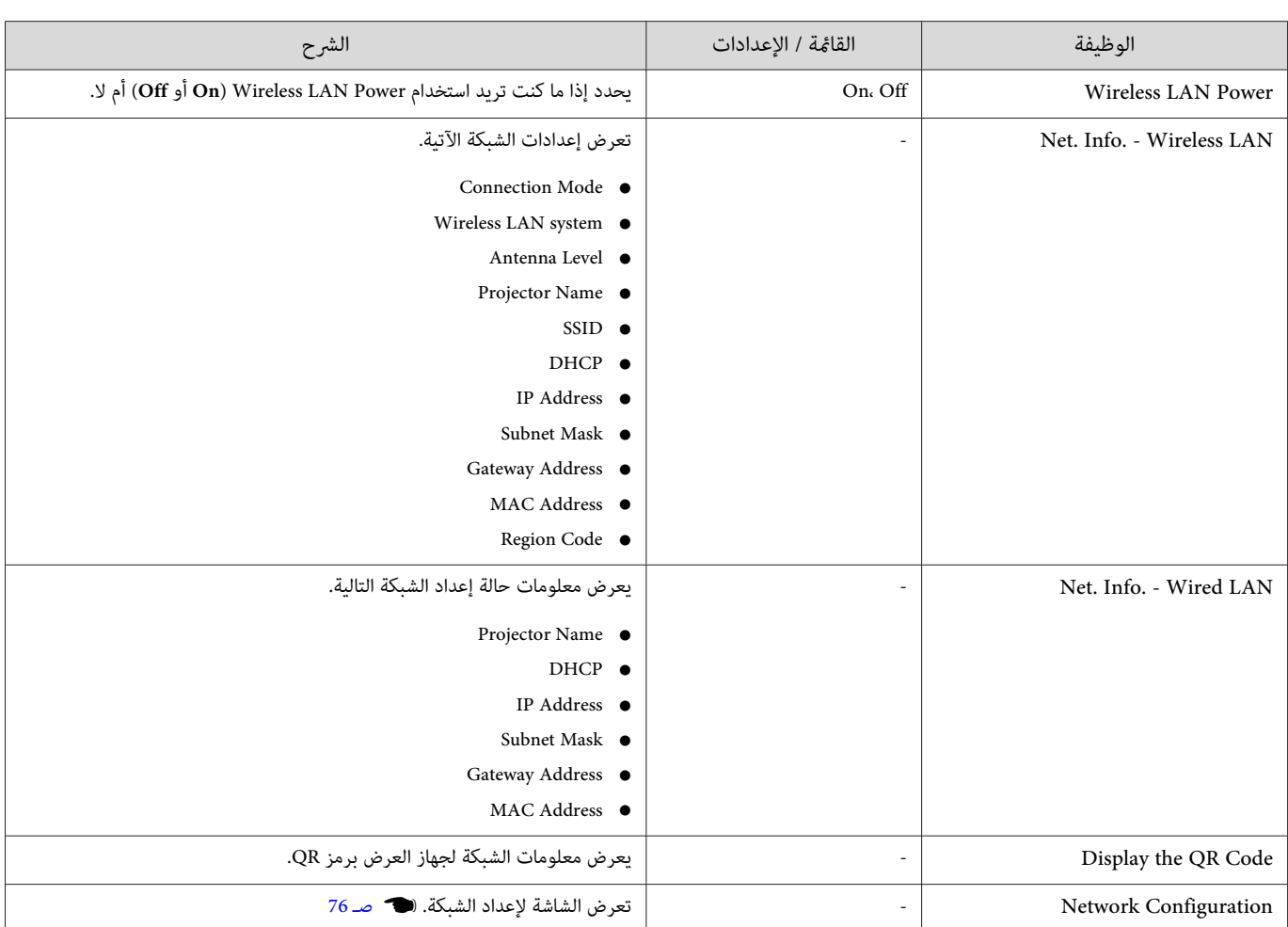

#### ملاحظات على تشغيل القامئة Network

يتم تنفيذ العمليات الأساسية بنفس الطريقة عند استخدام قامئة التهيئة.

ومع ذلك، تأكد من تحديد قامئة **Complete** لحفظ عندما إعداداتك تنتهي منها.

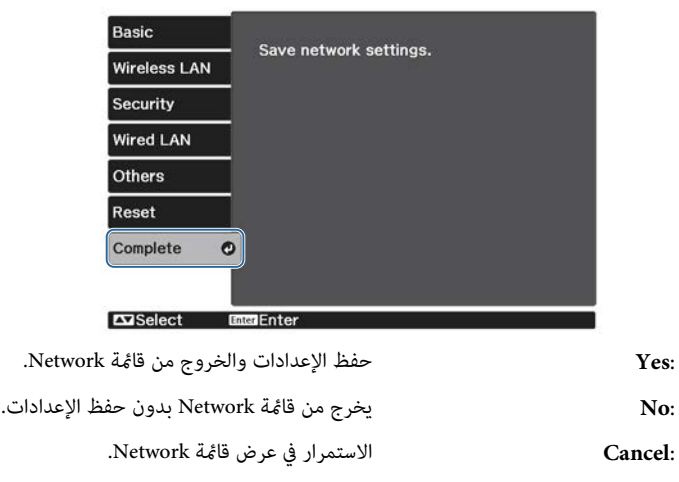

<span id="page-76-0"></span>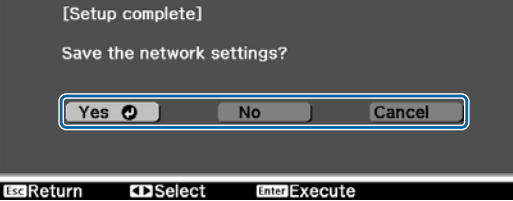

عمليات لوحة المفاتيح المعروضة على الشاشة

في قامًة Network، تظهر لوحة المفاتيح على الشاشة عندما تحتاج إلى إدخال أحرف أبجدية رقمية. اضغط على الأزرار  $\diagup\{x\}\equiv\deg\{x\}$  في وحدة التحكم عن بعد أو الأزرار في لوحة التحكم لتحديد المفاتيح ثم اضغط على الزر لإدخالها. اضغط **Finish** لتأكيد مدخلك، أو **Cancel** لإلغاء المدخل.

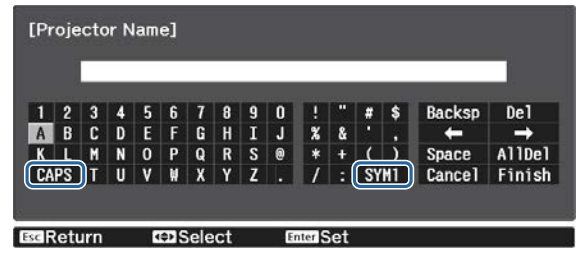

مفتاح **CAPS**: يبدل بني الحروف الكبرية والصغرية. مفتاح **2 / 1SYM**: يبدل بني مفاتيح الرموز.

قامئة Basic

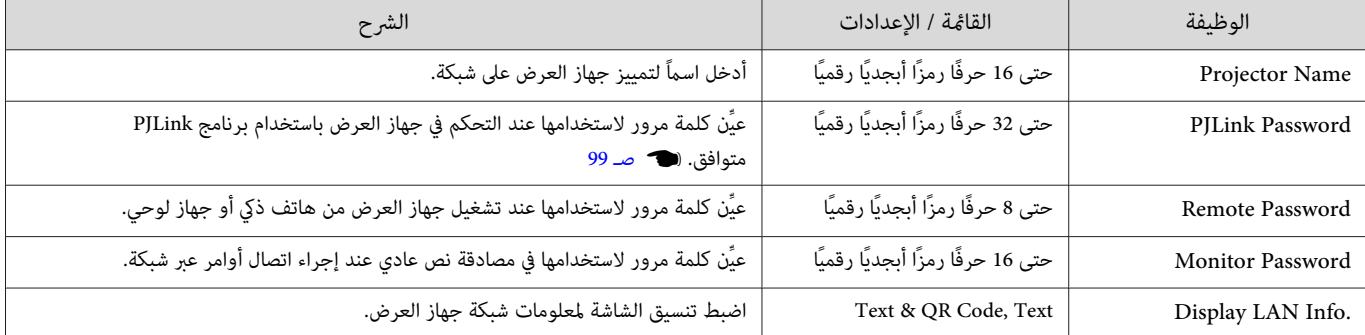

#### Wireless LAN قامئة

<span id="page-77-0"></span>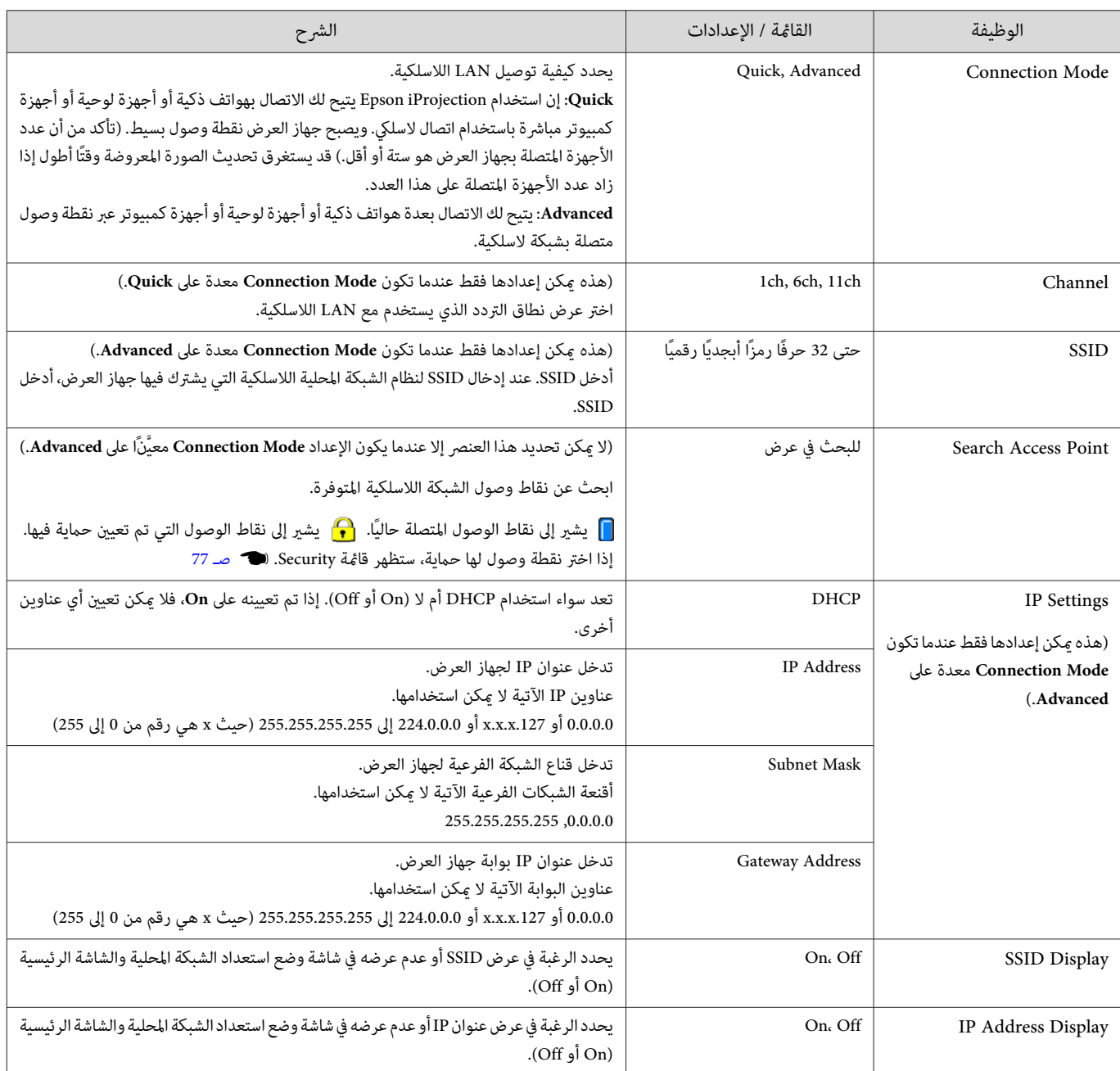

#### قامئة Security

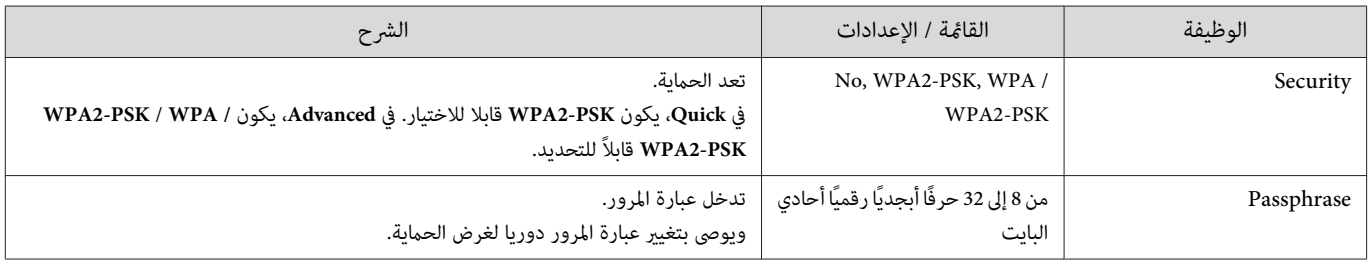

#### Wired LAN قامئة

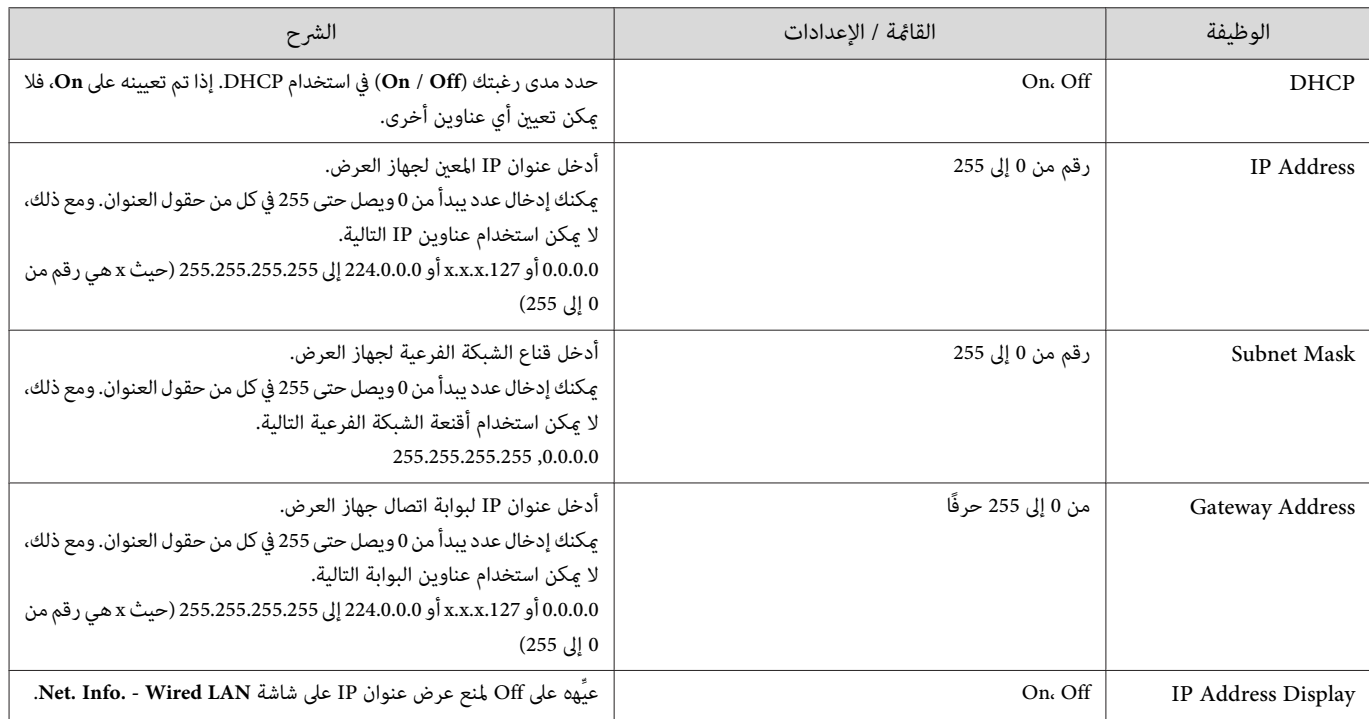

#### قامئة Others

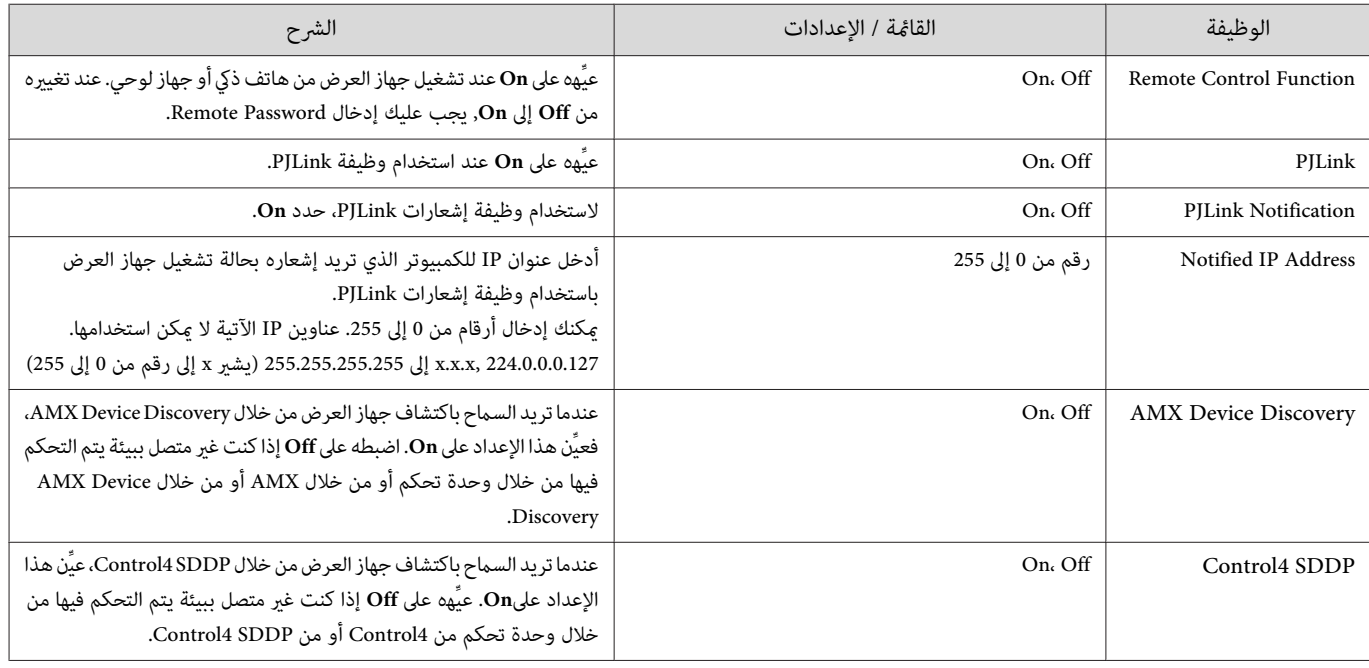

#### قامئة Reset

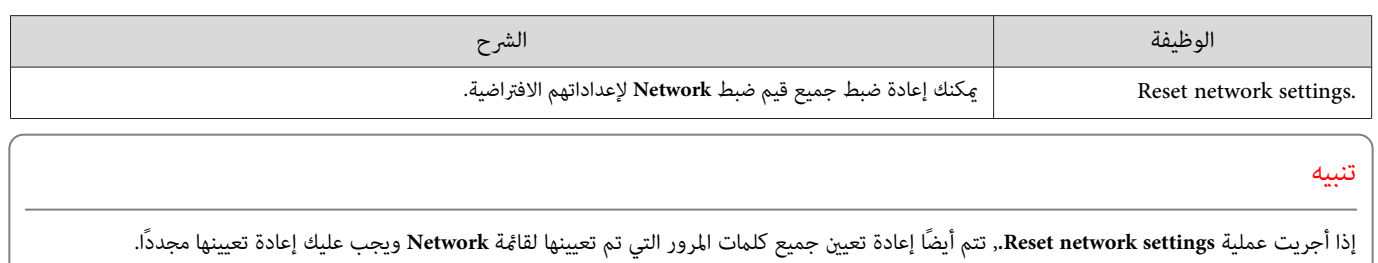

П

#### قامئة Info

<span id="page-79-0"></span>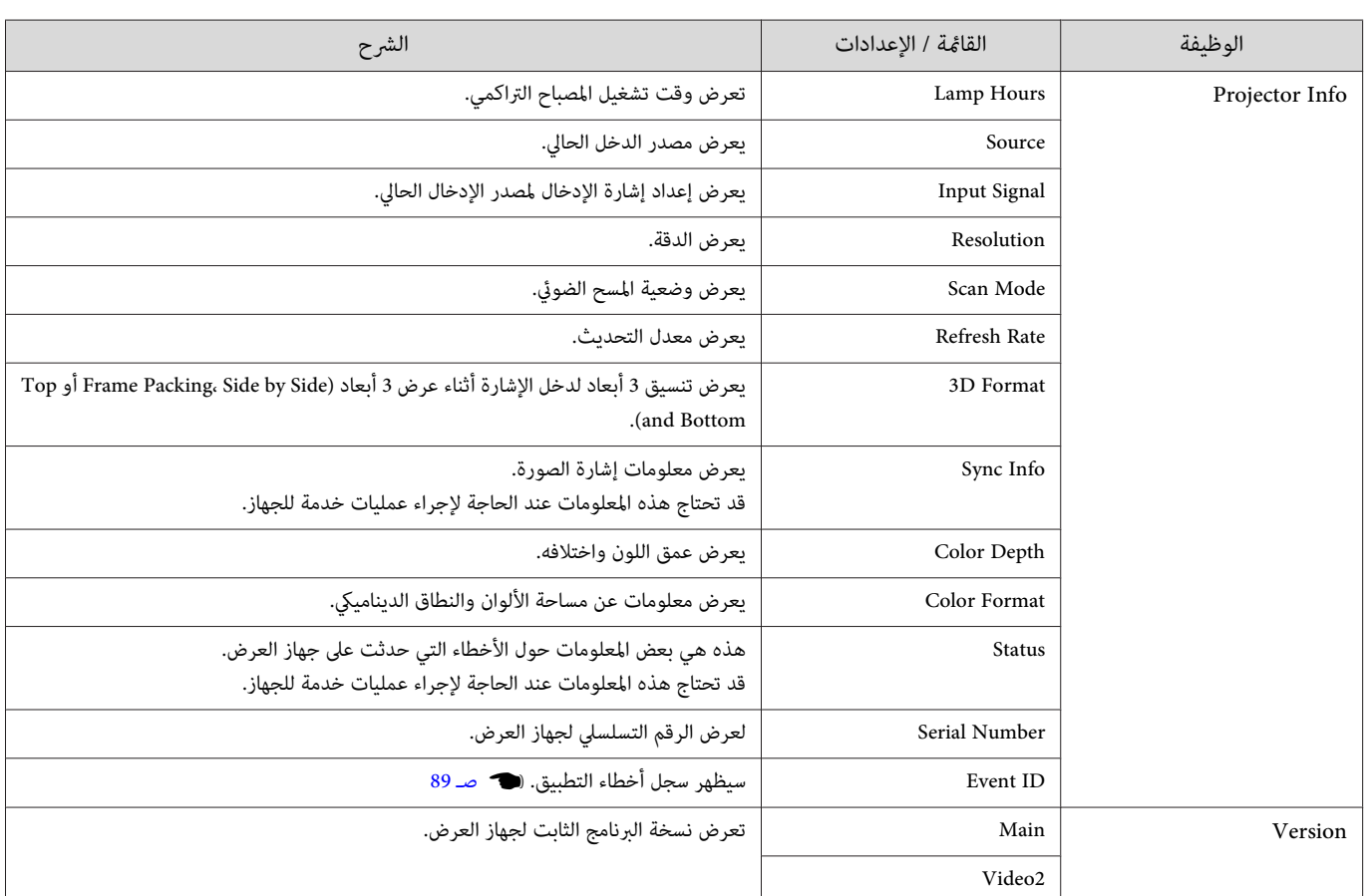

قامئة Reset

 $\Box$ 

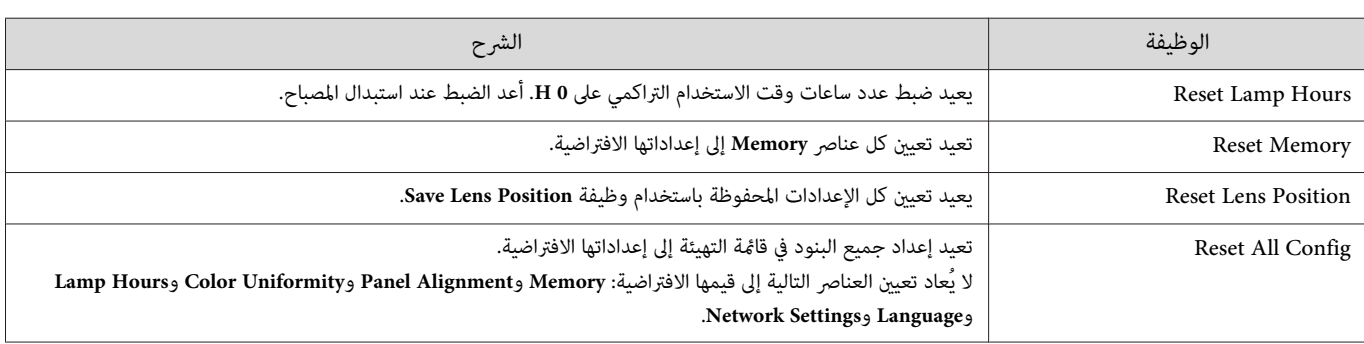

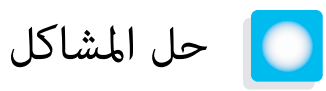

# قراءة المؤشرات

مكنك التحقق من حالة جهاز العرض من خلال وميض وإضاءة  $\boxed{\mathrm{b}}$  و  $\boxed{\mathrm{p}}$  و هي و بخ: في لوحة التحكم.

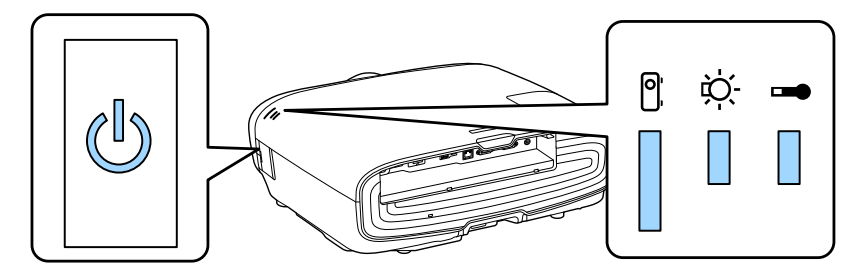

راجع الجدول التالي للتحقق من حالة جهاز العرض وكيفية حل المشكلات المبينة من خلال المؤشرات.

حالة المؤشر خلال خطأ / تحذير

د: مضاء من  $\displaystyle\prod_{i=1}^{n}$  : وامض  $\displaystyle\prod_{i=1}^{n}$  : مطفأ  $\displaystyle\prod_{i=1}^{n}$ 

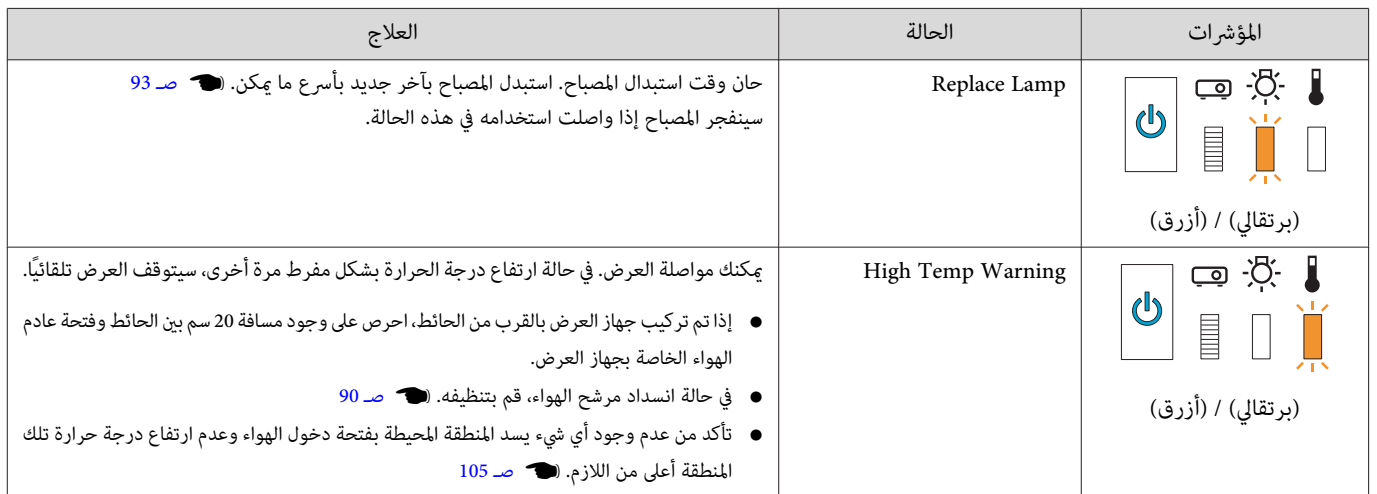

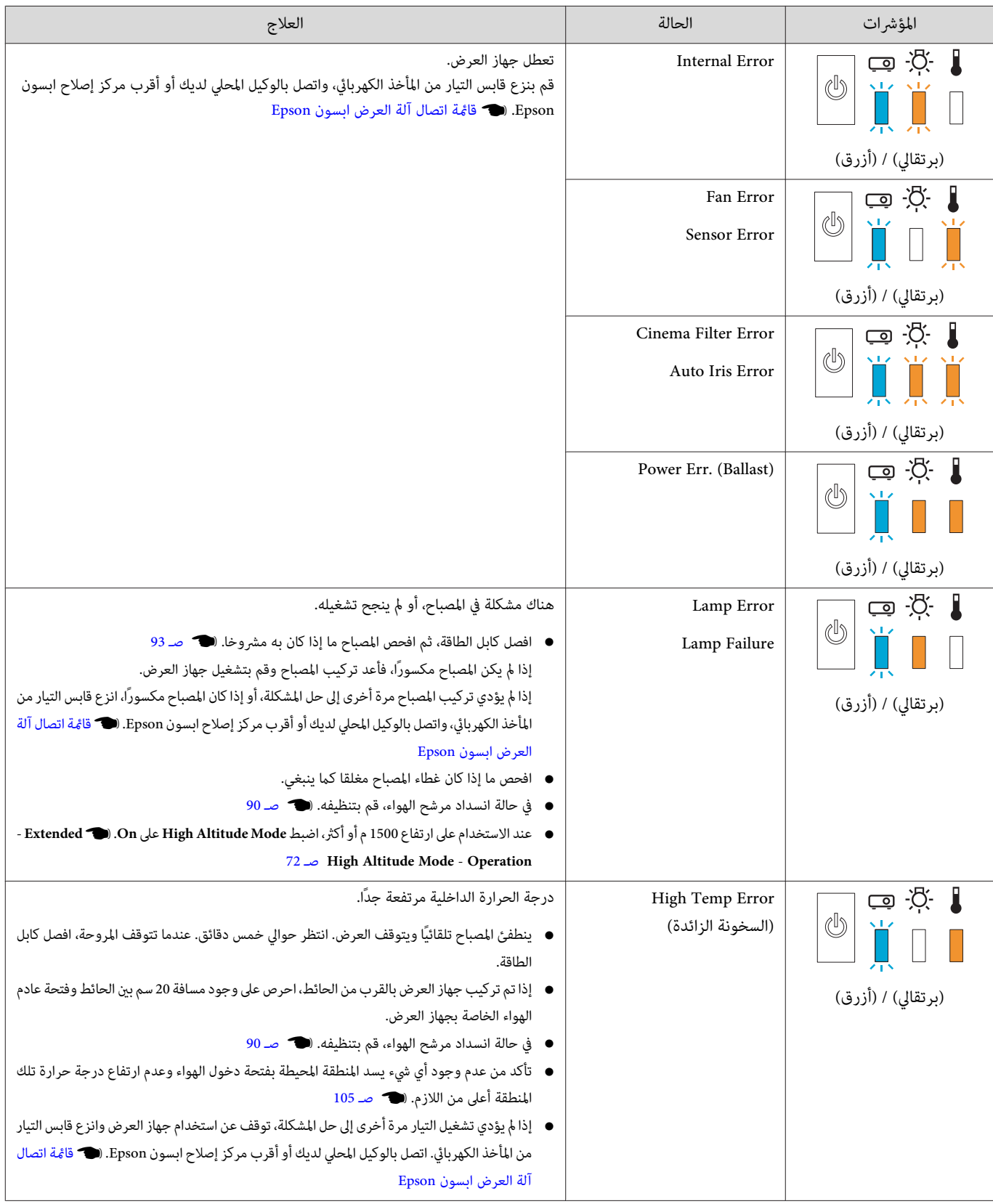

حالة المؤشر خلال التشغيل العادي

د مضاء  $\displaystyle\prod_{1}^{1}$  : يومض  $\displaystyle\prod_{1}^{1}$  : إيقاف تشغيل  $\displaystyle\prod_{1}^{1}$ 

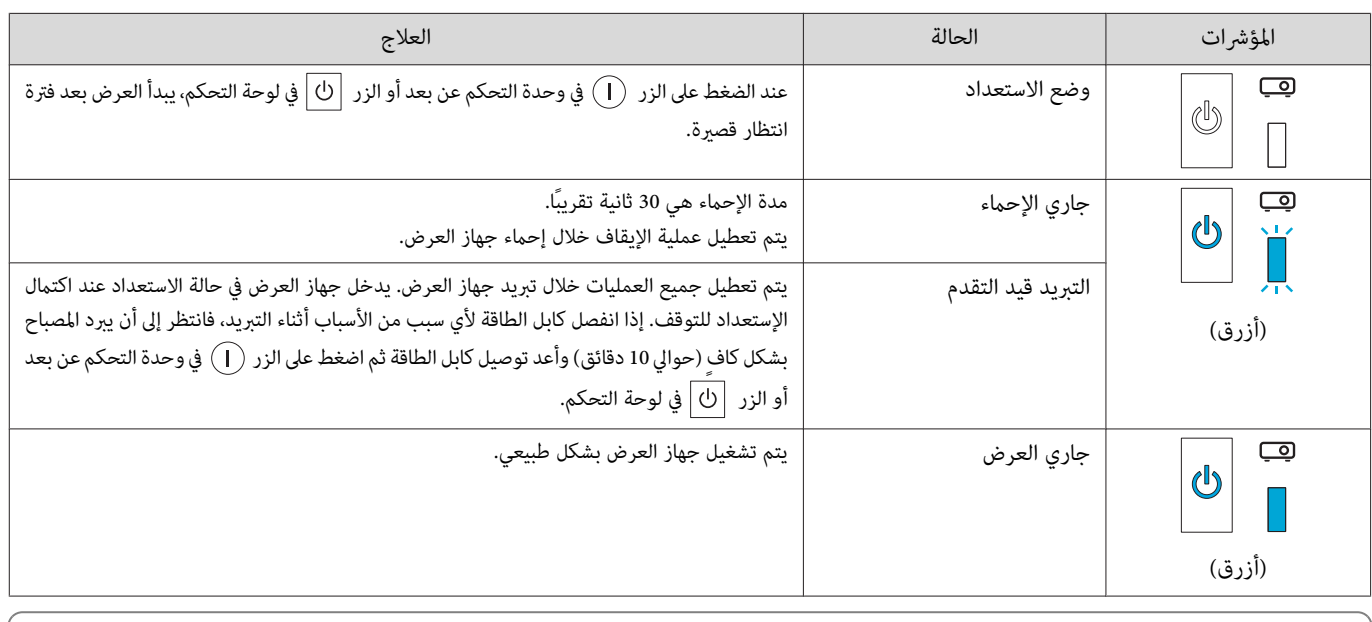

- في ظروف التشغيل العادية، يتوقف المؤشران  $\mathfrak{F}$  و ج.
- FREEE • عند ضبط وظيفة Illumination على **Off** ، يتم إيقاف جميع المؤشرات في ظروف العرض العادية .}**Extended** - **Operation** - **Illumination** [صـ](#page-72-0) 72

# عندما لا توفر المؤشرات أية تعليامت

تحقق من المشكلة

راجع الجدول التالي لتتأكد فيام إذا كانت المشكلة التي واجهتك مذكورة، واذهب إلى الصفحة المناسبة للحصول على معلومات حول كيفية معالجة المشكلة.

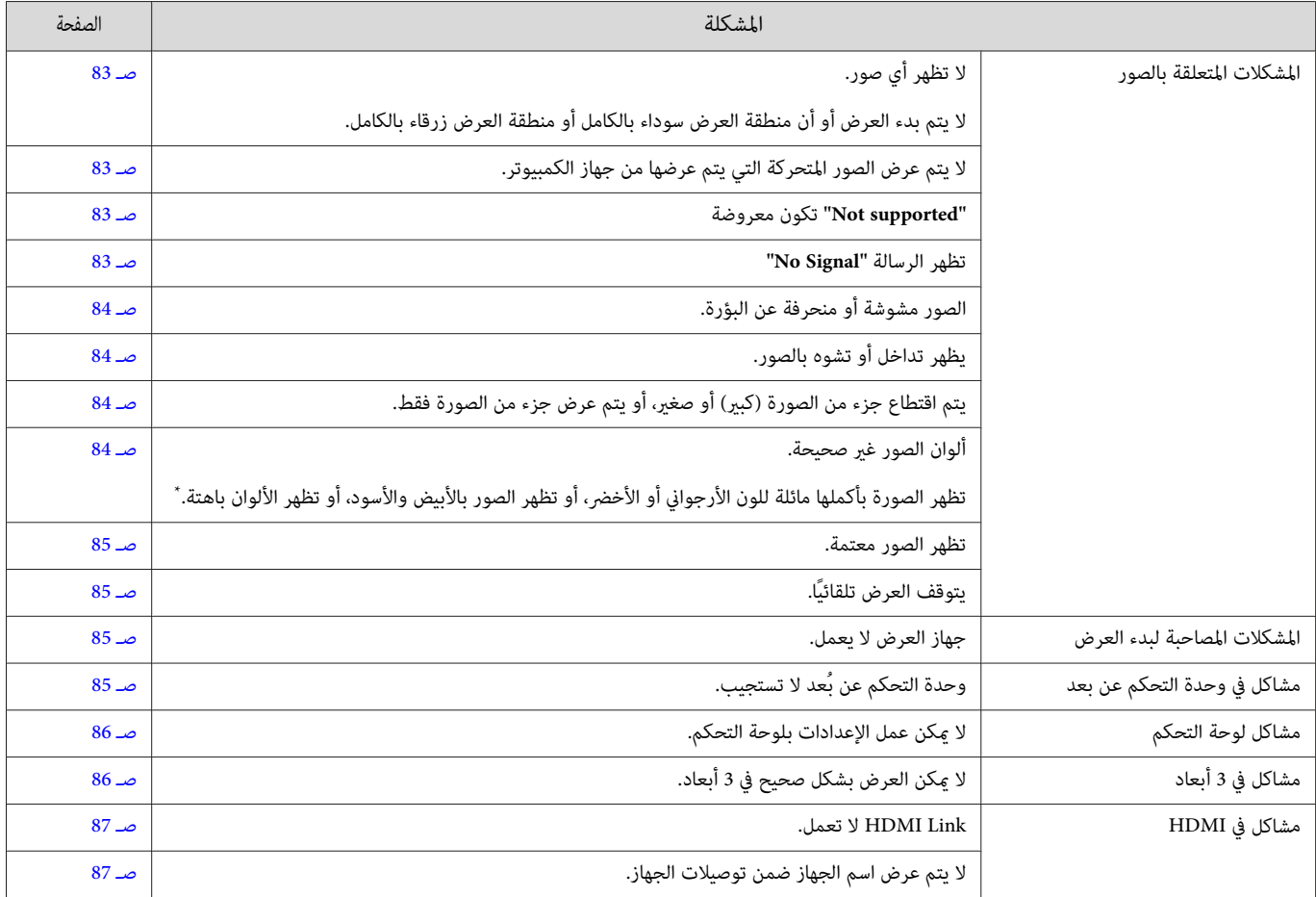

<span id="page-83-0"></span>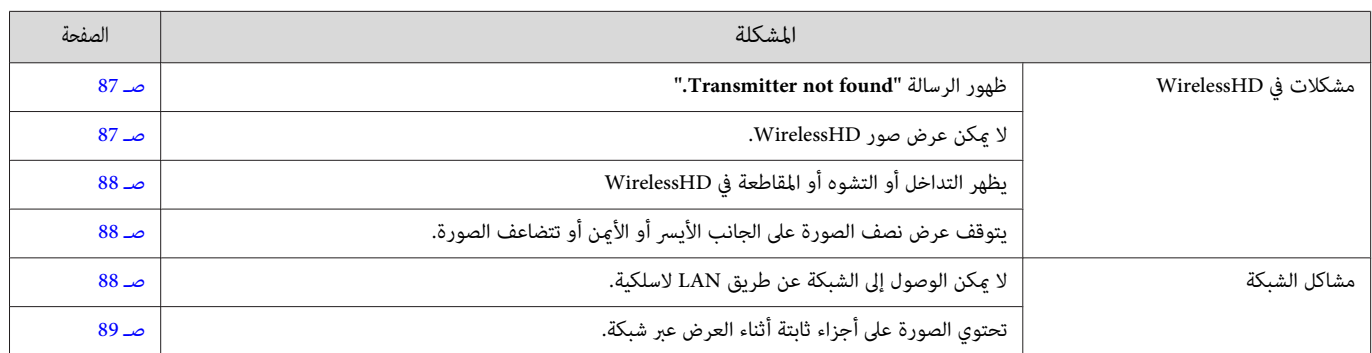

ر التصاريس المعار اللون يختلف بين شاشات العرض وشاشات LCD الخاصة بجهاز الكمبيوتر، قد لا تتوافق الصورة المعروضة ومن جهاز العرض ودرجات اللون المعروضة على شاشة العرض، إلا<br>\* نظرًا إلى أن إصدار اللون يختلف بين شاشات العرض وشاشا أن هذا لا يعتبر خللاً.

#### المشكلات المتعلقة بالصور

#### عدم ظهور الصور

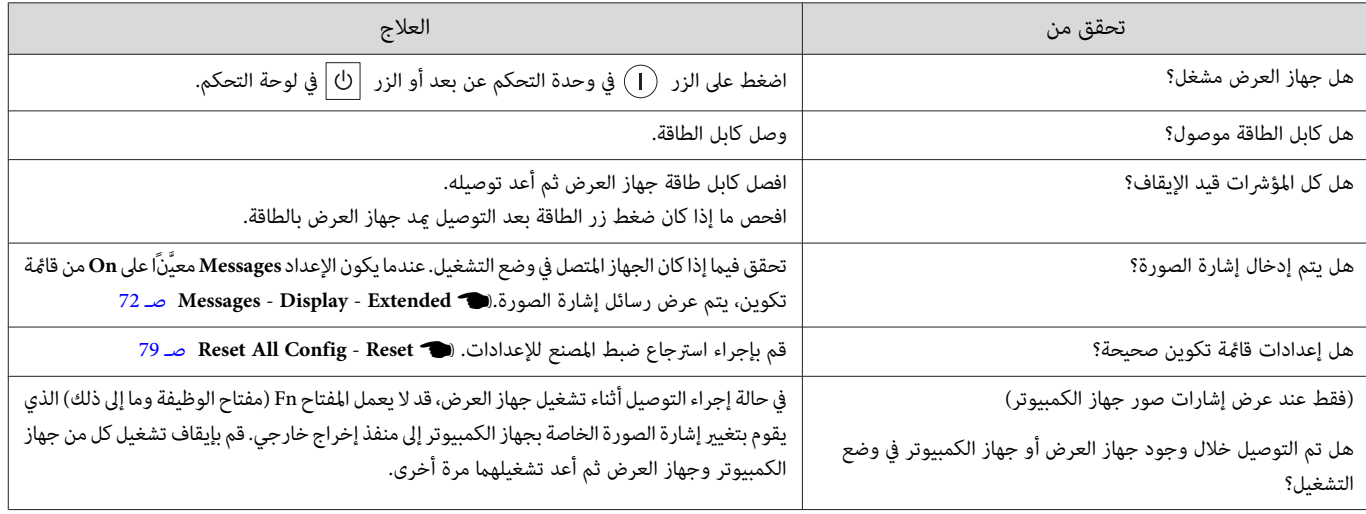

#### لايتم عرض صور متحركة

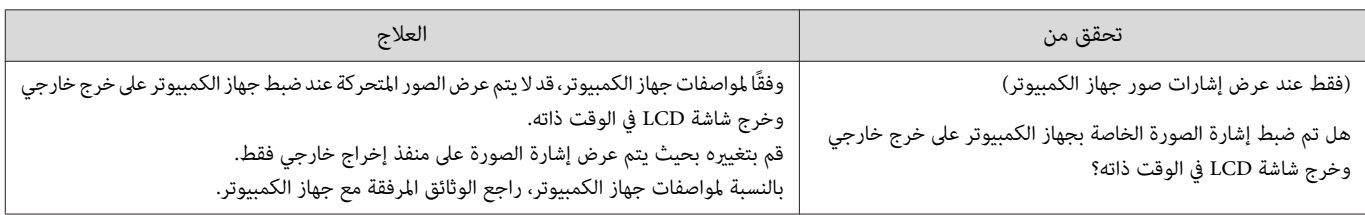

#### **"supported Not "**تكون معروضة

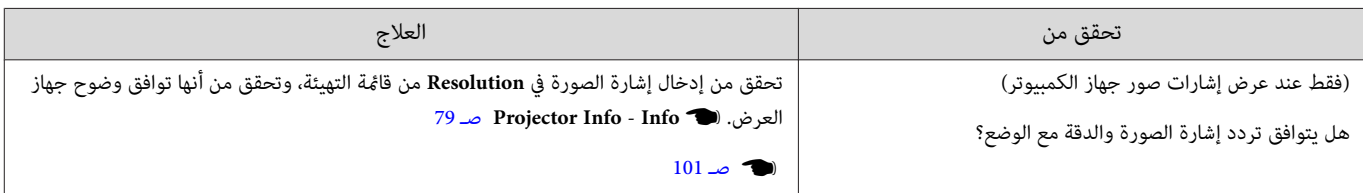

#### تظهر الرسالة **"Signal No"**

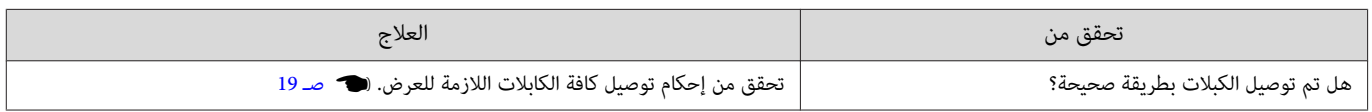

<span id="page-84-0"></span>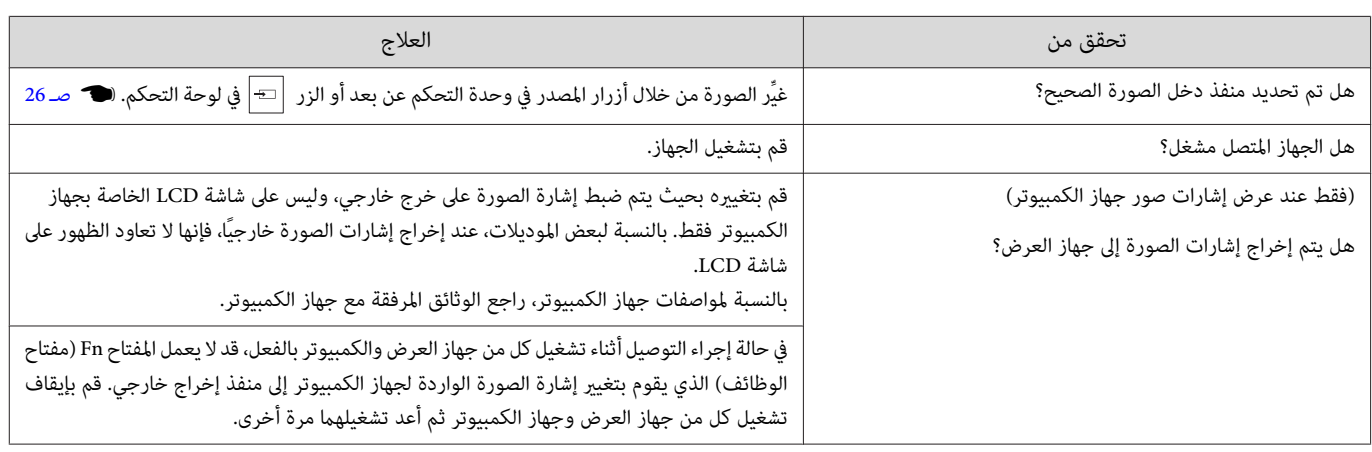

# الصور مشوشة أو منحرفة عن البؤرة

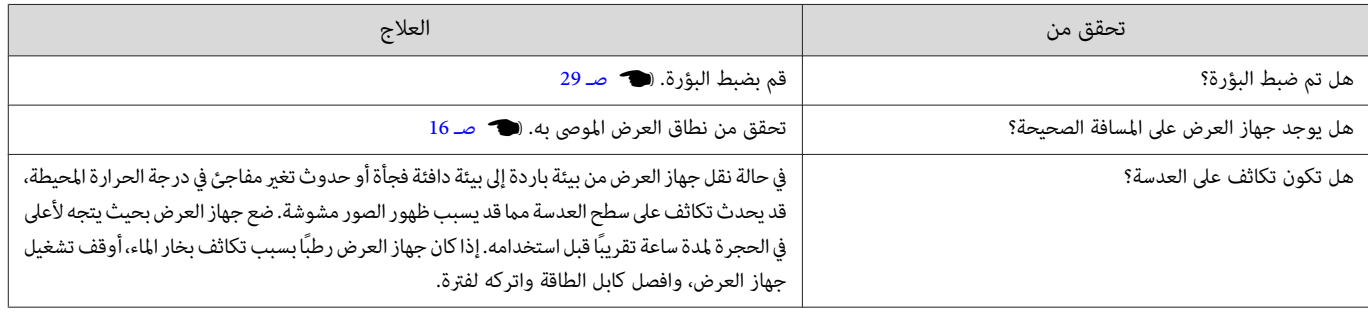

# ظهور تداخل أو تشوه بالصور

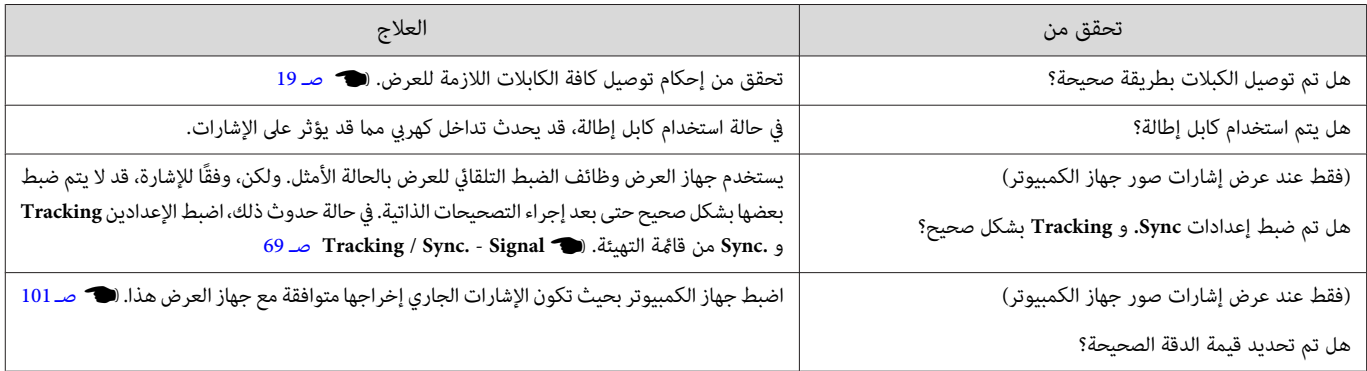

# يتم اقتطاع جزء من الصورة (كبري) أو صغري

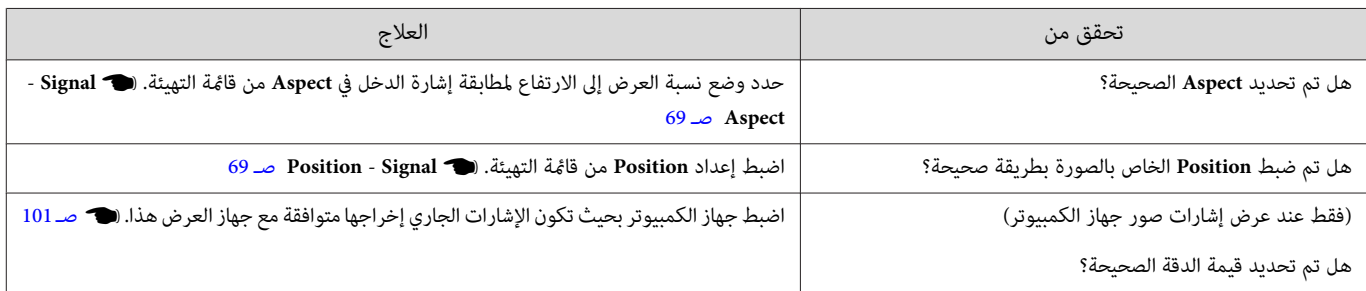

#### ألوان الصور غير صحيحة

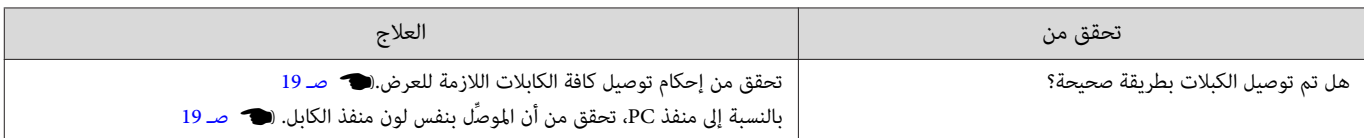

<span id="page-85-0"></span>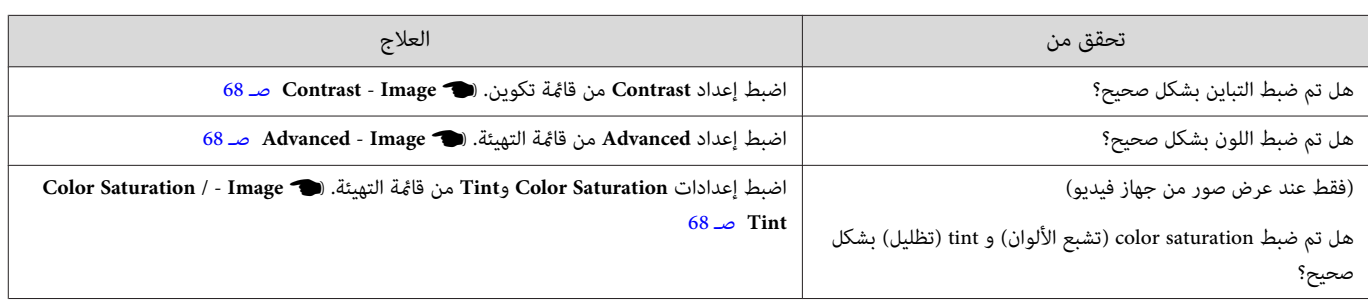

# تظهر الصورة معتمة

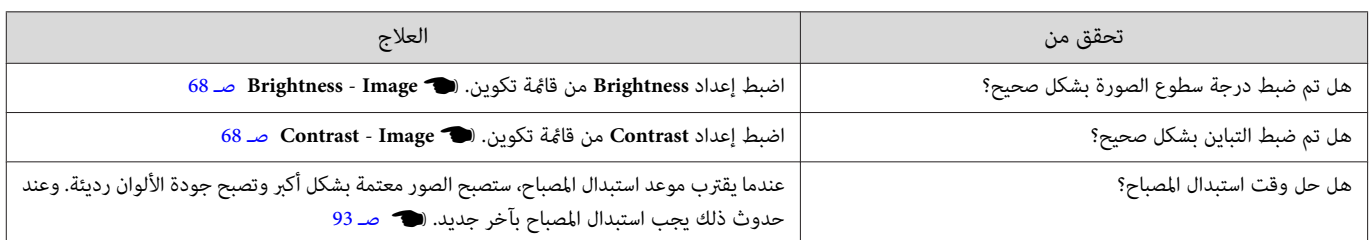

# يتوقف العرض تلقائيًا

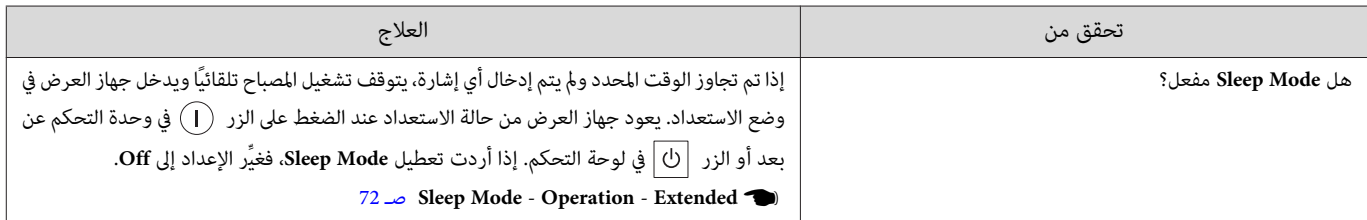

المشكلات المصاحبة لبدء العرض

#### جهاز العرض لا يعمل

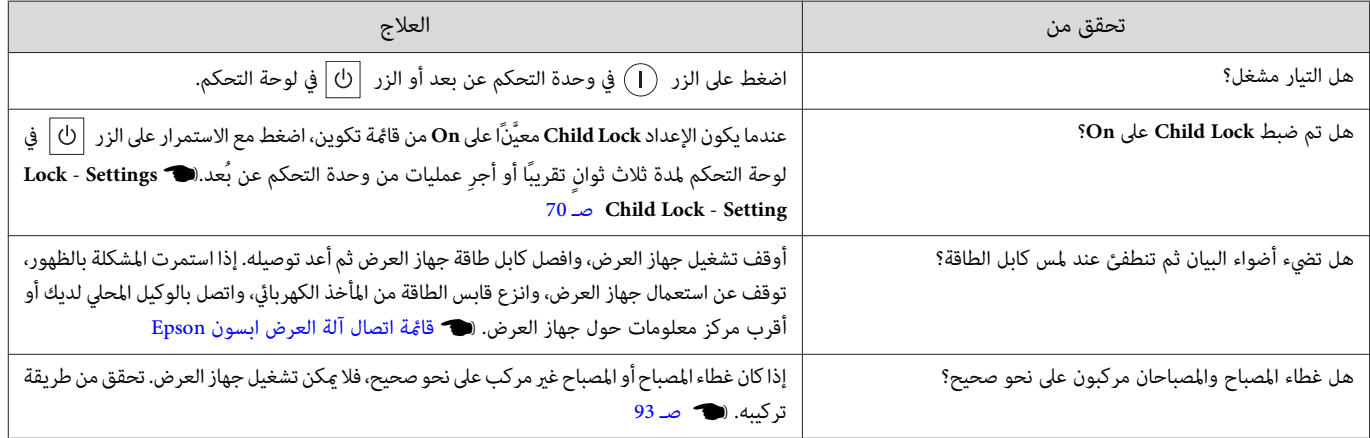

# مشاكل في وحدة التحكم عن بعد

وحدة التحكم عن بُعد لا تستجيب

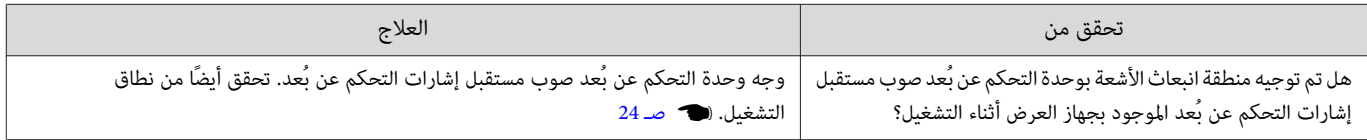

<span id="page-86-0"></span>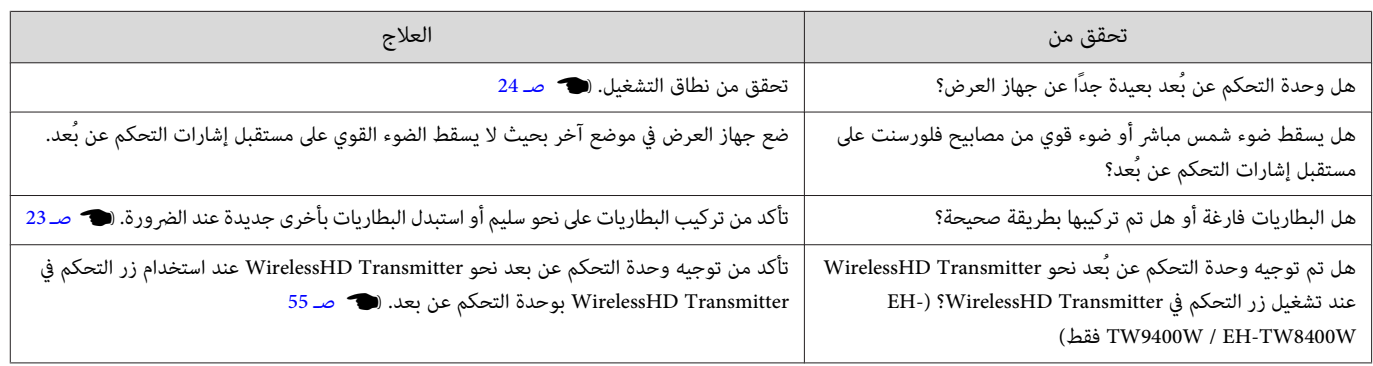

مشاكل لوحة التحكم

# لا ميكن عمل الإعدادات بلوحة التحكم

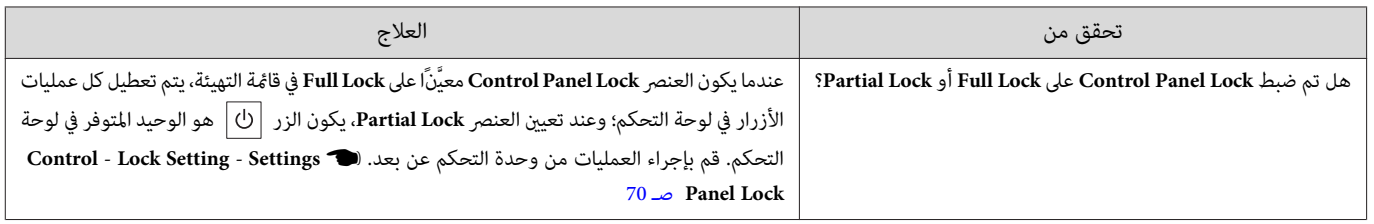

مشاكل في 3 أبعاد  $\Box$ 

# لا تستطيع العرض بشكل صحيح في 3 أبعاد

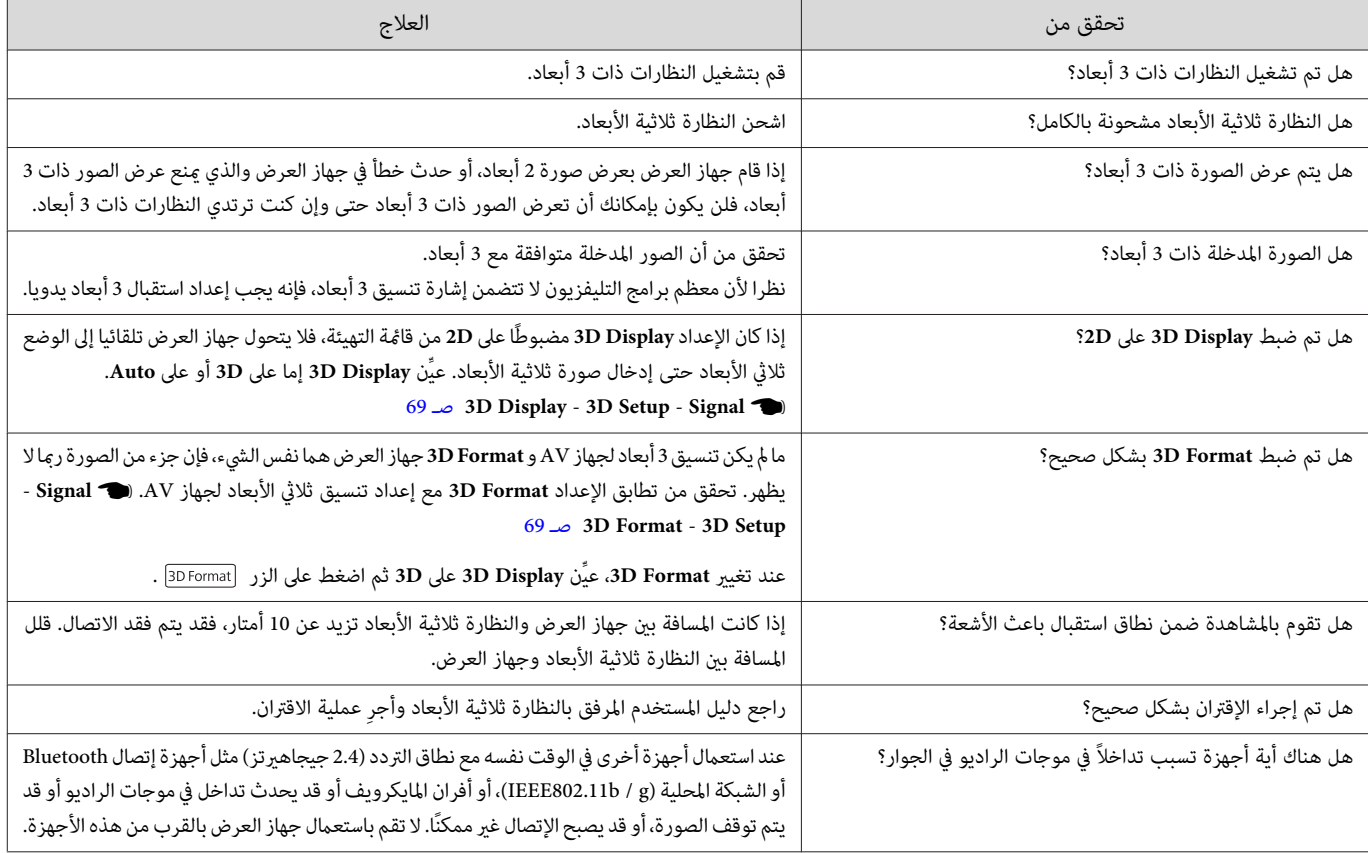

# مشاكل في HDMI

#### Link HDMI لا تعمل

 $\Box$ 

<span id="page-87-0"></span>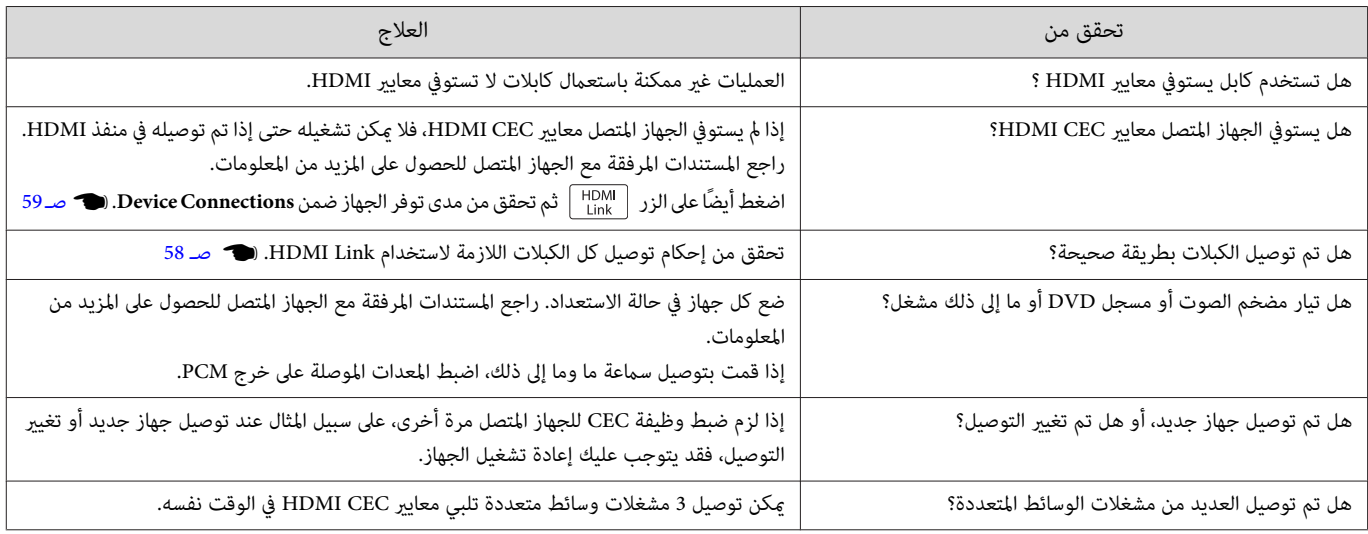

لايتم عرض اسم الجهاز ضمن توصيلات الجهاز

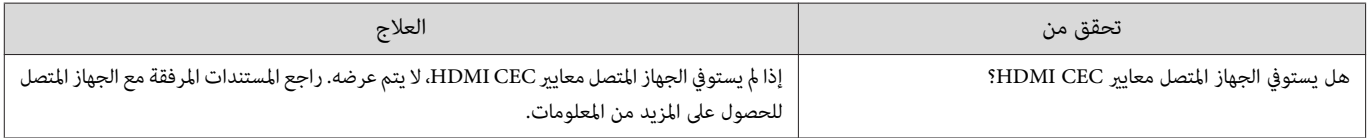

#### (فقط EH-TW9400W / EH-TW8400W) WirelessHD في مشاكل

# **".Transmitter not found"** الرسالة ظهور

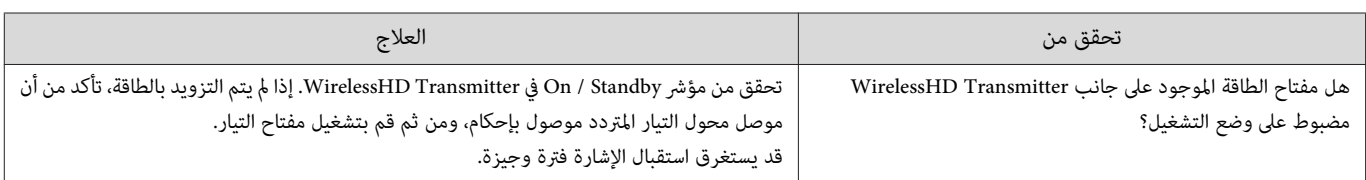

# لايستطيع عرض صور WirelessHD

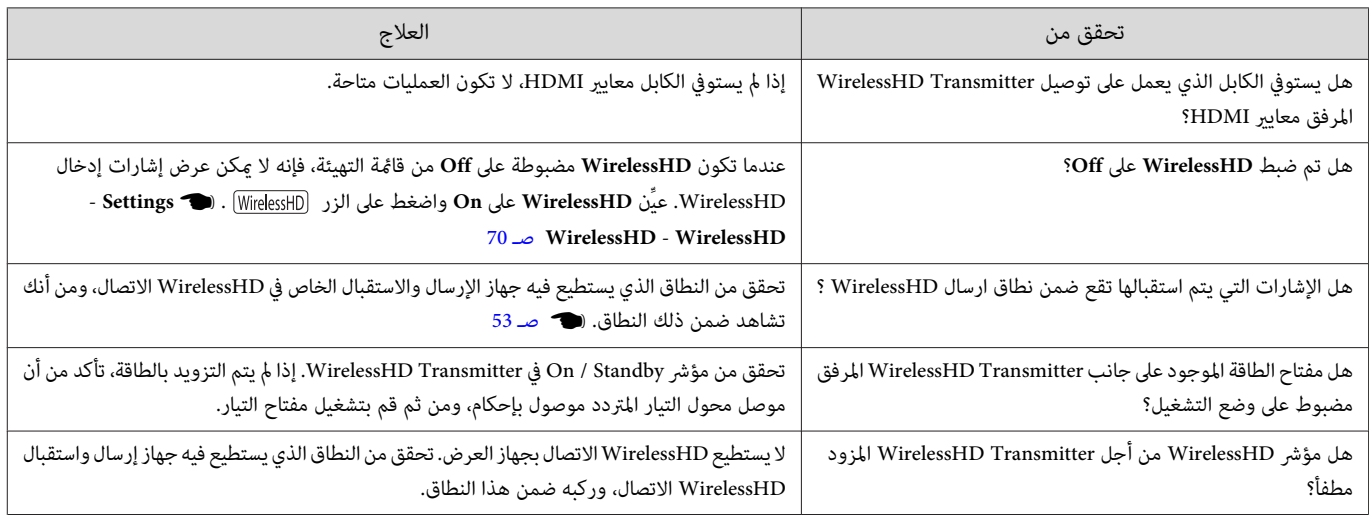

<span id="page-88-0"></span>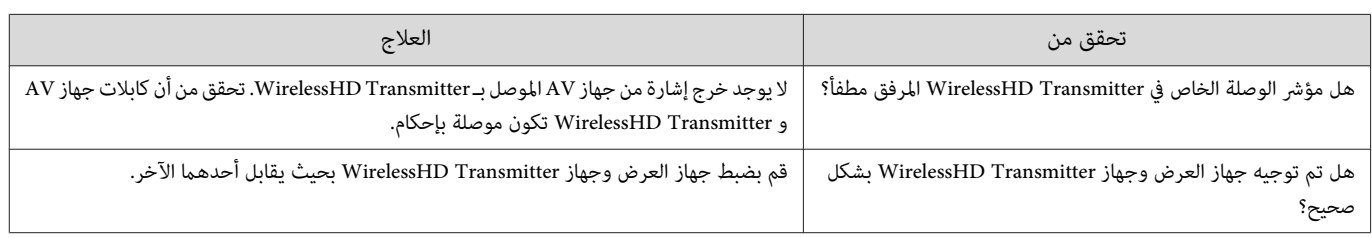

#### يظهر التداخل أو التشوه أو في المقاطعة WirelessHD

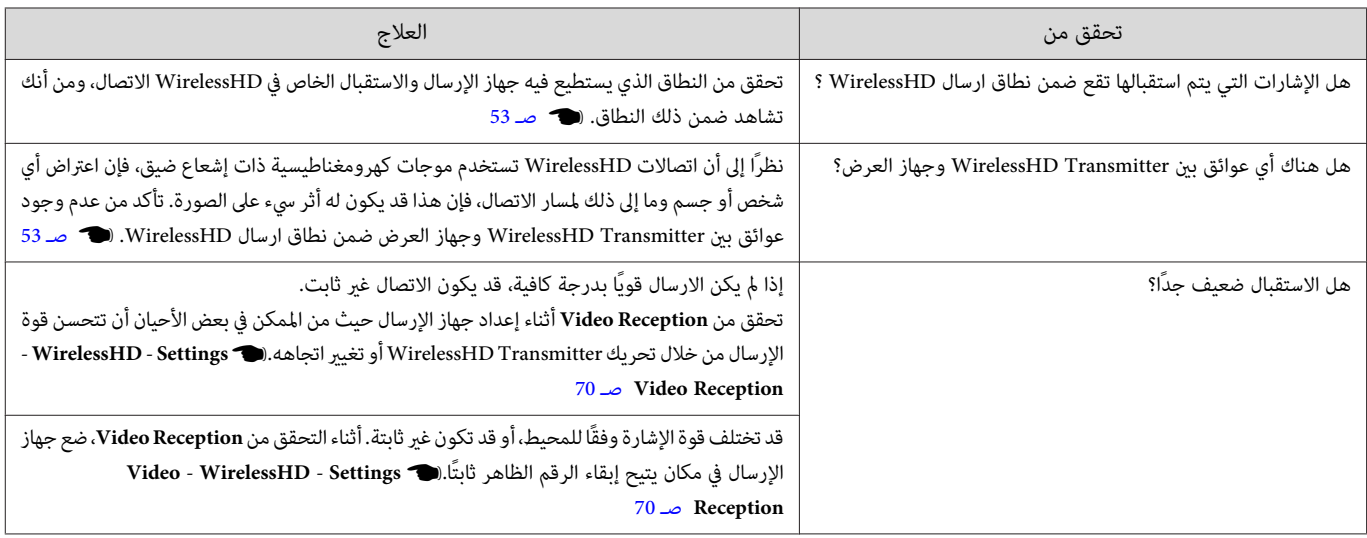

#### يتوقف عرض نصف الصورة على الجانب الأيسر أو الأمين أو تتضاعف الصورة.

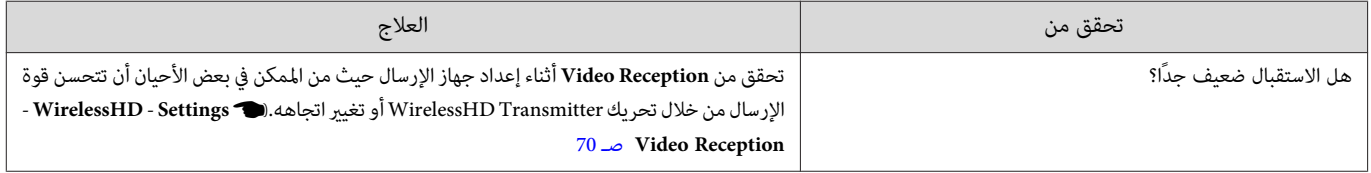

مشاكل الشبكة

#### لا ميكن الوصول إلى الشبكة عن طريق LAN لاسلكية

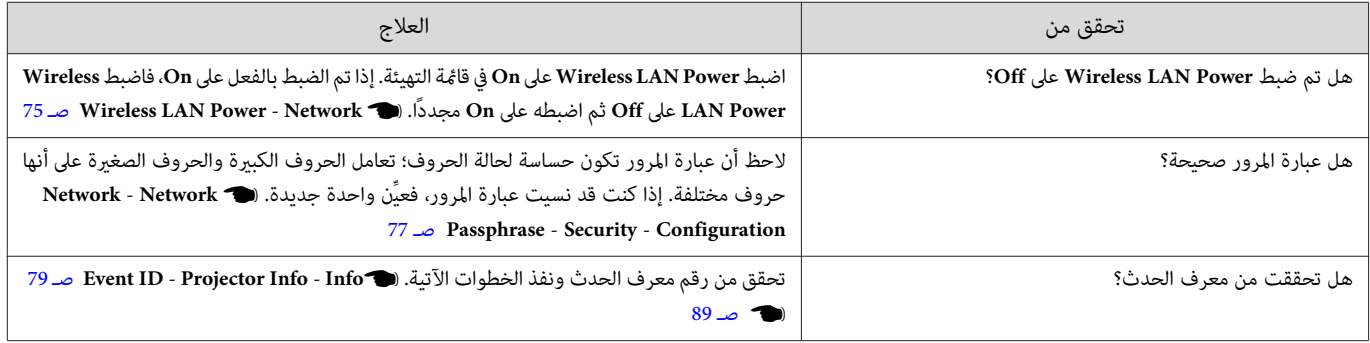

# لا ميكن تعديل الإعدادات باستخدام وظيفة التحكم عن بعد للتطبيق iProjection Epson.

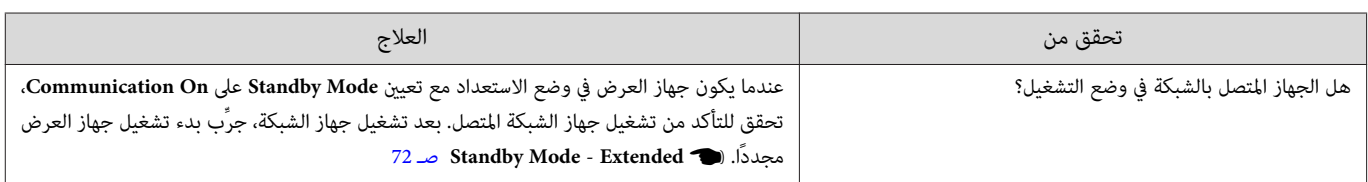

# تحتوي الصورة على أجزاء ثابتة أثناء العرض عبر شبكة

<span id="page-89-0"></span>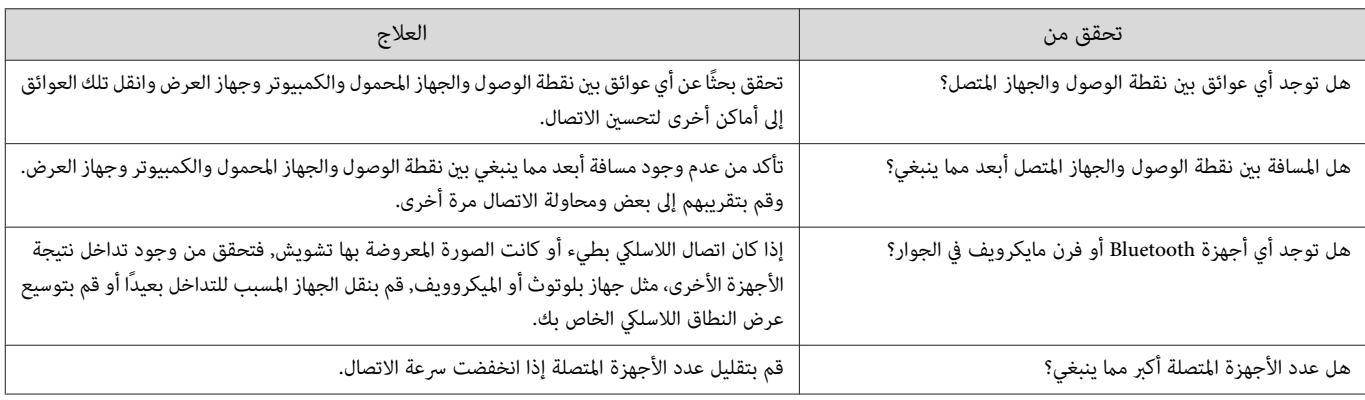

# عن معرف الحدث

# تحقق من معرف الحدث ونفذ العلاج الموضح أدناه. إذا كنت لا تستطيع حل المشكلة، اتصل بالموزع المحلي أو أقرب مركز إصلاح Epson.

#### } قامئة اتصال آلة [العرض](#page-16-0) ابسون [Epson](#page-16-0)

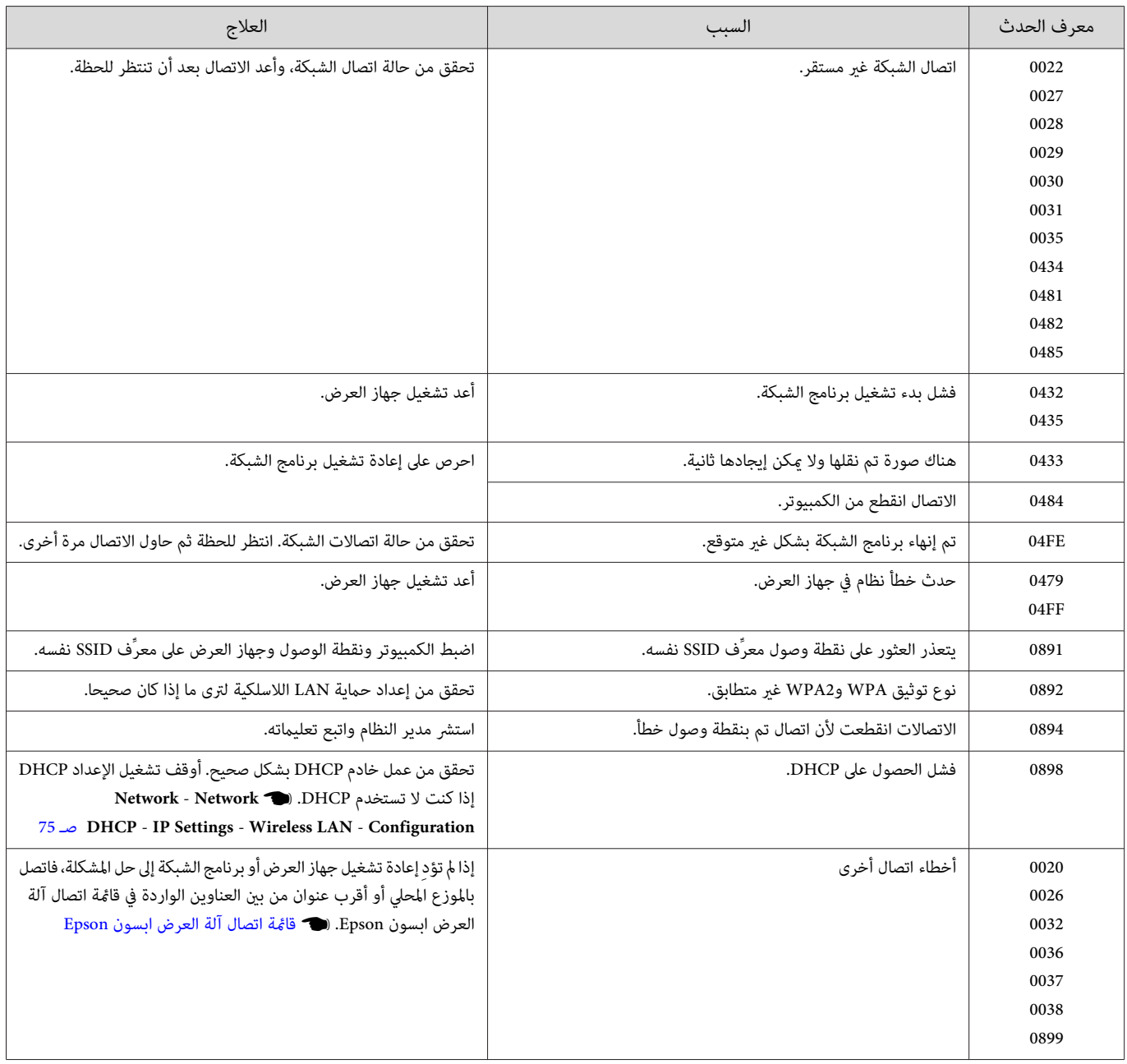

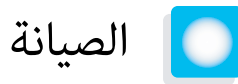

#### تنظيف الأجزاء

يجب تنظيف جهاز العرض إذا ما اتسخ أو بدأت جودة الصور المعروضة في التدهور.

<span id="page-90-0"></span>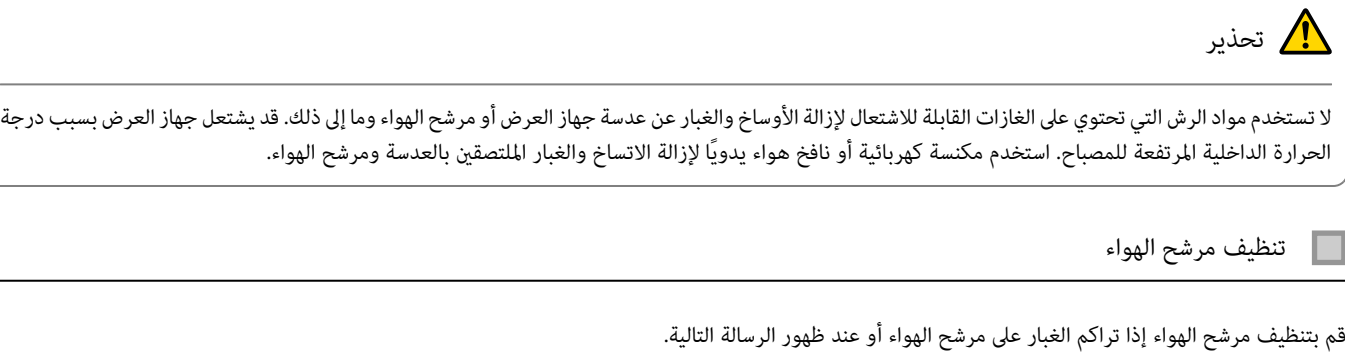

# **".The projector is overheating. Make sure nothing is blocking the air vent, and clean or replace the air filter"**

#### ● قديؤدي تجمع الأتربة على مرشح الهواء إلى ارتفاع الحرارة الداخلية لجهاز العرض،مما قد يؤدي إلى حدوث مشكلات في التشغيل وقصر عمر المحرك البصري. يُوصى بتنظيف مرشح الهواء مرة واحدة على الأقل كل ثلاثة شهور. قم بتنظيفها عددًا أكبر من المرات في حالة استخدام جهاز العرض في إحدى البيئات المُتربة بدرجة كبيرة.

- لاتقم بشطف مرشح الهواء بالماء. لاتستخدم مواد منظفة أو مذيبة.
- قم بتنظيف مرشح الهواء بالفرشاة برفق لتنظيفه. حيث يؤدي استخدامها بقوة إلى تراكم الغبار في مرشح الهواء ولا ميكن إزالته.
	- لاتستخدم نافض غبار بالهواء. قد تبقى مواد قابلة للاحتراق، وقد يدخل الغبار في الأجزاء الدقيقة.

- اضغط على الزر  $\left(\overline{0}\right)$  في وحدة التحكم عن بعد أو الزر  $\left[\overline{0}\right]$  في a لوحة التحكم لإيقاف تشغيل الطاقة ثم افصل كابل الطاقة.
	- أزِل غطاء مرشح الهواء. $\bullet$

تنبيه

ضع إصبعك في لسان غطاء مرشح الهواء، وانزعه من جانب العدسة.

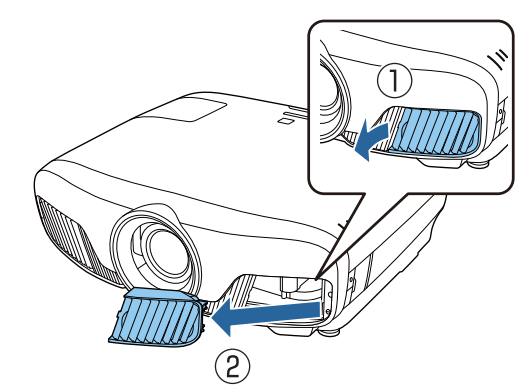

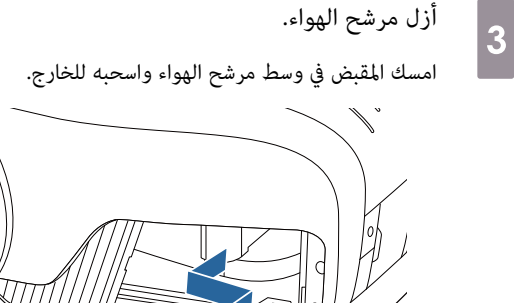

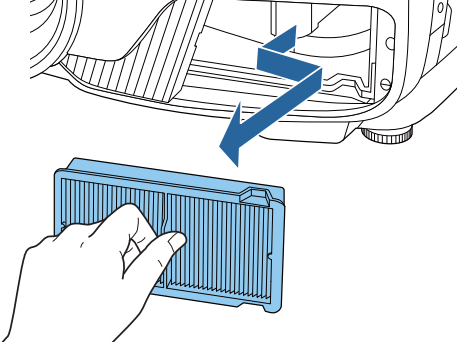

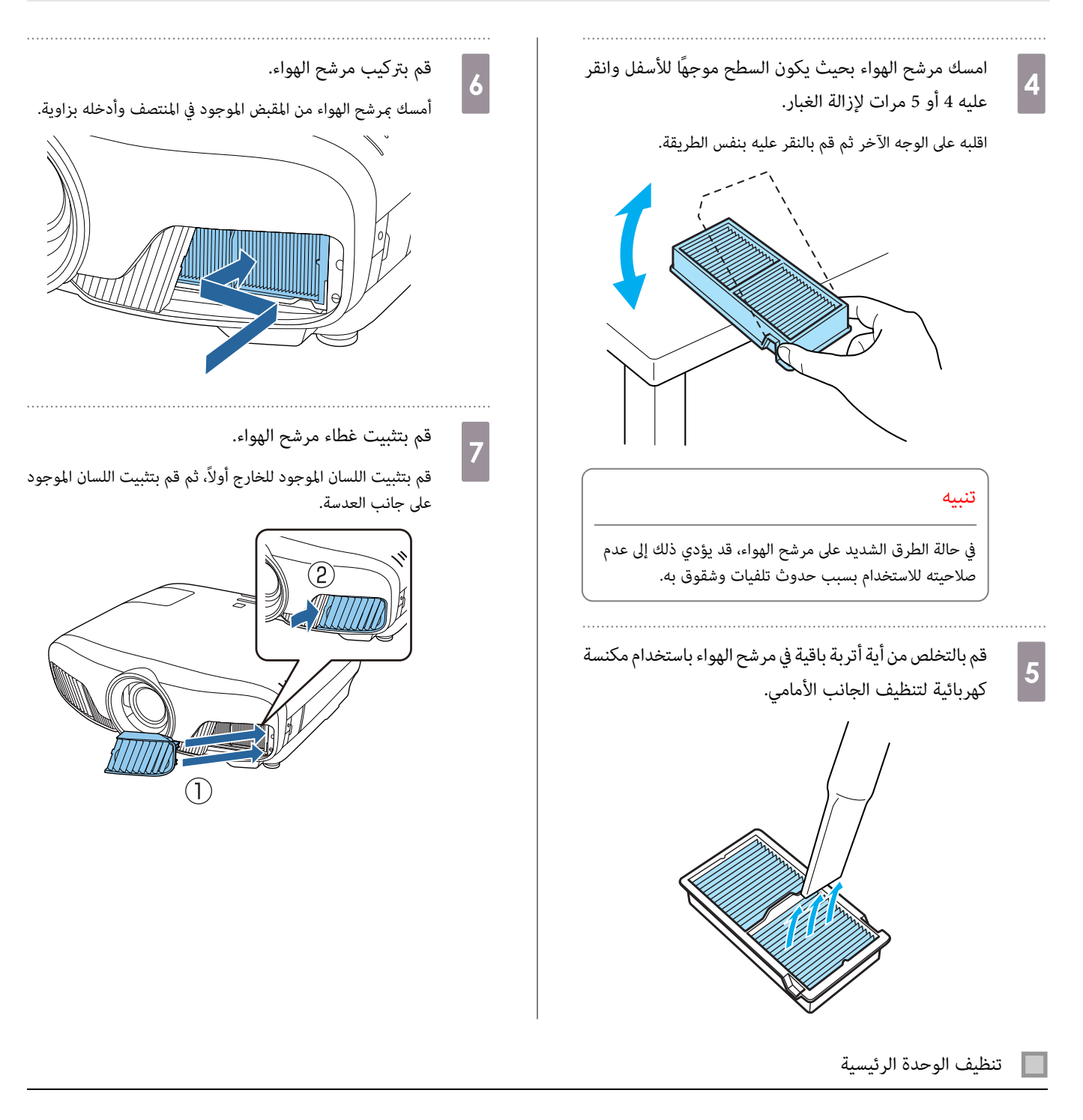

قبل التنظيف، تأكد من فصل محول الشحن من مأخذ التيار الكهربايئ.

نظف سطح الجهاز وذلك مسحه برفق بقطعة قماش ناعمة.

إذا كان متسخًا بشكل كبير، فاستخدم قطعة قماش مبللة بالمياه ومعصورة جيداً وامسح السطح مجدداً بقطعة قماش جافة.

تنبيه

لا تستخدم منظفًا للمطبخ أو مواد متطايرة كالشمع أو البنزين أو مخفف الدهان (الثر) لتنظيف سطح جهاز العرض. قد تتغير جودة الحاوية الخارجية أو قد يتقشر الطلاء.

تنظيف العدسة

قبل التنظيف، تأكد من فصل محول الشحن من مأخذ التيار الكهربايئ.

بعد فتح غالق العدسة يدويًا، أزل بحرص أي أتربة على العدسة باستخدام قطعة قماش لتنظيف الزجاج، وما إلى ذلك.

أغلق غالق العدسة بعد الانتهاء من التنظيف.

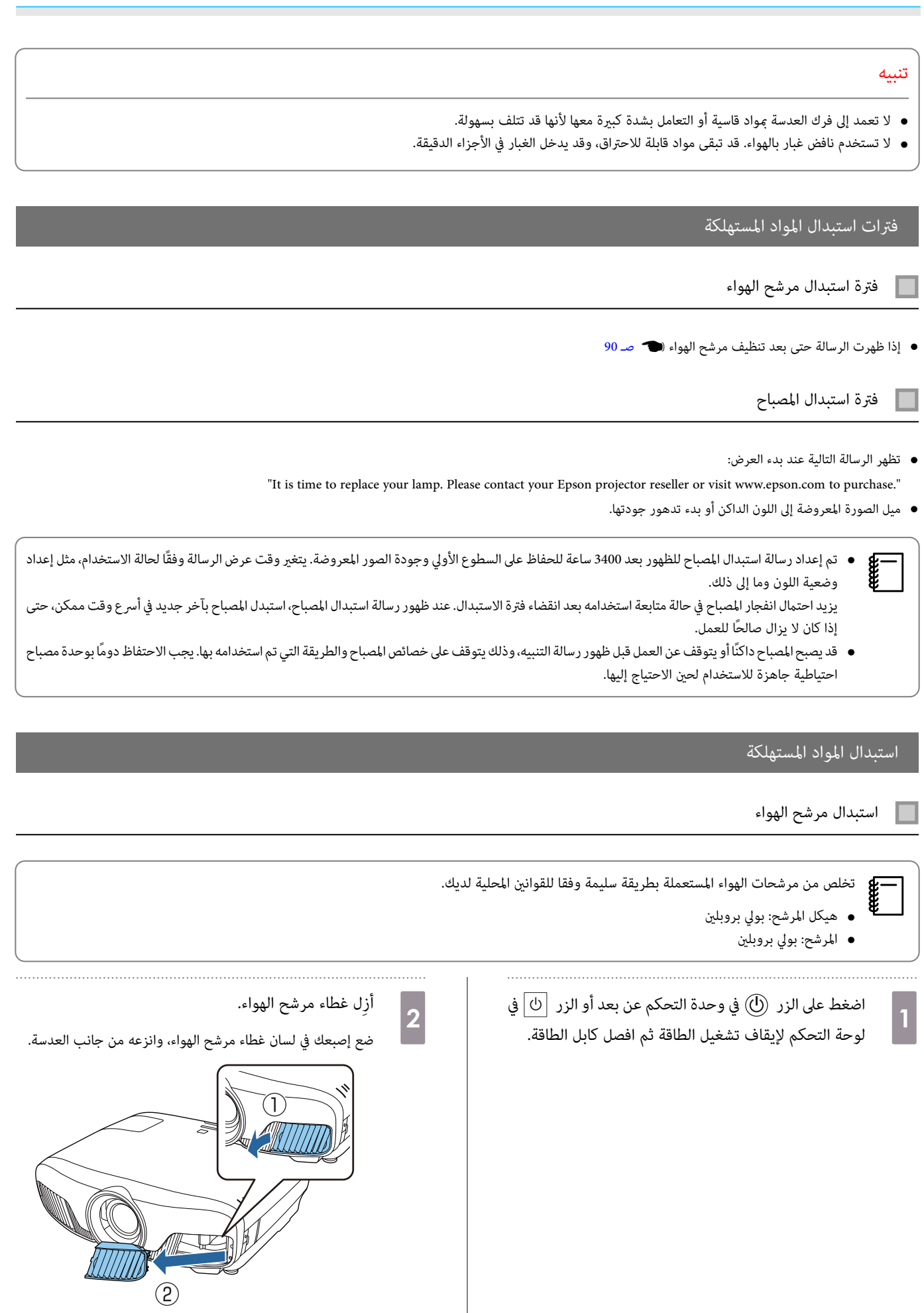

<span id="page-93-0"></span>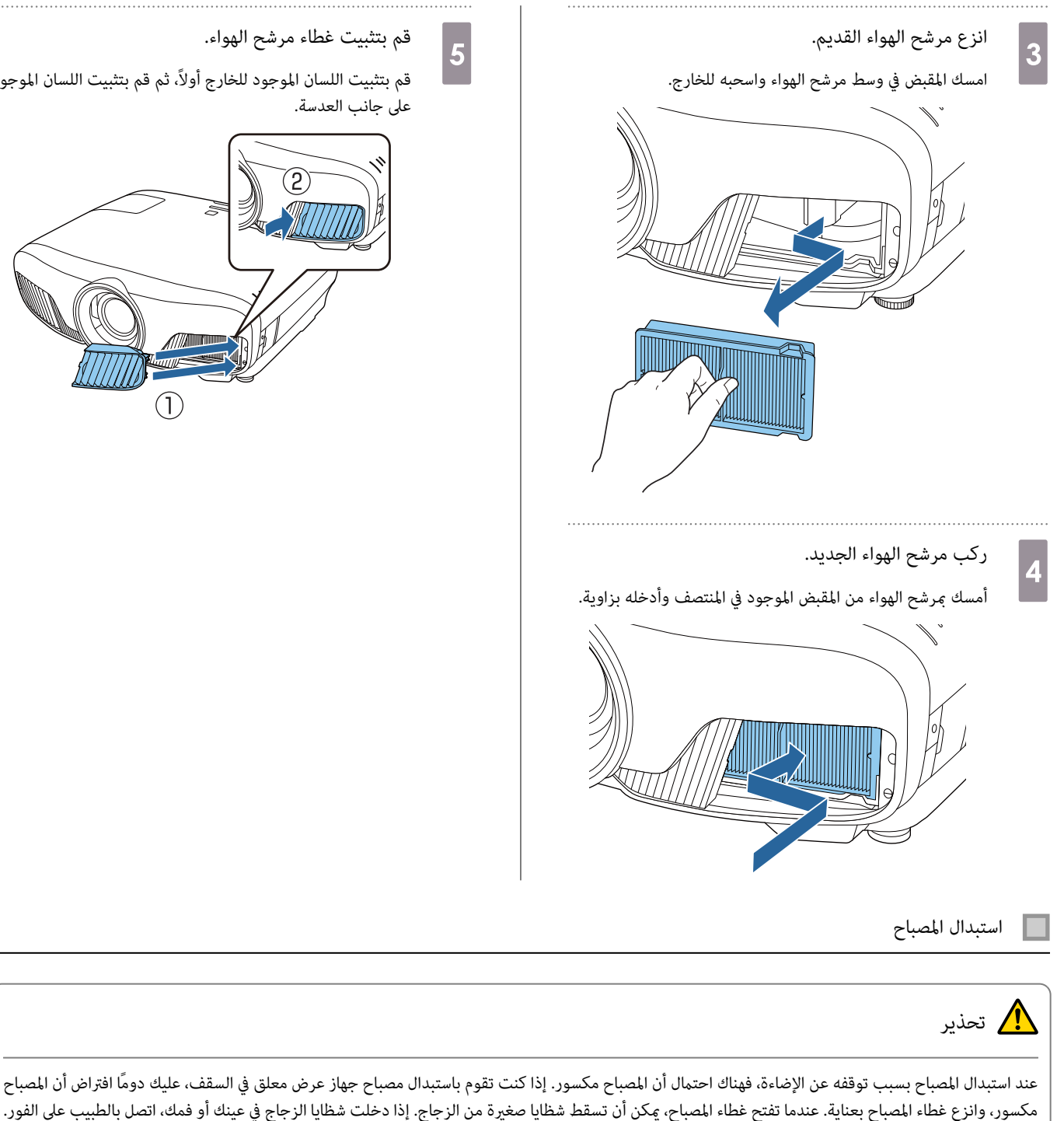

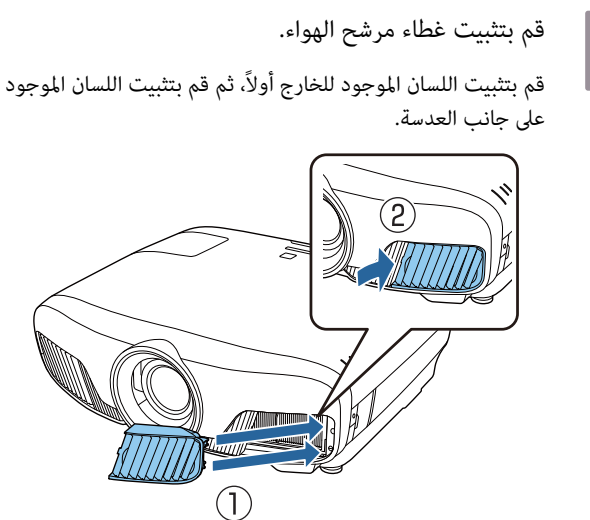

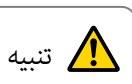

a

- لا تعمد إلى لمس غطاء المصباح بشكل مباشر بعد إيقاف تشغيل جهاز العرض لأنه يكون ساخنًا. انتظر حتى يبرد المصباح ثم أزل غطاء المصباح. وإلا فقد تتعرض للحرق.
	- نحن نصح باستخدام المصابيح الاختيارية EPSON الأصلية. استخدام مصابيح غري أصلية ميكن أن يؤثر على جودة وسلامة جهاز العرض. وأي ضرر أو عطل بسبب استخدام مصابيح غير أصلية قد لا يغطيه ضمان EPSON.

اضغط على الزر  $\left(\!\text{\textsc{i}}\right)$  في وحدة التحكم عن بعد أو الزر  $\left.\!\text{\textsc{i}}\right\vert\!\text{\textsc{i}}$  في لوحة التحكم لإيقاف تشغيل الطاقة ثم افصل كابل الطاقة.

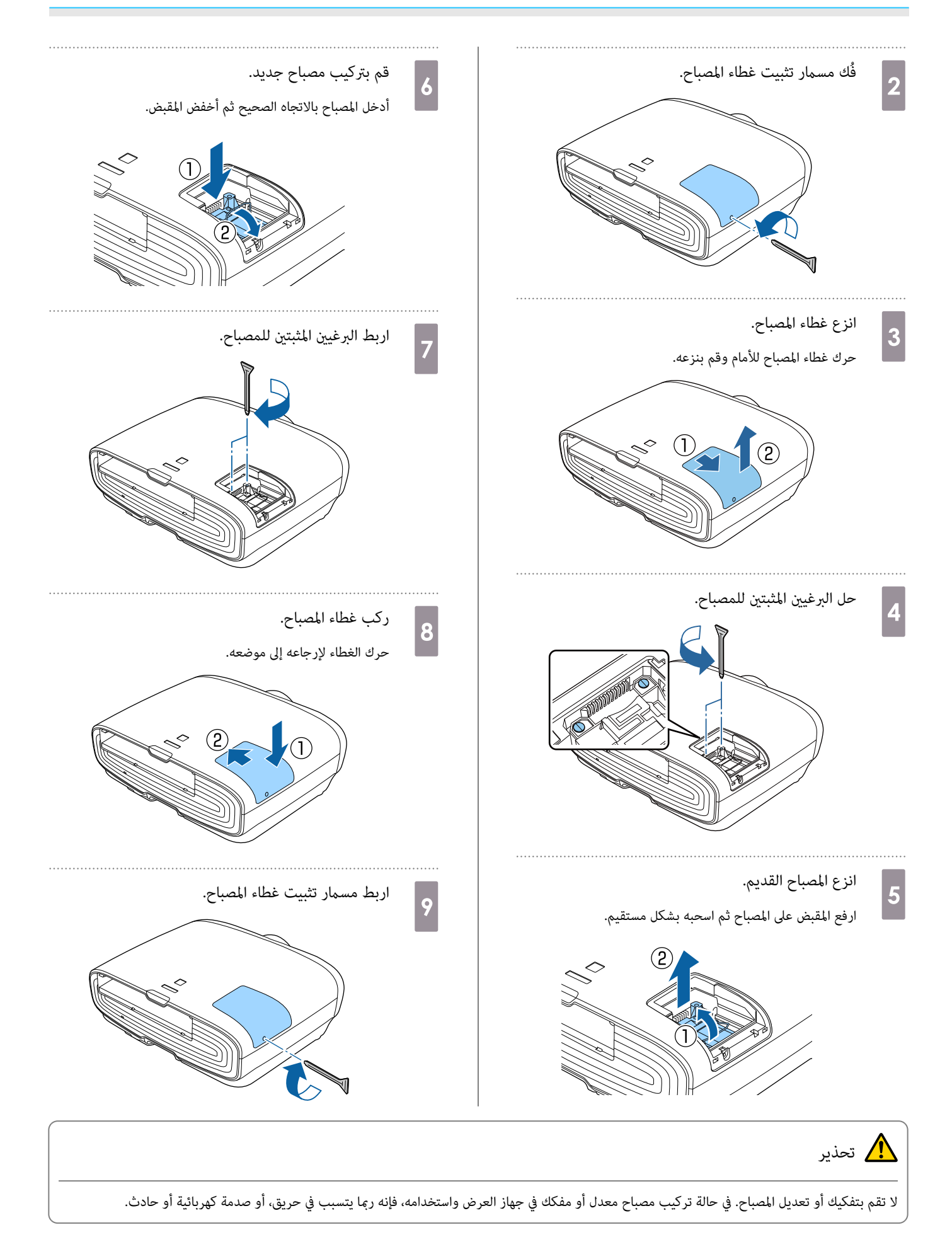

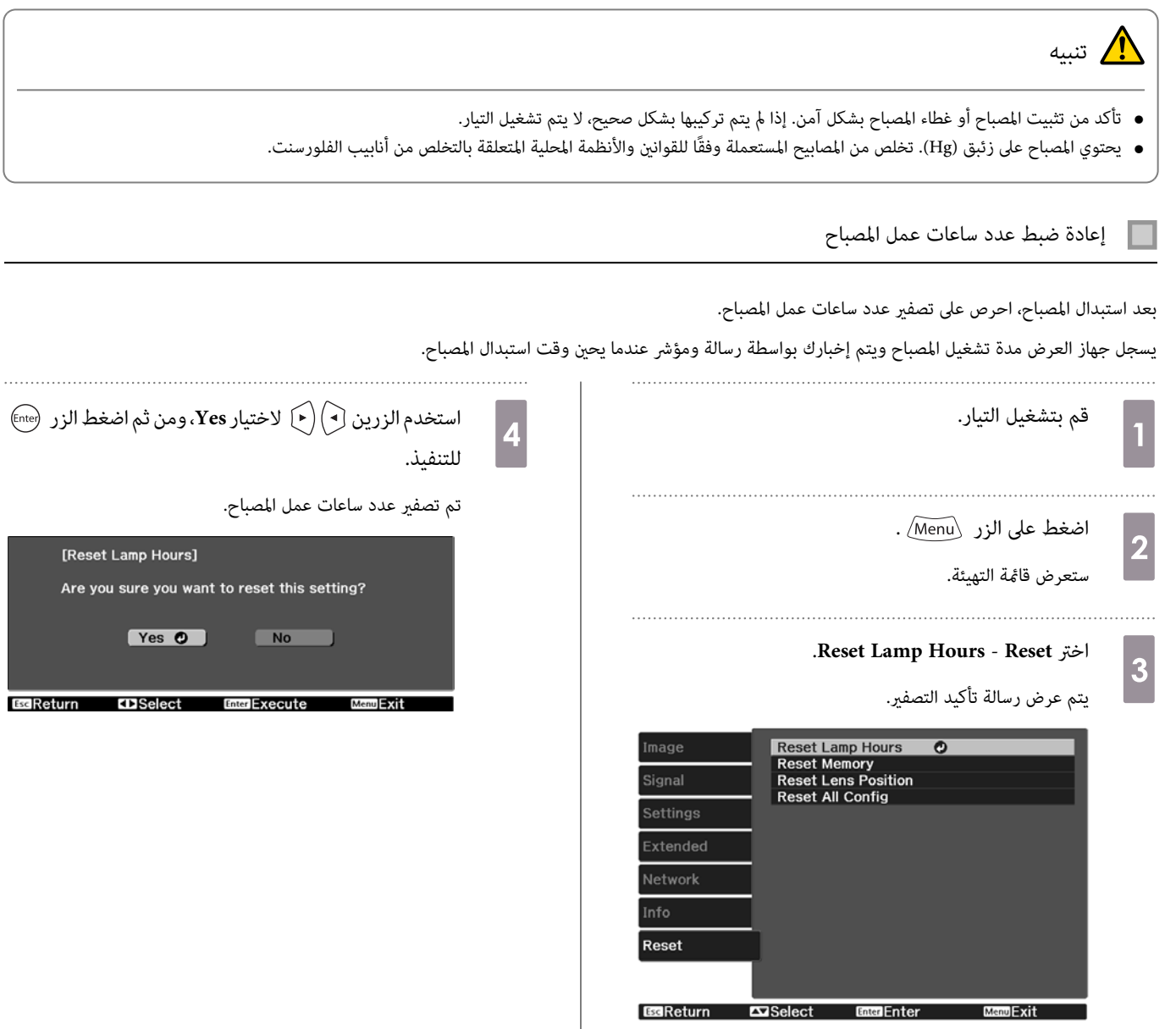

 $Ar$ 

<span id="page-96-0"></span>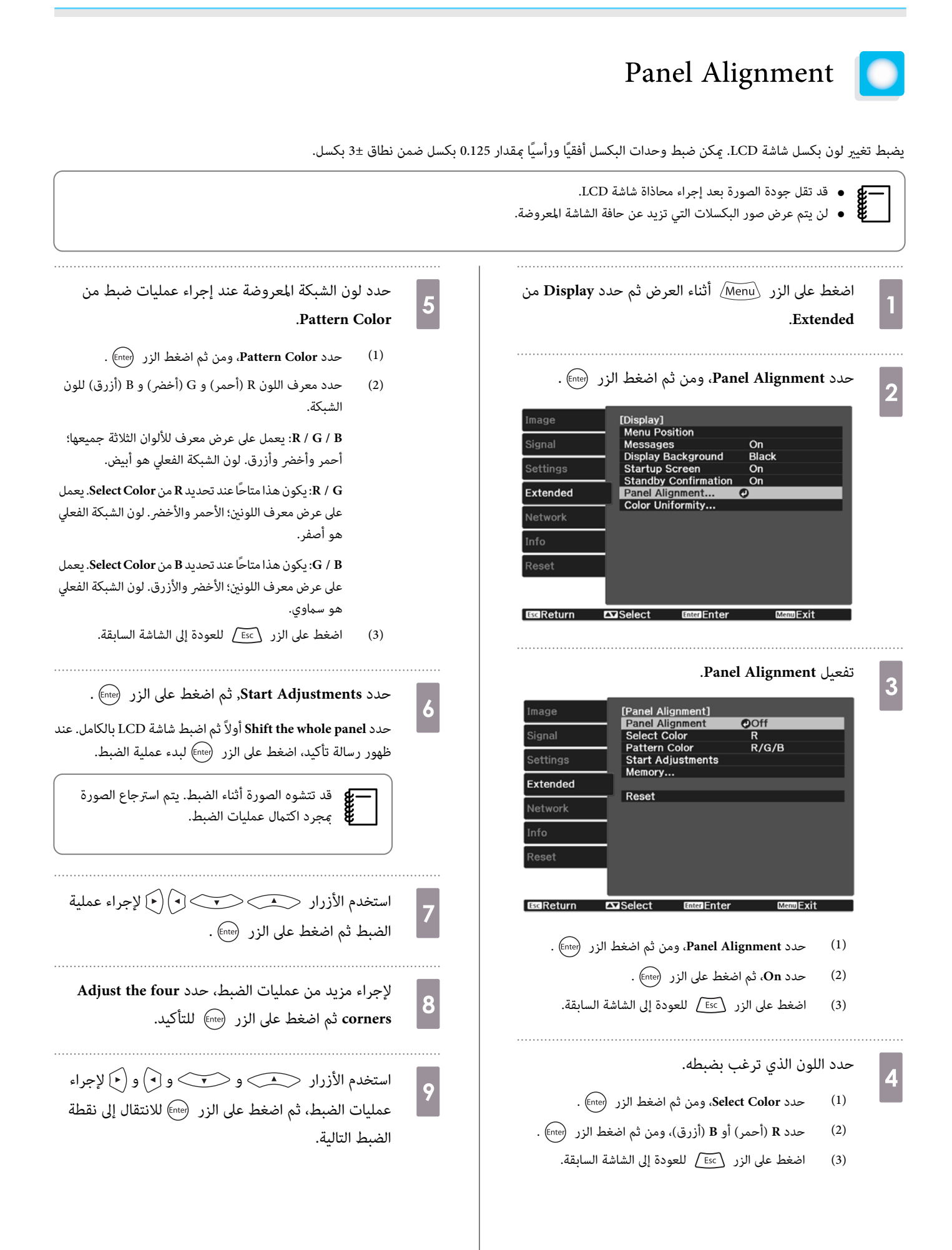

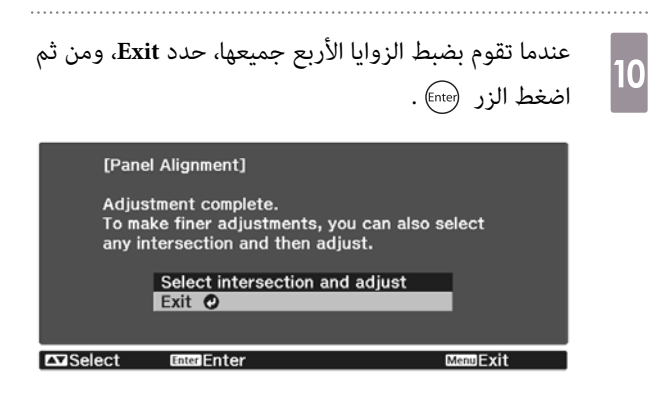

إذا شعرت أنك بحاجة إلى إجراء عمليات الضبط بعد تصحيح النقاط الأربع جميعها، حدد **adjust and intersection Select** ومن ثم تابع إجراء عمليات الضبط.

# اتساق الألوان

إذا كانت درجة الألوان غري موزَّعة بالتساوي في الصورة المعروضة، فاضبط درجة الألوان في **Uniformity Color**.

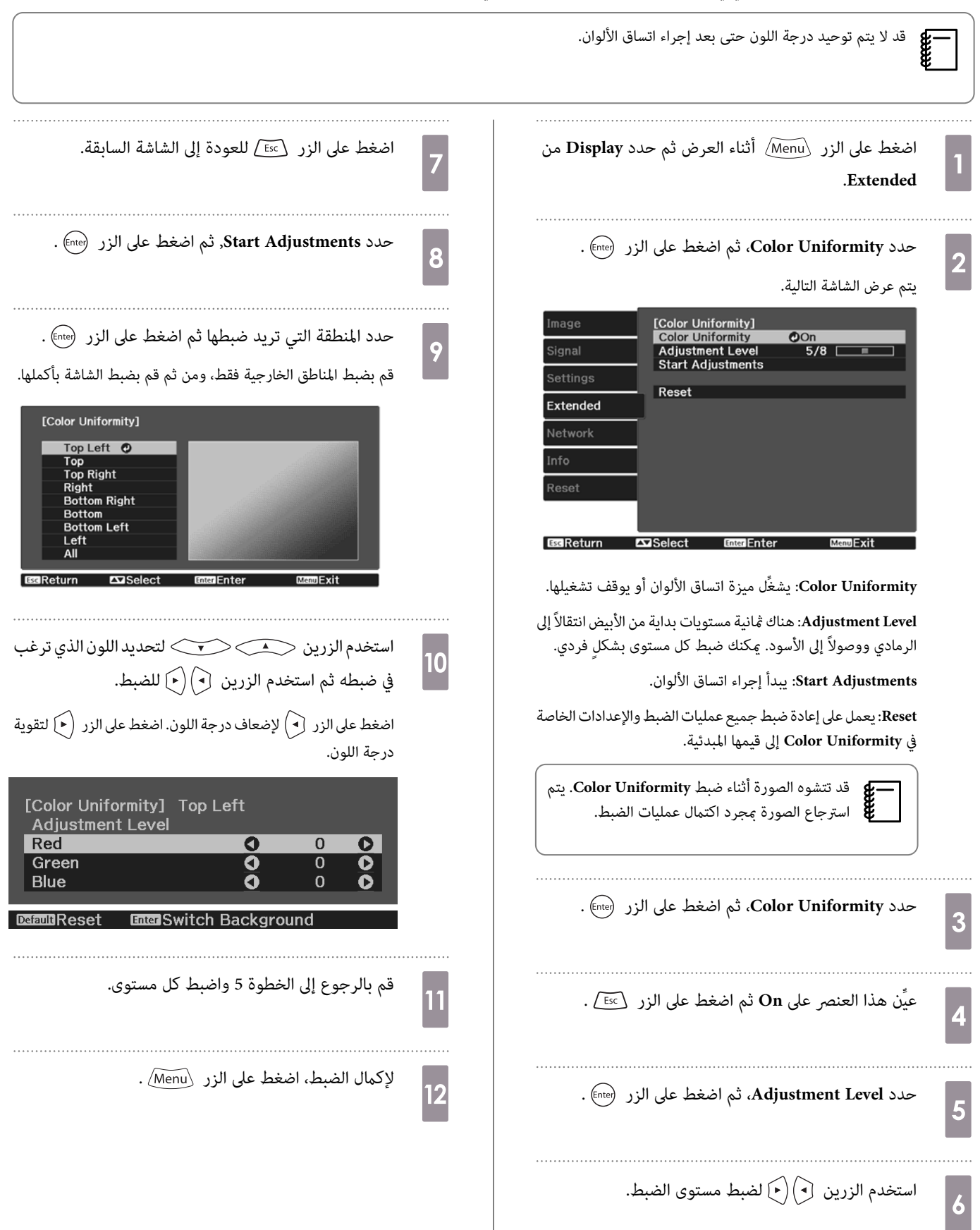

#### حول PJLink  $\bullet$

<span id="page-99-0"></span>وُضع PJLink من قبل JBMIA (رابطة صناعات أنظمة المعلومات وماكينات العمل اليابانية) كبروتوكول قياسي للتحكم في أجهزة العرض المتوافقة مع شبكة اتصال كجزء من جهودها لوضع مقاييس لبروتوكولات التحكم في أجهزة العرض.

يتوافق جهاز العرض هذا مع معيار 2Class PJLink الذي تم وضعه من قِبل JBMIA.

رقم المنفذ المستخدم في وظيفة بحث PJLink هو 4352 ( UDP(.

تحتاج إلى إجراء إعدادات الشبكة قبل إمكانية استخدام PJLink. راجع ما يلي للحصول على مزيد من المعلومات حول إعدادات الشبكة . } [صـ](#page-75-0) 75

ويتم استخدام جميع الأوامر المحددة بواسطة 2Class PJLink باستثناء الأوامر التالية. يتم تأكيد التوافق من خلال التحقق من التوافق لمعيار PJLink.

[http: / / pjlink.jbmia.or.jp / english /](http://pjlink.jbmia.or.jp/english/) :URL

• **الأوامر غري المتوافقة** 

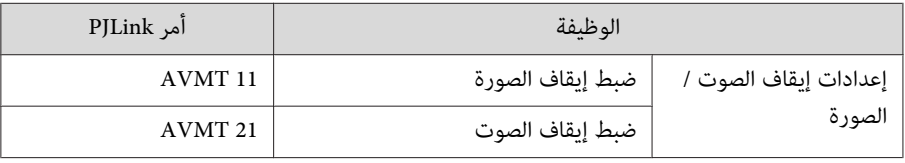

• **جدول أسامء المنافذ وأرقام المصادر**

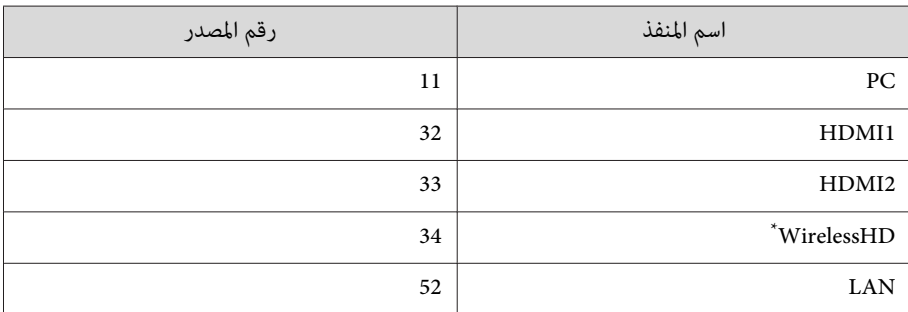

فقط EH-TW9400W / EH-TW8400W \*

• يتم عرض اسم جهة التصنيع لـ "الاستفسار عن اسم جهة التصنيع"

#### **EPSON**

• يتم عرض اسم الطراز لـ "الاستفسار عن اسم المنتج"

EPSON TW9400 / PC6050UB EPSON TW9400W EPSON TW8400 / HC5050UB EPSON TW8400W / HC5050UBe

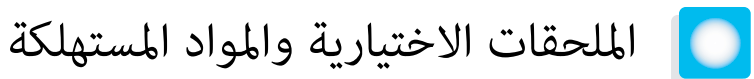

المستهلكات / الملحقات الاختيارية الآتية متوفرة للشراء عند الطلب. تتوفر قامًة الملحقات الاختيارية / المواد المستهلكة هذه اعتبارًا من نوفمبر 2018. تفاصيل الملحقات عرضة للتغيير بدون إشعار مسبق.

تختلف باختلاف بلد الشراء.

# البنود الاختيارية

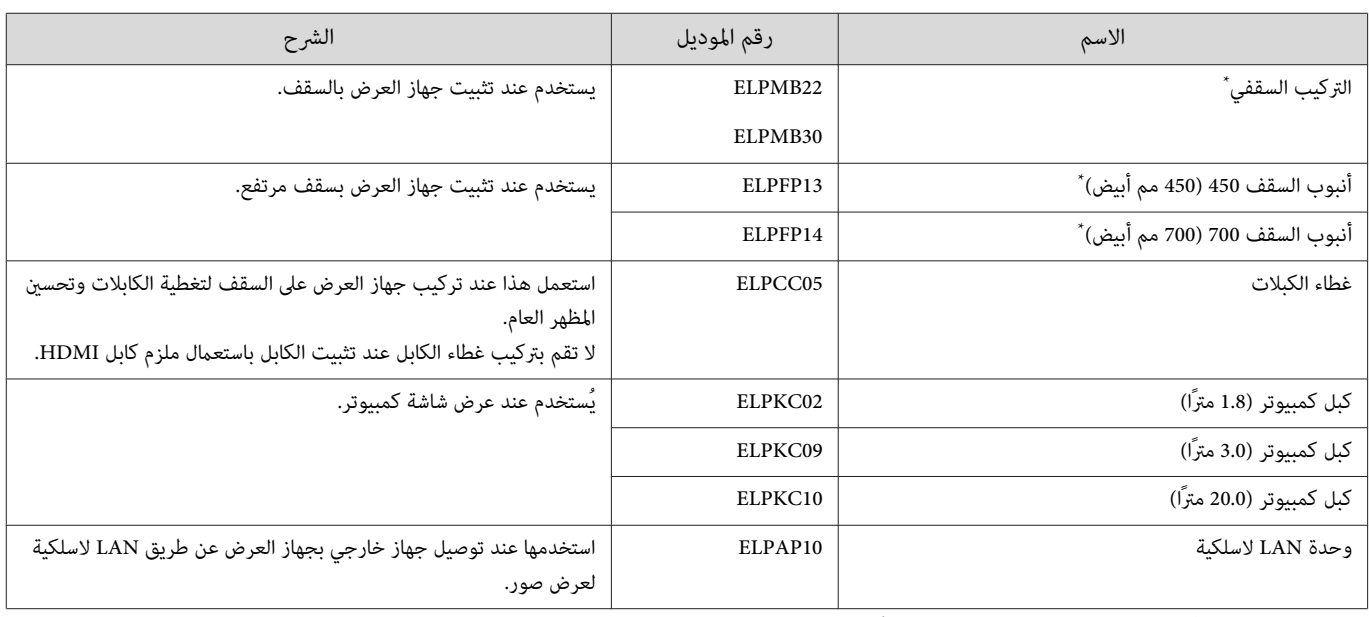

\* يلزم توفر خبرة خاصة لتعليق جهاز العرض بالسقف. اتصل بالوكيل المحلي لديك.

# المواد المستهلكة

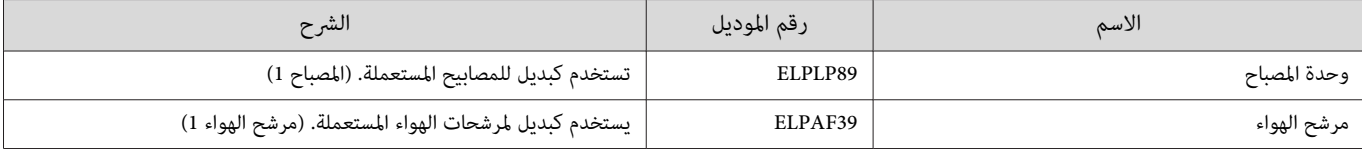

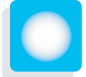

# مستويات الدقة المدعومة

إذا تلقى جهاز العرض إشارات دقة أعلى من دقة لوحة جهاز العرض، فقد يشري ذلك إلى تدين جودة الصورة. يدعم جهاز العرض الإشارات المميزة بعلامة الصواب.

PC

<span id="page-101-0"></span>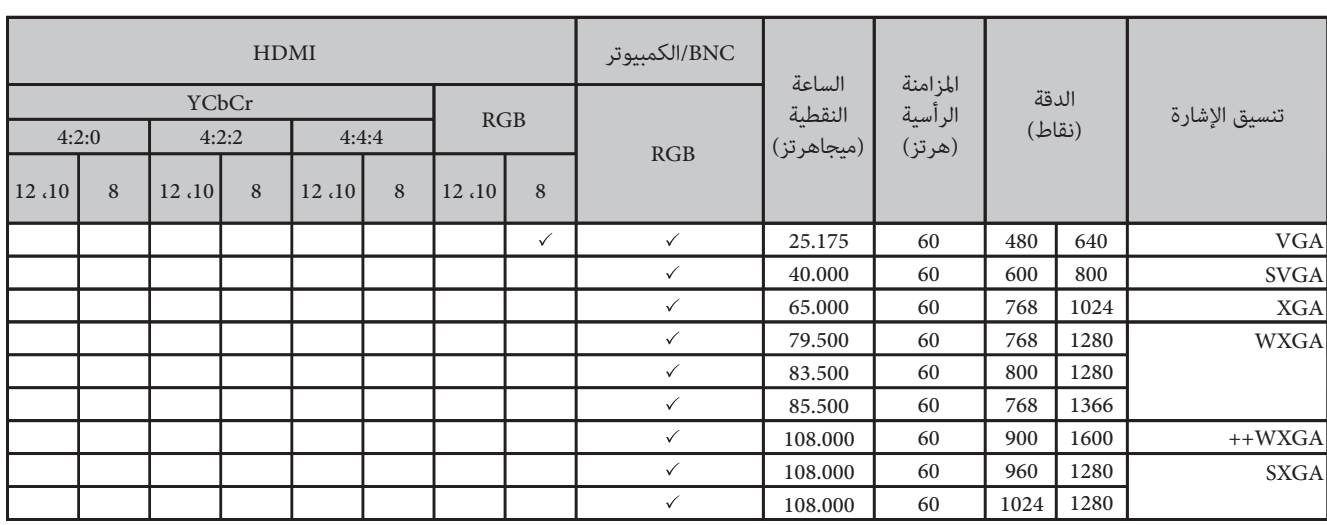

SD

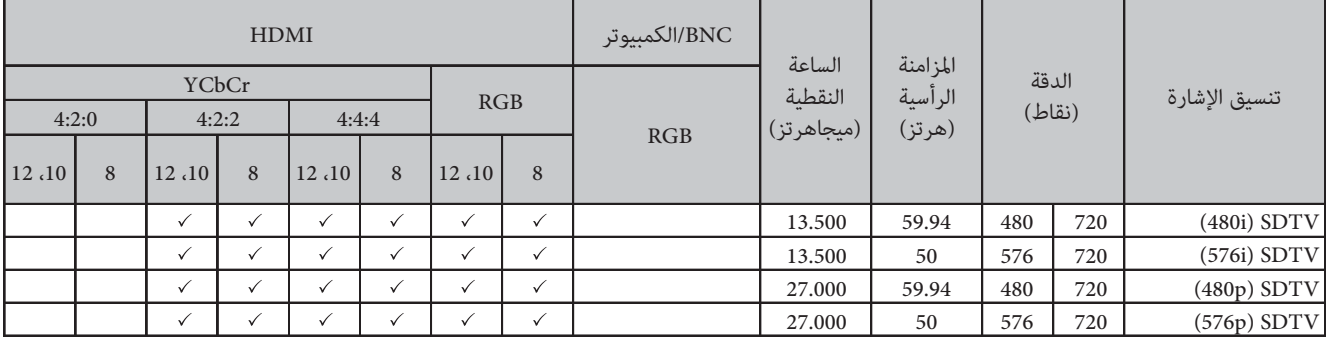

#### HD

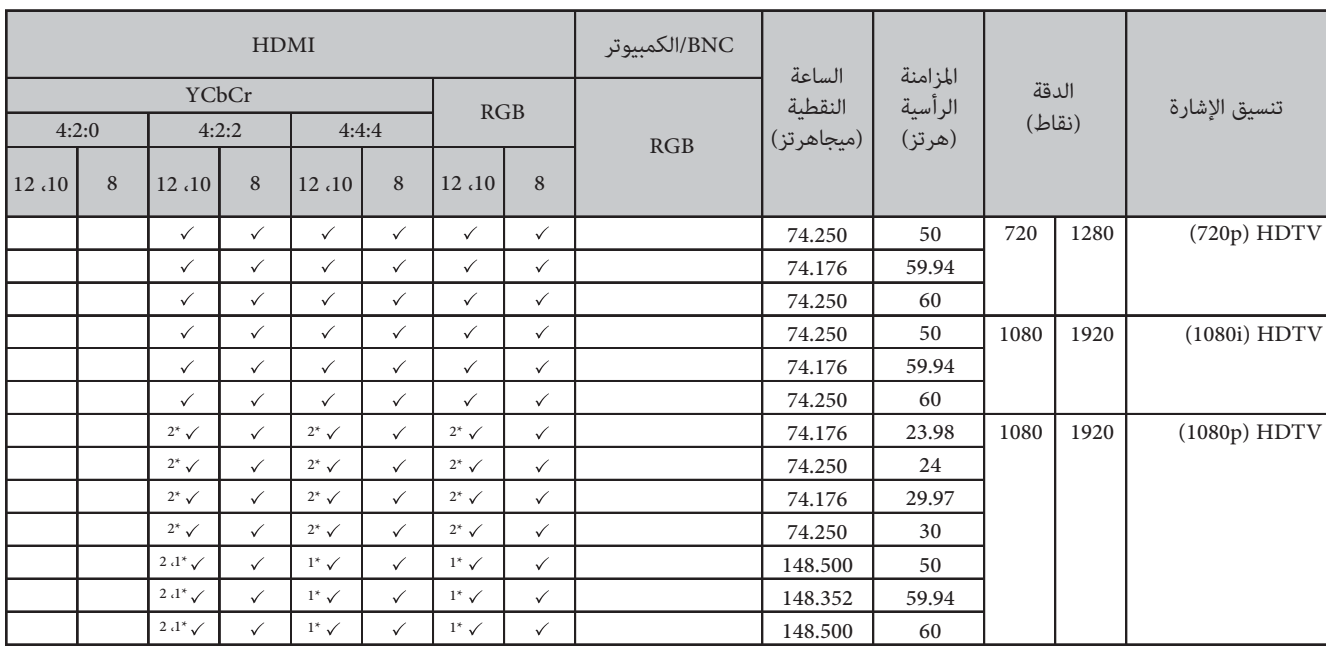

1\* الإشارات من منافذ 2HDMI / 1HDMI غري مدعومة. يدعم Transmitter WirelessHD مرور الإشارات دون تغريها فقط.

2\* يتم دعم HDR.) بالنسبة إلى HDR ، يتم دعم 10HDR و HLG.(

# 4K

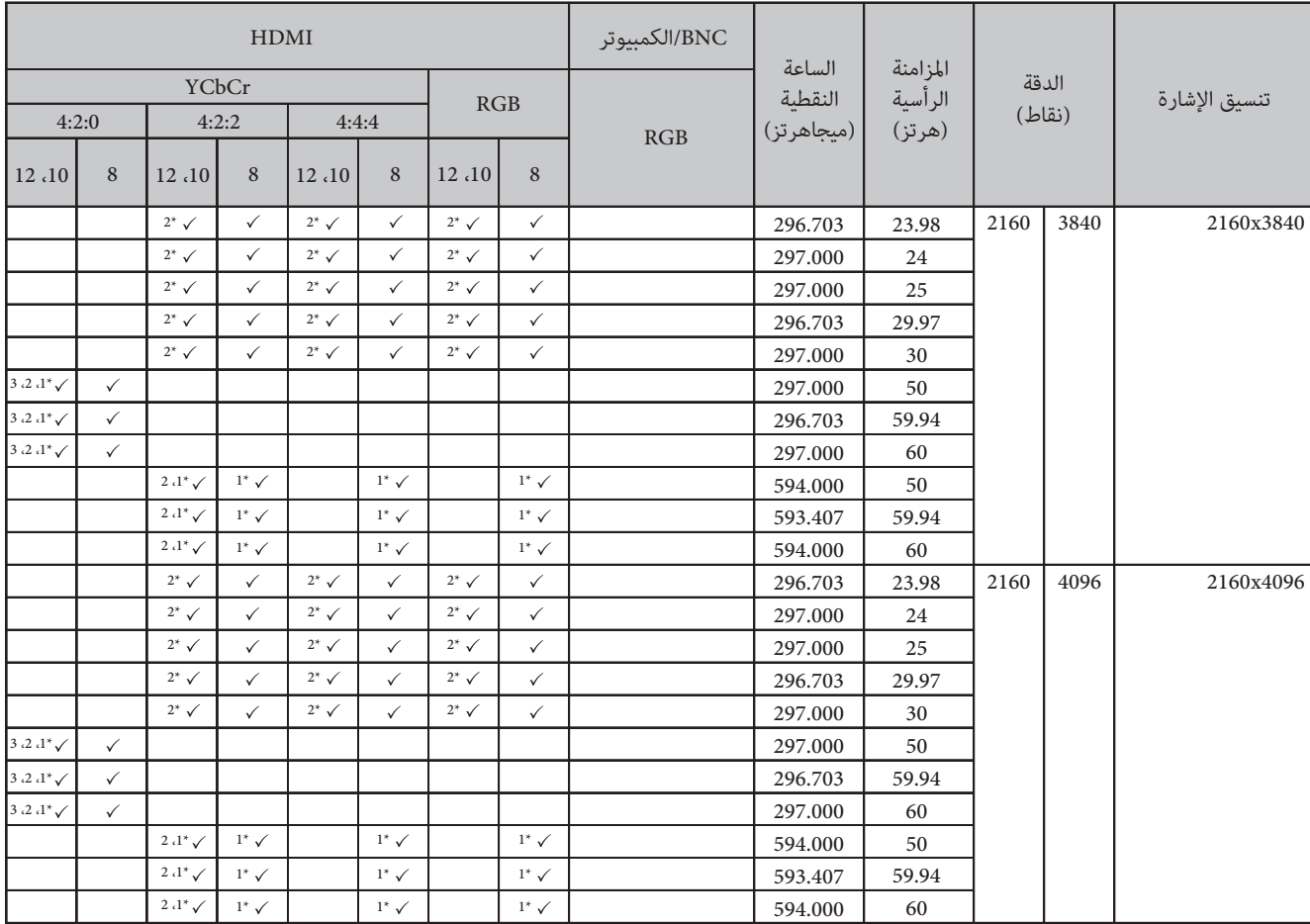

- 1\* الإشارات من منافذ 2HDMI / 1HDMI غري مدعومة. يدعم Transmitter WirelessHD مرور الإشارات دون تغريها فقط.
	- 2\* يتم دعم HDR.) بالنسبة إلى HDR ، يتم دعم 10HDR و HLG.(
- 3\* الإشارات من منافذ 2HDMI / 1HDMI غري مدعومة. الإشارات المستقبلة من Transmitter WirelessHD يتم تحويلها من 4:2:0 إلى .4:2:2

#### 3D

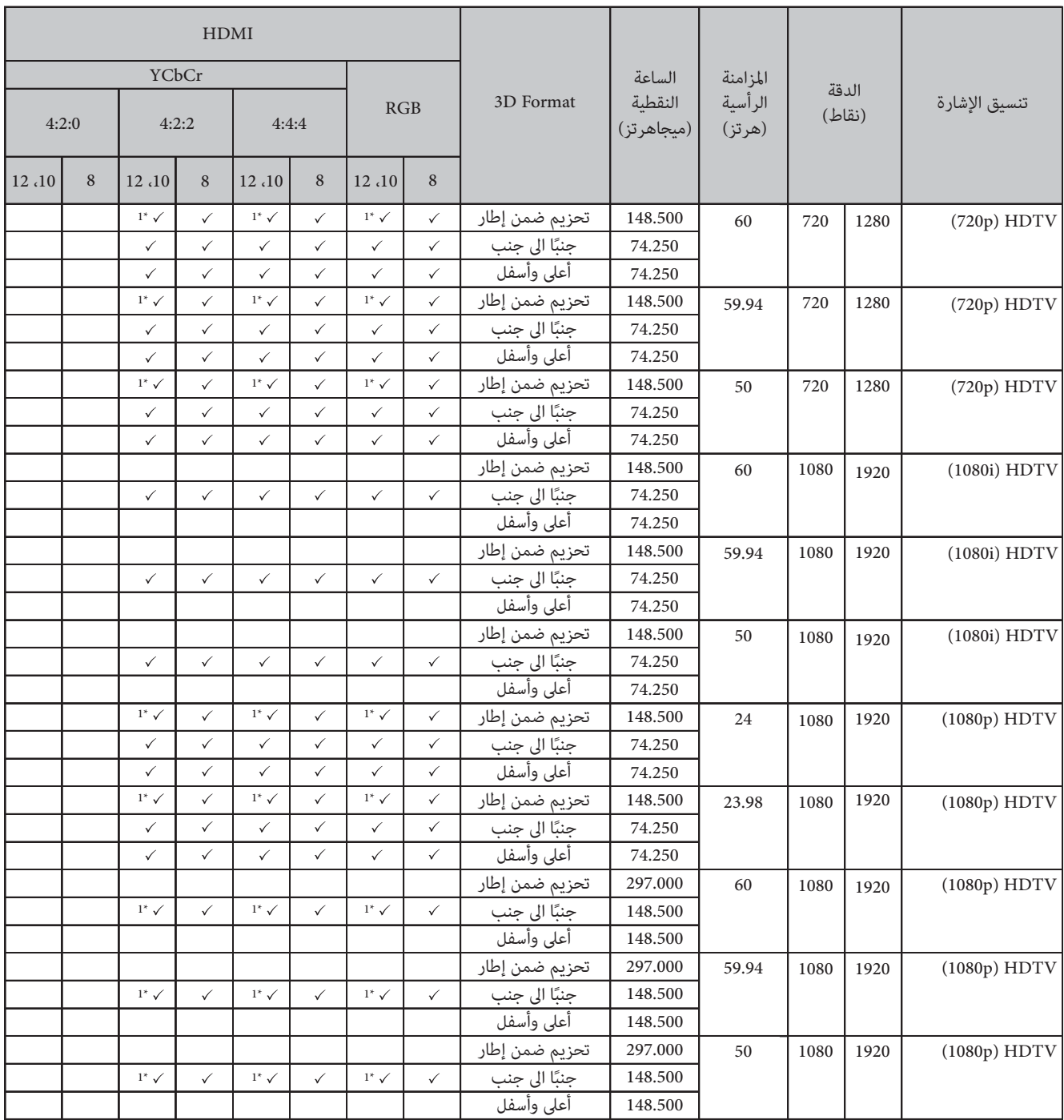

1\* الإشارات من منافذ 2HDMI / 1HDMI غري مدعومة. يدعم Transmitter WirelessHD مرور الإشارات دون تغريها فقط.

# )\* إشارات إدخال ثلاثية الأبعاد (عن طريق Transmitter WirelessHD

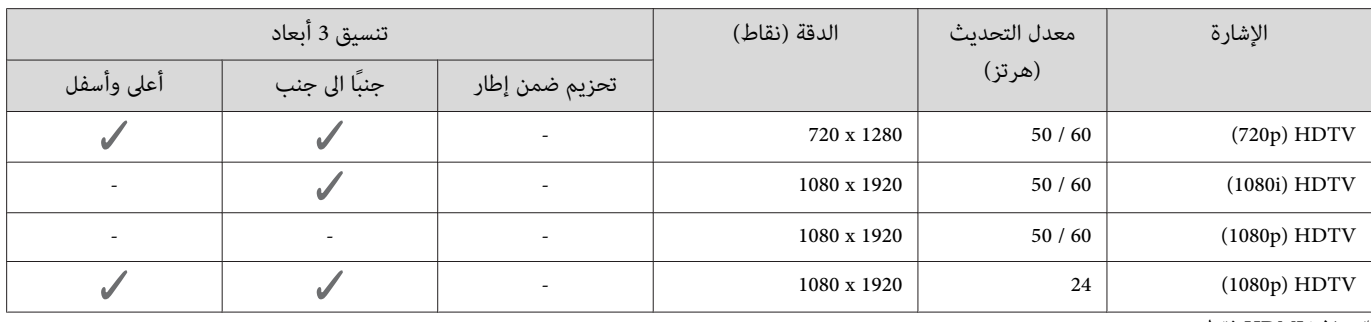

\* منفذ 4HDMI فقط

# $^*$ MHL متوافقة مع MHL أشارة دخل

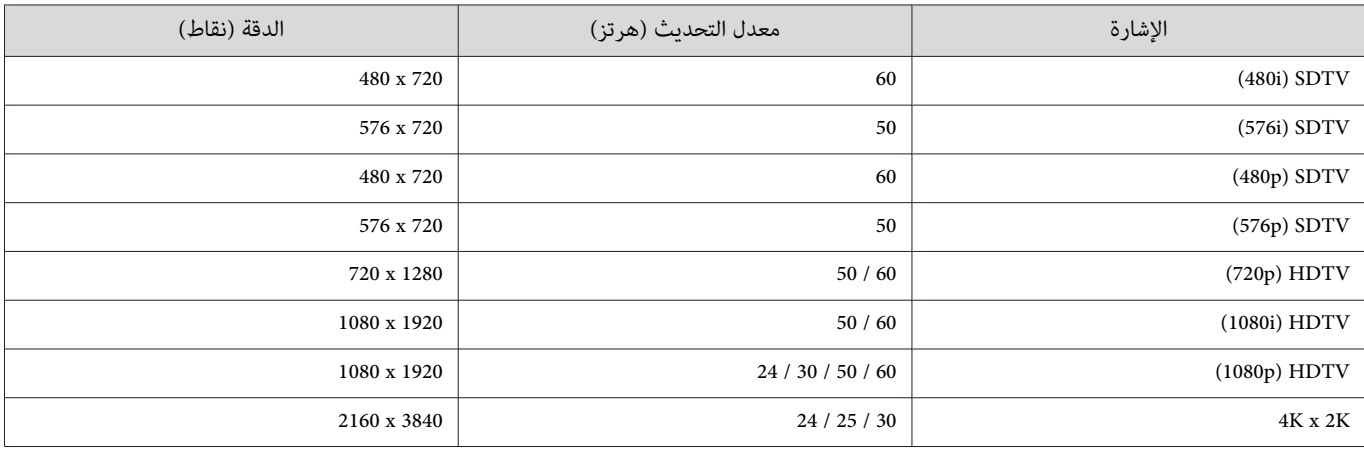

\* منفذ 4HDMI فقط

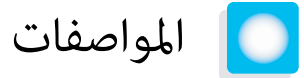

<span id="page-105-0"></span>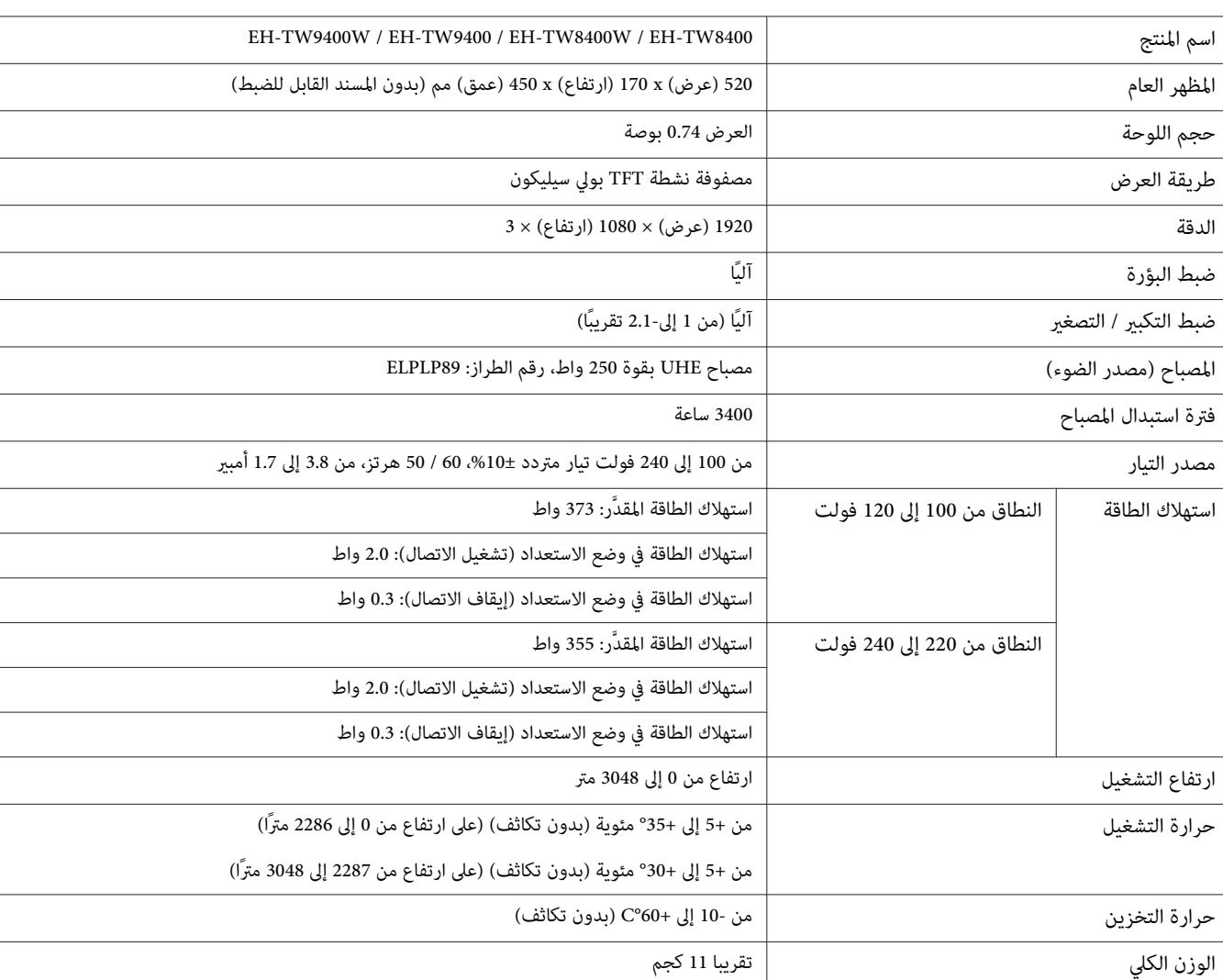

ملصق التصنيف مثبَّت على السطح السفلي لجهاز العرض.

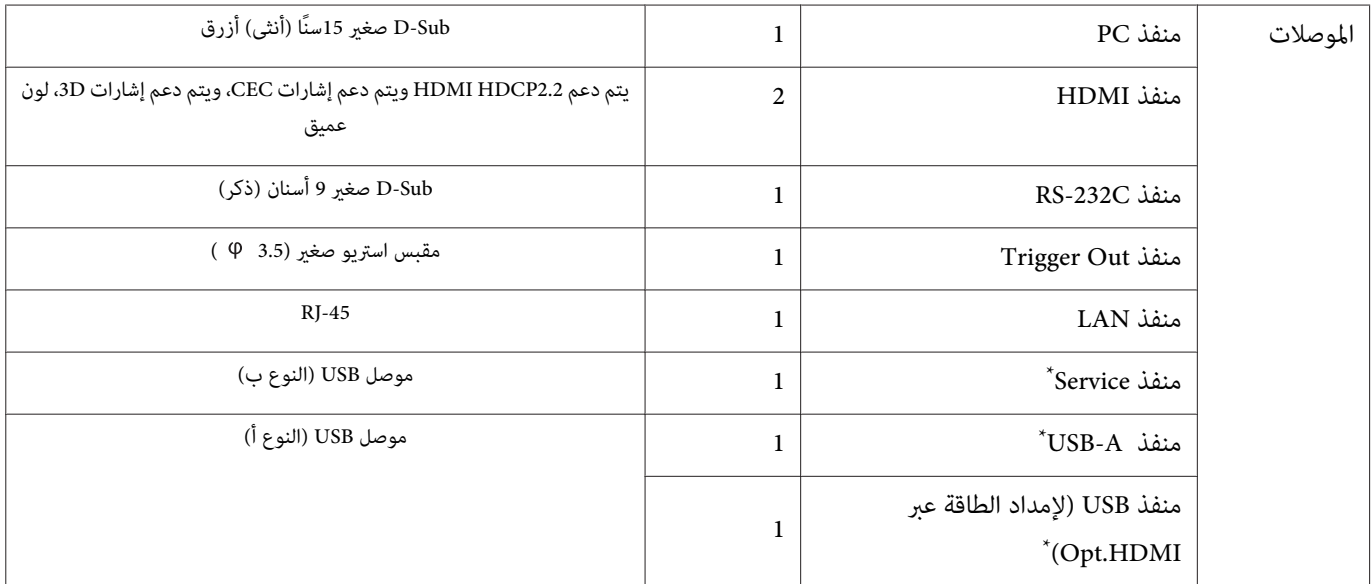

\* يدعم 2.0 USB. برغم ذلك، لا يتم ضامن تشغيل منافذ USB لكافة الأجهزة التي تدعم USB.

#### زاوية الميل

إذا استخدمت جهاز العرض بزاوية ميل أكرث من 3° فقد ، يتلف جهاز العرض أو يتسبب في وقوع حادث.

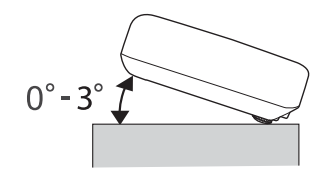

المظهر العام

#### الوحدات: ملم

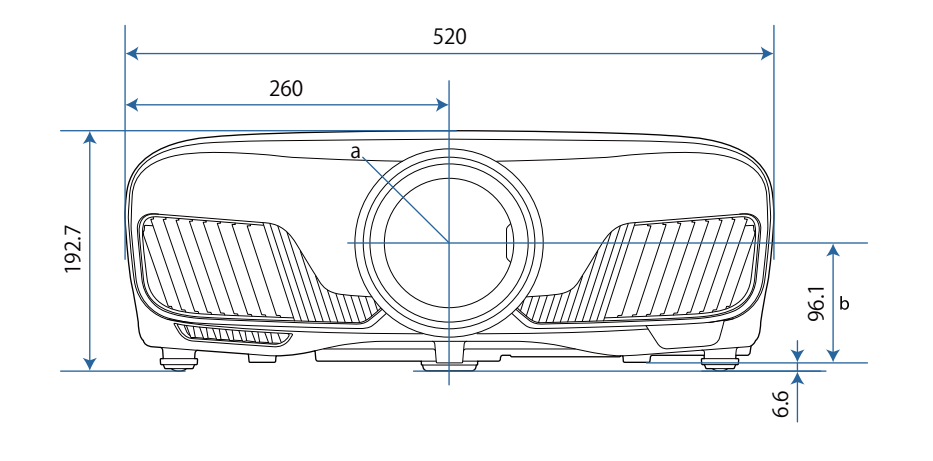

#### a مركز العدسة

b المسافة ما بني مركز العدسة إلى نقطة تثبيت دعامة التعليق

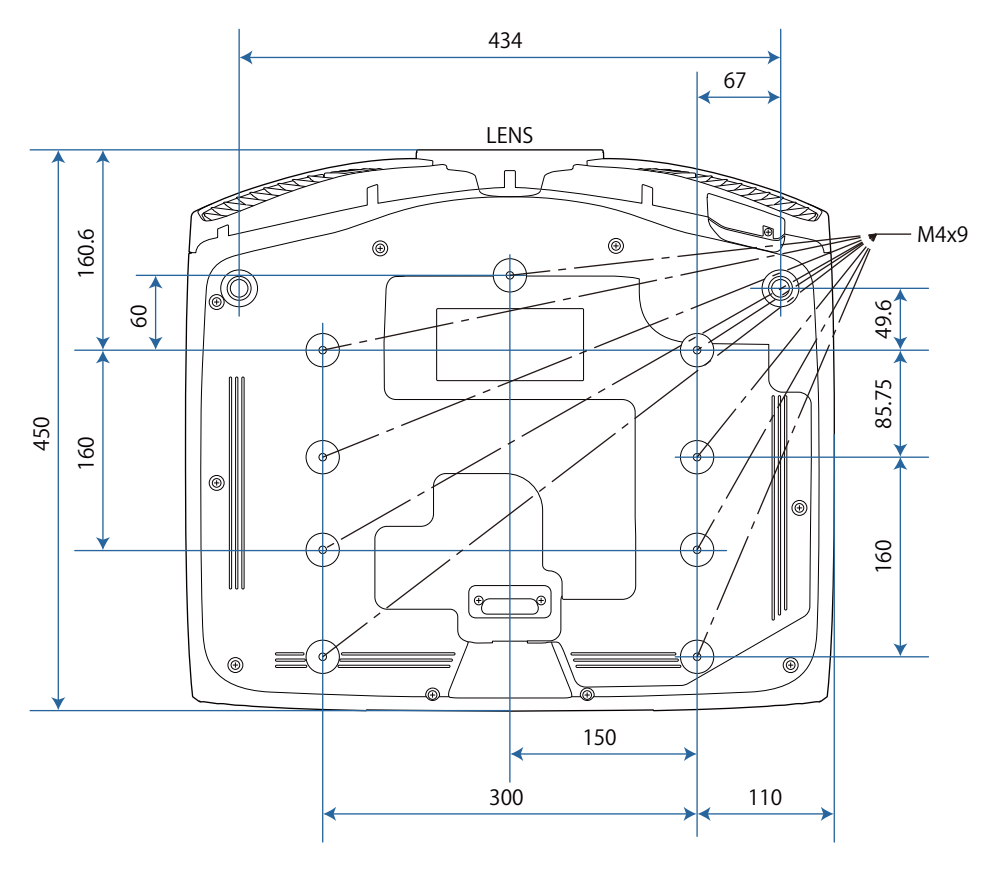
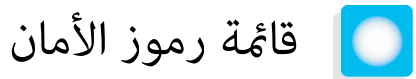

يتضمن الجدول التالي معاين رموز السلامة المميزة على الجهاز.

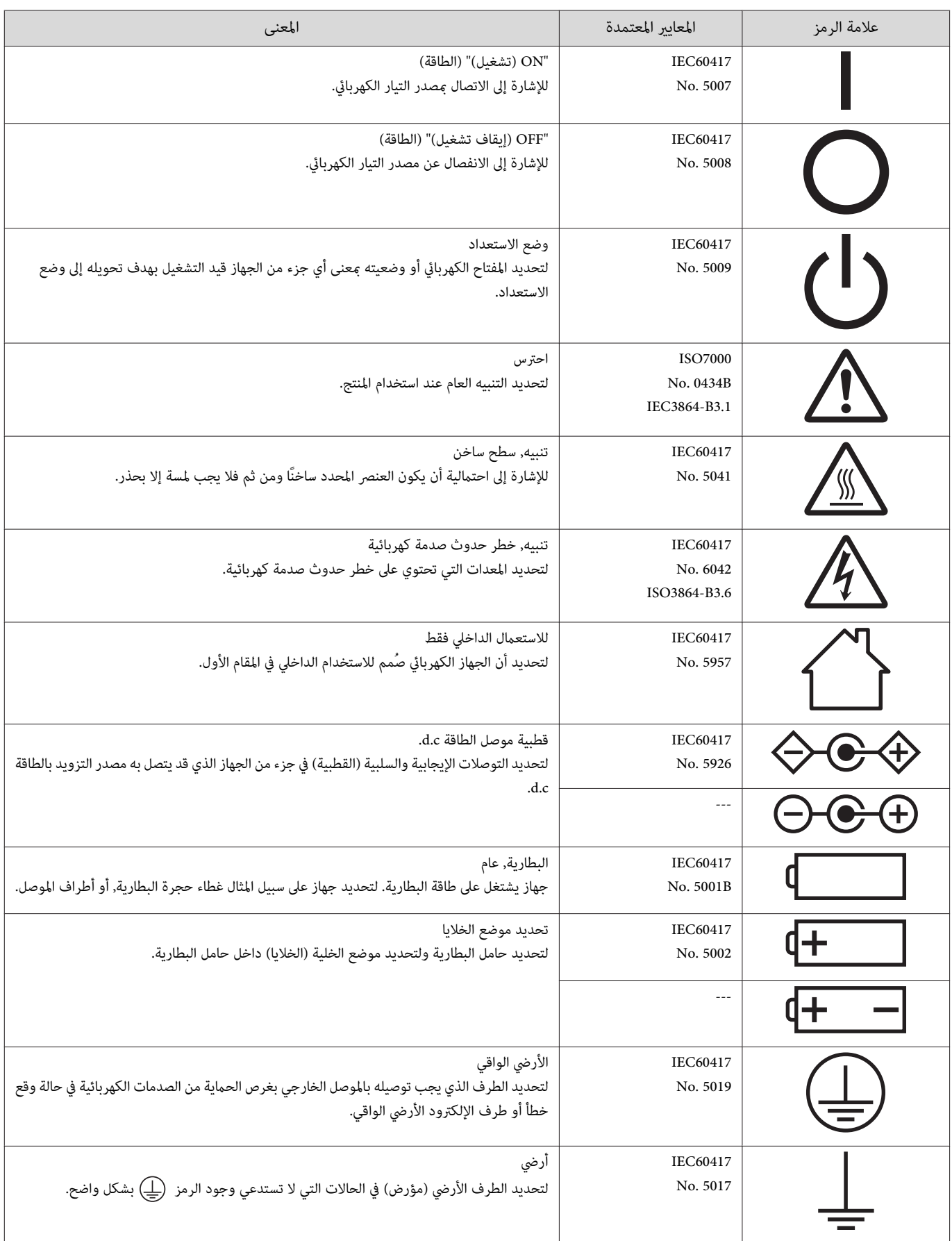

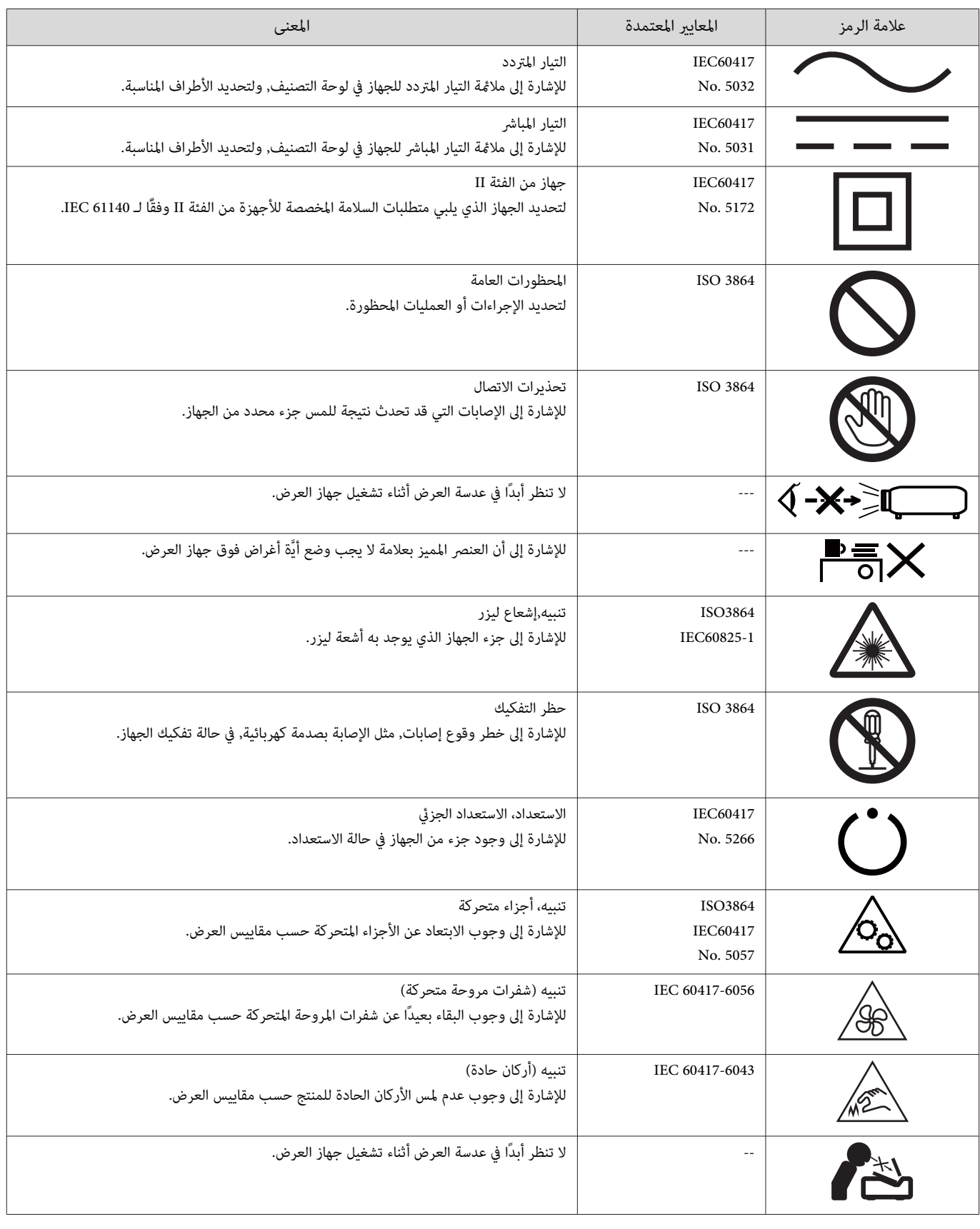

л

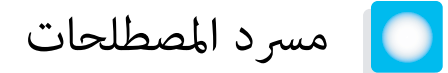

يشرح هذا القسم بطريقة مختصرة المصطلحات الصعبة التي لم يتم شرحها ضمن سياقها في نص هذا الدليل. لمعرضي إلى المطبوعات الأخرى المتوافرة في الأسواق.

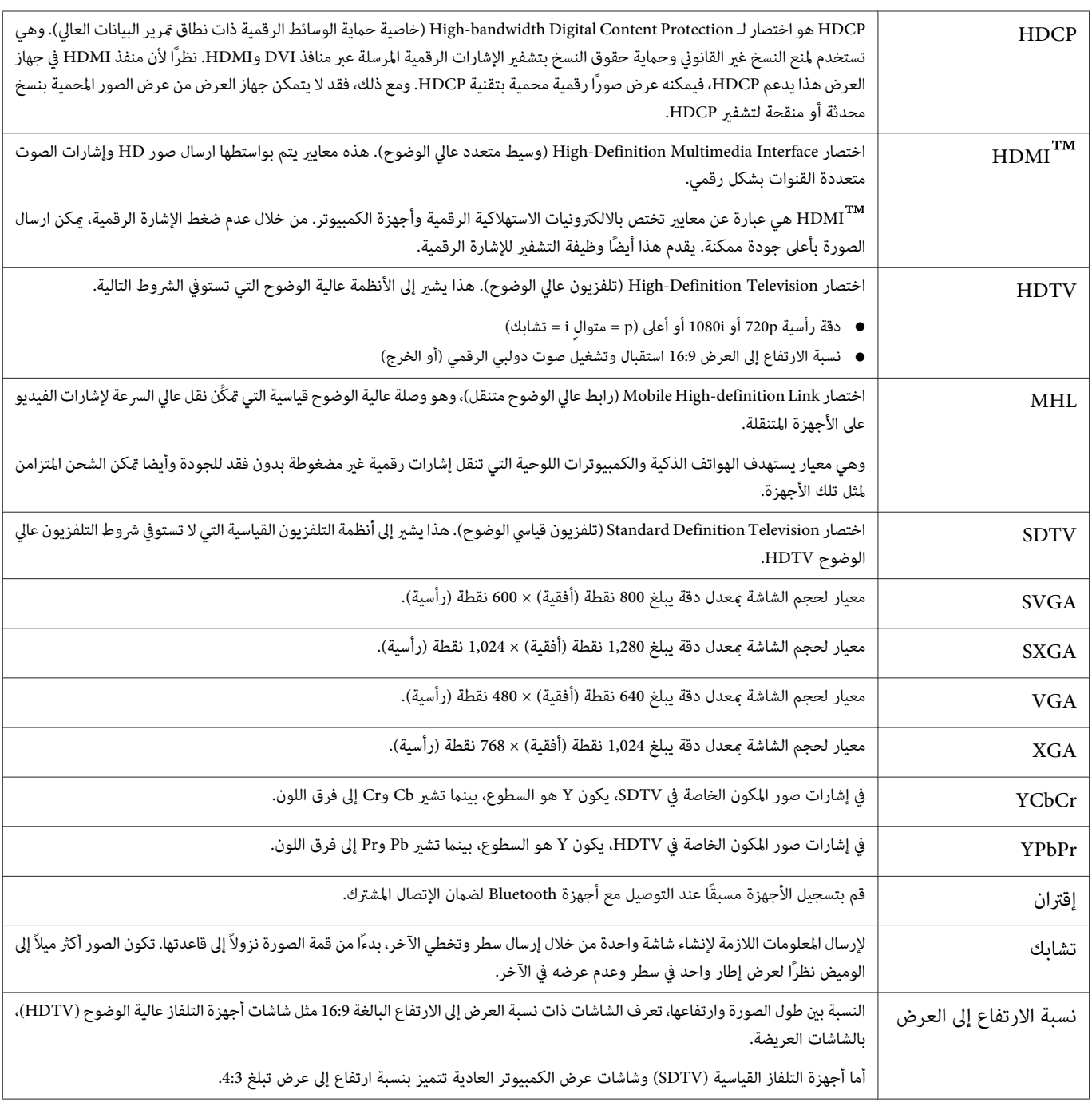

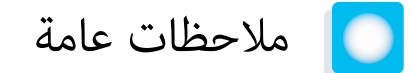

جميع الحقوق محفوظة. لا يجوز نسخ أي جزء من هذا الدليل أو تخزينه في نظام استرجاع أو نقله في أي شكال أو باستخدام أي وسيلة، سواء أكانت إلكترونية أم ميكانيكية أو من خلال النسخ الضوئى أو التسجيل أو غير ذلك، دون الحصول على إذن كتابى مسبق من شركة Seiko Epson Corporation. لا تتحمل الشركة أية مسئولية عن المطالبة ببراءات الاختراع فيما يتعلق باستخدام المعلومات الواردة في هذا الدليل. كام لا تتحمل الشركة أية مسئولية عن الأضرار الناجمة عن استخدام المعلومات الواردة في هذا الدليل.

لا تتحمل شركة Seiko Epson Corporation أو الشركات التابعة لها المسئولية أمام مشتري هذا المنتج، أو أي أطراف أخرى، عن الأضرار أو الخسائر أو التكاليف التي يتكبدها المشتري، أو الأطراف الأخرى، نتيجة للآق: وقوع حادث أو سوء استخدام هذا المنتج أو استخدامه بشكل خاطئ أو إجراء تعديلات أو تغيرات غير مصرح بها في هذا المنتج، أو (باستثناء الولايات المتحدة) عدم الالتزام الدقيق بتعليمات التشغيل والصيانة الخاصة بشركة Seiko Epson Corporation.

لن تكون شركة Seiko Epson Corporation مسئولة عن أي أضرار أو مشكلات تنشأ عن استخدام أي من الوحدات الاحتىارية أو المنتجات الاستهلاكية غر تلك المشار إليها بأنها منتجات Epson الأصلية أو منتجات معتمدة من Epson من قِبل شركة Corporation Epson Seiko.

يحق للشركة تحديث محتويات هذا الدليل أو تغيريها دون إصدار إشعار آخر بذلك.

قد يوجد اختلافات بني الرسومات التوضيحية في هذا الدليل وجهاز العرض الفعلي.

#### قيود الاستعمال

عند استعمال هذا المنتج لتطيلت تتطلب مستويات مرتفعة من المؤدقية / السلامة مثل أجهزة الارسال المتعلقة مجال الطيران أو القطارات أو النقل البحري أو السيارات وما إلى ذلك، أو أجهزة الوقاية من الكوارث؛ ومختلف أجهزة السلامة وما إلى ذلك، أو الأجهزة الفنية / الدقيقة وما إلى ذلك، فيجب عدم استخدام هذا المنتج إلا بعد مراعاة تضمين أجهزة الحماية الاحتياطة والمعدات الاحتياطية البديلة في التصميم الخاص بك للحفاظ على السلامة والمعالم الماست المعالم المنتج غير مخصص للاستعمال في التطبيقات التي تتطلب مستويات عالية جداً من الموثوقية / السلامة مثل معدات الفضاء أو معدات الاتصالات الرئيسية أو معدات التحكم في الطاقة العلية المالية المباشرة وغلاما ومعالية المباشرة وغيرها، يرجى منك تقدير مدى ملاءمة هذا المنتج بنفسك بعد إجراء تقييم كامل له.

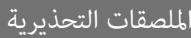

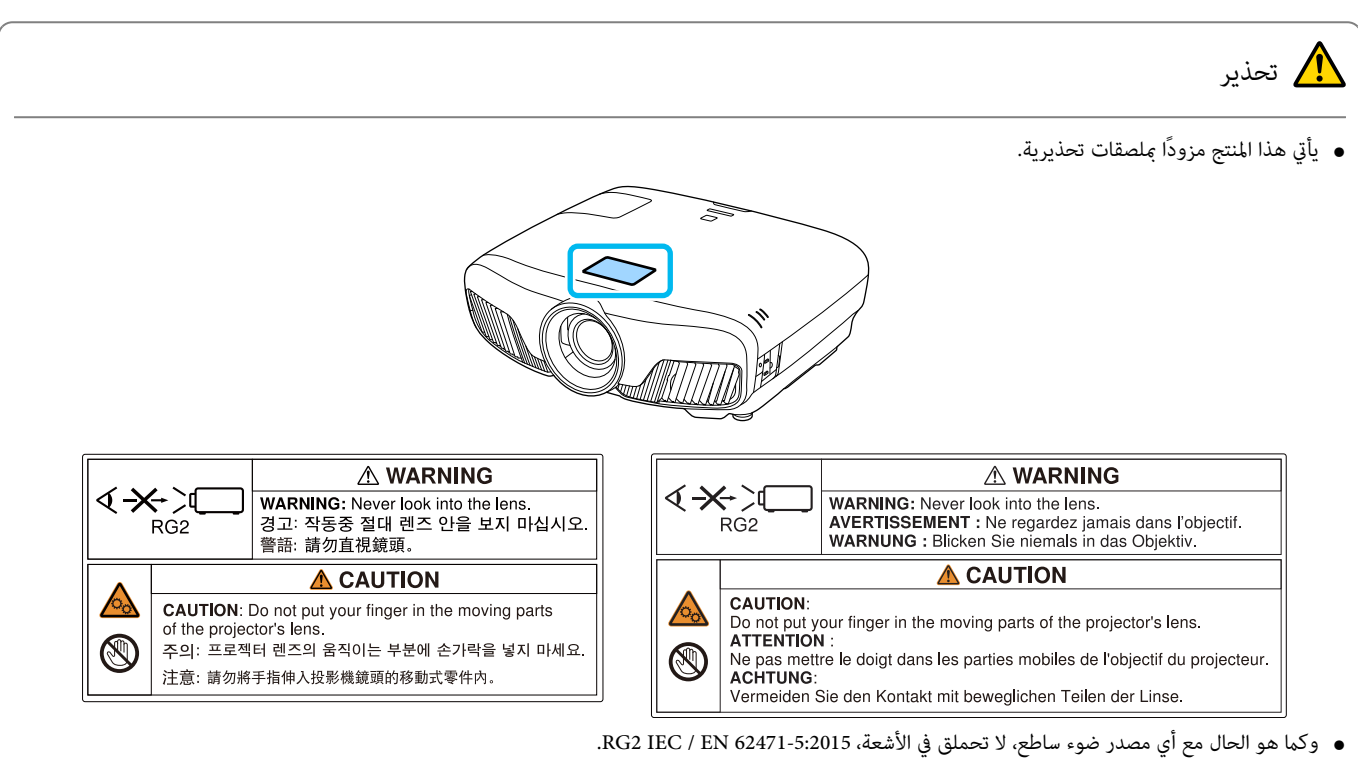

#### ملحوظات عامة

"EPSON "علامة تجارية مسجلة لشركة Corporation Epson Seiko." ELPLP "علامة تجارية مسجلة لشركة Corporation Epson Seiko.

.Apple Inc لشركة تجارية علامات iOS و OS X و Mac

Windows وشعار Windows علامتان تجاريتان أو علامتان تجاريتان مسجلتان لشركة Corporation Microsoft في الولايات المتحدة /و أو بلدان أخرى.

HDMI و Interface Multimedia Definition-High علامتان تجاريتان أو علامتان تجاريتان مسجلتان لشركة LicensingLLC HDMI.

علامة Bluetooth® النصية والشعار هما علامتان تجاريتان مسجَّتتنن لشركة Bluetooth SIG, Inc، وتستخدم Seiko Epson Corporation هاتن العلامتين موجب ترخيص. العلامات التجارية والأسماء التجارية الأخرى هي ملك لأصحابها.

Bluetopia® is provided for your use by Stonestreet One, LLC® under a software license agreement. Stonestreet One, LLC® is and shall remain the sole owner of all right, title and interest whatsoever in and to Bluetopia® and your use is subject to such ownership and to the license agreement. Stonestreet one, LLC® reserves all rights related to Bluetopia® not expressly granted under the license agreement and no other rights or licenses are granted either One, LLC® reserves all rights related to Bluetopia® not expressly gra directly or by implication, estoppel or otherwise, or under any patents, copyrights, mask works, trade secrets or other intellectual property rights of ectual property rights of<br>Stonestreet One, LLC<sup>®</sup>.

© 2000-2012 Stonestreet One, LLC ® All Rights Reserved.

 $\cdot$  WPA2  $^{\text{TM}}$ علامتان تجاريتان مسجلتان لصالح  $\text{WPA2}^{\text{TM}}$ .

.Apple Inc. متلكها خدمة علامة App Store

.Google LLC لشركة تجاريتان علامتان Google Play و Android

في حين أن "QR Code" هو علامة تجارية مسجلة لصالح شركة DENSO WAVE INCORPORATED.

.Twentieth Century Fox Film Corporation لشركة مسجلة تجارية علامة" CINEMASCOPE"

أسماء المنتجات الأخرى المستخدمة في هذا الدليل تم استخدامها أيضًا لأغراض التوضيح فقط وقد تكون علامات تحارية تخص مالكيها. تُخلى شركة Epson مسئوليتها عن جميع الحقوق المرتبطة بهذه العلامات.

©SEIKO EPSON CORPORATION 2018. All rights reserved.

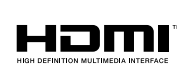

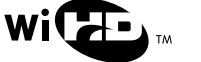

**Indication of the manufacturer and the importer in accordance with requirements of directive 2011 / 65 / EU (RoHS)**

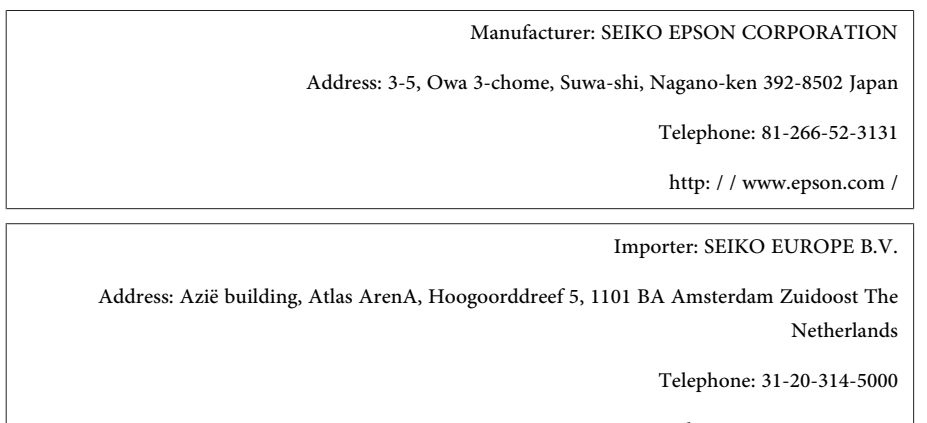

http: / / www.epson.eu /

#### $\mathbf{A}$

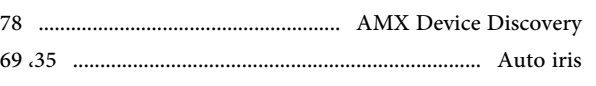

#### $\overline{B}$

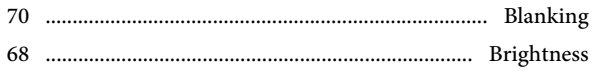

### $\mathbf C$

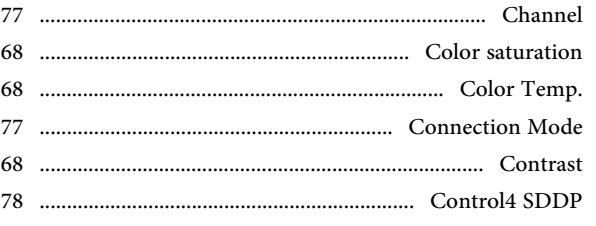

### $\mathbf D$

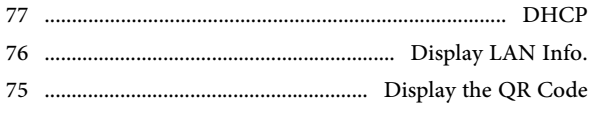

#### $\mathbf{F}$

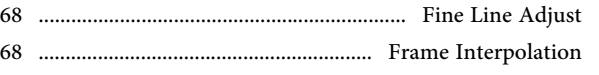

# $\mathbf G$

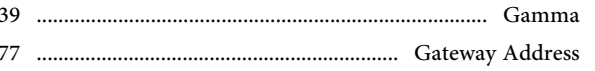

#### $\mathbf H$

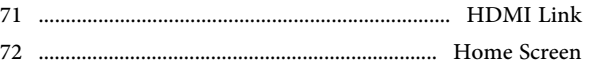

### $\mathbf{I}$

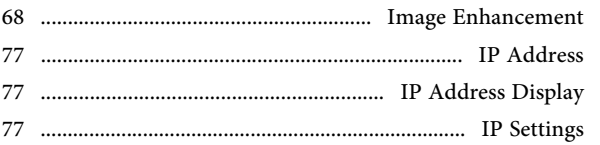

#### $\bf K$

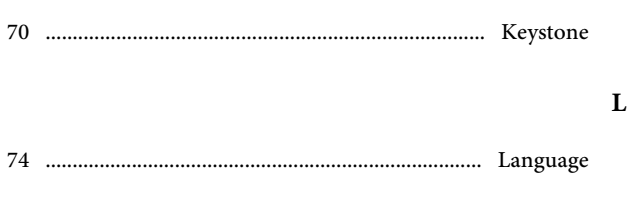

 $\mathbf{M}$ 

 $76$ . ............................ Monitor Password

### $\mathbf{P}$

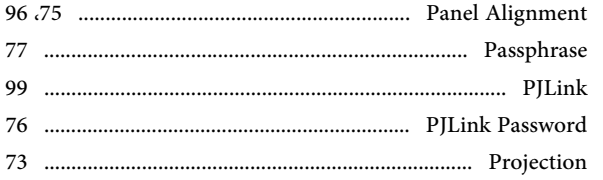

#### ${\bf R}$

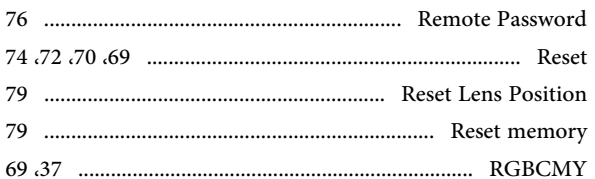

### $\mathbf{s}$

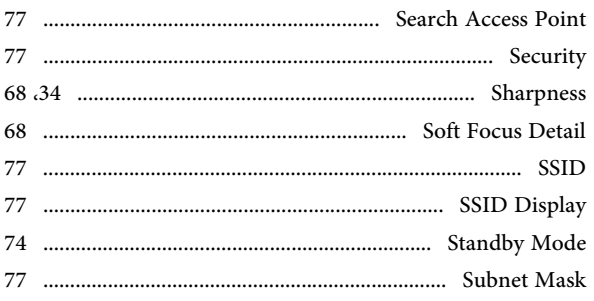

#### $\mathbf T$

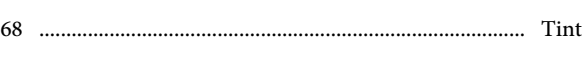

# $\overline{\mathbf{V}}$

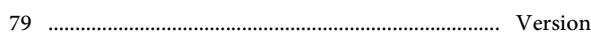

#### $\mathbf{W}$

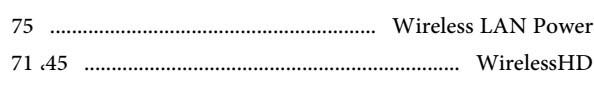

#### $\mathbf{1}$

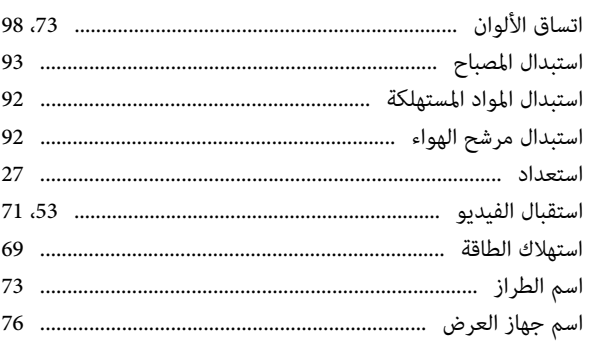

 $\mathbf{I}$ 

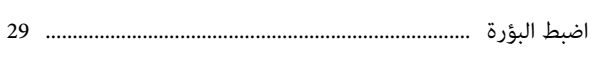

### $\mathbf{I}$

 $\mathbf{I}$ 

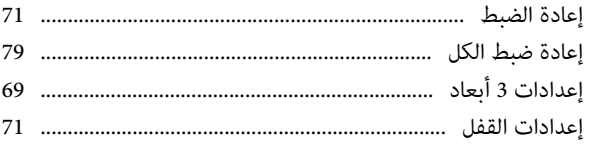

#### $\mathbf{I}$

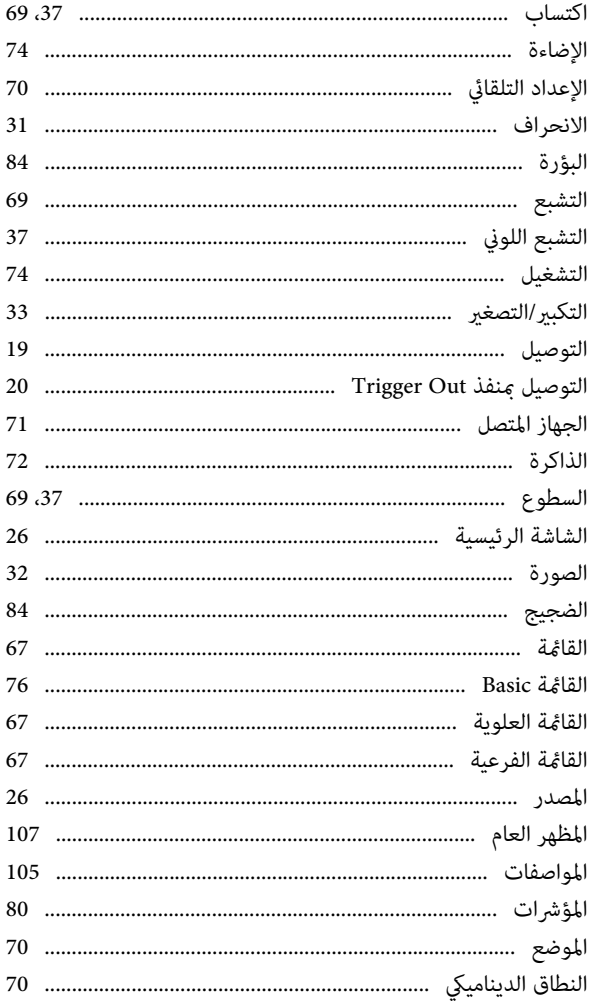

### $\mathbf{\hat{j}}$

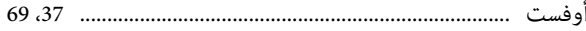

#### ب

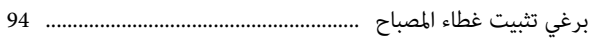

#### $\ddot{\mathbf{c}}$

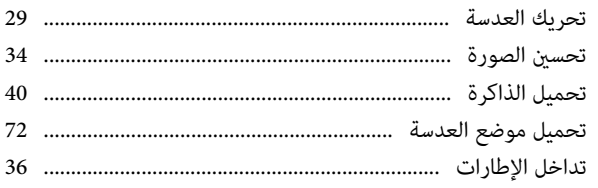

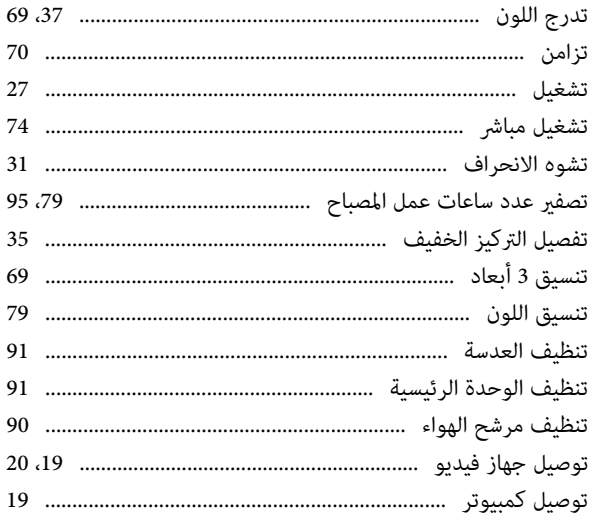

# $\tilde{\mathbf{c}}$

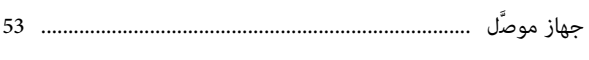

# $\tilde{\zeta}$

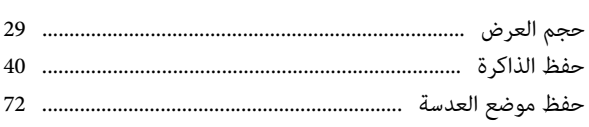

### $\mathcal{L}_{\mathcal{L}}$

ز

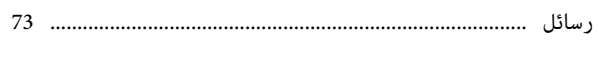

# 

# ش

س

# ص

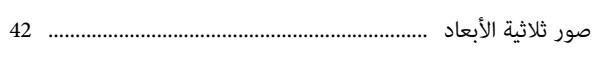

# ض

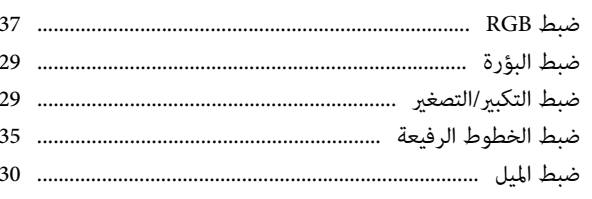

# $\epsilon$

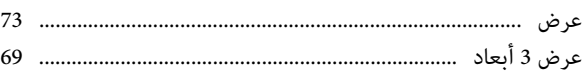

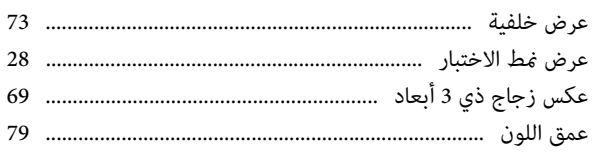

# $\dot{\xi}$

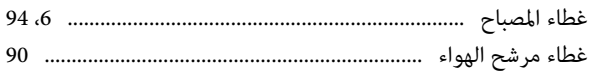

# ف

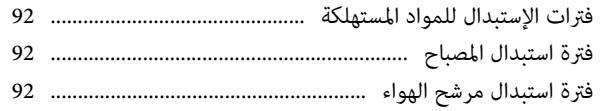

# ق

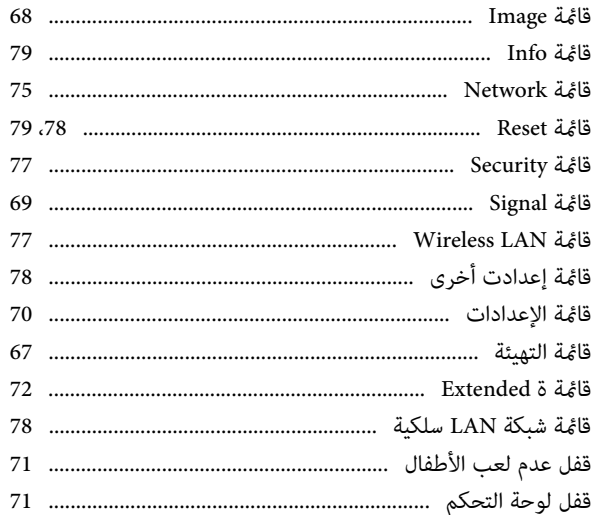

# $\mathsf{J}$

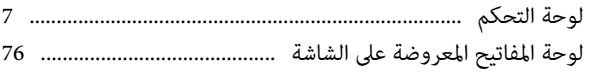

# $\mathbf{e}$

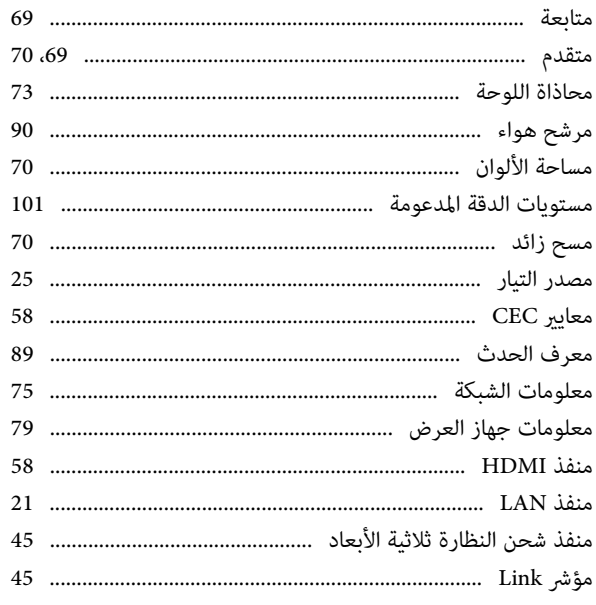

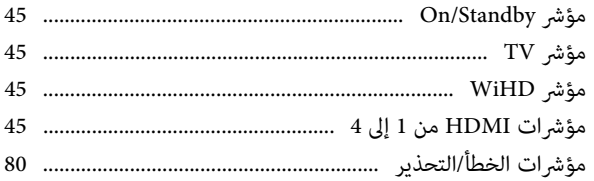

# ن

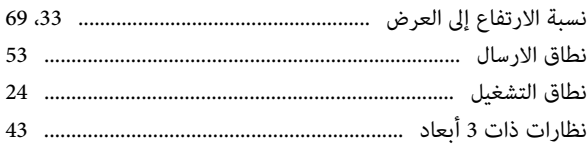

#### و

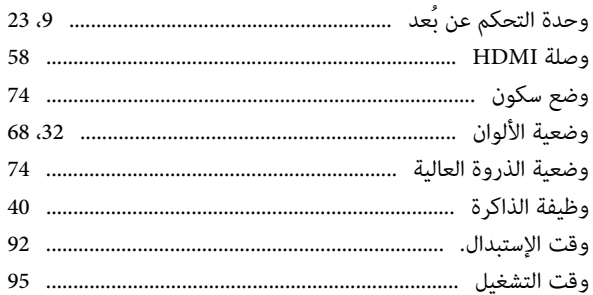